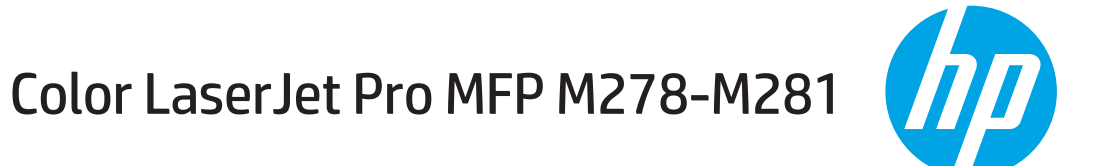

# מדריך למשתמש

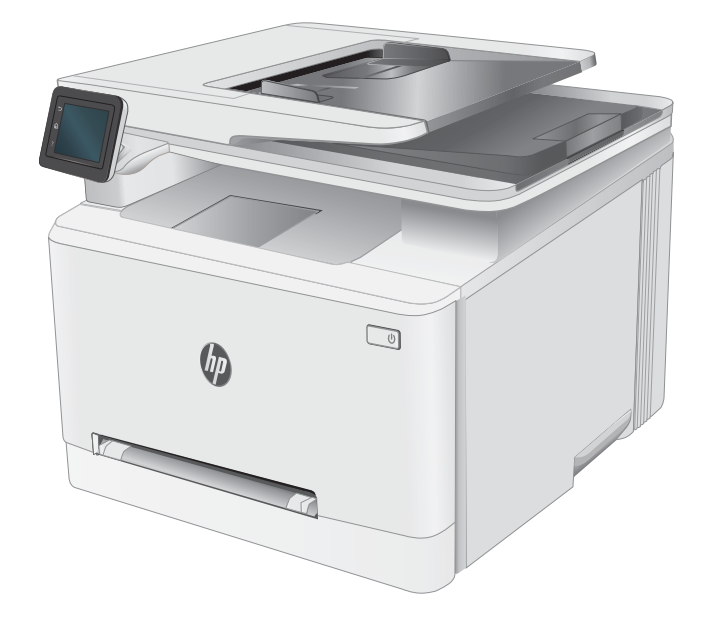

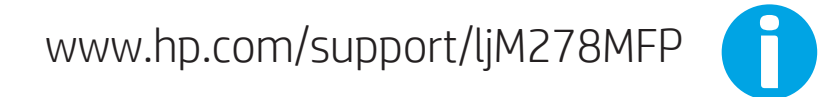

# Color LaserJet Pro MFP M278-M281

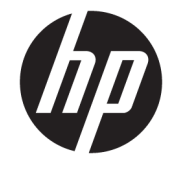

מדריך למשתמש

#### זכויות יוצרים ורישיון

Copyright 2019 HP Development Company,© .L.P

שכפול, התאמה או תרגום ללא הרשאה מראש ובכתב אסורים, אלא כפי שמתיר זאת החוק לעניין זכויות יוצרים.

המידע הכלול במסמך זה כפוף לשינויים ללא הודעה מראש.

כתבי האחריות היחידים עבור המוצרים והשירותים של HP מצוינים בהצהרות האחריות המפורשות הנלוות לכל מוצר ושירות. אין לפרש דבר במסמך זה כאחריות נוספת. לא תישא באחריות לשגיאות טכניות או טעויות עריכה HP או השמטות במסמך זה.

Edition 3, 9/2019

#### זכויות סימני מסחר

"Acrobat" ,Adobe Photoshop" ,Adobe, ו- PostScript הם םינמסי םייחרסמ של Adobe® .Systems Incorporated

Apple והלוגו של Apple הם סימנים מסחריים של Apple .Inc, הרשום בארה"ב ובמדינות/אזורים אחרים.

OS X הוא סימן מסחרי של .Apple Inc ,הרשום בארה"ב ובמדינות/אזורים אחרים.

AirPrint הוא סימן מסחרי של .Apple Inc, הרשום בארה"ב ובמדינות/אזורים אחרים.

iPad הוא סימן מסחרי של .Apple Inc , הרשום בארה"ב ובמדינות/אזורים אחרים.

iPod הוא סימן מסחרי של .Apple Inc ,הושום בארה"ב ובמדינות/אזורים אחרים.

iPhone הוא סימן מסחרי של .Apple Inc הרשום בארה"ב ובמדינות/אזורים אחרים.

Windows® XP,Windows® ,Microsoft® ו-Windows® Vista הם סימנים מסחריים רשומים של Corporation Microsoft הבאר "ב.

"UNIX® הוא סימן מסחרי רשום של The Open Group.

# תוכן העניינים

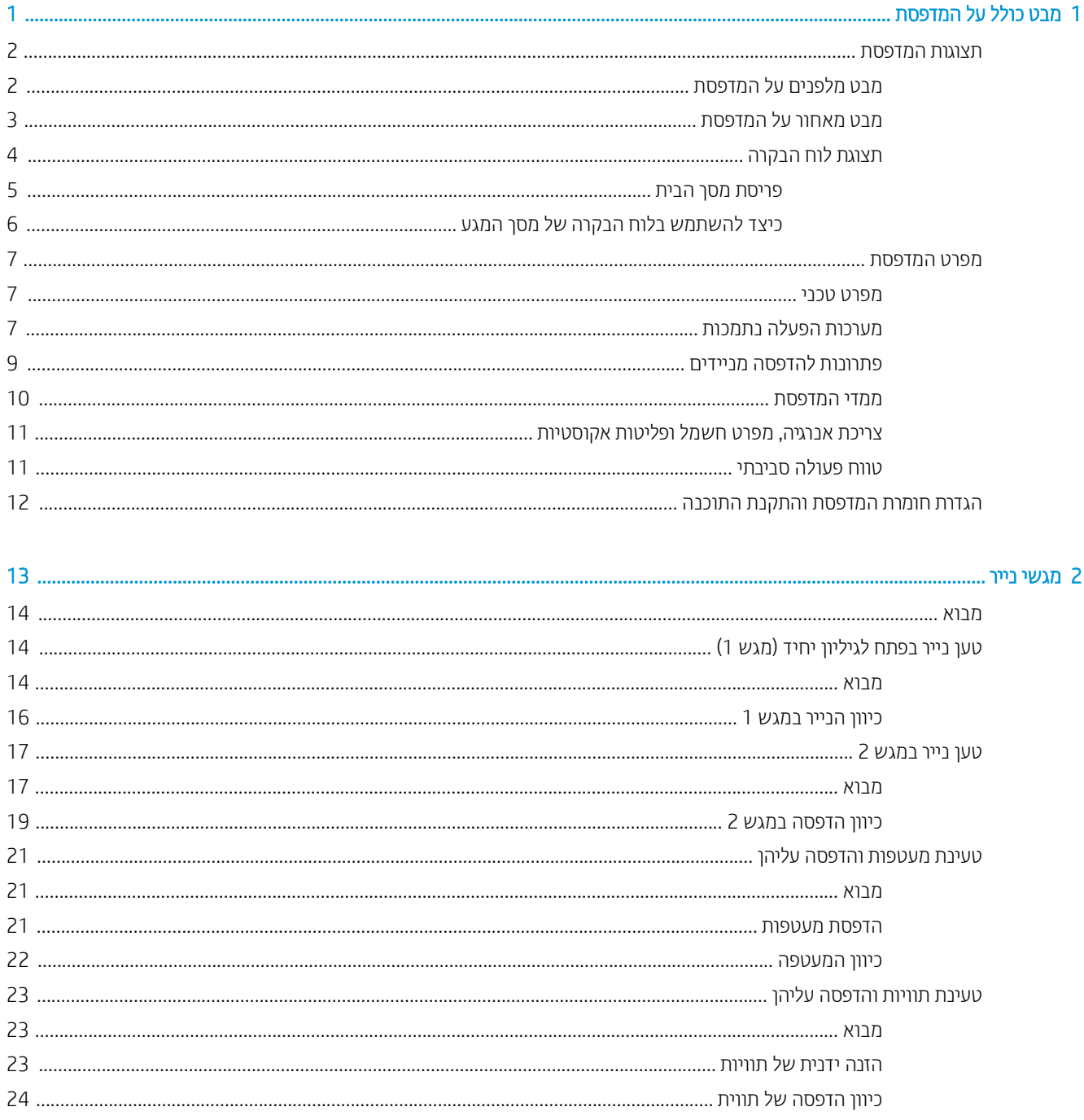

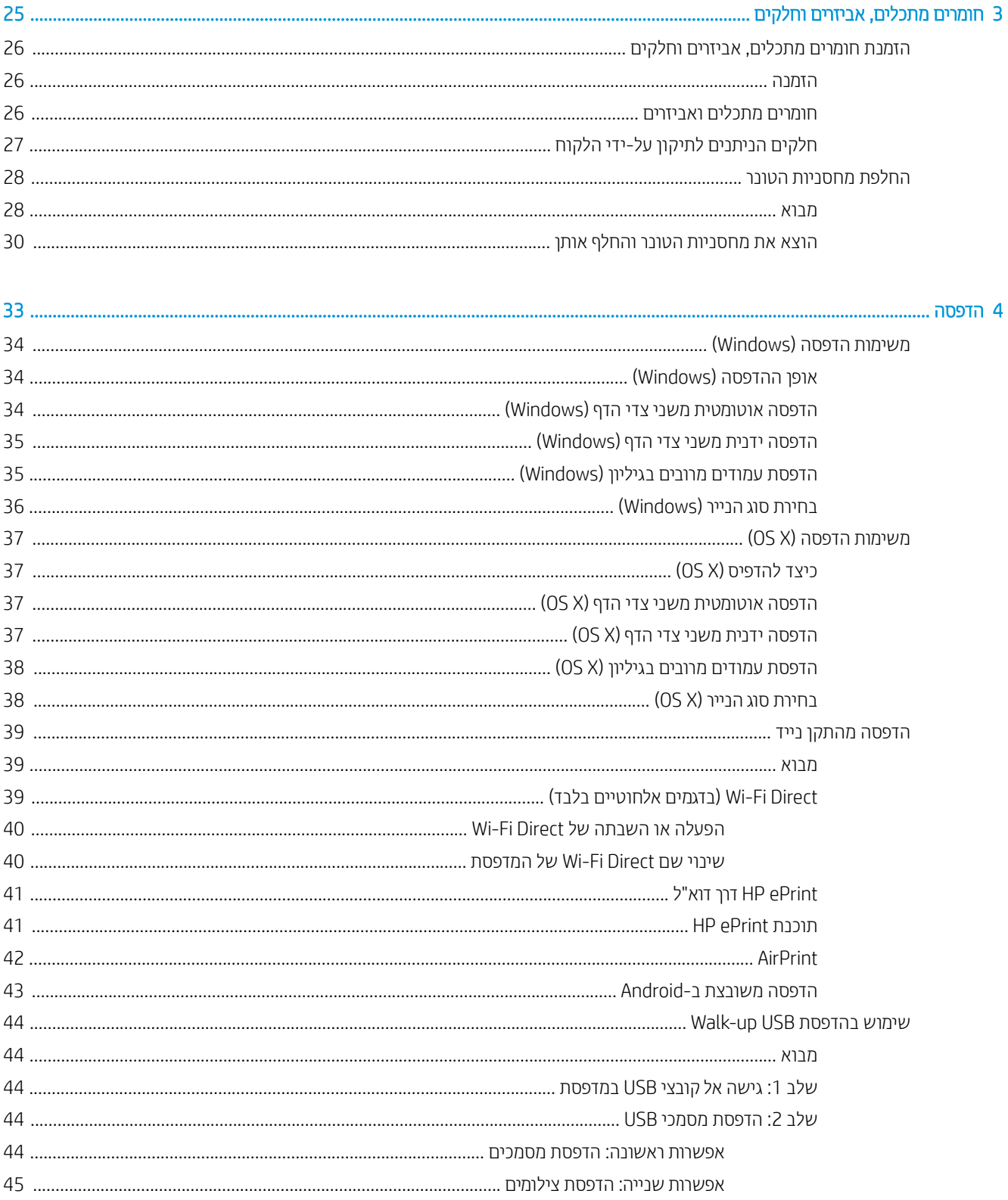

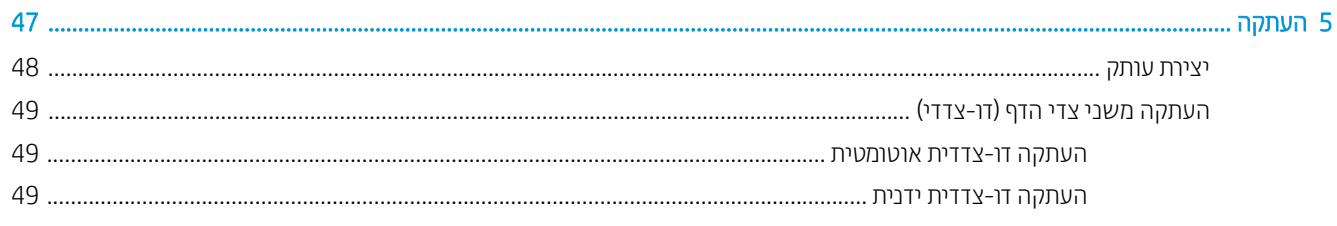

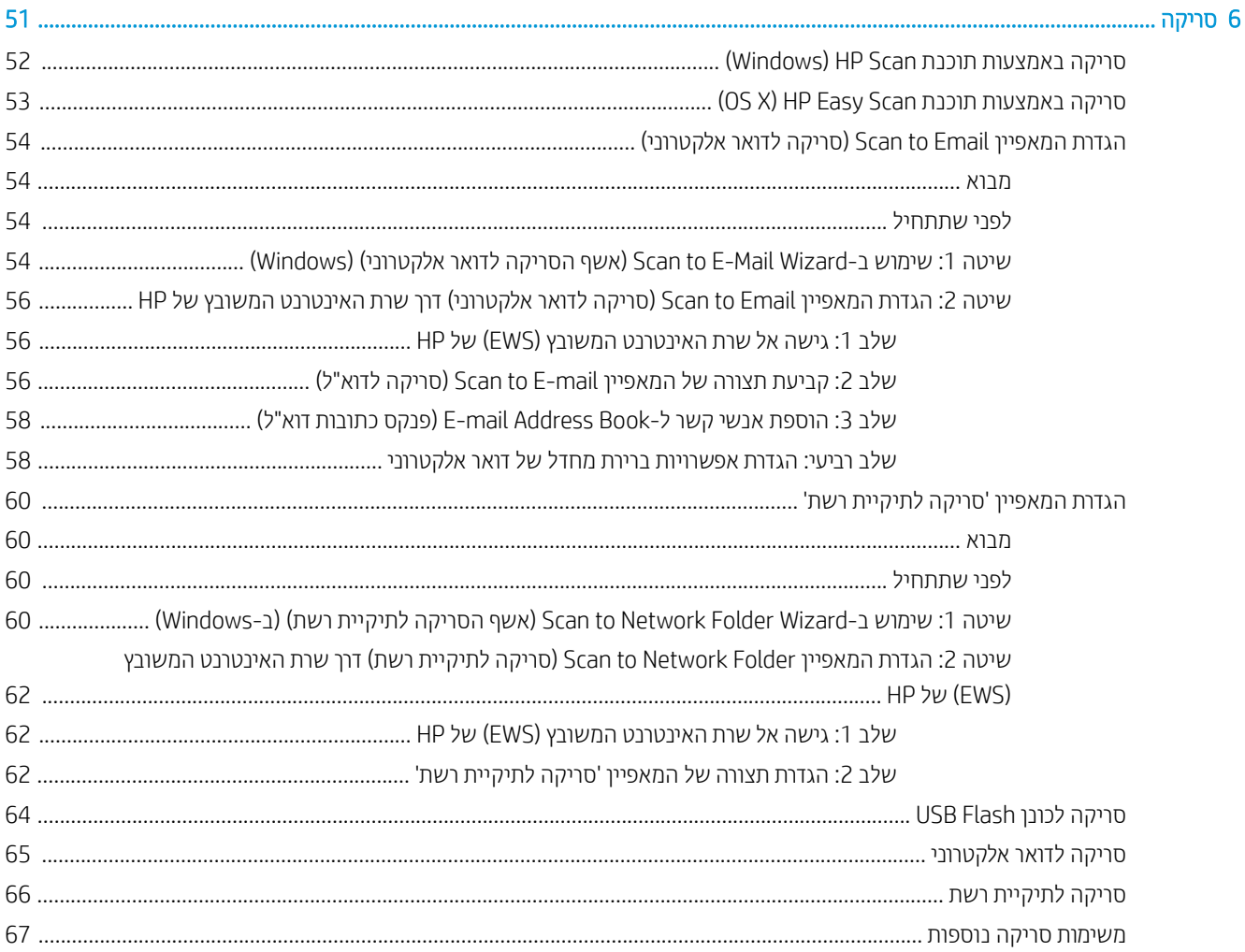

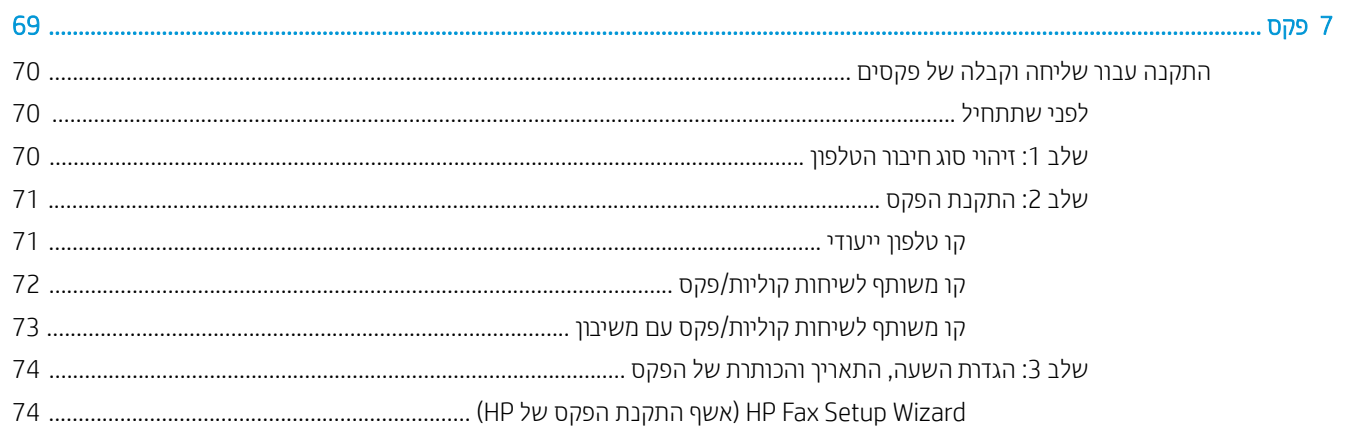

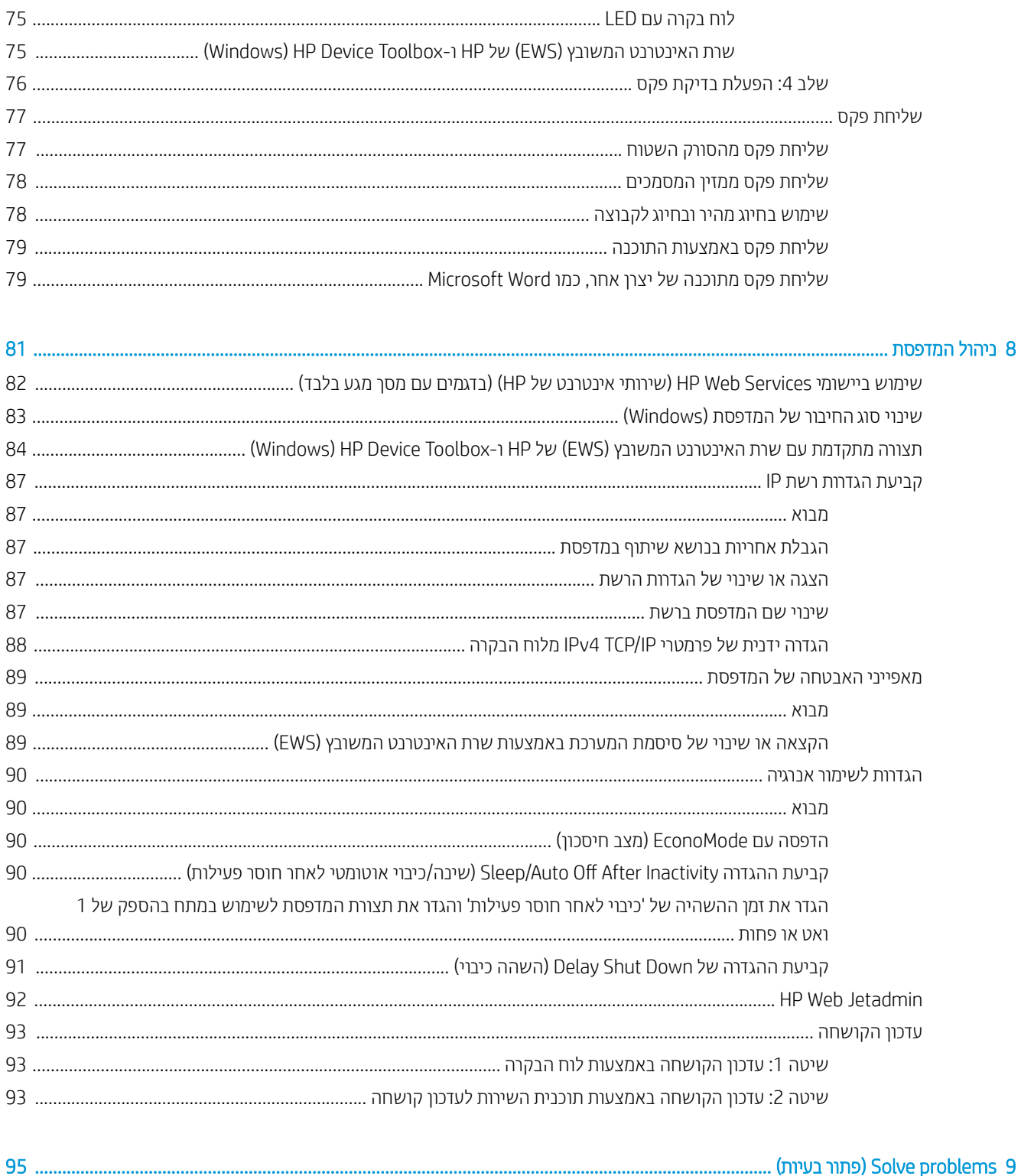

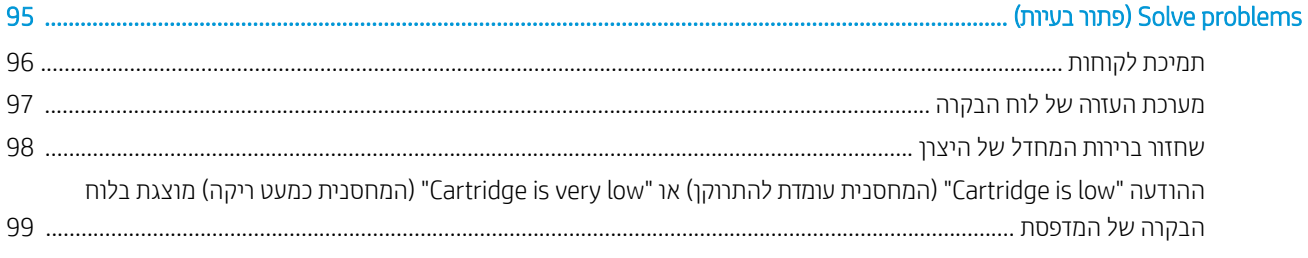

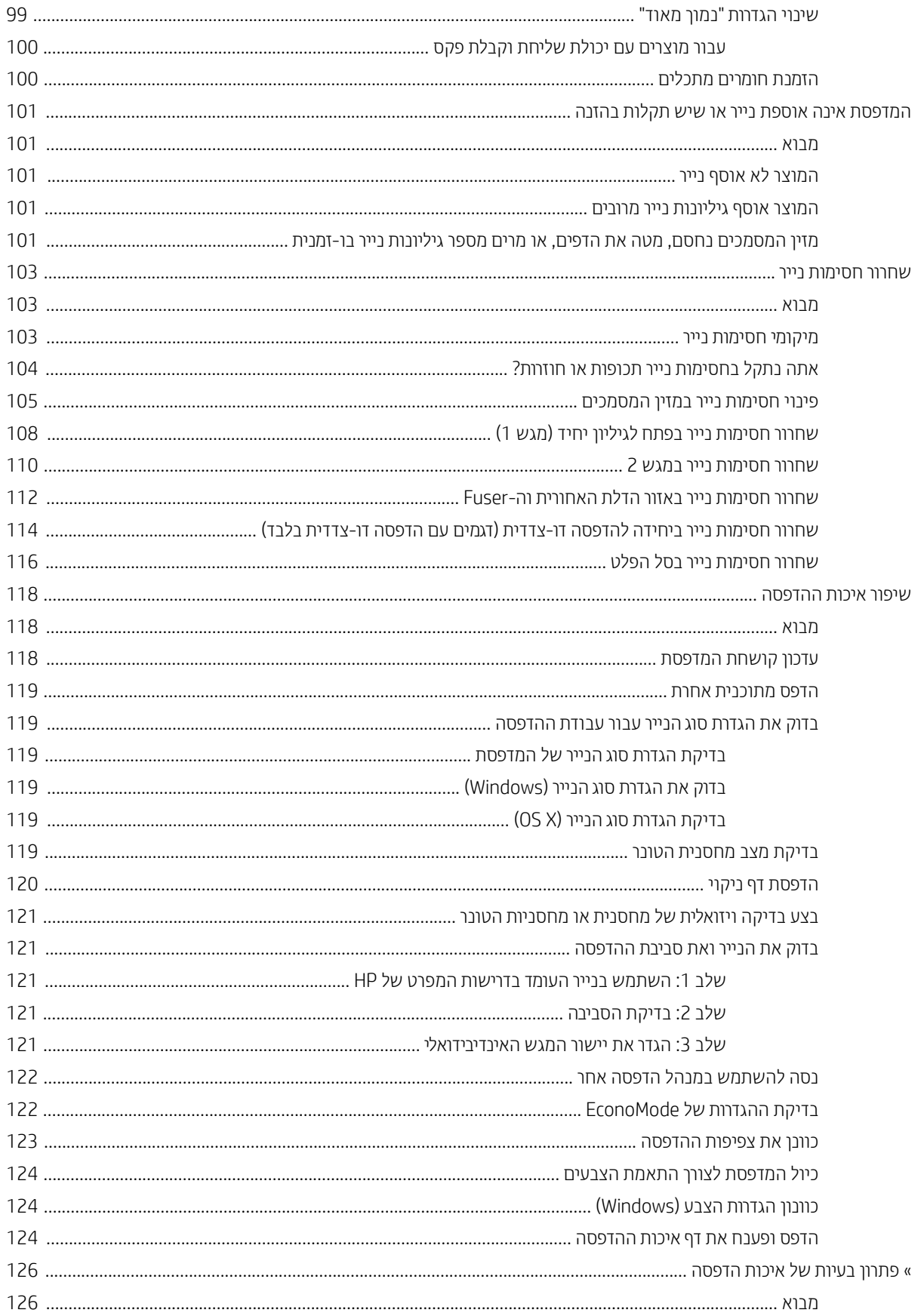

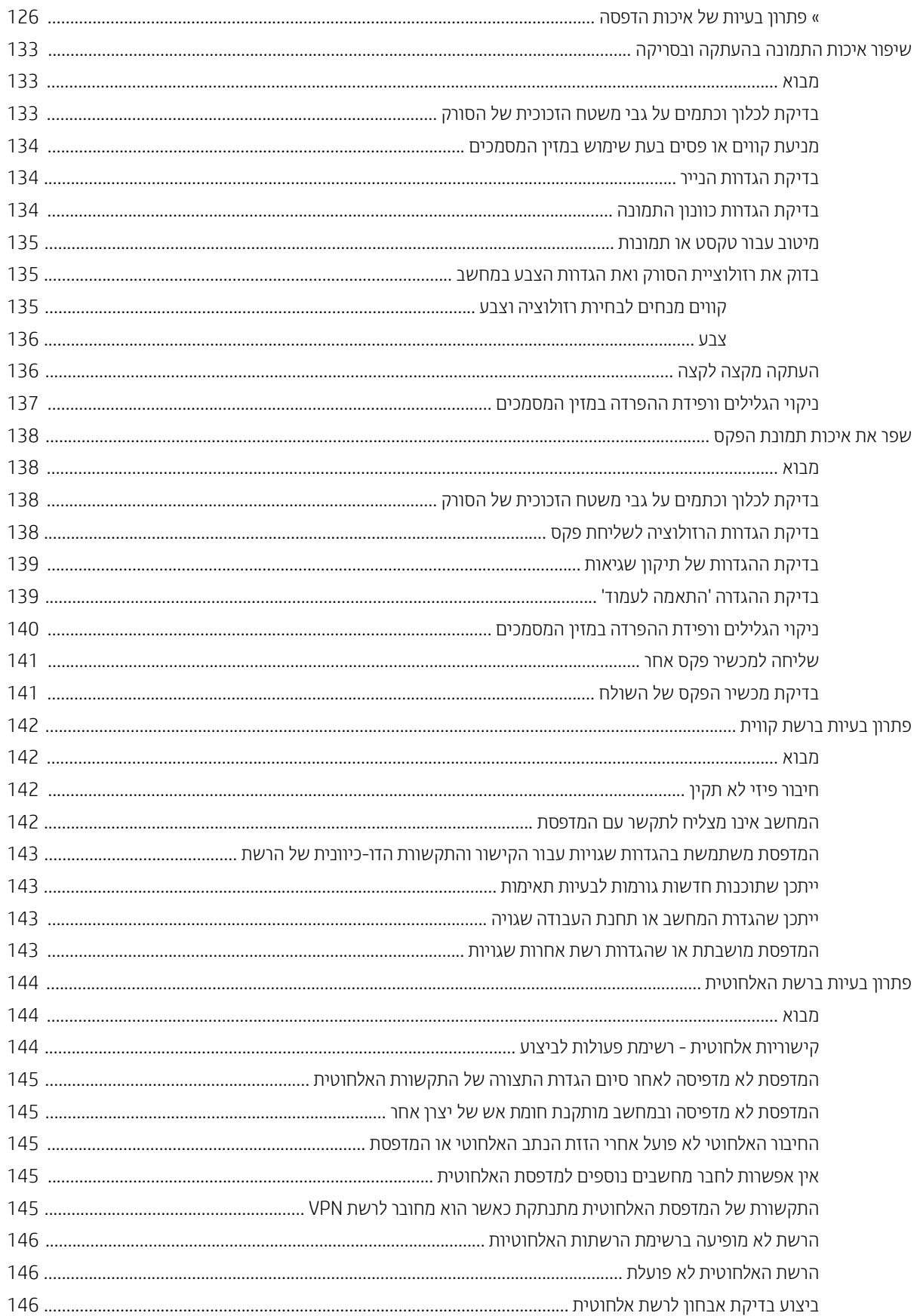

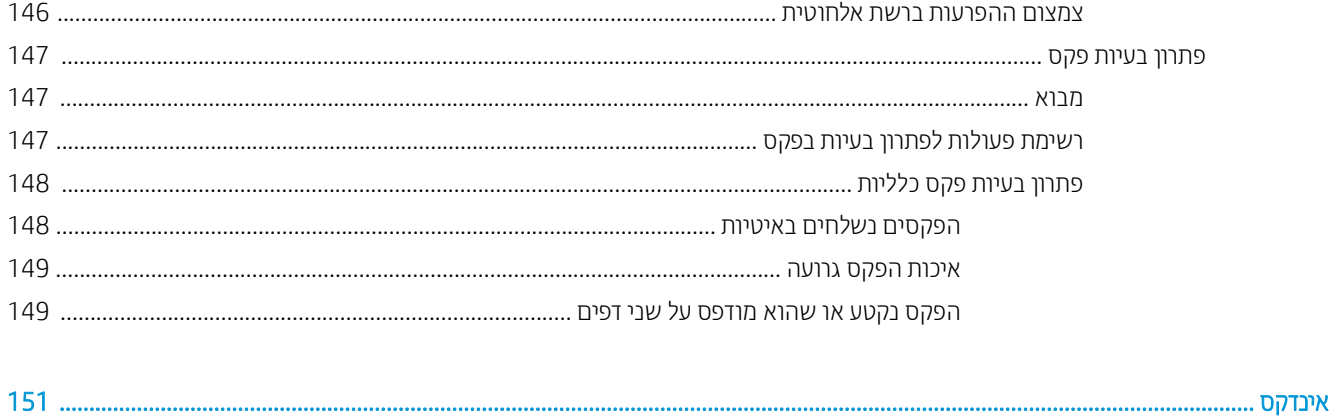

# <span id="page-12-0"></span>1 מבט כולל על המדפסת

- $\overline{\phantom{a}}$ תצוגות המדפסת
- מפרט המדפסת  $\bullet$
- $\overline{\phantom{a}}$ הגדרת חומרת המדפסת והתקנת התוכנה  $\overline{\phantom{a}}$

#### לקבלת מידע נוסף:

המידע שלהלן נכון למועד הפרסום. לקבלת מידע עדכני, ראה www.hp.com/support/ljM278MFP. העזוה המקיפה של HP עבור המדפסת כוללת את המידע הבא:

- Fonfigure (התקן וקבע תצורה) Install and configure
	- ) שתמשהו למד )Learn and use ●
	- problems Solve ( רפתו תויעב (
		- $\blacksquare$ הורדת עדכוני תוכנה וקושחה
- Forums (הצטרף לפורומי תמיכה) Join support forums
- information regulatory and warranty Find( חפש עדימ על תויאחר הנקיתו (

# תצוגות המדפסת

- תבט מלפנים על המדפסת  $\bullet$
- <u>מבט מאחור על המדפסת</u>
	- תצוגת לוח הבקרה  $\qquad \bullet$

## מבט מלפנים על המדפסת

<span id="page-13-0"></span>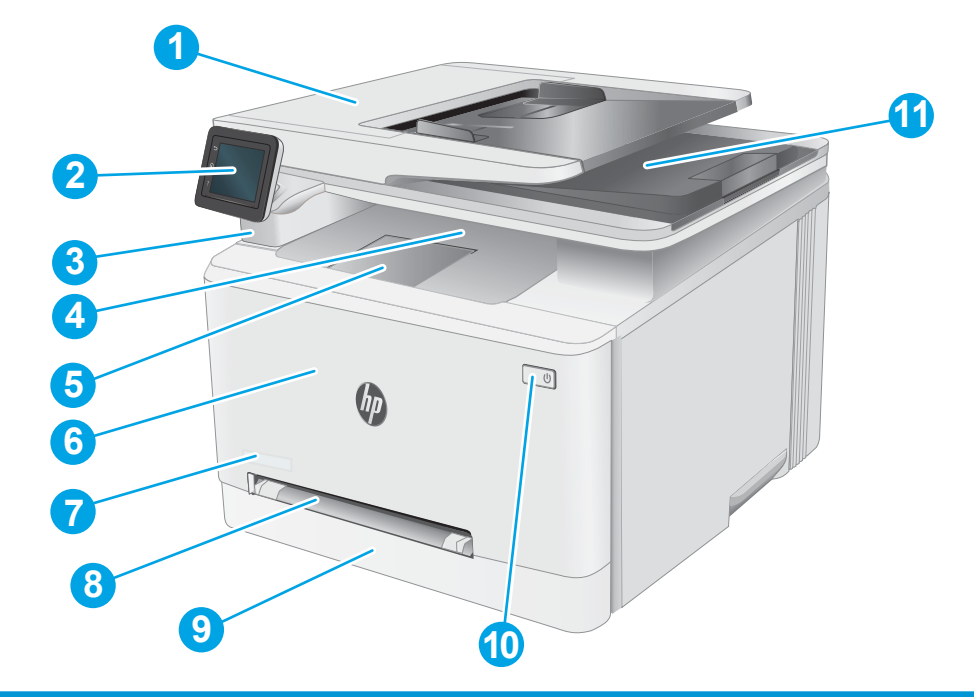

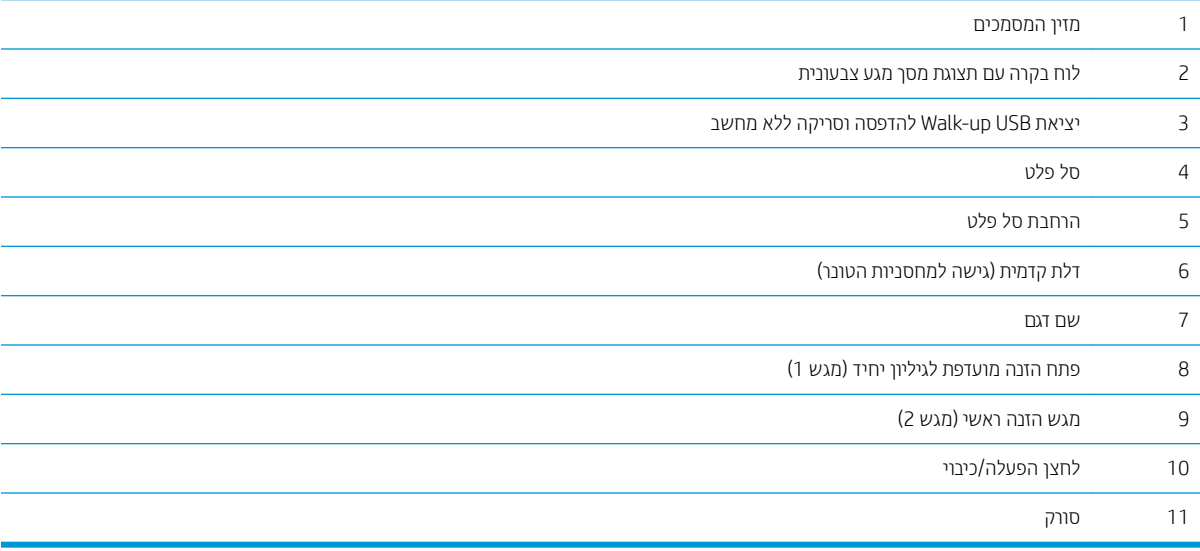

### מבט מאחור על המדפסת

<span id="page-14-0"></span>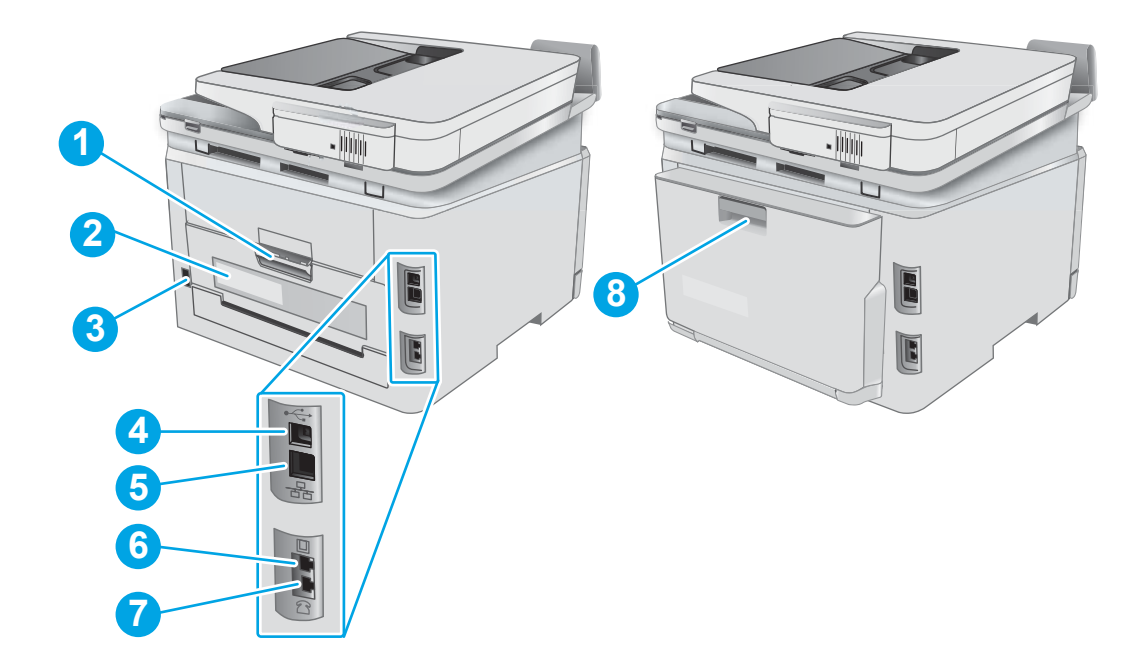

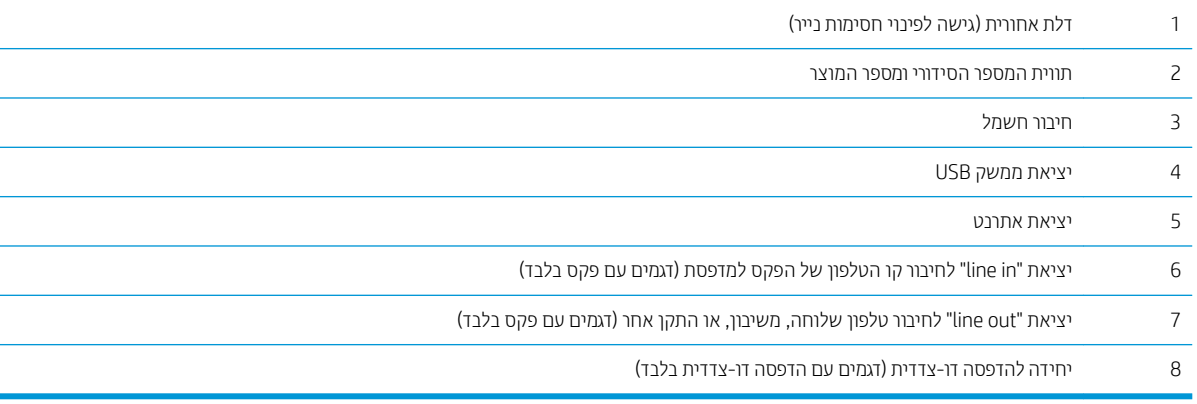

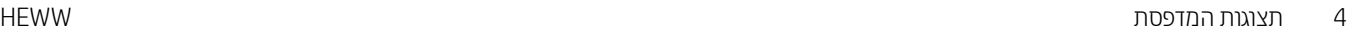

תצוגת לוח הבקרה

<span id="page-15-0"></span>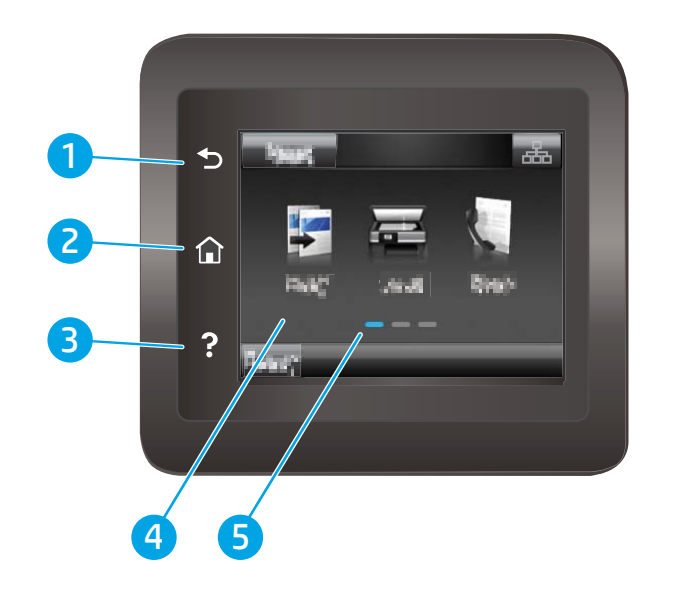

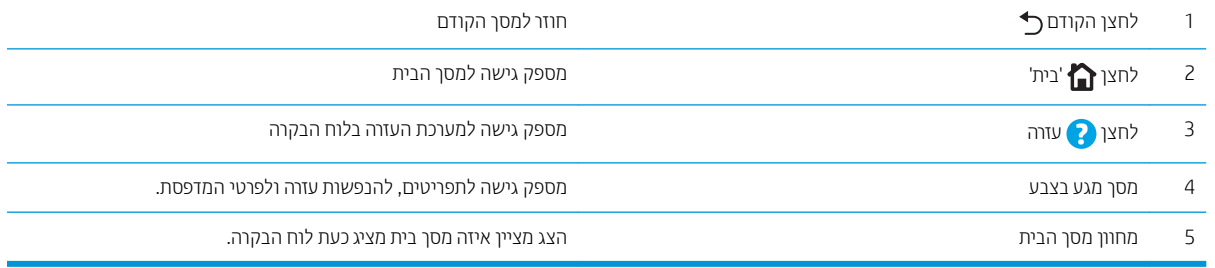

ה**ערה:** אף כי בלוח הבקרה אין לחצן Cancel (ביטול) רגיל, במסגרת תהליכים רבים של המדפסת יופיע לחצן Cancel (ביטול) במסך המגע. דבר זה מאפשר למשתמשים לבטל תהליך לפני שהמדפסת תשלים אותו.

#### פריסת מסך הבית

. מסך הבית מספק גישה למאפייני המדפסת ומציין את הסטטוס הנוכחי של המדפסת

חזור למסך הבית בכל עת על-ידי נגיעה בלחצן Home (בית) בלוח הבקרה של המדפסת.

<span id="page-16-0"></span>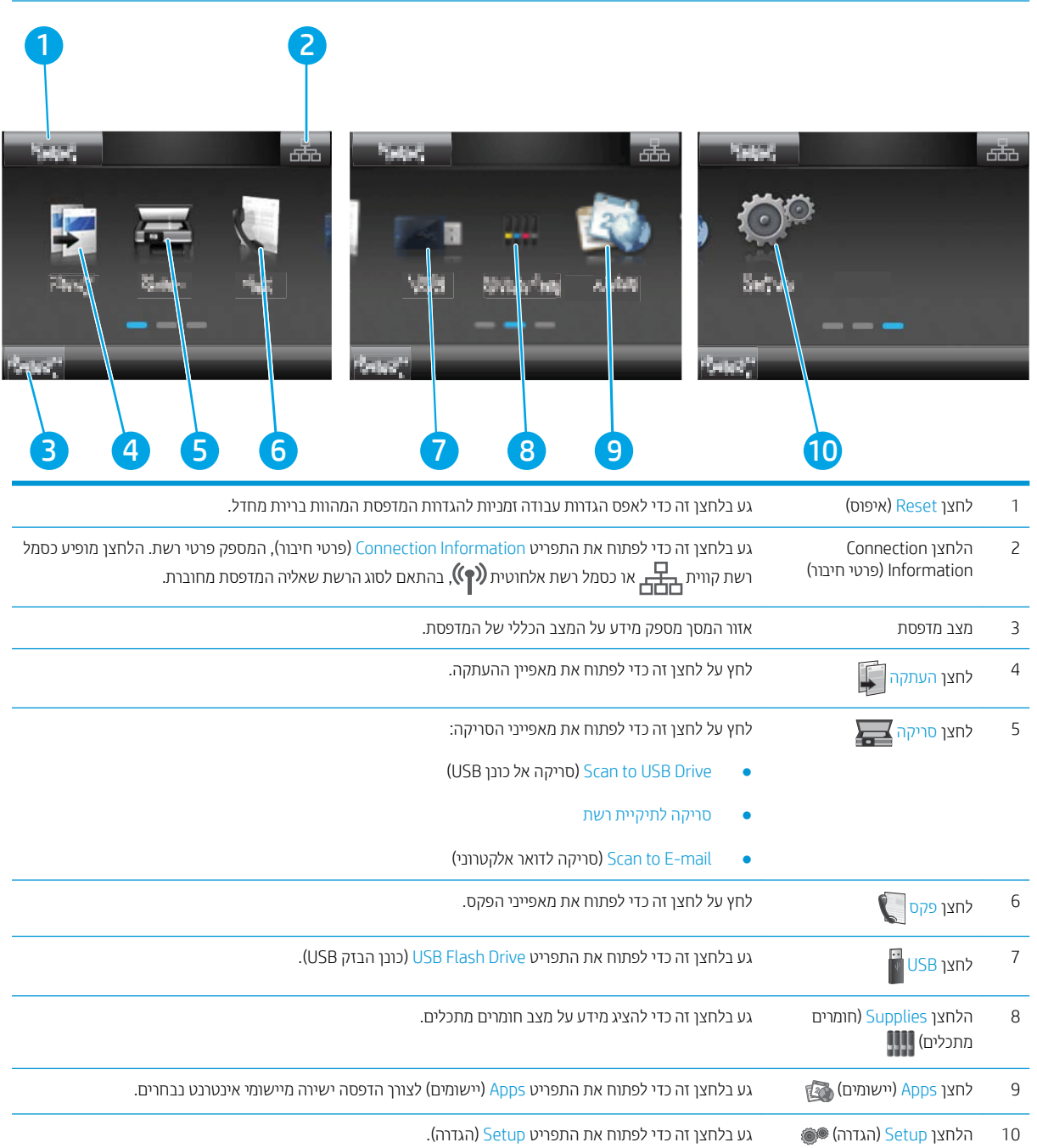

## <mark>כיצד להשתמש בלוח הבקרה של מסך המגע</mark>

בצע את הפעולות הבאות כדי להשתמש בלוח הבקרה של מסך המגע במדפסת.

<span id="page-17-0"></span>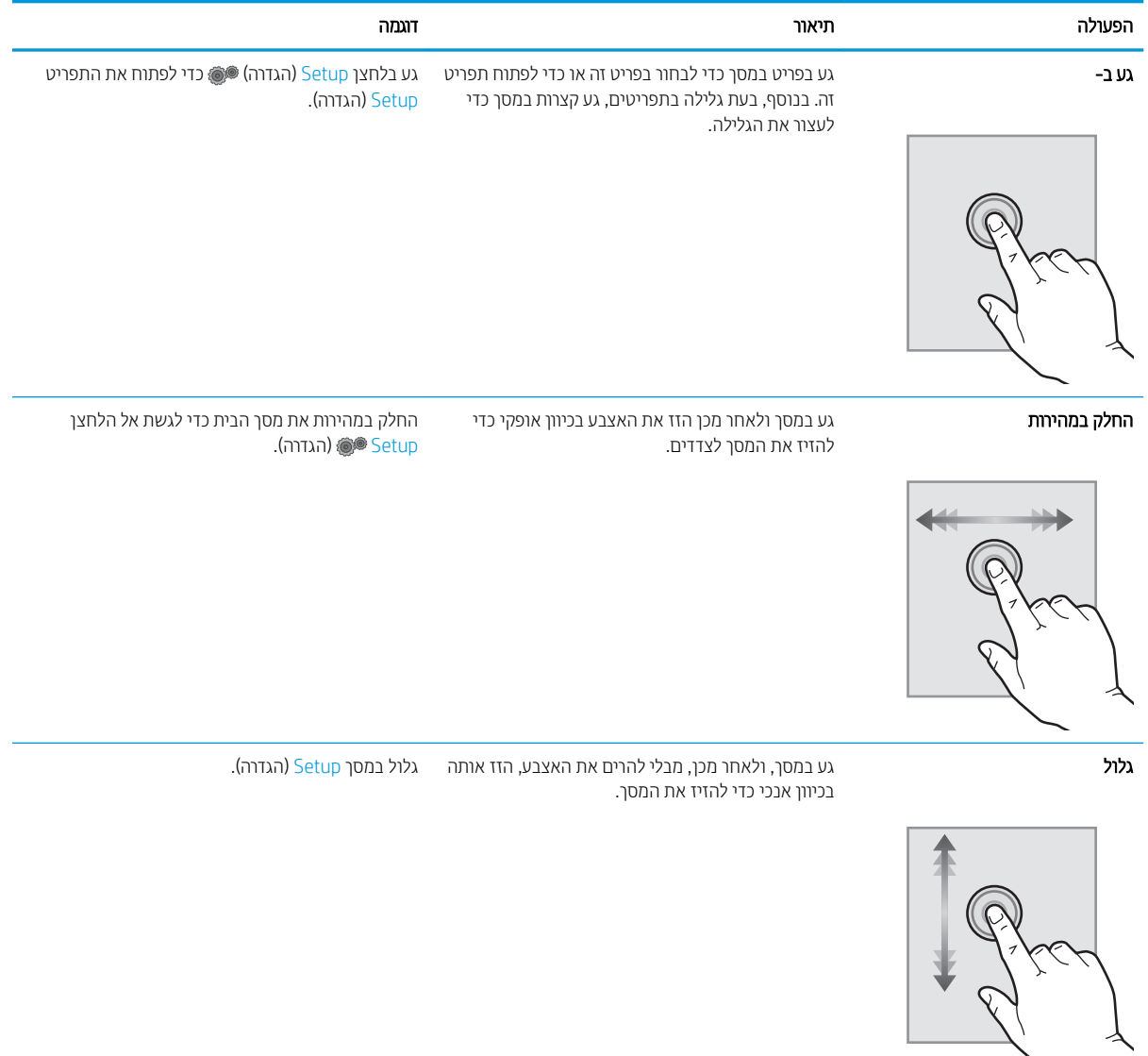

# מפרט המדפסת

<span id="page-18-0"></span>עוב: המפרט הבא נכון למועד הפרסום, אך הוא כפוף לשינויים. לקבלת מידע עדכני, ראה <u>/www.hp.com/support</u> [.ljM278MFP](http://www.hp.com/support/ljM278MFP)

- ם מפרט טכני $\bullet$
- מערכות הפעלה נתמכות
- פתרונות להדפסה מניידים
	- ממדי המדפסת
- צריכת אנרגיה, מפרט חשמל ופליטות אקוסטיות
	- טווח פעולה סביבתי

#### מפרט יטכנ

[.www.hp.com/support/ljM278MFP](http://www.hp.com/support/ljM278MFP) לקבלת מידע מעודכן, בקר בכתובת

#### מערכות הפעלה נתמכות

המידע הבא מתייחס למנהלי ההדפסה הספציפיים של Windows PCL 6 ולמנהלי ההדפסה של HP עבור OS X. ולתוכנית ההתקנה של התוכנה.

Windows: תקליטור תוכנית ההתקנה של תוכנת HP מתקין את מנהל ההדפסה בגירסה 3 של HP PCL.6, או את מנהל ההדפסה בגירסה 4 של HP PCL-6. בהתאם למערכת ההפעלה Windows. יחד עם התוכנה האופציונלית בעת שימוש בתוכנית ההתקנה של התוכנה. הורד את מנהל ההדפסה בגירסה 3 של HP PCL.6, את מנהל ההדפסה בגירסה 3 של HP PCL 6, ואת מנהל ההדפסה בגירסה 4 של HP PCL-6 מאתר האינטרנט של התמיכה עבור מדפסת זו: www.hp.com/support/liM278MFP

OS X: מדפסת זו תומכת במחשבי Mac. הורד את HP Easy Start מתוך LaserJet (LaserJet או מדף התמיכה במדפסת, ולאחר מכן השתמש ב-HP Easy Start כדי להתקין את מנהל ההדפסה של HP. תוכנת HP Easy Start אינה כלולה בתוכנית ההתקנה של נתכתו HP.

- .[123.hp.com/Laserjet](http://123.hp.com/laserjet) לא רובע .1
- . בצע את השלבים הבאים כדי להוריד את תוכנת המדפסת.

Linux: לקבלת מידע ומנהלי התקן הדפסה עבור Linux, עבור אל www.hp.com/go/linuxprinting.

UNIX: לקבלת מידע ומנהלי הדפסה עבור ®UNIX, עבור אל www.hp.com/go/unixmodelscripts.

#### נורלה 1-1 תערכות הפעלה ותרהלי הדפסה רחתכים

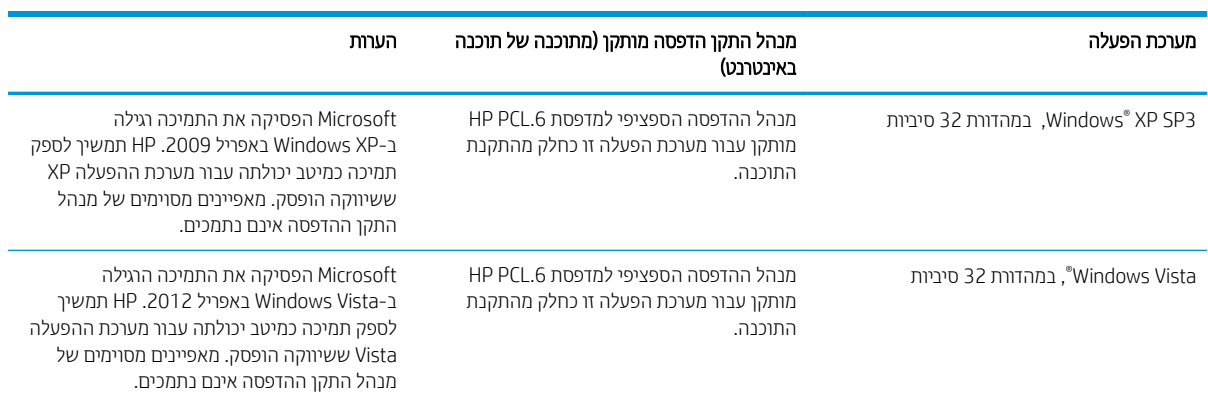

#### טבלה 1-1 מערכות הפעלה ומנהלי הדפסה נתמכים (המשך)

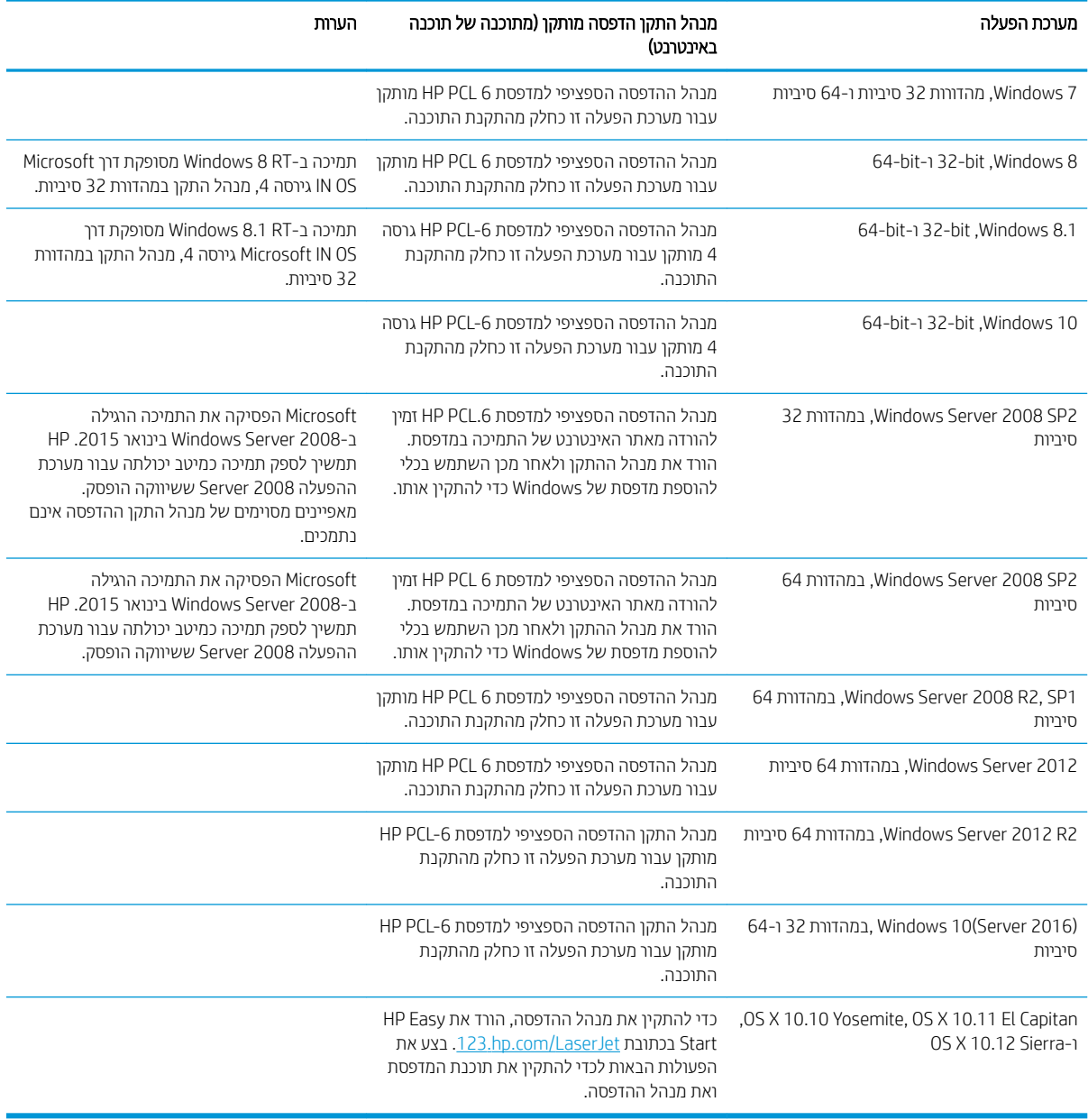

<mark>לש</mark> הערה: \_ לקבלת רשימה עדכנית של מערכות ההפעלה הנתמכות, עבור אל www.hp.com/support/ljM278MFP לקבלת העזוה המקיפה של HP עבור המדפסת.

הערה: לקבלת תמיכה למנהל ההתקן HP UPD עבור מדפסת זו, עבור אל www.hp.com/go/upd. תחת **Additional information** (מידע נוסף), לחץ על הקישורים.

#### טבלה 2-1 דרישות מערכת מינימליות

<span id="page-20-0"></span>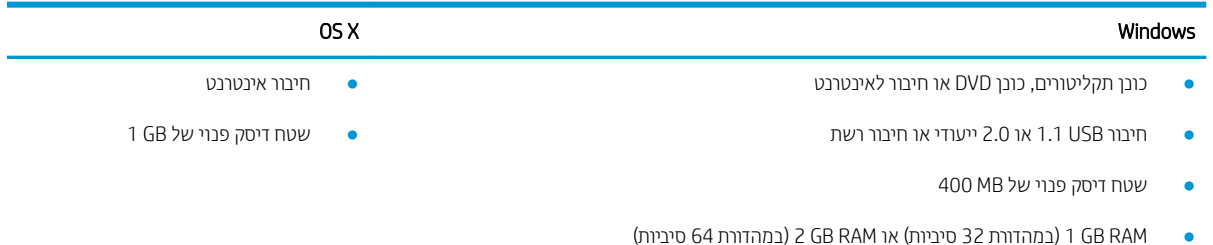

### פתרונות להדפסה מניידים

HP מציעה מספר פתרונות Mobile ו-ePrint כדי לאפשר הדפסה קלה למדפסת HP ממחשב נייד, ממחשב לוח, מטלפון חכם או מהתקן נייד אחר. כדי לראות את הרשימה המלאה ולקבוע מהי האפשרות הטובה ביותר, עבור אל /www.hp.com/qo/ .[LaserJetMobilePrinting](http://www.hp.com/go/LaserJetMobilePrinting)

הערה: עדכן את קושחת המדפסת כדי לוודא שיש תמיכה לכל יכולות ההדפסה מניידים ו-ePrint.

- $V$ i-Fi Direct (דגמים אלחוטיים בלבד) Wi-Fi
- ePrint HP תבאמצעו אוד "ל ) בימחי הפעלה של Services Web HP סתפמדהו תביחי תולהי המרשו ב-Connected HP)
	- (Blackberry-ו iOS ,Android תמין עבור) HP ePrint היישום
	- Android-ו iOS יהתקנ רובע HP All-in-One Remote םשויהי●
		- תוכנת HP ePrint
		- Google Cloud Print **+** 
			- AirPrint
			- סהפהד ב-Android

### ממדי המדפסת

<span id="page-21-0"></span>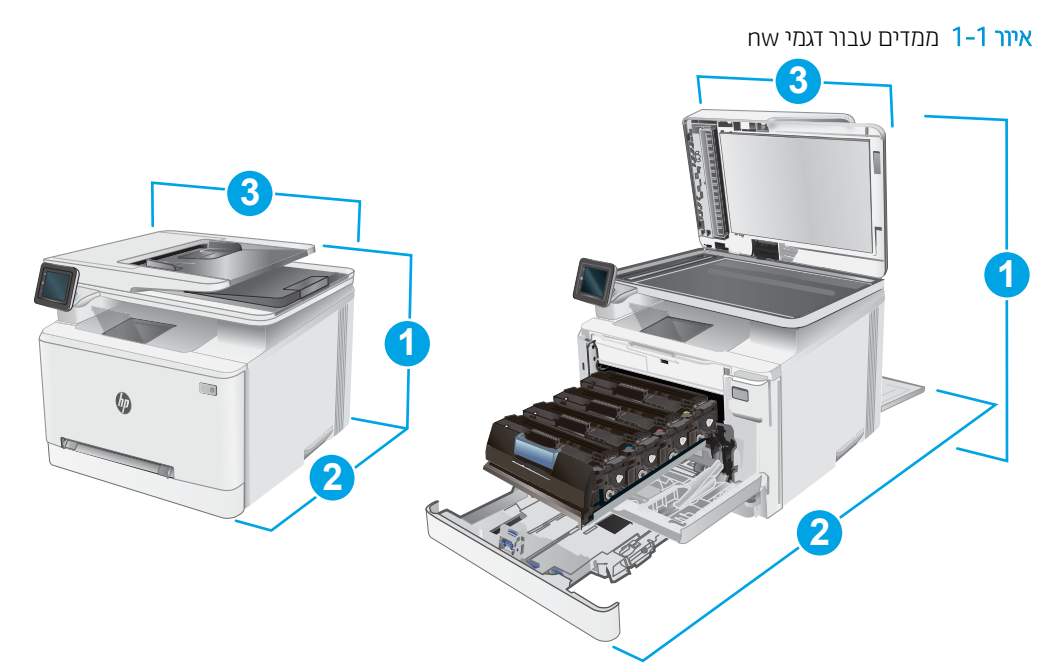

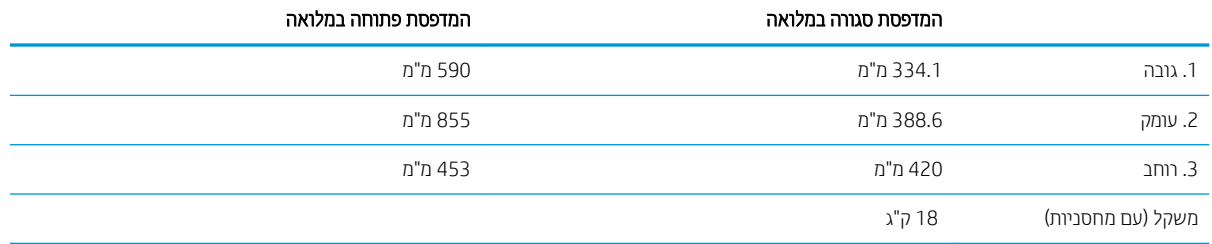

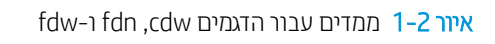

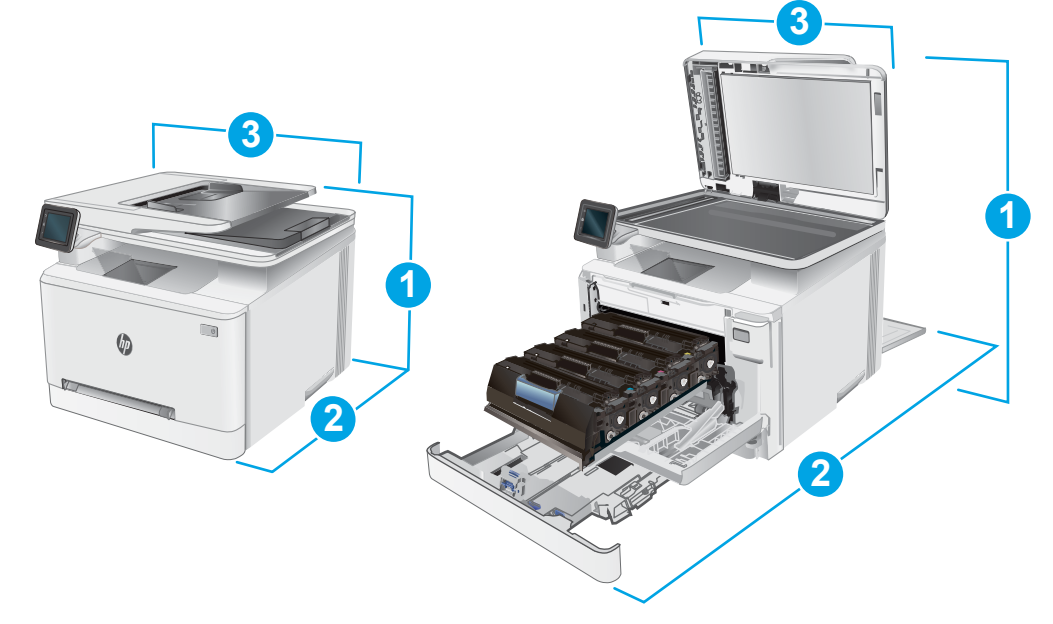

<span id="page-22-0"></span>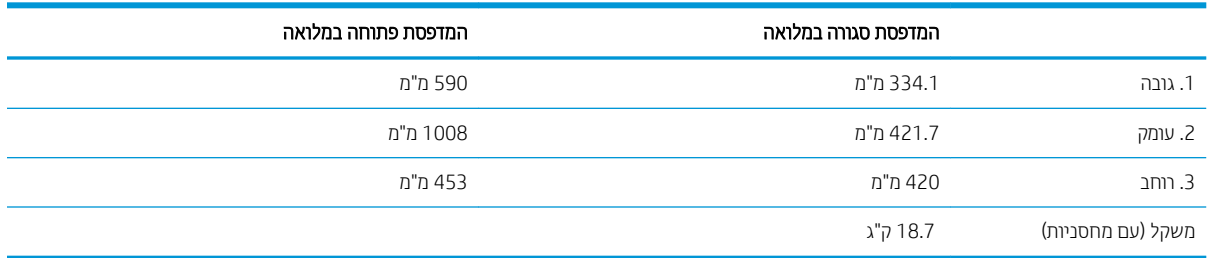

## צריכת אנרגיה, מפרט חשמל ופליטות אקוסטיות

[.www.hp.com/support/ljM278MFP](http://www.hp.com/support/ljM278MFP) לקבלת מידע עדכני, ראה

היותר: דרישות המתח מתבססות על המדינה/אזור שבהם נמכרת המדפסת. אין להמיר את מתח הפעולה. הדבר יגרום נזק למדפסת  $\Delta$ וישלול את תוקף האחריות.

### טווח פעולה סביבתי

#### טבלה 1-3 טווח פעולה סביבתי

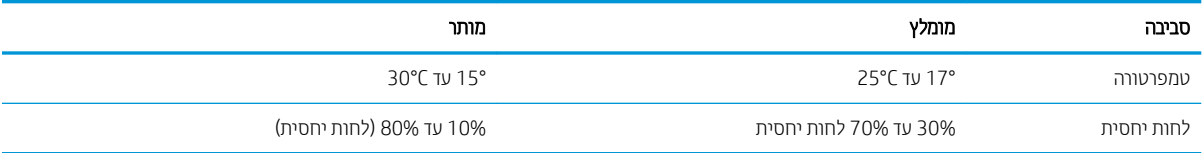

# הגדרת חומרת המדפסת והתקנת התוכנה

<span id="page-23-0"></span>לקבלת הוראות הגדוה בסיסיות, עיין בפוסטר הוראות ההתקנה ובמדריך תחילת הדרך המצורפים למדפסת. לקבלת הוראות נוספות, עבור לאתר התמיכה של HP באינטרנט.

<u>עבור אל www.hp.com/support/liM278MFP לקבלת העזוה המלאה של HP עבור המדפסת. קבל את התמיכה הבאה:</u>

- Fonfigure (התקן וקבע תצורה) Install and configure
	- (למד והשתמש) Learn and use ●
	- problems (פתור בעיות) Solve problems
		- $\bullet$  הורדת עדכוני תוכנה וקושחה
- Forums oin support forums (הצטוף לפורומי תמיכה)
- information regulatory and warranty Find( חפש עדימ על תויאחר הנקיתו (

# 2 מגשי נייר

- [מבוא](#page-25-0)
- $(1$  טען נייר בפתח לגיליון יחיד (מגש 1)
	- טען ריינ [במגש](#page-28-0) [2](#page-28-0)
	- <u>טעינת מעטפות והדפסה עליהן</u>
		- <u>טעינת תוויות והדפסה עליהן</u>

#### לקבלת מידע נוסף:

<span id="page-24-0"></span>המידע שלהלן נכון למועד הפרסום. לקבלת מידע עדכני, ראה www.hp.com/support/ljM278MFP.

העזוה המקיפה של HP עבור המדפסת כוללת את המידע הבא:

- Fonfigure (התקן וקבע תצורה) Install and configure
	- (למד והשתמש) Learn and use
	- problems Solve ( רפתו תויעב (
		- $\blacksquare$ הורדת עדכוני תוכנה וקושחה
- Forums (הצטרף לפורומי תמיכה) Join support forums
- information regulatory and warranty Find( חפש עדימ על תויאחר הנקיתו (

# מבוא

תוריה אין להאריך יותר ממגש נייר אחד בכל פעם. <u>ז</u>

אין להשתמש במגש הנייר כמדוגה.

הרחק את ידיך ממגשי הנייר בעת סגירתם.

כל המגשים חייבים להיות סגורים בעת הזזת המדפסת.

# (1 מגש) טען נייר בפתח לגיליון יחיד

#### מבוא

<span id="page-25-0"></span>המידע הבא מתאר כיצד לטעון נייר במגש 1. מגש זה מחזיק גיליון יחיד של נייר כדי להדפיס מסמכים באורך עמוד יחיד, מסמכים המחייבים סוגים שונים של נייר או מעטפות.

\* <mark>הערה:</mark> כדי למנוע חסימות נייר:

- שר לעולם אל תוסיף או תוציא נייר מהמגש במהלך הדפסה.
	- שתמש בנייר שאינו מקומט, מקופל או פגום.  $\bullet$
	- 1. הזז החוצה את מכווני רוחב הנייר בפתח ההזנה המועדפת לגיליון יחיד.

.2 מקם את הקצה העליון של הגיליון בפתח, ולאחר מכן כוונן את מכווני הצד כך שייגעו קלות בגיליון, אך לא יקפלו אותו.

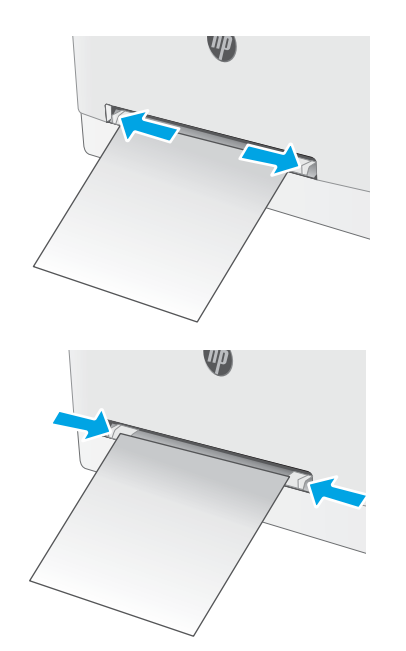

3. הכנס את הגיליון היחיד לפתח והחזק אותו. המדפסת תמשוך את הגיליון חלקית לתוך נתיב הנייר. לקבלת מידע על <u>קביעת כיוון ההדפסה בנייר, ראה כיוון הנייר [במגש](#page-27-0) [1](#page-27-0)</u> <u>בעמוד 16</u>

הערה: בהתאם לגודל הנייר, ייתכן שיהיה עליך לתמוך בגיליון בשתי הידיים עד שהוא יתקדם לתוך המדפסת.

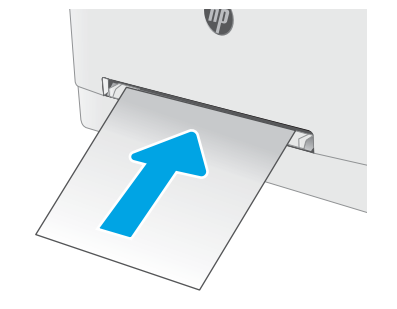

4. במחשב, התחל את תהליך ההדפסה מתוך יישום התוכנה. ודא שמנהל ההתקן מוגדר לסוג ולגודל הנכון עבור הנייר שעליו מתבצעת ההדפסה מפתח ההזנה המועדפת לגיליון דחיי .

## 1 כיוון הנייר במגש

בעת השימוש בנייר המחייב כיוון הדפסה מסוים, טען אותו בהתאם למידע בטבלה הבאה.

<span id="page-27-0"></span>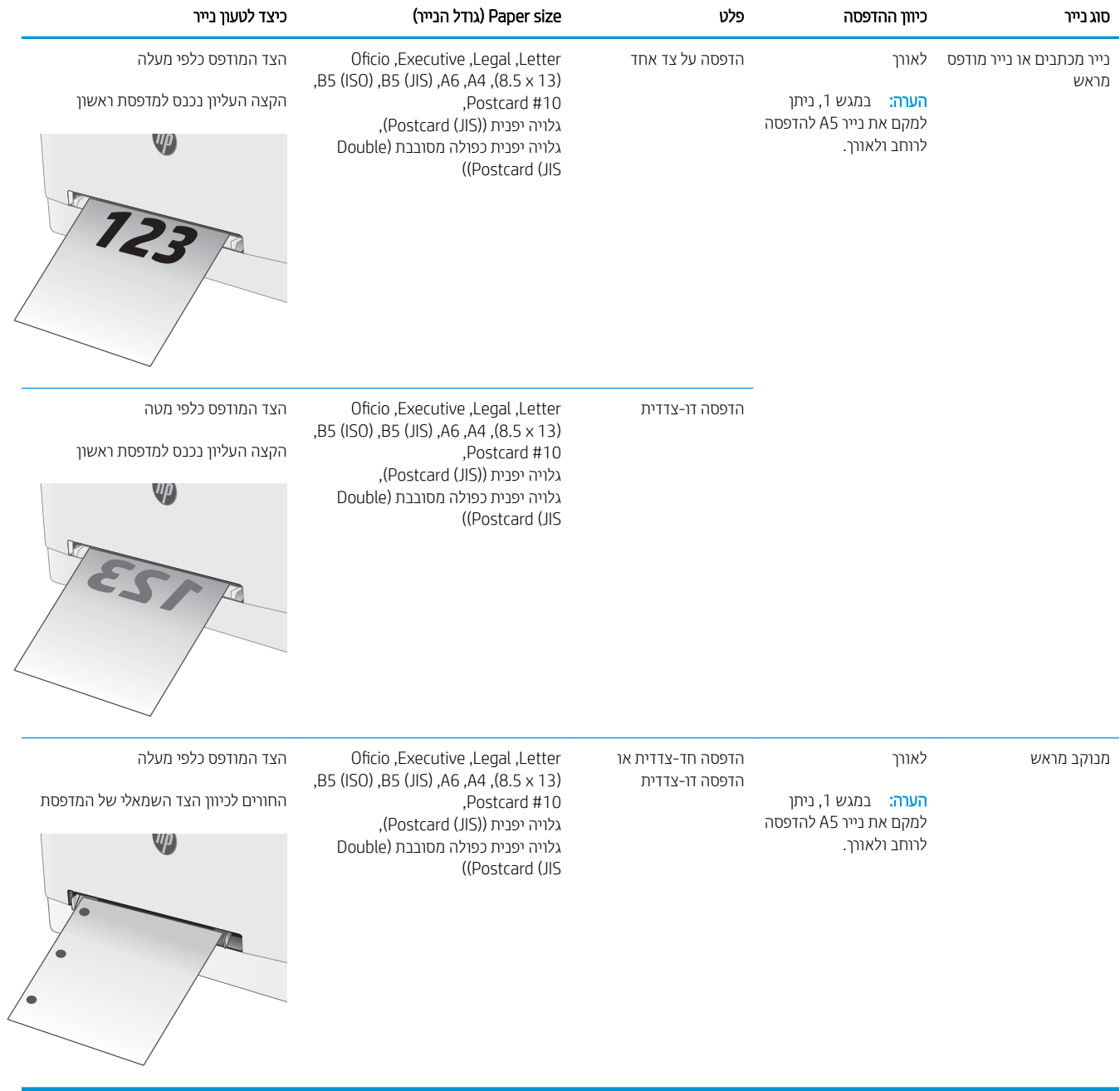

# טען ריינ במגש 2

#### מבוא

<span id="page-28-0"></span>המידע הבא מתאר כיצד לטעון נייר במגש 2. מגש זה מכיל עד 250 גיליונות של נייר 75 גר'/מ"ר.

יים .<br>א⊯ ה**ערה:** \_ כדי למנוע חסימות נייר:

- לעולם אל תוסיף או תוציא נייר מהמגש במהלך הדפסה.
- לפני טעינת המגש, הסר את כל הנייר ממגש ההזנה ויישר את הערימה.
	- בעת טעינת המגש, אל תפריד את הנייר.
	- ס השתמש בנייר שאינו מקומט, מקופל או פגום.
		- .1 פתח את המגש.

<mark>הערה:</mark> אין לפתוח את המגש בזמן שהוא נמצא בשימוש.

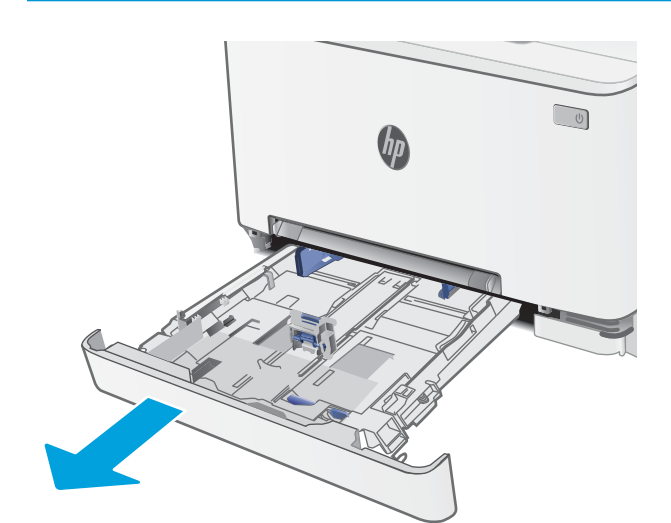

2. התאם את מכווני הנייר על-ידי לחיצה על תפסי ההתאמה והחלקת המכוונים לגודל הנייר שבשימוש.

הערה: \_ כדי לטעון נייר בגודל Legal, הארך את הצד הקדמי המגש על-ידי לחיצה על התפס הכחול ומשיכת הצד הקדמי של המגש. כאשר מגש 2 טעון בנייר בגודל Legal, הוא בולט .מחזית המדפסת למרחק של 57.5 מ"מ בקירוב.

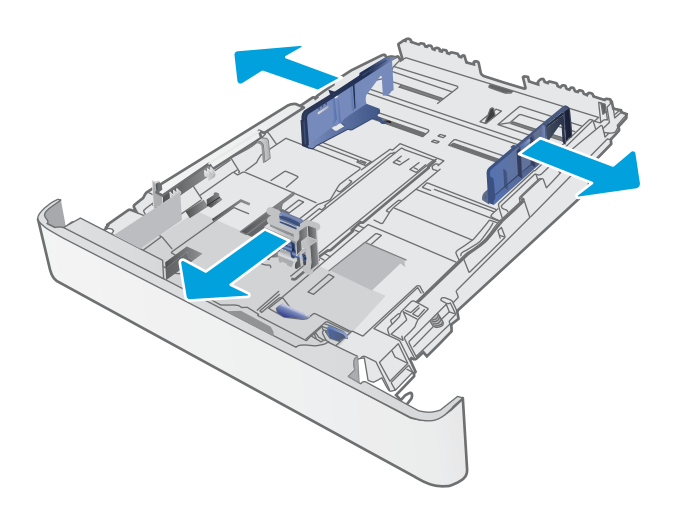

3. טען את הנייר במגש. לקבלת מידע על קביעת כיוון ההדפסה <u>בנייר, ראה כיוון הדפסה במגש [2](#page-30-0) בעמוד 19</u>.

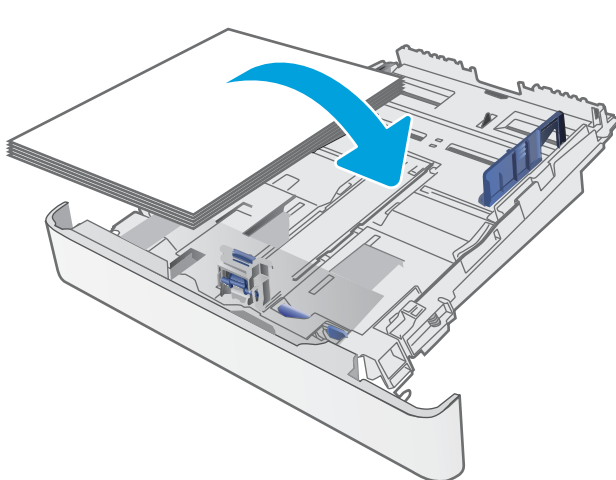

4. כוונן את המכוונים כך שייגעו קלות בערימת הנייר, אך לא יכופפו אותו.

הערה: אין להצמיד את מכווני הנייר לערימת הנייר.

<mark>הערה:</mark> ... כדי למנוע חסימות, התאם את מכווני הנייר לגודל הנכון ואל תמלא את המגש יתר על המידה.

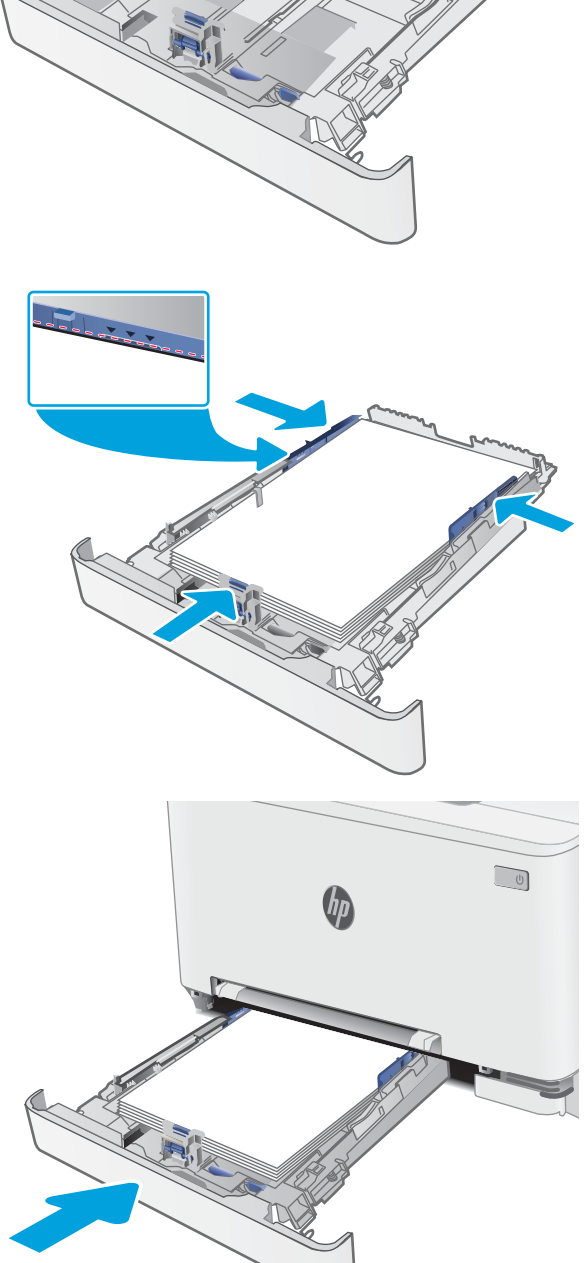

ת המגש.  $5$ 

## כיוון הדפסה במגש 2

בעת השימוש בנייר המחייב כיוון הדפסה מסוים, טען אותו בהתאם למידע בטבלה הבאה.

<span id="page-30-0"></span>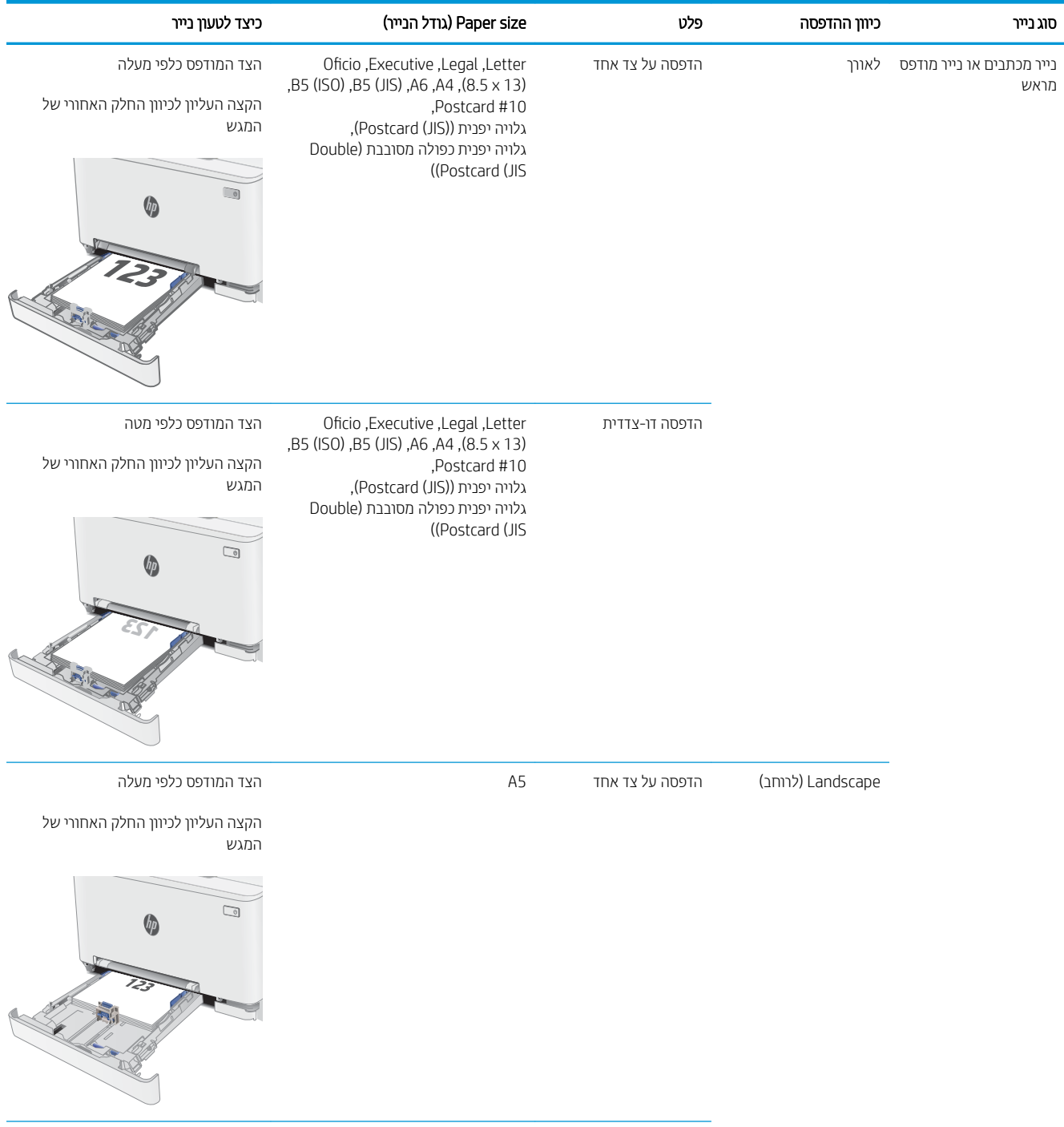

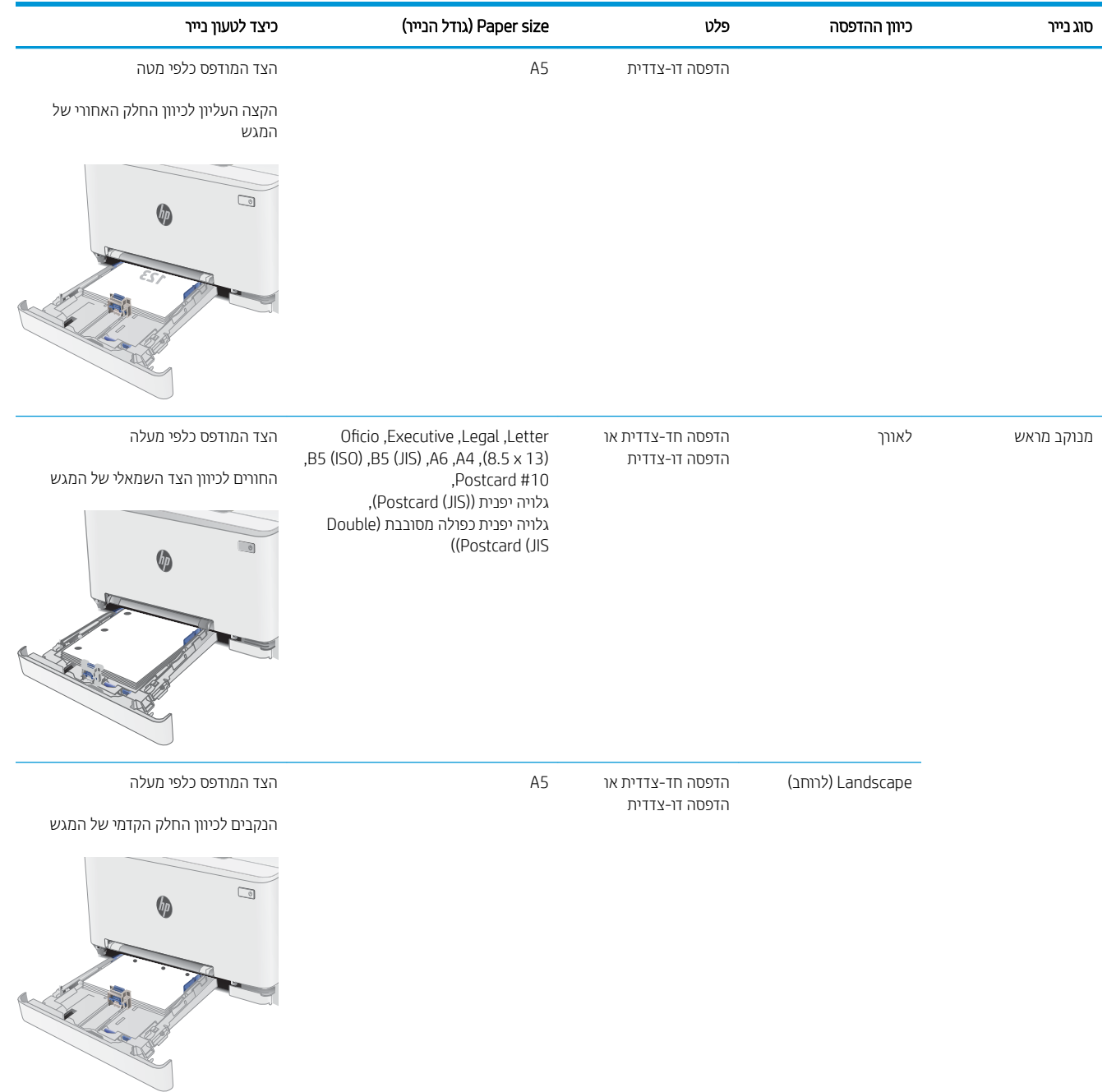

# טעינת מעטפות והדפסה עליהן

### מבוא

המידע הבא מתאר כיצד להדפיס ולטעון מעטפות. מגש 1 מכיל מעטפה אחת. מגש 2 מכיל עד 5 מעטפות.

<span id="page-32-0"></span>על מנת להדפיס על מעטפות באמצעות הזנה ידנית, בצע את השלבים הבאים כדי לבחור את ההגדרות הנכונות במנהל ההדפסה, ולאחר מכן טען את המעטפות במגש לאחר שליחת עבודת ההדפסה אל המדפסת.

### הדפסת מעטפות

- 1. בתוכנית, בחר באפשרות Print (הדפס).
- 2. בחר את המדפסת מתוך רשימת המדפסות, ולאחר מכן לחץ או הקש על הלחצן Properties (מאפיינים) או Preferences (העדפות) כדי לפתוח את מנהל ההדפסה.
	- رسن :<br>ﷺ <mark>הערה:</mark> שם הלחצן משתנה עבור תוכניות שונות.
- ∰ הערה: ⊂די לגשת אל מאפיינים אלה מתוך מסך 'התחל' ב-Windows 8 או 8.1, בחר באפשרות **התקנים**, בחר באפשרות **הדפסה** ולאחר מכן בחר את המדפסת.
	- 3. לחץ או הקש על הכרטיסייה **נייר/איכות**.
	- 4. בחר את הגודל הנכון עבור המעטפות מתוך הרשימה הנפתחת Paper size (גודל הנייר).
		- 5. בחר באפשרות Envelope (מעטפה) מתוך הרשימה הנפתחת Paper type (סוג נייר).
	- 6. בחר באפשרות Manual feed (הזנה ידנית) מתוך הרשימה הנפתחת Paper source (מקור נייר).
	- 7. לחץ על הלחצן OK (אישור) כדי לסגור את תיבת הדו-שיח Document Properties (מאפייני מסמך).
		- 8. בתיבת הדו-שיח Print (הדפס), לחץ על הלחצן OK (אישור) כדי להדפיס את העבודה.

### כיוון המעטפה

#### טבלה 2-1 כיוון המעטפה

<span id="page-33-0"></span>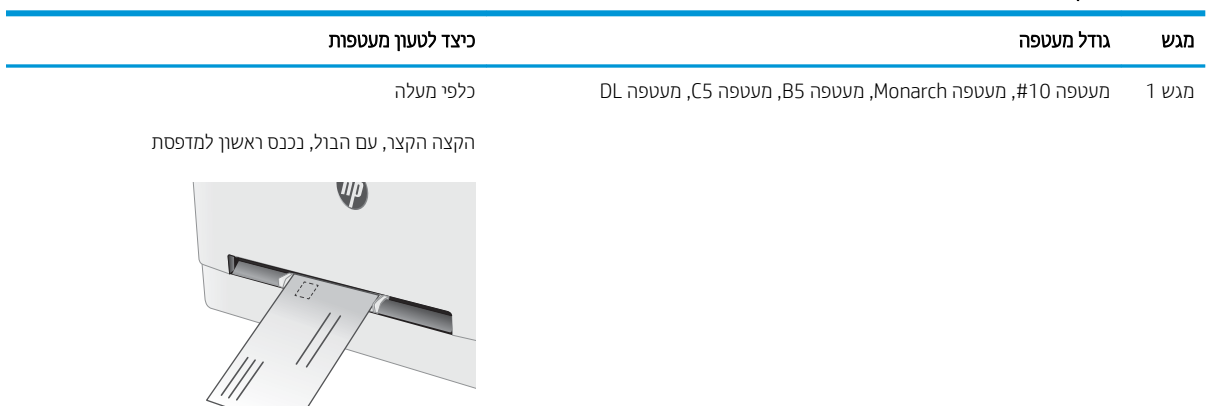

מגש 2 מעטפה 10#, מעטפה Monarch, מעטפה B5, מעטפה C5, מעטפה DL

הקצה הקצר, עם הבול, נכנס ראשון למדפסת

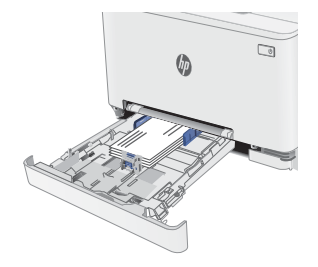

# טעינת תוויות והדפסה עליהן

### מבוא

<span id="page-34-0"></span>המידע הבא מתאר כיצד להדפיס ולטעון תוויות. מגש 1 מכיל גיליון מדבקות יחיד. מגש 2 מכיל עד 50 גיליונות של מדבקות.

על מנת להדפיס על תוויות באמצעות הזנה ידנית, בצע את השלבים הבאים כדי לבחור את ההגדוות הנכונות במנהל ההדפסה, ולאחר מכן טען את התוויות במגש לאחר שליחת עבודת ההדפסה אל המדפסת. בעת שימוש בהזנה ידנית, המדפסת ממתינה עם עבודת ההדפסה עד שהיא מזהה שהמגש אכן נפתח.

### הזנה ידנית של תוויות

- 1. בתוכנית, בחר באפשרות Print (הדפס).
- 2. בחר את המדפסת מתוך רשימת המדפסות, ולאחר מכן לחץ או הקש על הלחצן Properties (מאפיינים) או Preferences (העדפות) כדי לפתוח את מנהל ההדפסה.

رسی .<br>**ﷺ הערה:** טם הלחצן משתנה עבור תוכניות שונות.

הערה: כדי לגשת אל מאפיינים אלה מתוך מסך apos&;התחל' ב-Windows 8 או 8.1, בחר באפשרות **התקנים**, בחר ("B באפשרות **הדפסה** ולאחר מכן בחר את המדפסת.

- 3. לחץ על הכרטיסייה Paper/Quality (בייר/איכות).
- 4. בחר את הגודל הנכון עבור גיליונות התוויות מתוך הרשימה הנפתחת Paper size (גודל הנייר).
	- סוג נייר). בחר באפשרות Labels (תוויות) מתוך הרשימה הנפתחת Paper type (סוג נייר).
- 6. בחר באפשרות Manual feed (הזנה ידנית) מתוך הרשימה הנפתחת Paper source (מקור נייר).
- 7. לחץ על הלחצן OK (אישור) כדי לסגור את תיבת הדו-שיח Document Properties (מאפייני מסמך).
	- 8. בתיבת הדו-שיח Print (הדפס), לחץ על הלחצן OK (אישור) כדי להדפיס את העבודה.

# כיוון הדפסה של תווית

<span id="page-35-0"></span>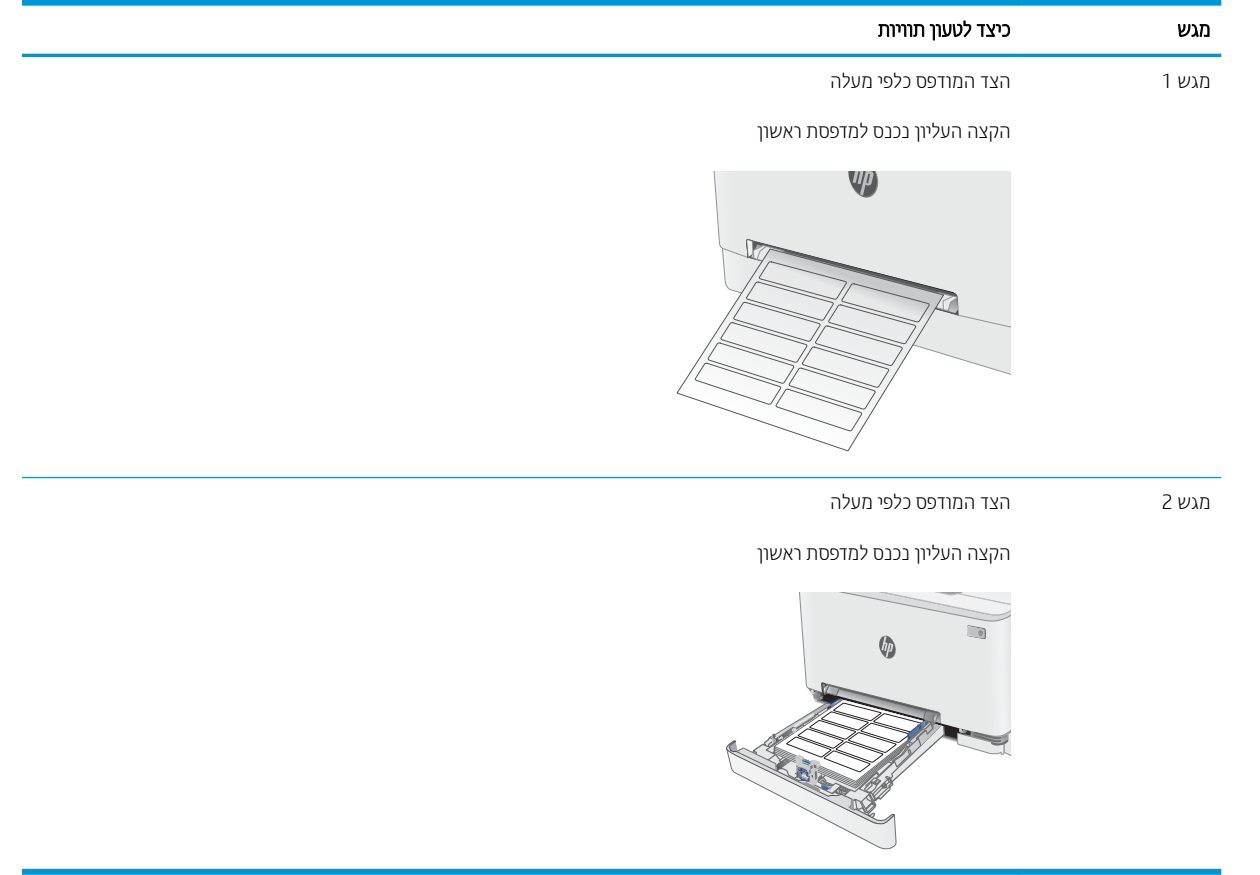
# 3 חומרים מתכלים, אביזרים וחלקים

- $\frac{1}{2}$  הזמנת חומרים מתכלים, אביזרים וחלקים
	- $\blacksquare$  תחלפת מחסניות הטונר

#### לקבלת מידע נוסף:

המידע שלהלן נכון למועד הפרסום. לקבלת מידע עדכני, ראה www.hp.com/support/ljM278MFP. העזוה המקיפה של HP עבור המדפסת כוללת את המידע הבא:

- Fonfigure (התקן וקבע תצורה) Install and configure
	- (למד והשתמש) Learn and use
		- (פתור בעיות) Solve problems
			- $\blacksquare$ הורדת עדכוני תוכנה וקושחה
- Forums (הצטרף לפורומי תמיכה) Join support forums
- information regulatory and warranty Find( חפש עדימ על תויאחר הנקיתו (

# הזמנת חומרים מתכלים, אביזרים וחלקים

### הזמנה

<span id="page-37-0"></span>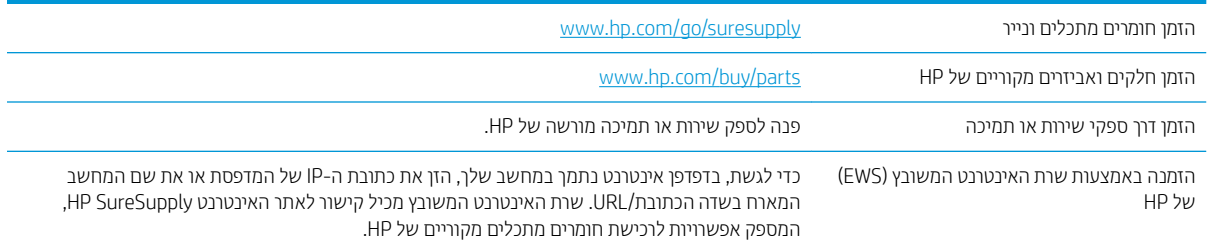

## חומרים מתכלים ואביזרים

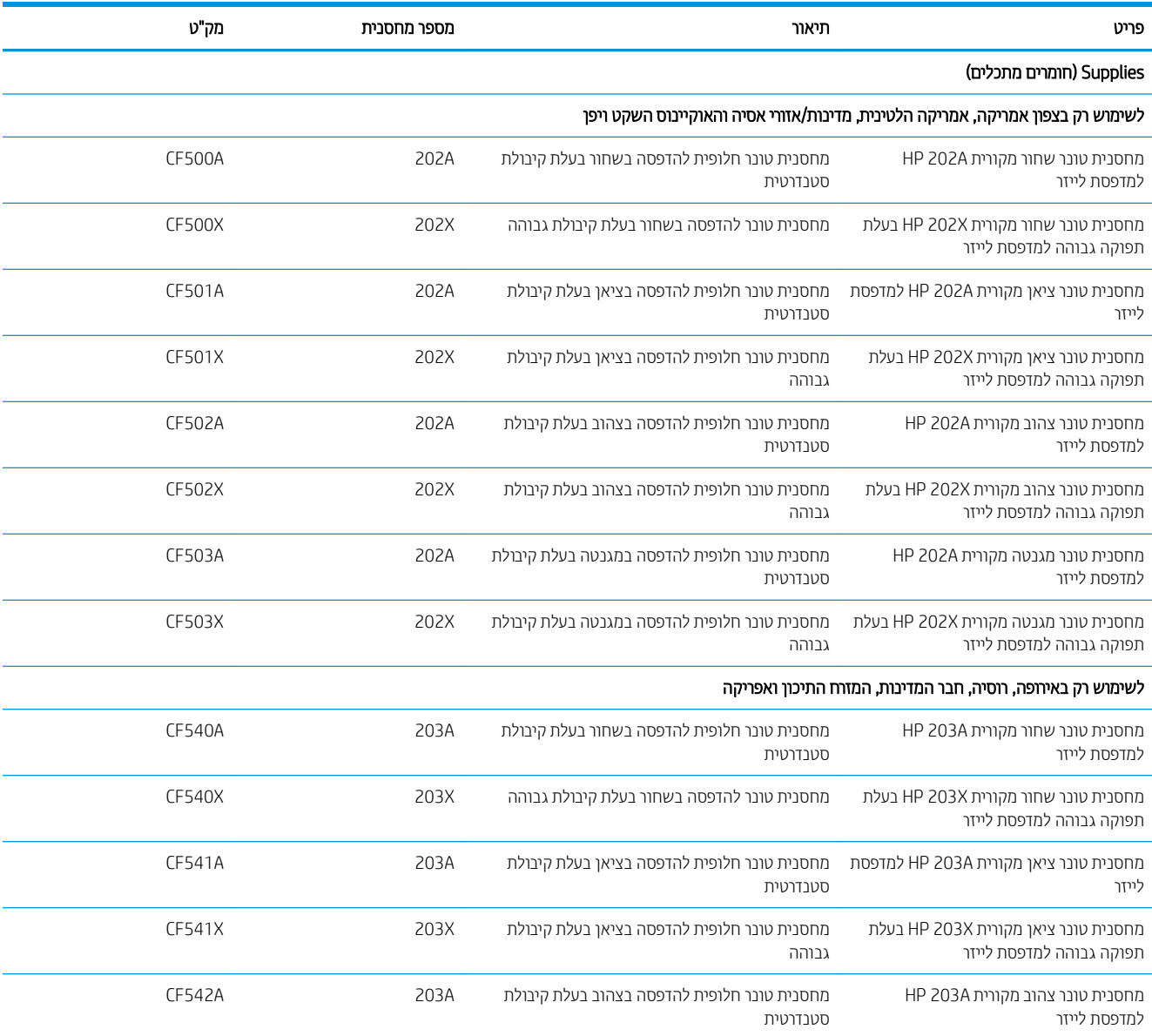

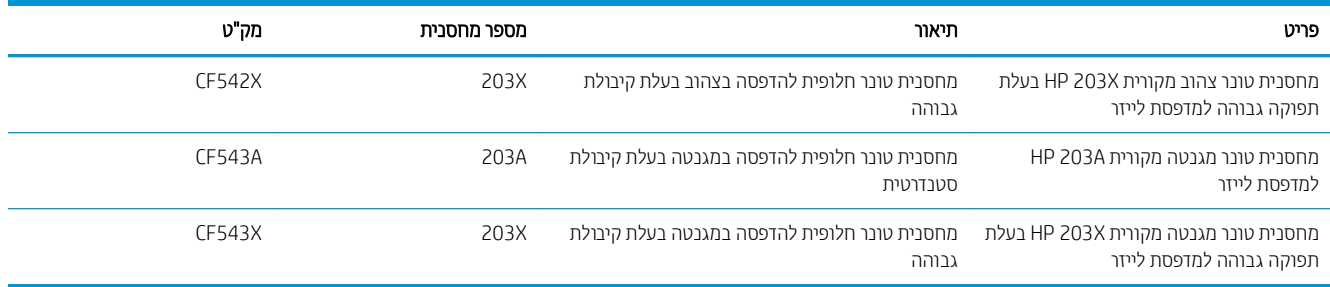

### חלקים הניתנים לתיקון על-ידי הלקוח

חלקים הניתנים לתיקון על-ידי הלקוח (CSR) זמינים עבור מדפסות HP LaserJet רבות, על מנת להפחית את משך התיקון. מידע .[www.hp.com/go/csr-faq](http://www.hp.com/go/csr-faq) תוכנית CSR ויתרונותיה ניתן למצוא בכתובת [www.hp.com/go/csr-support](http://www.hp.com/go/csr-support) .

ניתן להזמין חלקי חילוף מקוריים של HP בכתובת www.hp.com/buy/parts או על-ידי יצירת קשר עם שירות מורשה של HP או עם ספק תמיכה. בעת ההזמנה, יהיה עליך לספק את אחד מהפרטים הבאים: מק"ט, מספר סידורי (נמצא בגב המדפסת), מספר המוצר או שם המדפסת.

- םחלקי םיטרהמפו כ הבחו הפלהחל תימצע קנותוי על-ידי תחולקו , אלא אם כן אתה ןכמו לשלם תולצו תוריש של HP דיכ שיבצע את התיקון. עבור חלקים אלה, התמיכה באתר הלקוח או בהחזרה למחסן לא תסופק במסגרת האחריות למדפסת של HP.
- חלקים המפורטים כהחלפה עצמית **אופציונלית** ניתנים להתקנה על-ידי צוות שירות של HP לפי בקשתך ללא תשלום נוסף במהלר תקופת האחריות של המדפסת.

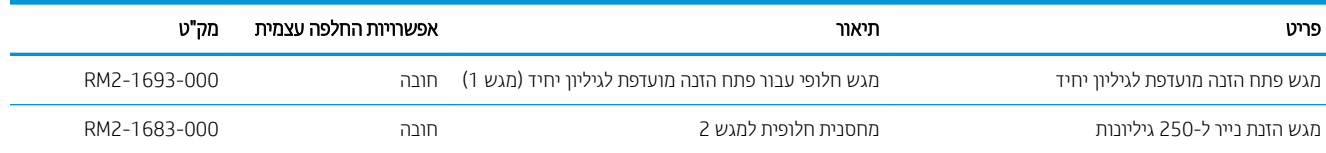

# החלפת מחסניות הטונר

### מבוא

<span id="page-39-0"></span>מדפסת זו מציינת כאשר המפלס של מחסנית הטונר נמוך. תוחלת החיים שנותרה בפועל של מחסנית הטונר עשויה להשתנות. הקפד להחזיק מחסנית חלופית שתוכל להתקין כאשר איכות ההדפסה לא תהיה עוד קבילה.

כדי לרכוש מחסניות או לבדוק תאימות מחסניות עבור המדפסת, עבור אל HP SureSupply בכתובת /www.hp.com/go/ [suresupply](http://www.hp.com/go/suresupply). גלול לתחתית הדף וודא שהמדינה/אזור נכונים.

המדפסת משתמשת בארבעה צבעים ומצוידת במחסנית טונר לכל צבע: צהוב (Y), מגנטה (M), ציאן (C) ושחור (K). מחסניות הטונר נמצאות בתוך הדלת הקדמית.

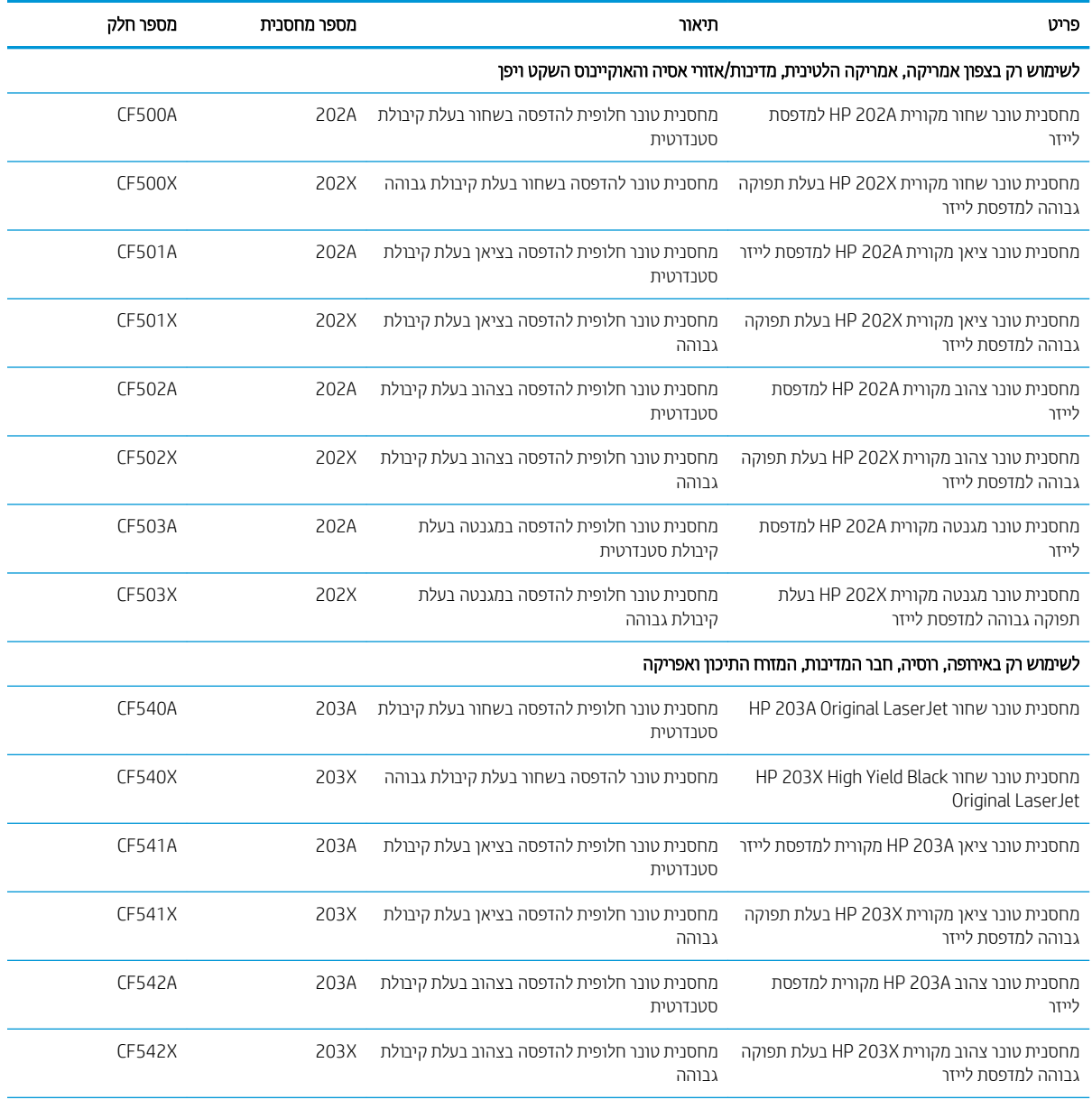

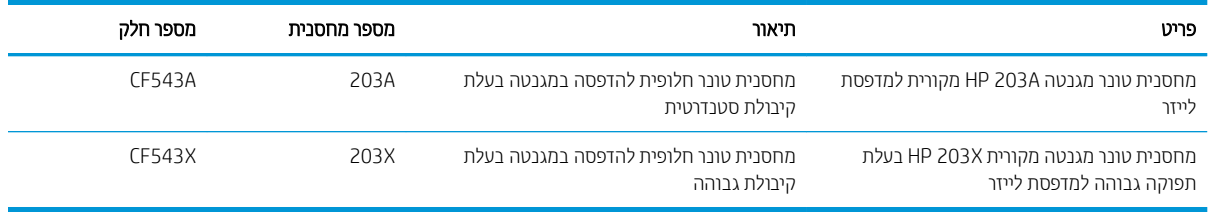

<mark>"</mark> הערה: \_ מחסניות טונר בתפוקה גבוהה מכילות טונר בכמות גדולה יותר לעומת מחסניות וגילות, עבור תפוקת דפים מוגברת. לקבלת [.www.hp.com/go/learnaboutsupplies](http://www.hp.com/go/learnaboutsupplies) - מידע נוסף, ראה

אל תוציא את מחסנית הטונר מאריזתה עד שיגיע הזמן להתקין אותה.

זהירות: כדי להימנע מנזק למחסנית הטונר, אל תחשוף אותה לאור ליותר מדקות ספורות. כסה את תוף ההדמיה הירוק אם עליך  $\bigwedge$ להוציא את מחסנית הטונר מהמדפסת למשך פרק זמן ארוך.

האיור הבא מציג את רכיבי מחסנית הטונר.

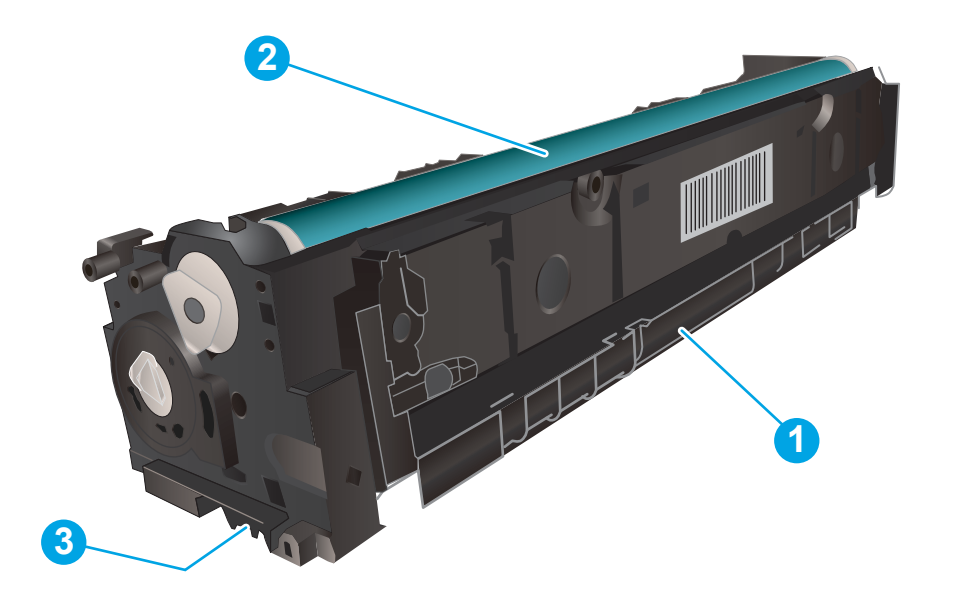

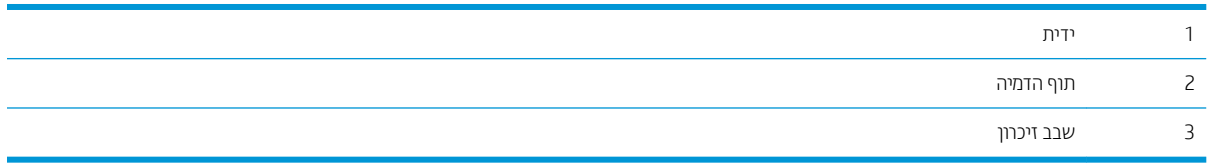

תהירהת: אם בגד מתלכלך מטונר, נגב אותו בעזרת מטלית יבשה ושטוף את הבגד במים קרים. מים חמים יקבעו את הטונר בבד. <u>^</u>

<mark>יים הערה: ב</mark>מידע על מיחזור מחסניות טונר משומשות מופיע באריזת מחסנית הטונר.

# הוצא את מחסניות הטונר והחלף אותן

1. פתח את הדלת הקדמית.

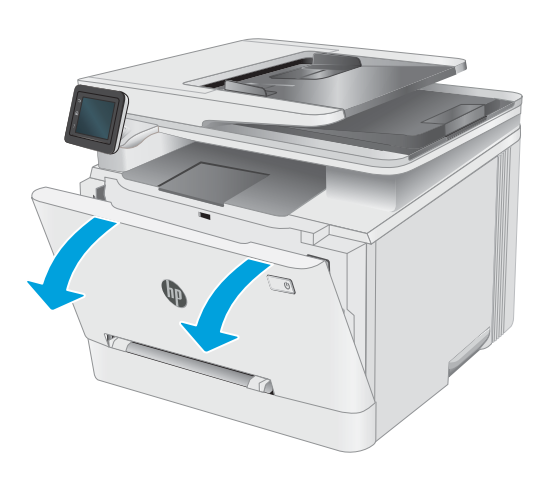

2. אחוז בידית הכחולה במגיות מחסנית הטונר, ולאחר מכן משוך החוצה את המגירה.

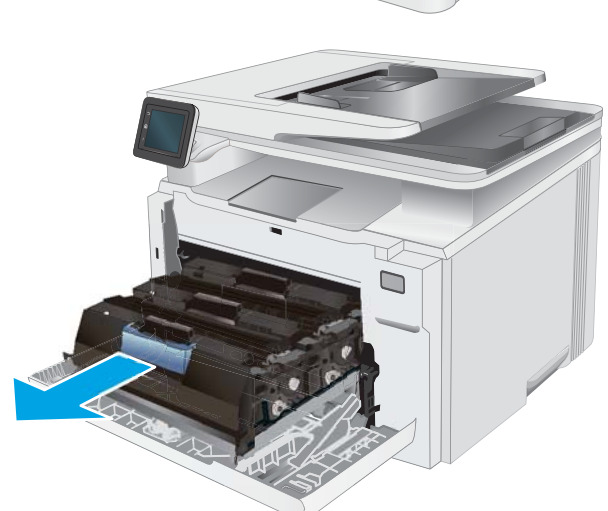

3. זאחוז בידית שעל מחסנית הטונר ומשוך את המחסנית כלפי מעלה כדי להוציאה.

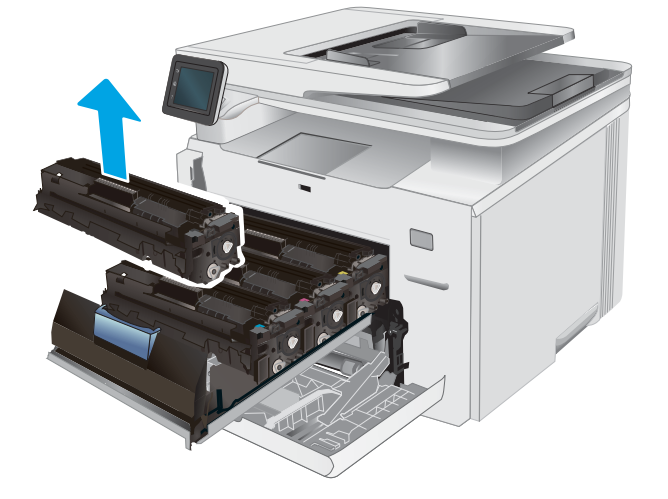

4. הוצא את אריזת מחסנית הטונר החדשה מהקופסה, ולאחר מכן משוך את לשונית השחרור באריזה.

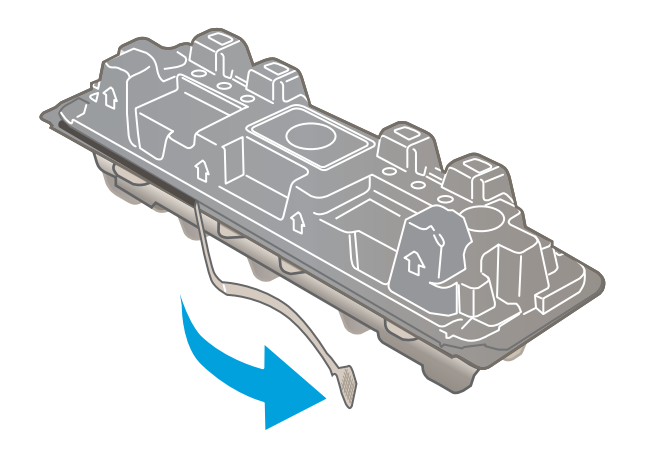

5. הוצא את מחסנית הטונר ממעטפת האריזה הפתוחה. שמור את כל חומרי האריזה לצורך מיחזור מחסנית הטונר המשומשת.

<mark>הערה:</mark> . הימנע מלגעת בתוף ההדמיה הירוק. טביעות אצבעות על תוף ההדמיה עלולות לגרום להדפסה לקויה.

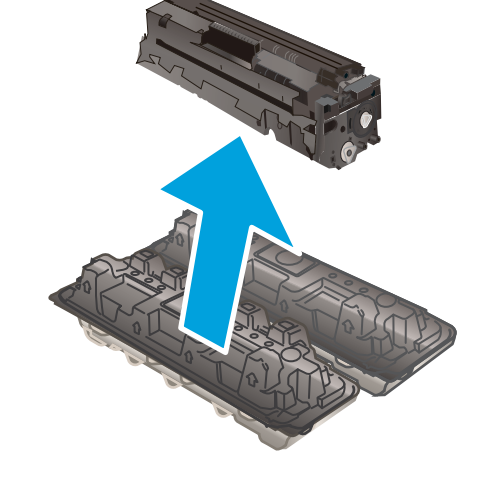

**6.** – תוך אחיזה בשני קצותיה של מחסנית הטונר, נער אותה בעדינות מקצה לקצה כדי לפזר את הטונר באופן שווה בתוך המחסנית.

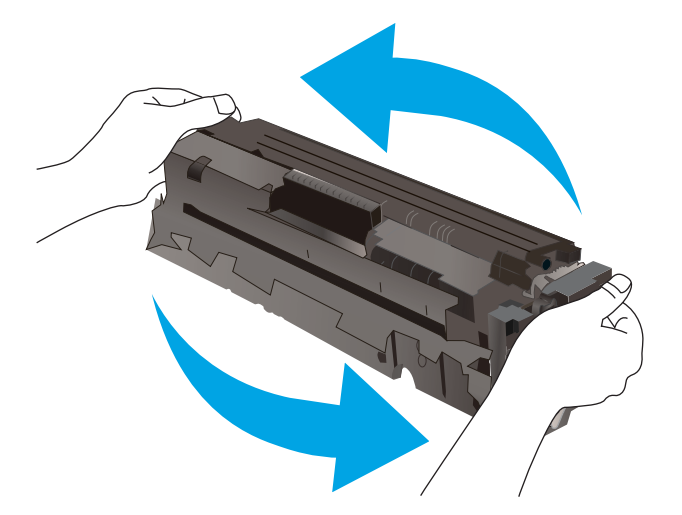

7. התקן את מחסנית הטונר החדשה. ודא ששבב הצבע במחסנית תואם לשבב הצבע במגירה.

<mark>הערה:</mark> . הימנע מלגעת בתוף ההדמיה הירוק. טביעות אצבעות על תוף ההדמיה עלולות לגרום להדפסה לקויה.

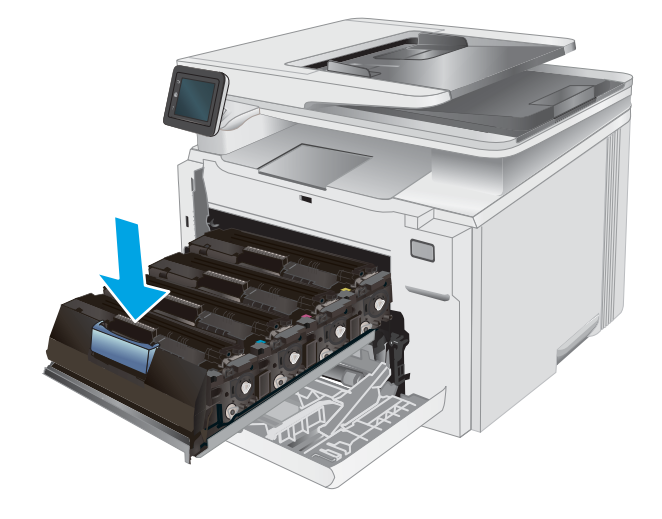

סגור את מגירת מחסנית הטונר.  $\,$ 8.

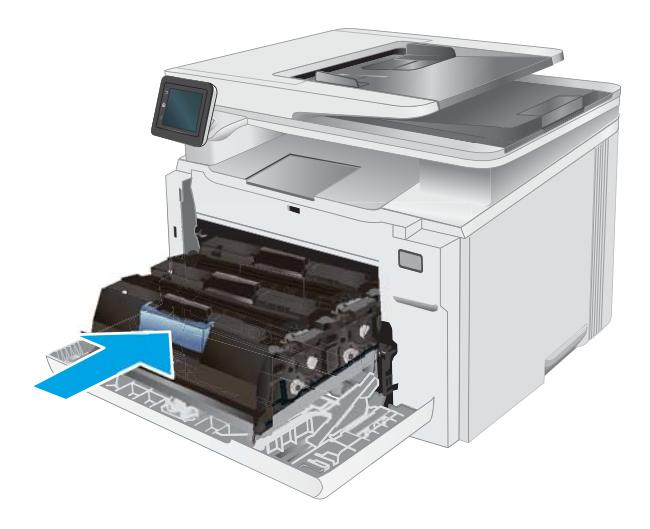

.9 סגור את הדלת הקדמית.

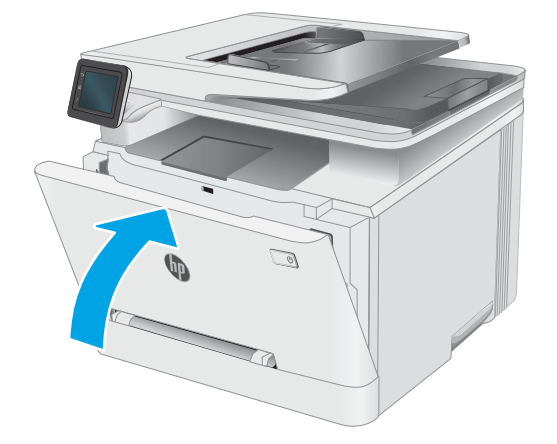

# הדפסה  $4$

- <u>e</u> 1windows) <u>משימות הדפסה</u>
	- $\underline{\text{OOS X}}$  <u>משימות הדפסה</u>
		- ם הדפסה מהתקן בייד  $\bullet$
- שימוש בהדפסת [Walk-up USB](#page-55-0)

#### לקבלת מידע נוסף:

המידע שלהלן נכון למועד הפרסום. לקבלת מידע עדכני, ראה www.hp.com/support/ljM278MFP. העזוה המקיפה של HP עבור המדפסת כוללת את המידע הבא:

- Fonfigure (התקן וקבע תצורה) Install and configure
	- (למד והשתמש) Learn and use ●
	- problems Solve ( רפתו תויעב (
		- $\blacksquare$ הורדת עדכוני תוכנה וקושחה
- Forums (הצטרף לפורומי תמיכה) Join support forums
- information regulatory and warranty Find( חפש עדימ על תויאחר הנקיתו (

# תומימש סהפהד )Windows)

# (Windows) אופן ההדפסה

ההליך הבא מתאר את תהליך ההדפסה הבסיסי עבור Windows.

- 1. נתוכנה בחר באפשרות **הדפסה**.
- <span id="page-45-0"></span>2. בחר את המדפסת מתוך רשימת המדפסות. כדי לשנות הגדוות, לחץ על הלחצן Properties (מאפיינים) או Preferences (העדפות) כדי לפתוח את מנהל ההדפסה.

ے<br>ﷺ <mark>הערה:</mark> שם הלחצן משתנה עבור תוכניות שונות.

∰ הערה: ⊥בגרסאות 10, 8.1 ו- 8 של Windows, ליישומים אלה תהיה פריסה שונה עם מאפיינים שונים לעומת המתואר להלו עבור יישומים למחשב שולחני. כדי לגשת אל מאפיין ההדפסה מתוך היישום של מסך ההתחלה, בצע את השלבים הבאים:

- 10 Windows: בחר ב סהפהד , חראול מכן בחר את סתפהמד .
- 8.1 Windows או Windows: בחר ב **התקנים**, בחר ב **הדפסה** ולאחר מכן בחר את המדפסת.

היישום HP Smart להדפסה מרחוק מוריד מאפייני מנהל התקן נוספים עבור מנהל ההתקן V4 PCL 6 של HP כאשר האפשרות **הגדרות נוספות** מסומנת.

<mark>() הערה: ל</mark>קבלת מידע נוסף, לחץ על לחצן העזוה (?) במנהל ההדפסה.

- 3. לחץ על הכרטיסיות במנהל ההדפסה כדי לקבוע את תצורת האפשרויות הזמינות. לדוגמה, קבע את כיוון הנייר בכרטיסייה Finishing (גימור), וקבע את מקור הנייר, סוג הנייר, גודל הנייר והגדרות האיכות בכרטיסייה Paper/Quality (נייר/איכות).
	- 4. לחץ על הלחצן OK (אישור) כדי לחזור לתיבת הדו-שיח Print (הדפס). בחר את מספר העותקים להדפסה ממסך זה.
		- 5. לחץ על הלחצן Print (הדפס) כדי להדפיס את העבודה.

### הדפסה אוטומטית משני צדי הדף (Windows)

בצע הליך זה עבור מדפסות שבהן מותקנת יחידה להדפסה דו-צדדית אוטומטית. אם במדפסת לא מותקנת יחידה להדפסה דו-צדדית אוטומטית, או כדי להדפיס על סוגי נייר שהיחידה להדפסה דו-צדדית אינה תומכת בהם, הדפס על שני הצדדים באופן ידני.

- 1. נהנכנה בחר באפשרות **הדפסה**.
- 2. בחר את המדפסת מתוך רשימת המדפסות, ולאחר מכן לחץ על הלחצן Properties (מאפיינים) או על Preferences (העדפות) כדי לפתוח את תרהל ההדפסה.

ے .<br>ﷺ <u>הערה:</u> שם הלחצן משתנה עבור תוכניות שונות

ל הערה: נגרסאות 10, 8.1 ו- 8 של Windows, ליישומים אלה תהיה פריסה שונה עם מאפיינים שונים לעומת המתואר להלן πולן עבור יישומים למחשב שולחני. כדי לגשת אל מאפיין ההדפסה מתוך היישום של מסך ההתחלה, בצע את השלבים הבאים:

- **Windows 10: בחר ב הדפסה.** ולאחר מכו בחר את המדפסת.
- **.3 Windows או 8 Windows:** בחר ב **התקנים**. בחר ב **הדפסה** ולאחר מכן בחר את המדפסת.

היישום HP Smart להדפסה מרחוק מוריד מאפייני מנהל התקן נוספים עבור מנהל ההתקן V4 PCL 6 של HP כאשר האפשרות **הגדרות נוספות** מסומנת.

3. לחץ על הכרטיסייה Finishing (גימור).

- 4. בחר Print on both sides (הדפסה דו-צדדית). לחץ על OK כדי לסגור את תיבת הדו-שיח Document Properties (מאפייני מסמר).
	- 5. בתיבת הדו-שיח Print (הדפס) לחץ על Print כדי להדפיס את העבודה.

### הדפסה ידנית משני צדי הדף (Windows)

בצע הליך זה עבור מדפסות שלא מותקנת בהן יחידה להדפסה דו-צדדית אוטומטית, או כדי להדפיס על נייר שהיחידה להדפסה דו-צדדית אינה תומכת בו.

- 1. נתוכנה בחר באפשרות **הדפסה**.
- 6. בחר את המדפסת מתוך רשימת המדפסות, ולאחר מכן לחץ על הלחצן Properties (מאפיינים) או על Preferences (העדפות) כדי לפתוח את מנהל ההדפסה.

ے<br>ﷺ <mark>הערה:</mark> שם הלחצן משתנה עבור תוכניות שונות.

השנה: נגרסאות 10, 8.1 ו- 8 של Windows, ליישומים אלה תהיה פריסה שונה עם מאפיינים שונים לעומת המתואר להלן "Mindow עבור יישומים למחשב שולחני. כדי לגשת אל מאפיין ההדפסה מתוך היישום של מסך ההתחלה, בצע את השלבים הבאים:

- $\blacksquare$  10 Windows: בחר ב **הדפסה**, ולאחר מכן בחר את המדפסת.
- ש 4 Windows 8.1 או Windows 8 בחר ב התקנים, בחר ב הדפסה ולאחר מכן בחר את המדפסת.

היישום HP Smart להדפסה מרחוק מוריד מאפייני מנהל התקן נוספים עבור מנהל ההתקן V4 PCL 6 של HP כאשר האפשרות **הגדרות נוספות** מסומנת.

- 3. לחץ על הכרטיסייה Finishing (גימור).
- $\alpha$ . בחר את שמבו Merint on both sides (manually) (הדפסה על שני צדי הנייר (ידנית)), ולאחר מכן לחץ על OK כדי לסגור את תיבת הדו-שיח Document Properties (מאפייני המסמך).
	- 5. בתיבת הדו-שיח Print, לחץ על Print (הדפסה) כדי להדפיס את הצד הראשון של העבודה.
		- <mark>.6 ה</mark>ח את הערימה המודפסת מסל הפלט ושים אותה במגש 1.
		- 7. אם תופיע הנחיה, גע בלחצן לוח הבקרה המתאים כדי להמשיך.

### הדפסת עמודים מרובים בגיליון (Windows)

- 1. נתוכנה בחר באפשרות **הדפסה**.
- 6. בחר את המדפסת מתוך רשימת המדפסות, ולאחר מכן לחץ על הלחצן Properties (מאפיינים) או על Preferences (העדפות) כדי לפתוח את מנהל ההדפסה.
	- ریسی :<br>**ﷺ הערה: ש**ם הלחצן משתנה עבור תוכניות שונות.

הערה: נגרסאות 10, 8.1 ו- 8 של Windows, ליישומים אלה תהיה פריסה שונה עם מאפיינים שונים לעומת המתואר להלן (דולן עבור יישומים למחשב שולחני. כדי לגשת אל מאפיין ההדפסה מתוך היישום של מסך ההתחלה, בצע את השלבים הבאים:

- $\blacksquare$  Windows 10  $\blacksquare$   $\blacksquare$   $\blacksquare$   $\blacksquare$   $\blacksquare$   $\blacksquare$
- ש **Windows 8.1 Windows 8.1 ו-Windows 8.1** בחר ב **התקנים**, בחר ב **הדפסה** ולאחר מכן בחר את המדפסת.

היישום HP AiO להדפסה מרחוק מוריד מאפייני מנהל התקן נוספים עבור מנהל ההתקן HP PCL-6 V4 כאשר האפשרות **הגדרות נוספות** מסומנת.

. לחץ על הכרטיסייה Finishing (גימור).

- 4. בחר את מספר העמודים לכל גיליון מתוך הרשימה הנפתחת Pages per sheet (עמודים לגיליון).
- 5. בחר באפשרויות המתאימות עבור Print page borders (הדפס גבולות עמוד), Page order (סדר עמודים) ו-Orientation (כיוון הדפסה). לחץ על OK כדי לסגור את תיבת הדו-שיח Document Properties (מאפייני מסמך).
	- 6. בתיבת הדו-שיח Print (הדפס) לחץ על Print כדי להדפיס את העבודה.

### בחירת סוג הנייר (Windows)

- 1. נתוכנה בחר באפשרות **הדפסה**.
- 2. בחר את המדפסת מתוך רשימת המדפסות, ולאחר מכן לחץ או הקש על הלחצן Properties (מאפיינים) או Preferences(העדפות) כדי לפתוח את מנהל ההדפסה.

ے .<br>**ﷺ הערה:** שם הלחצן משתנה עבור תוכניות שונות.

השנה: נגרסאות 10, 8.1 ו- 8 של Windows, ליישומים אלה תהיה פריסה שונה עם מאפיינים שונים לעומת המתואר להלן (די הל עבור יישומים למחשב שולחני. כדי לגשת אל מאפיין ההדפסה מתוך היישום של מסך ההתחלה, בצע את השלבים הבאים:

- שWindows 10: בחר ב **הדפסה**, ולאחר מכן בחר את המדפסת.
- <u>של Windows 8.1 או 8 Windows: בחר ב **התקנים**, בחר ב **הדפסה** ולאחר מכן בחר את המדפסת.</u>

היישום HP Smart להדפסה מרחוק מוריד מאפייני מנהל התקן נוספים עבור מנהל ההתקן V4 PCL 6 של HP כאשר האפשרות **הגדרות נוספות** מסומנת.

- 3. לחץ על הכרטיסייה Paper/Quality (בייר/איכות).
- .0K בחר באפשרות המתאימה לסוג הנייר שבו אתה משתמש ולאחר מכן לחץ על
- 5. לחץ על OK כדי לסגור את תיבת הדו-שיח Document Properties (מאפייני מסמך).
	- 6. בתיבת הדו-שיח Print (הדפס), לחץ על Print (הדפס) כדי להדפיס את העבודה.

# תשימות הדפסה (OS X)

# כיצד להדפיס (OS X)

ההליך הבא מתאר את תהליך ההדפסה הבסיסי עבור OS X.

- 1. לחץ על תפריט File (קובץ) ולאחר מכן לחץ על האפשרות Print (הדפסה).
	- . בחר את המדפסת.  $\overline{c}$
- <span id="page-48-0"></span>3. לחץ על Show Details (הצג פרטים) או על Copies & Pages (עותקים ועמודים), ולאחר מכן בחר תפריטים אחרים להתאמת הגדרות ההדפסה.

ریسی: ساط הפריט משתנה עבור תוכניות שונות .<br>א

4. לחץ על הלחצן Print (הדפס).

### <u>הדפסה אוטומטית משני צדי הדף (OS X</u>

ے<br>**ﷺ הערה:** מידע זה מתייחס למדפסות הכוללות יחידה להדפסה דו-צדדית אוטומטית.

הערה: במאפיין זה זמין אם תתקין את מנהל ההדפסה של HP. ייתכן שהוא לא יהיה זמין אם אתה משתמש ב-AirPrint.

- 1. לחץ על תפריט File (קובץ) ולאחר מכן לחץ על האפשרות Print (הדפסה).
	- . בחר את המדפסת.  $\overline{c}$
- 1.3 לחץ על Show Details (הצג פרטים) או על Copies & Pages (עותקים ועמודים), ולאחר מכן לחץ על התפריט Show Details (פריסה).

مسی<br>**ﷺ <u>הערה: \_ שם הפריט משתנה עבור תוכניות שונות.</u>** 

- 4. בחר באפשרות הכביכה מהבשימה הבפתחת **Two-Sided (**דו-צדדית).
	- .5 לחץ על הלחצן Print (הדפס).

### <u>הדפסה ידנית משני צדי הדף (OS X</u>

رות : µמערה: ⊥מאפיין זה זמין אם תתקין את מנהל ההדפסה של HP. ייתכן שהוא לא יהיה זמין אם אתה משתמש ב-AirPrint.

- 1. לחץ על תפריט File (קובץ) ולאחר מכן לחץ על האפשרות Print (הדפסה).
	- . $\overline{2}$  בחר את המדפסת.
- ה לחץ על Show Details (הצג פרטים) או על Copies & Pages (עותקים ועמודים), ולאחר מכן לחץ על התפריט Show Details ( Duplex (הדפסה דו-צדדית ידנית).

ریسی: سا שם הפריט משתנה עבור תוכניות שונות.<br>של

- 4. לחץ על התיבה Manual Duplex (הדפסה דו-צדדית ידנית) ובחר אפשרות כריכה.
	- 5. לחץ על הלחצן Print (הדפס).
	- נש למדפסת והוצא את כל הדפים הריקים ממגש 1. **6**
- 7. הוצא את הערימה המודפסת מסל הפלט והנח אותה כאשר הצד המודפס כלפי מטה במגש ההזנה.
	- אם תופיע הנחיה, גע בלחצן לוח הבקרה המתאים כדי להמשיך.  $\,$

### הדפסת עמודים מרובים בגיליון (OS X)

- 1. לחץ על תפריט File (קובץ) ולאחר מכן לחץ על האפשרות Print (הדפסה).
	- . בחר את המדפסת.  $\overline{c}$
- 13. לחץ על Show Details (הצג פרטים) או על Copies & Pages (עותקים ועמודים), ולאחר מכן לחץ על התפריט Show Details (פריסה).

ے<br>ﷺ ה**ערה:** שם הפריט משתנה עבור תוכניות שונות.

- 4. מהרשימה הנפתחת Pages per Sheet (עמודים לגיליון), בחר את מספר העמודים שברצונך להדפיס בכל גיליון.
	- 5. באזור Layout Direction (כיוון פריסה), בחר את הסדר ומיקום העמודים בגיליון.
	- 6. בתפריט Borders (גבולות), בחר את סוג הגבול שיודפס סביב כל עמוד בגיליון.
		- 7. לחץ על הלחצן Print (הדפס).

### <u>בחירת סוג הנייר (OS X)</u>

- 1. לחץ על תפריט File (קובץ) ולאחר מכן לחץ על האפשרות Print (הדפסה).
	- . בחר את המדפסת.
- ת כתו שתתים ועמודים), ולאחר מכן לחץ על Copies & Pages ( עותקים ועמודים), ולאחר מכן לחץ על התפריט Media & כאים ( תומרי הדפסה ואיכות) או על התפריט Paper/Quality (נייר/איכות).

יהים .<br>חברה: ∪שם הפריט משתנה עבור תוכניות שונות.

4. בחר מתוך האפשרויות Media & Quality (חומרי הדפסה ואיכות) או Paper/Quality (נייר/איכות).

<mark>() הערה:</mark> רשימה זו כוללת את סט האפשרויות הראשי הזמין. אפשרויות מסוימות אינן זמינות בכל המדפסות.

- Type Media ( גסו רמחו סהפהד :(בחר תושרפבא המיאהמת גוסל רייהנ רובע תדובע סהפההד .
	- Print Quality (איכות הדפסה): בחר את רמת הרזולוציה לעבודת ההדפסה.
- Edge-To-Edge Printing (הדפסה מקצה לקצה): בחר באפשרות זו כדי להדפיס סמוך לקצוות הנייר.
	- EconoMode (מצב חיסכון): בחר באפשרות זו לשימור הטונר בעת הדפסת טיוטות של מסמכים.
		- 5. לחץ על הלחצן Print (הדפס).

# הדפסה מהתקן נייד

### מבוא

<span id="page-50-0"></span>HP מציעה מספר פתרונות Mobile ו-ePrint כדי לאפשר הדפסה קלה למדפסת HP ממחשב נייד, ממחשב לוח, מטלפון חכם או  $\mu$ מהתקן נייד אחר. כדי לראות את הרשימה המלאה ולקבוע מהי האפשרות הטובה ביותר, עבור אל /www.hp.com/qo .[LaserJetMobilePrinting](http://www.hp.com/go/LaserJetMobilePrinting)

شی)<br>این استان است است به این استراتی مسلم استان است که تا بین استان این استان این استان این استان این استان این اس

- וועיים בלבד) Wi-Fi Direct 
	- [ePrint HP](#page-52-0) ךרד [אוד](#page-52-0) "ל
		- [HP ePrint](#page-52-0) תוכנת
			- [AirPrint](#page-53-0)
	- <u>הדפסה משובצת ב-[Android](#page-54-0)</u>

## UVi-Fi Direct (בדגמים אלחוטיים בלבד)

Wi-Fi Direct מאפשר הדפסה מהתקן נייד אלחוטי מבלי שיידרש חיבור לרשת או לאינטרנט.

לא כל מערכות ההפעלה של התקנים ניידים נתמכות כעת על-ידי Wi-Fi Direct. אם ההתקן הנייד אינו תומך ב-Wi-Fi Direct, עליך לשנות את חיבור הרשת האלחוטית של ההתקן לחיבור Wi-Fi Direct של המדפסת לפני ביצוע ההדפסה.

<mark>לש</mark> הערה: עבור התקנים ניידים שאינם נתמכים להדפסת Wi-Fi Direct, חיבור ה-Wi-Fi Direct מאפשר הדפסה בלבד. לאחר השימוש ב-Wi-Fi Direct לצורך הדפסה, עליך להתחבר מחדש לרשת מקומית כדי לגשת לאינטרנט.

כדי לגשת אל חיבור Wi-Fi Direct של המדפסת, בצע את השלבים הבאים:

- 1. במסך הבית של לוח הבקרה של המדפסת, גע בלחצן פרטי החיבור (יץ) / רבבה.
	- . פתח את התפריטים הבאים:  $\,$ 
		- Wi-Fi Direct ●
	- Settings ( תורהגד (
	- Method (שיטת החירור) (Connection Method
		- .3 בחר אחת מבין שיטות החיבור הבאות:
	- $\bullet$  אוטומטי: בחירה באפשרות זו מגדירה את הסיסמה כ-12345678.
- שרבו החירה באפשרות זו מפיקה סיסמה מאובטחת, שנוצרה באופן אקראי.  $\bullet$ 
	- . בהתקן הנייד, פתח את התפריט Wi-Fi Direct או Wi-Fi Direct.
		- 5. מהרשימה של רשתות זמינות, בחר את שם המדפסת.

رוב : אם שם המדפסת לא מוצג, ייתכן שאתה מחוץ לטווח האות של Wi-Fi Direct. קוב את ההתקן למדפסת. Wi-Fi השתהן למדפסת

 $\blacksquare$  אם תתבקש, הזן את הסיסמה של Wi-Fi Direct.

הערה: עבור התקני Android שתומכים ב-Wi-Fi Direct. אם שיטת החיבור הוגדרה כ-**Automatic** (אוטומטי). החיבור יתרחש C באופן אוטומטי, ללא בקשה להזנת סיסמה. אם שיטת החיבור הוגדרה כ-Manual (ידני), יהיה עליך ללחוץ על הלחצן OK או לספק מספר זיהוי אישי (PIN) - המוצג בלוח הבקרה של המדפסת - כסיסמה להתקן הנייד.

∕ <mark>ﷺ הערה:</mark> כדי לגשת לסיסמה של Wi-Fi Direct, ממסך הבית בלוח הבקרה של המדפסת, גע בלחצן פרטי החיבור **(יך)** ⁄

7. פתח את המסמך ולאחר מכן בחר את האפשרות Print (הדפס).

הערה: אם ההתקן הנייד אינו תומך בהדפסה, התקן את אפליקציית הנייד HP ePrint.

- 8. בחר את המדפסת מרשימת המדפסות הזמינות ולאחר מכן בחר Print (הדפס).
- 9. בסיום עבודת ההדפסה, יש התקנים ניידים מסוימים שצריך לחבר אותם מחדש לרשת המקומית.
- טלפונים ומחשבי לוח של 4.0 Android ואילך, שהותקנו בהם HP Print Service או תוסף ההדפסה הניידת של Mopria
	- מרבית המחשבים. המחשבים הניידים ומחשבי הלוח של Windows 8.1. שהותקו בהם מנהל הדפסה של HP

להלן מערכות ההפעלה של התקנים ומחשבים שאינן התומכות ב-Wi-Fi Direct, אך יכולות להדפיס למדפסת שכן תומכת ב-Wi-Fi :Direct

- iPad-1 Apple iPhone
- ישבמח Mac םידיהמצו ב-X OS

.[www.hp.com/go/wirelessprinting](http://www.hp.com/go/wirelessprinting) y, עבור אל www.hp.com/go/wirelessprinting.

ניתן להפעיל או להשבית את היכולות של Wi-Fi Direct מלוח הבקרה של המדפסת.

#### הפעלה או תהבהש של Direct Fi-Wi

- 1. מהמסך הראשי בלוח הבקרה של המדפסת, בחר בלחצן פרטי החיבור (יך) / רבבה.
	- 2. פתח את התפריטים הבאים:
		- Wi-Fi Direct
		- hהגדרות) Settings
		- (מושבת) On/Off
- 0. גע בפריט התפריט ח0 (הפעלה). נגיעה בלחצן Off (כיבוי) תשבית את הדפסת Wi-Fi Direct.

הערה: בסביבות שבהן מותקן יותר מדגם אחד של אותה מדפסת, מומלץ לספק לכל מדפסת שם Wi-Fi Direct ייחודי לצורך זיהוי קל "Mi יותר של המדפסת עבור הדפסה ב-Wi-Fi Direct. שם ה-Wi-Fi Direct זמין אף הוא על-ידי נגיעה בסמל פרטי החיבור **(C\*)** / רבה במסך הראשי של לוח הבקרה של המדפסת, ולאחר מכן נגיעה בסמל Wi-Fi Direct.

#### שינוי שם Wi-Fi Direct של המדפסת

בצע את ההליך הבא כדי לשנות את שם Wi-Fi Direct של המדפסת באמצעות שרת האינטרנט המשובץ של EWS) HP:

#### שלב 1: פתיחת שרת האינטרנט המשובץ (EWS) של HP

1. מהמסך הראשי בלוח הבקרה של המדפסת, גע בלחצן פרטי החיבור (יך) / ההב,, ולאחר מכן גע בלחצן Network . Connected (מחובר לרשת) או בלחצן Network Wi-Fi ON של רשת מופעל) כדי להציג את כתובת ה-IP או (P-או Te את שם המארח

<span id="page-52-0"></span>2. פתח דפדפן אינטרנט והקלד בשוות הכתובת את כתובת ה-IP או את שם המארח בדיוק כפי שהם מופיעים בלוח הבקרה של המדפסת. הקש על המקש Enter במקלדת של המחשב. שרת האינטרנט המשובץ של HP נפתח.

#### https://10.10.XXXXX/

<mark>לים הערה:</mark> אם דפדפן האינטרנט מציג הודעה המציינת כי ייתכן שהגישה לאתר האינטרנט אינה בטוחה, בחר את האפשרות **"** להמשיך לאתר האינטרנט. גישה לאתר אינטרנט זה לא תזיק למחשב.

#### שלב 2: שינוי שם Wi-Fi Direct

- 1. לחץ על הכרטיסייה **עבודה ברשת**.
- 2. בחלונית הניווט השמאלית, לחץ על הקישור Wi-Fi Direct Setup (הגדרת Wi-Fi Direct).
	- . בשדה Wi-Fi Direct שם החדש. (Wi-Fi Direct שם החדש. 3
		- $.$ לחץ על **החל**.

### ePrint HP ךרד אוד "ל

השתמש ב-HP ePrint כדי להדפיס מסמכים על-ידי שליחתם כקובץ מצורף לדוא"ל אל כתובת הדוא"ל של המדפסת מכל התקן התומך בדוא"ל.

כדי להשתמש ב-HP ePrint, על המדפסת לעמוד בדרישות הבאות:

- המדפסת צריכה להיות מחוברת לרשת קווית או אלחוטית ודרושה לה גישה לאינטרנט.
- יש לוודא כי HP Connected זמיו במדפסת, ויש לרשום את המדפסת באמצעות HP Connected.

בצע את ההליר הבא כדי להפעיל את HP Web Services ולהירשם ב-HP Connected:

- 1. במסך הבית של לוח הבקרה של המדפסת, גע בלחצן פרטי החיבור ((°) / ר<del>בה</del>ם.
	- . פתח את התפריטים הבאים:  $\,$ 
		- $HP$  ePrint  $Q$
		- Settings ( תורהגד (
	- ס הפעלת שירותי אינטרנט
- .3 עג בלחצן Print (הדפס) כדי לקרוא את תנאי הסכם השימוש. גע בלחצן OK כדי לקבל את תנאי השימוש ולאפשר את GK באולי HP Web Services

המדפסת הופכת את שירותי האינטרנט לזמינים, ולאחר מכן מדפיסה דף מידע. דף המידע מכיל את קוד המדפסת הנחוץ כדי לרשום את מדפסת HP שברשותך ב-HP Connected.

4. עבור אל www.hpconnected.com כדי ליצור חשבון HP ePrint והשלם את תהליך ההתקנה.

### HP ePrint נתכתו

תוכנת HP ePrint מאפשרת להדפיס בקלות ממחשב שולחני או נייד של Windows או Mac לכל מדפסת התומכת ב-HP ePrint. תוכנה זו תאפשר לך למצוא בקלות מדפסות התומכות ב-HP ePrint ורשומות בחשבון HP Connected שלך. מדפסת היעד של HP יכולה להימצא במשרד או במיקומים שונים ברחבי העולם.

- <span id="page-53-0"></span>Windows: לאחר התקנת התוכנה, פתח את האפשרות Print (הדפס) ביישום ולאחר מכן בחר ב-HP ePrint מרשימת המדפסות המותקנות. לחץ על הלחצן Properties (מאפיינים) כדי להגדיר אפשרויות הדפסה.
- OS X: לאחר התקנת התוכנה, בחר באפשרויות File (קובץ), Print (הדפס), ולאחר מכן בחר את החץ לצד PDF (בפינה השמאלית התחתונה של מסך מנהל ההתקן). בחר ב-HP ePrint.

רובע Windows, נתכתו ePrint HP כתמתו סתפבהד IP/TCP תסופלמד תויממקו ברשת )LAN או WAN) םירצולמו םיכמהתו ב- UPD .PostScript®

Windows ו-X OS תכומתו סתפבהד IPP תסופלמד תורבהמחו תלרשתו LAN או WAN תכומהתו ב-ePCL.

תערכות Windows ו-OS X תומכות גם בהדפסת מסמכי PDF למיקומי הדפסה ציבוריים, ובהדפסה באמצעות HP ePrint דוך דואר אלקטרוני בענן.

רובע לא [eprintsoftware/go/com.hp.www](http://www.hp.com/go/eprintsoftware) תללקב ימנהל התקן עדימו .

- <mark>∕</mark> הערה: ∪עבור Windows, שם מנהל ההדפסה בתוכנה של HP ePrint ו- ו- HP ePrint + JetAdvantage.
- ∰ הערה: ⊥תוכנת HP ePrint היא תוכנית שירות לזרימת עבודה של PDF עבור OS X, ומבחינה טכנית היא איננה מנהל הדפסה.
	- תוכנת HP ePrint אינה תומכת בהדפסת USB.

### **AirPrint**

הדפסה ישירה באמצעות AirPrint של Apple נתמכת עבור מחשבי iOS וממחשבי Mac המצוידים ב-X OS עם גרסאות 10.7 Lion וחדשות יותר. השתמש ב-AirPrint כדי להדפיס ישיוות למדפסת מ-iPad, מ-iPhone (3GS) ואילך) או מ-iPod Touch (דור שלישי ואילך) ביישומי הנייד הבאים:

- $(MnT)$  Mail
- Photos ( תונתמו (
	- Safari
	- **iBooks**
- יישותים ברחרים של צד שלישי

כדי להשתמש ב-AirPrint, יש לחבר את המדפסת לאותה רשת (רשת משנה) שאליה מחובר התקן Apple. לקבלת מידע נוסף על השימוש ב-AirPrint ועל מוצרי HP התואמים ל-AirPrint, עבור אל www.hp.com/go/LaserJetMobilePrinting.

ر ביתה: נודא את מספר הגירסה לפני השימוש ב-AirPrint עם חיבור USB. גירסאות 1.3 AirPrint וגירסאות קודמות אינן תומכות Mi בחיבורי USB.

## הדפסה משובצת ב-Android

<span id="page-54-0"></span>פתרון ההדפסה המובנה של HP עבור Android ו-Kindle מאפשר להתקנים ניידים למצוא באופן אוטומטי ולהדפיס במדפסות HP הנמצאות ברשת או בטווח הקליטה האלחוטית עבור הדפסת Wi-Fi Direct.

פתרון ההדפסה מובנה בגרסאות הרבות של מערכת ההפעלה.

הערה: אם אין הדפסה זמינה בהתקן שלך, בקר באתר <u>Google Play > Android apps והתק</u>ן את התוסף HP Print Service .

לקבלת מידע נוסף על אופן השימוש בהדפסה משובצת של Android וכדי לגלות אילו התקני Android נתמכים, עבור אל [.www.hp.com/go/LaserJetMobilePrinting](http://www.hp.com/go/LaserJetMobilePrinting)

# Walk-up USB סתפבהד ושמיש

### מבוא

<span id="page-55-0"></span>מדפסת זו מאפשרת הדפסת USB up-walk, כך שניתן יהיה להדפיס קבצים במהירות מבלי לשלוח אותם ממחשב. המדפסת מקבלת כונני הבזק USB סטנדוטיים ביציאת ה-USB. הוא תומך בסוגי הקבצים הבאים:

- .pdf  $\bullet$
- $.jpg \qquad \bullet$
- $PRN-1.$ prn  $\bullet$
- $CHT-1$ .cht  $\bullet$ 
	- $.$  pxl  $\bullet$
- .PCL-ו .pcl
	- $.PS-1.PS$   $\bullet$
- $\cdot$ .docx-1.doc  $\cdot$
- .pptx-1.ppt  $\bullet$

### שלב 1: גישה אל קובצי USB במדפסת

- 1. הכנס את כונן הבזק USB ליציאת USB הישירה במדפסת.
- 2. התפריט USB Flash Drive (כונן הבזק USB) נפתח עם האפשרויות הבאות:
	- Documents (הדפסת מסמכים) Print Documents
	- (הצגה והדפסה של צילומים) View and Print Photos
		- )USB ןנכו לא הקיסר ) Scan to USB Drive ●

### שלב 2: הדפסת מסמכי USB

#### אפשרות ראשונה: הדפסת מסמכים

- 1. כדי להדפיס מסמך, בחר באפשרות Print Documents (הדפסת מסמכים).
- 2. נחר את שם המסמך להדפסה. אם המסמך מאוחסן בתיקייה, בחר את התיקייה תחילה, ולאחר מכן בחר את המסמך שאותו ברצונך להדפיס.
	- 3. כאשר מסך הסיכום נפתח, ניתן לכוונן את ההגדרות הבאות:
		- מספר עותקים  $\bullet$ 
			- $\blacksquare$  (ניינ
			- $\overline{\phantom{a}}$  סוג הבייר
		- $\bullet$  התאם לעמוד
- $\bullet$  איסוף
- Color Output Color (צבע פלט) (דגמים של מדפסות צבע בלבד)
	- 4. בחר באפשרות Print (הדפס) להדפסת המסמך.
- 5. אחזר את עבודת ההדפסה מסל הפלט ונתק את כונן הבזק ה-USB מהמוצר.

#### אפשרות שנייה: הדפסת צילומים

- 1. כדי להדפיס צילומים, בחר באפשרות View and Print Photos (הצגה והדפסה של צילומים).
- 2. בחר בתמונת התצוגה המקדימה של כל צילום שאותו ברצונך להדפיס ולאחר מכן בחר את האפשרות Done (בוצע).
	- .3 כאשר מסך הסיכום נפתח, ניתן לכוונן את ההגדרות הבאות:
		- תמדי תמונה  $\bullet$ 
			- $\blacksquare$  נודל בייר
			- $O(1)$  הבייר $O(1)$
		- ם ספר עותקים  $\bullet$
		- Color Output Color (צבע פלט) (מדפסות צבע בלבד)
			- $\mathbf{e}$  בהיר יותר/כהה יותר
			- 4. בחר באפשרות Print (הדפס) להדפסת הצילומים.
	- 5. אחזר את עבודת ההדפסה מסל הפלט ונתק את כונן הבזק ה-USB מהמוצר.

# 5 העתקה

- <u>∙ יצירת עותק</u>
- <u>• [העתקה](#page-60-0) משני צדי הדף (דו-צדדי)</u>

#### לקבלת מידע נוסף:

המידע שלהלן נכון למועד הפרסום. לקבלת מידע עדכני, ראה www.hp.com/support/ljM278MFP.

העזרה המקיפה של HP עבור המדפסת כוללת את המידע הבא:

- Fonfigure (התקן וקבע תצורה) Install and configure
	- (למד והשתמש) Learn and use ●
	- problems Solve ( רפתו תויעב (
		- $\bullet$  הורדת עדכוני תוכנה וקושחה
- Forums (הצטרף לפורומי תמיכה) Join support forums
- information regulatory and warranty Find( חפש עדימ על תויאחר הנקיתו (

# יצירת עותק

- 1. טען את המסמך על גבי משטח הזכוכית של הסורק לפי המחוונים במוצר.
	- 2. ההמסך הראשי בלוח הבקרה של המוצר, גע בלחצן Copy [ ] (העתק).
- <span id="page-59-0"></span>3. כדי למטב את איכות ההעתקה עבור סוגי מסמכים שונים, גע בלחצן Settings (הגדוות) ולאחר מכן גלול אל הלחצן Optimize (מיטוב) וגע בו. החלק במהירות את מסך לוח הבקרה כדי לגלול בין האפשרויות ולאחר מכן גע באפשרות כדי לבחור בה. לרשותך הגדרות איכות ההעתקה הבאות:
- Select (בחירה אוטומטית): השתמש בהגדרה זו כאשר אינך מייחס חשיבות לאיכות ההעתקה. זוהי הגדרת ברירת המחדל.
	- Mixed (מעורב): השתמש בהגדרה זו עבור מסמכים המכילים שילוב של טקסט וגרפיקה.
		- שמכילים בעיקר טקסט): השתמש בהגדוה זו עבור מסמכים שמכילים בעיקר טקסט. Text
		- Picture (תמונה): השתמש בהגדוה זו עבור מסמכים שמכילים בעיקר גרפיקה.
	- 4. גע באפשרות Number of Copies (מספר העותקים), ולאחר מכן השתמש בלוח המקשים של מסך המגע כדי להתאים את מספר העותקים.
		- 5. גע בלחצן Black (שחור) או Color (צבע) כדי להתחיל להעתיק.

# העתקה משני צדי הדף (דו-צדדי)

- העתקה דו-צדדית אוטומטית
	- העתקה דו-צדדית ידנית  $\bullet$

### העתקה דו-צדדית אוטומטית

- <span id="page-60-0"></span> $\,$ 1. טען את מסמכי המקור לתוך מזין המסמכים כאשר הדף הראשון פונה כלפי מעלה, וחלקו העליון של הדף מוביל.
	- 2. התאם את מכווני הנייר בהתאם לגודל הנייר.
	- המסך הראשי בלוח הבקרה של המוצר, גע בלחצן Copy [  $\Box$  (העתק).  $3$ 
		- 4. גע בלחצן Settings (הגדרות).
		- דו-צדדי) וגע בו. Two-Sided ( ודו-צדדי) וגע בו.
	- 6. החלק במהירות את האפשרויות ולאחר מכן גע באפשרות כדי לבחור בה.
		- 7. גע בלחצן Black (שחור) או Color (צבע) כדי להתחיל להעתיק.

### העתקה דו-צדדית ידנית

- . הנח את המסמך על גבי משטח הזכוכית של הסורק כשפניו כלפי מטה, כשהפינה השמאלית העליונה של הדף ממוקמת בפינה השמאלית העליונה של משטח הזכוכית. סגור את הסורק.
	- ההמסך הראשי בלוח הבקרה של המוצר, גע בלחצן Copy ( העתק).  $\Box$  (העתק).
		- .3 גע בלחצן Settings (הגדרות).
		- וע בו. 4 וללאל הלחצן Two-Sided (דו-צדדי) וגע בו.
	- 5. החלק במהירות את האפשרויות ולאחר מכן גע באפשרות כדי לבחור בה.
		- 6. גע בלחצן Black (שחור) או Color (צבע) כדי להתחיל להעתיק.
	- 0K. המוצר ינחה אותך לטעון את מסמך המקור הבא. הנח אותו על משטח הזכוכית ולאחר מכן גע בלחצן OK.
	- 8. חזור על תהליך זה עד שתסיים לסרוק את העמוד האחרון. גע בלחצן Done (בוצע) כדי לסיים את הדפסת העותקים.

# סריקה  $6$

- <u>0 orיקה באמצעות תוכנת HP Scan וWindows</u>
- 0S X) [HP Easy Scan](#page-64-0) סריקה באמצעות תוכנת
- תגדרת המאפיין Scan to Email (סריקה לדואר אלקטרוני) <br/>
	- <u>הגדות המאפיין 'סריקה לתיקיית רשת'</u>
		- התיקה לכונן USB Flash
			- <u>סריקה לדואר אלקטרוני</u>
				- ה<u>סריקה לתיקיית רשת</u>
		- <u>משימות סריקה נוספות</u>

#### לקבלת מידע נוסף:

המידע שלהלן נכון למועד הפרסום. לקבלת מידע עדכני, ראה www.hp.com/support/ljM278MFP. העזרה המקיפה של HP עבור המדפסת כוללת את המידע הבא:

- Fonfigure (התקן וקבע תצורה) Install and configure
	- (למד והשתמש) Learn and use ●
	- (פתור בעיות) Solve problems
		- $\blacksquare$ הורדת עדכוני תוכנה וקושחה
- Forums (הצטרף לפורומי תמיכה) Join support forums
- information regulatory and warranty Find( חפש עדימ על תויאחר הנקיתו (

# סריקה באמצעות תוכנת Kindows) HP Scan

<span id="page-63-0"></span>השתמש בתוכנה HP Scan כדי להתחיל בסריקה מתוכנה במחשב. באפשרותך לשמור את התמונה שנסרקה כקובץ או לשלוח אותה ליישום תוכנה אחר.

- .HP Printer Assistant את פתח .1
- Windows 10 ∴ מהתפריט Start (התחל), לחץ על All Apps (כל הישומים), לחץ על HP, ולאחר מכן בחר את שם המדפסת.
- $\,$  Windows 8.1 של החץ מטה בפינה השמאלית התחתונה של המסך **התחל,** ולאחר מכן בחר את שם המדפסת.
- 8 Windows: לחץ לחיצה ימנית על אזור ריק במסך **התחל**, לחץ על **כל היישומים** בסוגל היישום, ולאחר מכן בחר את שם המדפסת.
- 7 Windows 7: בשולחן העבודה של המחשב, לחץ על **התחל**, בחר את **כל התוכניות**, לחץ על HP, לחץ על התיקייה עבור המדפסת, ולאחר מכן בחר את שם המדפסת.
- 2. ב-HP Printer Assistant, בחר באפשרות **Scan (**סריקה), ולאחר מכן בחר את **Scan a Document or Photo** (סרוק מסמך או צילום)
	- . התאם את ההגדרות, אם צריך.  $\overline{\mathbf{3}}$ 
		- 4. לחץ על Scan (סרוק).

# )OS X( HP Easy Scan נתכתו תבאמצעו הקיסר

השתמש בתוכנה HP Easy Scan כדי להתחיל בסריקה מהתוכנה במחשב שלך.

- <span id="page-64-0"></span>1. טען את המסמך במזין המסמכים או על-גבי משטח הזכוכית של הסורק לפי המחוונים במדפסת.
	- 2. במחשב, פתח את התוכנה HP Easy Scan, הממוקמת בתיקייה יישומים.
		- סריקת המסמך, פעל בהתאם להנחיות שמופיעות במסך.  $\,$
- 4. לאחר שסרקת את כל הדפים, לחץ על הלחצן File (קובץ) ולאחר מכן לחץ על Save (שמור) כדי לשמור אותם לקובץ.

# הגדרת המאפיין Scan to Email (סריקה לדואר אלקטרוני)

- מבוא
- לפני שתתחיל
- שיטה 1: שימוש ב-Scan to E-Mail Wizard (אשף הסריקה לדואר אלקטרוני) (Windows)
- <span id="page-65-0"></span>שיטה 2: הגדרת המאפייו Scan to Email (סריקה לדואר אלקטרוני) דרר שרת האינטרנט המשובץ של [HP](#page-67-0)

### מבוא

אחד המאפיינים במדפסת מאפשר סריקה ושליחה של מסמך אל כתובת דוא"ל אחת או יותר. כדי להשתמש במאפיין סריקה זה, על המדפסת להיות מחוברת לרשת; עם זאת, המאפיין לא יהיה זמין עד שיוגדר. קיימות שתי שיטות לקביעת התצורה של המאפיין Scan to Email (סריקה לדואר אלקטרוני), Windows) Scan to Email Setup Wizard) (אשף הסריקה לדואר אלקטרוני), המותקן בקבוצת התוכניות של HP עבור המדפסת כחלק מההתקנה המלאה של התוכנה, ו-Scan to Email Setup (הגדרת סריקה לדואר אלקטרוני) שמתבצעת באמצעות שרת האינטרנט המשובץ של HP). השתמש במידע הבא כדי להגדיר את המאפיין Scan to Email (סריקה לדוא"ל).

### לפני שתתחיל

כדי להגדיר את המאפיין 'סריקה לדואר אלקטרוני', על המדפסת להיות מחוברת בחיבור רשת פעיל לאותה רשת שאליה מחובר המחשב שבו יופעל תהליך ההתקנה.

מנהלי המערכת זקוקים למידע הבא לפני שהם מתחילים בתהליך קביעת התצורה.

- גישת מנהל למדפסת
- שרת SMTP (לדוגמה, smtp.mycompany.com)

سות: אם אינך יודע את שם שרת ה-SMTP, את מספר יציאת ה-SMTP או את פרטי האימות, פנה אל ספק השירות של SMTP ו הדואר האלקטרוני/האינטרנט או אל מנהל המערכת לקבלת המידע. בדוך כלל קל למצוא שמות שרתים ושמות יציאות של SMTP באמצעות חיפוש באינטרנט. לדוגמה, השתמש במונחי חיפוש כגון "gmail smtp server name" או "yahoo smtp ."server name

- SMTP מספר יציאת
- הדרישות של אימות שרת SMTP להודעות דוא"ל יוצאות, כולל שם המשתמש והסיסמה המשמשים לאימות, אם רלוונטי.

<mark>ﷺ הערה:</mark> עיין בתיעוד של ספק שיוות הדוא"ל כדי לקבל מידע על מגבלות השליחה הדיגיטלית החלות על חשבון הדוא"ל שלך. ספקים מסוימים עשויים לנעול את חשבונך זמנית אם תחרוג ממגבלת השליחה.

# טהיש :1 ושמיש ב-Wizard Mail-E to Scan ( ףשא הקיהסר ארודל ינוקטרלא ) (Windows)

מדפסות מסוימות של HP כוללות התקנת מנהל התקן מתקליטור תוכנה. בסיומה של התקנה זו תופיע אפשרות לבצע Setup Scan to Folder and Email (הגדרת סריקה לתיקייה ולדואר אלקטרוני). אשפי ההגדרה כוללים את האפשרויות לקביעת תצורה בסיסית.

<mark>ﷺ הערה:</mark> אשף הסריקה לדואר אלקטרוני אינו נתמך במערכות הפעלה מסוימות.

- .HP Printer Assistant את פתח .1
- <u>Windows 10</u> והתפריט Start (התחל), לחץ על All Apps (כל הישומים), לחץ על HP, ולאחר מכן בחר את שם המדפסת.
- **Windows 8.1 . ל**חץ על החץ מטה בפינה השמאלית התחתונה של המסך **התחל**, ולאחר מכן בחר את שם המדפסת.
- **Windows 8: לחץ לחיצה ימנית על אזור ריק במסך <b>התחל**, לחץ על **כל היישומים** בסוגל היישום, ולאחר מכן בחר את שם המדפסת.
- **Windows 7: בשולחן העבודה של המחשב, לחץ על <b>התחל**, בחר את **כל התוכניות,** לחץ על HP, לחץ על התיקייה עבור המדפסת, ולאחר מכן בחר את שם המדפסת.
- 2. ב-HP Printer Assistant, בחר באפשרות **Scan (**סריקה), ולאחר מכן בחר באפשרות **Scan to E-mail Wizard (**אשף הסריקה לדואר אלקטרוני).
	- אינה זמינה, השתמש ב-<u>שיטה 2: הגדות המאפיין Scan to E-mail Wizard (</u> אשף סריקה לדוא"ל).אינה זמינה, השתמש ב-<u>שיטה 2: הגדות המאפיין</u> <u>Email (סריקה לדואר אלקטרוני) דוך שרת האינטרנט המשובץ של [HP](#page-67-0) בעמוד 56</u>
- 5. בתיבת הדו-שיח Outgoing Email Profiles (פרופילי דואר יוצא), לחץ על הלחצן New (חדש). תיבת הדו שיח Scan to Email Setup (הגדרת סריקה לדוא"ל) נפתחת.
	- <mark>4. בדף Start.1 (התחל), הזן את כתובת הדואר האלקטרוני של השולח בשדה Email Address (כתובת דוא"ל).</mark>
		- <mark>5.</mark> בשדה Display Name (שם תצוגה) הזן את שם השולח. זהו השם שמוצג בלוח הבקרה של המדפסת.
- 6. כדי לחייב הזנה של מספר זיהוי אישי (PIN) בלוח הבקרה של המדפסת כדי שהמדפסת תוכל לשלוח דואר אלקטרוני, הזן מספר <u>זיהוי אישי בן 4 ספרות בשדה **Security PIN** (מספר זיהוי אישי לאבטחה), ולאחר מכן הזן מחדש את מספר הזיהוי האישי</u> הבא). בשדה **Next** הבא) **Next (אש**ר מספר זיהוי אישי לאבטחה). ולאחר מכן לחץ על **Next (**הבא
	- ה<br>הערה: HP ממליצה ליצור מספר זיהוי אישי כדי לאבטח את פרופיל הדואר האלקטרוני .
- הערה: בעת יציות מספר זיהוי אישי, יש להזין אותו בלוח הבקרה של המדפסת בכל פעם שנעשה שימוש בפרופיל כדי לשלוח <del>"</del> סריקה לדואר אלקטרוני.
	- .7 בדף **Authenticate (**אימות), הזן את שם **SMTP Server (**שרת SMTP SMTP (ויציאת SMTP Tort ( אתיבי SMTP T
		- <mark>ל</mark>ה הערה: ברוב המקרים, אין צורך לשנות את מספר היציאה המוגדר כברירת מחדל. "
- לוה והערה: אם אתה נעזר בשירות אירוח של SMTP כמו למשל Gmail, ברר את כתובת ה-SMTP, מספר היציאה והגדרות ה-SSL לSL באתר האינטרנט של ספק השירות או ממקורות אחרים. ב-Gmail. בדרר כלל כתובת ה-SMTP היא smtp.gmail.com. מספר היציאה הוא 465 ויש להפעיל את האפשרות SSL.

כדי לוודא שהגדוות השרת הללו עדכניות ותקפות בעת הגדות התצורה, עיין במקווות המקוונים.

- 8. אם אתה משתמש בשיוות הדואר האלקטרוני Google™ Gmail הבתיבת הסימון Always use secure connection ו השתמש תמיד בחיבור מאובטח (SSL/TLS)).  $(SSL/TLS)$ 
	- $\sim 9$ . בחר את Maximum Size of Email (גודל מרבי של דוא"ל) מהתפריט הנפתח.

הערה: HP ממליצה להשתמש בגודל קובץ שמוגדר כברירת מחדל Automatic (אוטומטי) עבור הגודל המרבי. "

- 10. אם שרת ה-SMTP דורש אימות כדי לשלוח דוא"ל, בחר את תיבת הסימון **Email Log-in Authentication** (אימות כניסה לדוא"ל), הזן את User ID (מזהה משתמש) ו-Password (סיסמה), ולחץ על Next (הבא).
- 11. בדף **Configure.3** (הגדר תצורה), להעתקה אוטומטית של השולח להודעות הדוא"ל שנשלחו מהפרופיל, בחר באפשרות לכלול שולח בכל הודעות הדוא"ל) Include sender in all email messages sent out successfully from the printer שנשלחו בהצלחה מהמדפסת), ולאחר מכן לחץ על Next (הבא).
	- 12. בדף **Finish.4** (סיום) עיין במידע כדי לוודא שכל ההגדוות נכונות. אם יש שגיאה, לחץ על הלחצן **אחורה** כדי לתקן את השגיאה. אם ההגדוות נכונות, לחץ על הלחצן **Save and Test** (שמור ובדוק) כדי לבצע בדיקה של התצווה.
- 13. כאשר מופיעה ההודעה Congratulations (בוכותינו), לחץ על Finish (סיום) כדי להשלים את הגדרת התצורה.
- <span id="page-67-0"></span>14. תיבת הדו-שיח **Putgoing Email Profiles (**פרופילי דואר יוצא) מציגה את פרופיל הדוא"ל של השולח החדש שנוסף. לחץ על Close (סגירה) כדי לצאת מהאשף.

## שיטה 2: הגדרת המאפיין Scan to Email (סריקה לדואר אלקטרוני) דרך שרת האינטרנט המשובץ של HP

- שלב 1: גישה אל שרת האינטרנט המשובץ (EWS) של HP
- שלב 2: קביעת תצורה של המאפיין Scan to E-mail (סריקה לדוא"ל)
- [שלב](#page-69-0) [3](#page-69-0): הוספת אנשי קשר ל-E-mail Address Book (פנקס כתובות דוא"ל)
	- שלב רביעי: הגדרת אפשרויות ברירת מחדל של דואר אלקטרוני  $\bullet$

### שלב 1: גישה אל שרת האינטרנט המשובץ (EWS) של HP

- <mark>1.</mark> במסך הבית של לוח הבקרה של המדפסת, גע בלחצן הרשת <sub>ה-A</sub> או בלחצן האלחוט (י¶) כדי להציג את כתובת ה-IP או את שם המארח.
- 2. פתח דפדפן אינטרנט והקלד בשוות הכתובת את כתובת ה-IP או את שם המארח בדיוק כפי שהם מופיעים בלוח הבקרה של המדפסת. הקש על המקש Enter במקלדת של המחשב. שרת האינטרנט המשובץ של HP נפתח.

#### https://10.10.XXXXX/

<mark>(第 הערה:</mark> אם דפדפן האינטרנט מציג הודעה המציינת כי ייתכן שהגישה לאתר האינטרנט אינה בטוחה, בחר את האפשרות להמשיר לאתר האינטרנט. גישה לאתר אינטרנט זה לא תזיק למחשב.

### שלב 2: קביעת תצורה של המאפיין Scan to E-mail (סריקה לדוא"ל)

- 1. בשרת האינטרנט המשובץ של HP, לחץ על הכרטיסייה System (מערכת).
	- 2. בחלונית הניווט השמאלית, לחץ על Administration (ניהול).
- **3.** באזור Enabled Features (מאפיינים מופעלים) הגדר את האפשרות **Scan to Email** (סריקה לדוא"ל) ל-O**n** (מופעל).
	- 4. לחץ על הכרטיסייה Scan (סריקה).
	- 5. בחלונית הניווט השמאלית, לחץ על הקישור Outgoing E-mail Profiles (פרופילי דוא"ל יוצא).
		- 6. בדף Outgoing E-mail Profiles (חדש).
		- 7. באזור **E-mail Address** (כתובת דוא"ל), השלם את השדות הבאים:
- א. בשדה Your E-mail Address (כתובת הדוא"ל שלך), הזן את כתובת הדוא"ל של השולח עבור פרופיל הדוא"ל הנכנס החדש.
	- ב. הבשדה Display Name (שם תצוגה) הזן את שם השולח. זהו השם שמוצג בלוח הבקרה של המדפסת.
		- $\,$  באזור SMTP Server Settings (הגדרות שרת SMTP) השלם את השדות הבאים:
- א. בשדה SMTP Server (שרת SMTP), הזן את הכתובת של שרת ה-SMTP.
	- ב. בשדה **SMTP Port** (יציאת SMTP), הקלד את מספר יציאת ה-SMTP.
- <mark>ש</mark> הערה: נרוב המקרים, אין צורך לשנות את מספר היציאה המוגדר כברירת מחדל. "
- ליהו והערה: אם אתה נעזר בשירות אירוח של SMTP כמו למשל Gmail, ברו את כתובת ה-SMTP, מספר היציאה והגדרות ה-SSL באתר האינטרנט של ספק השירות או ממקורות אחרים. ב-Gmail, בדרך כלל כתובת ה-SMTP היא smtp.gmail.com. מספר היציאה הוא 465 ויש להפעיל את האפשרות SSL.

כדי לוודא שהגדוות השרת הללו עדכניות ותקפות בעת הגדות התצורה, עיין במקווות המקוונים.

- ג. אם אתה משתמש בשירות הדואר האלקטרוני Google™ Gmail, בחר בתיבת הסימון **Always use secure connection** השתמש תמיד בחיבור מאובטח (SSL/TLS)).  $(SSL/TLS)$ 
	- 9. אם שרת ה-SMTP דורש אימות כדי לשלוח דוא"ל,השלם את השדות הבאים באזור S**MTP Authentication** (אימות SMTP):
- שרוד SMTP תשר ) SMTP server requires authentication for outgoing e-mail messages ןומהסי תבתי את בחר .א אימות עבור הודעות דוא"ל יוצא).
	- ב. בשדה SMTP User ID (מזהה משתמש SMTP), הזן את מזהה המשתמש עבור שרת SMTP.
		- ג. בשדה **SMTP Password** (סיסמה של SMTP), הזן את הסיסמה עבור שרת SMTP.
	- 10. כדי לחייב הזנה של מספר זיהוי אישי (PIN) בלוח הבקרה של המדפסת לפני שליחת דואר אלקטרוני תוך שימוש בכתובת דוא"ל, השלם את השדות הבאים באזור Optional PIN (מספר זיהוי אישי אופציונלי):
		- א. בשדה PIN (Optional) (מספר זיהוי אישי (אופציונלי)), הזן מספר זיהוי אישי בן ארבע ספרות.
		- ב. בשדה Confirm PIN (אשר מספר זיהוי אישי), הזן את מספר הזיהוי האישי בן ארבע הספרות פעם נוספת.
			- הערה: HP ממליצה ליצור מספר זיהוי אישי כדי לאבטח את פרופיל הדואר האלקטרוני. **ו**
- הערה: בעת יציות מספר זיהוי אישי, יש להזין אותו בלוח הבקרה של המדפסת בכל פעם שנעשה שימוש בפרופיל כדי לשלוח " סריקה לדואר אלקטרוני.
	- 11. להגדות תצווה של העדפות דוא"ל אופציונליות, השלם את השדות הבאים באזור E-mail Message Preferences (העדפות הודעת דואר אלקטרוני):
	- א. מהרשימה הנפתחת Maximum Size for E-mail Message Attachments (גודל מקסימלי לקובץ מצורף בהודעת דוא"ל), בחר את הגודל המקסימלי לקבצים מצורפים של הודעות דוא"ל.

הערה: HP ממליצה להשתמש בגודל קובץ שמוגדו כברירת מחדל **Automatic** (אוטומטי) עבור הגודל המרבי . **HP** 

- **ב. דיכ העתיק את השולח בהודעות דוא"ל שנשלחות מהפרופיל. בחר בתיבת הסימוו Auto CC (שליחת עותק לידיעה "** באופו אוטומטי).
	- 12. עיין בכל המידע, ולאחר מכן לחץ על אחת מהאפשרויות הבאות:
	- Save and Test (שמיוה ובדיקה): בחר באפשרות זו כדי לשמור את המידע ולבדוק את החיבור.
		- (שמירה בלבד): בחר באפשרות זו כדי לשמור את המידע בלי לבדוק את החיבור.
			- **ביטול**: בחר באפשרות זו לבטל את הגדרת התצורה בלי לשמור.

### שלב 3: הוספת אנשי קשר ל-E-mail Address Book (פנקס כתובות דוא"ל)

<span id="page-69-0"></span> $\blacksquare$ ח תוברת דואר אלקטרוני לפנקס (בתוברת זוא"ל) בחלונית הצוד האלקטרוני לפנקס (בתוברת הצוברת דואר אלקטרוני לפנקס הכתובות שניתו לגשת אליו מהמדפסת.

להזות כתורת דוא"ל יחידה השלח את התשיתה הראה:

- א. בשדה **Contact Name (**שם איש קשר), הזן את שם איש הקשר החדש שכתובת הדוא"ל שלו נוספה.
- ב. בשדה Contact E-mail Address (כתובת איש קשר), הזן את כתובת הדוא"ל של איש הקשר החדש.
	- ג. לחץ על Add/Edit (אישור).

כדי ליצור קבוצת דוא"ל, השלם את המשימות הבאות:

- א. לחץ על New Group (קבוצה חדשה).
- **ב.** בשדה **Enter the group name** (הזן שם קבוצה), הזן שם עבור הקבוצה החדשה.
- ג. לחץ על שם באזוו All Individuals in (כל האנשים), ולאחר מכן לחץ על החץ כדי להעביר אותו לאזור Individuals in Group (אנשים בקבוצה).

<mark>תערה: ב</mark>חר מספר שמות בן-זמנית על-ידי לחיצה על המקש Ctrl ולחיצה על שם מסוים. .

ד. לחץ על Save (שמור).

#### שלב רביעי: הגדרת אפשרויות ברירת מחדל של דואר אלקטרוני

- בחלונית הניווט השמאלית, לחץ על **E-mail options** (אפשרויות דוא"ל) כדי להגדיר את אפשרויות ברירת המחדל של הדואר האלקטרוני.
	- א. באזור E-mail Subject and Body Text נושא וטקסט גוף של דוא"ל), השלם את השדות הבאים:
- **i.** בשדה E-mail Subject (נושא דוא"ל), הזן את שורת הנושא בברירת המחדל עבור הודעות הדואר האלקטרוני.
	- ii. בשדה Body Text (טקסט גוף ההודעה), הזן הודעת ברירת מחדל מותאמת אישית עבור הודעות דוא"ל.
- iii. בחר באפשרות **Show body text (**הצג טקסט של גוף הודעה) כדי להפעיל את טקסט ברירת המחדל של גוף ההודעה שיוצג בהודעות דוא"ל.
- iv. בחר באפשרות Hide body text (הסתר טקסט של גוף הודעה) כדי להעלים את טקסט ברירת המחדל עבור הודעת דוא"ל.
	- ב. רובאז SMTP Server Settings (הגדוות שרת SMTP) השלם את השדות הבאים:
	- i. התוך הרשימה הנפתחת Scan File Type (סוג קובץ לסריקה), בחר את תבנית ברירת המחדל של הקובץ עבור קבצים סרוקים.
	- ii. מתוך הרשימה הנפתחת Scan Paper Size (גודל נייר לסריקה), בחר את גודל נייר ברירת המחדל עבור קבצים סרוקים.
	- iii. מתוך הרשימה הנפתחת Scan Resolution (וזולוציית סריקה), בחר את רזולוציית בריות המחדל עבור קבצים סרוקים.

<mark>הערה: ב</mark>תמונות בעלות רזולוציה גבוהה יותר יש יותר נקודות לאינץ' (dpi), ולכן הן מציגות יותר פרטים. " בתמונות בעלות רזולוציה נמוכה יותר יש פחות נקודות לאינץ' (dpi) והן מציגות פחות פרטים, אך גודל הקובץ קטן יותר.

- iv. מהרשימה הנפתחת Output Color (צבע קלט), בחר באפשרות Black & White (שחור לבן) או Color (צבע).
	- v. נשדה File Name Prefix (תחילית שם קובץ) הזן תחילית לשם קובץ (לדוגמה, MyScan).
		- ג. לחץ על **החל**.

# ' הגדרת המאפיין 'סריקה לתיקיית רשת

- מבוא
- לפני שתתחיל
- טהיש :1 ושמיש ב-Wizard Folder Network to Scan ( ףשא הקיהסר תייקיתל רשת) (ב-Windows)
- <span id="page-71-0"></span>שיטה 2: הגדות המאפייו Scan to Network Folder (סריקה לתיקיית רשת) דרר שרת האינטרנט המשובץ ([EWS](#page-73-0)) [של](#page-73-0) [HP](#page-73-0)

### מבוא

המדפסת כוללת מאפיין שמאפשר לה לסרוק מסמך ולשמור אותו בתיקיית רשת. כדי להשתמש במאפיין סריקה זה, על המדפסת להיות מחוברת לרשת; עם זאת, המאפיין לא יהיה זמין עד שיוגדר. קיימות שתי שיטות לקביעת התצורה של המאפיין Scan to network folder (סריקה לתיקיית רשת), Windows) Scan to Network Folder Wizard) (אשף הסריקה לתיקיית רשת), המותקן בקבוצת התוכניות של HP עבור המדפסת כחלק מההתקנה המלאה של התוכנה, ו-Network Folder Setup (הגדרת תיקיית רשת) שמתבצעת באמצעות שרת האינטרנט המשובץ של EWS) HP). השתמש במידע הבא כדי להגדיר את המאפיין Scan to Network Folder (סריקה לתיקיית רשת).

### לפני שתתחיל

כדי להגדיר את המאפיין Scan to Network Folder (סריקה לתיקיית רשת), על המדפסת להיות מחוברת בחיבור רשת פעיל לאותה רשת שאליה מחובר המחשב שבו יופעל תהליך ההתקנה.

מנהלי המערכת זקוקים למידע הבא לפני שהם מתחילים בתהליך קביעת התצורה.

- גישה תרהליח לתדפסת
- נתיב הרשת של תיקיית היעד (לדוגמה, (servername.us.companyname.net\scans))

(<mark>ﷺ הערה:</mark> יש להגדיר את תיקיית הרשת כתיקייה משותפת כדי שהמאפיין Scan to Network Folder (סריקה לתיקיית רשת) יפעל.

## טהיש :1 ושמיש ב-Wizard Folder Network to Scan ( ףשא הקיהסר תייקיתל רשת) (ב-Windows)

מדפסות מסוימות של HP כוללות התקנת מנהל התקו מתקליטור תוכנה. בסיומה של התקנה זו תופיע אפשרות לבצע **Setup Scan** S to Folder and Email (הגדרת סריקה לתיקייה ולדואר אלקטרוני). אשפי ההגדרה כוללים את האפשרויות לקביעת תצורה בסיסית.

<mark>ﷺ הערה:</mark> אשף הסריקה לתיקיית רשת אינו נתמך במערכות הפעלה מסוימות.

- .HP Printer Assistant את פתח .1
- Windows 10: מהתפריט Start (התחל), לחץ על All Apps (כל הישומים), לחץ על HP, ולאחר מכן בחר את שם התדפסת.
- **Windows 8.1 . ל**חץ על החץ מטה בפינה השמאלית התחתונה של המסך **התחל**, ולאחר מכן בחר את שם המדפסת.
- **Windows 8: לחץ לחיצה ימנית על אזור ריק במסך <b>התחל**, לחץ על **כל היישומים** בסוגל היישום, ולאחר מכן בחר את שם המדפסת.
- **Windows 7: בשולחן העבודה של המחשב, לחץ על <b>התחל**, בחר את **כל התוכניות,** לחץ על HP, לחץ על התיקייה עבור המדפסת, ולאחר מכן בחר את שם המדפסת.
	- 2. ב-HP Printer Assistant (אשף Scan to Network Folder Wizard (סריקה), ולאחר מכן בחר את Scan to Network Folder Wizard סריקה לתיקיית רשת).
	- יש **Scan to Network Folder Wizard א**שף סריקה לתיקיית רשת) אינה זמינה, השתמש ב-<u>שיטה 2:</u> ≾י **Scan to Network Folder Wizard** הגדרת המאפיין Scan to Network Folder (סריקה לתיקיית רשת) דרך שרת האינטרנט המשובץ (EWS) [של](#page-73-0) [HP](#page-73-0) בעמוד 62
		- 3. בתיבת הדו-שיח Network Folder Profiles (פרופילי תיקיית רשת), לחץ על לחצן New (חדש). תיבת הדו-שיח Scan to Network Folder Setup (הגדרת סריקה לתיקיית רשת) נפתחת.
			- 4.  $\,$ בדף  $\,$ **.5tart.1 ,** הזן את שם התיקייה בשדה **שם תצוגה**. זהו השם שמוצג בלוח הבקרה של המדפסת.
				- 5. השלם את השדה **תיקיית יעד** באחת מהדרכים הבאות:
					- א. הזן את נתיב הקובץ באופן ידני.
					- ב. לחץ על הלחצן **עיון** ונווט אל מיקום התיקייה.
				- ג. השלם את המשימות הבאות כדי ליצור תיקייה משותפת:
					- i. לחץ על **נתיב שיתוף**.
				- **ii.** נתיבת הדו-שיח של **ניהול שיתופי רשת** לחץ על **חדש**.
				- **iii.** הבשדה **שם שיתוף** הזן את השם שברצונך להציג עבור התיקייה המשותפת.
- iv. להשלמת השדה 'נתיב שיתוף' לחץ על הלחצן Browse (עיון) ולאחר מכן בחר באחד מהאפשרויות הבאות. לחץ על **OK** לאחר הסיום.
	- נווט אל תיקייה שכבר קיימת במחשב.
	- לחץ על **צור תיקייה חדשה** כדי ליצור תיקייה חדשה.
	- **v.** אם הנתיב המשותף זקוק לתיאור, הזן תיאור בשדה **תיאור**.
	- vi. הבשדה **סוג שיתוף** , בחר באחת מהאפשרויות הבאות, ולאחר מכן לחץ על **החל**.
		- (ציבורי) **Public**
		- (אישי) **Private**

<mark>הערה:</mark> משיקולי אבטחה, HP ממליצה לבחור **אישי** כסוג השיתוף.

- vii. כאשר מופיעה ההודעה **השיתוף נוצר בהצלחה**, לחץ על **אישור**.
- viii. בחר את תיבת הסימון עבור תיקיית היעד, ולאחר מכן לחץ על **אישור**.
- 6. כדי ליצור קיצור דוך לתיקיית הרשת בשולחן העבודה של המחשב, בחר את תיבת הסימון Create a Desktop shortcut to the network folder (צור קיצור דוך בשולחן העבודה לתיקיית רשת)
- .7 די כדי לחייב את הזנת המספר הזיהוי האישי בלוח הבקרה של המדפסת לפני אפשור שליחת מסמר סרוק מהמדפסת לתיקיית  $\sigma$ רשת, הזן מספר זיהוי אישי בן 4 ספרות בשדה **Security PIN** (מספר זיהוי אישי לאבטחה), ולאחר מכן הזן את מספר הזיהוי האישי בשדה Confirm Security PIN (אשר מספר זיהוי אישי לאבטחה). לחץ על Next (הבא).

<mark>ול</mark> הערה: HP ממליצה ליצור מספר זיהוי אישי כדי לאבטח את תיקיית הרשת.

<span id="page-73-0"></span><mark>י בערה:</mark> בעת יצירת מספר זיהוי אישי, יש להזין אותו בלוח הבקרה של המדפסת בכל פעם שנעשה שימוש בפרופיל כדי לשלוחβ סריקה לתיקיית רשת.

- <mark>8.</mark> בדף **Authenticate.2 (**אימות) הזן את **שם המשתמש**ואת ה **סיסמה**של Windows שבהם נעשה שימוש בעת הכניסה למחשב ולאחר מכו לחץ על **הבא**.
- 9. בדף **Confiqure.3** (הגדר תצווה), בחר את הגדוות בריות המחדל של הסריקה על-ידי השלמת המשימה הבאה, ולאחר מכן לחץ על הבא.
- א. קמתוך הרשימה הנפתחת Document Type (סוג מסמך), בחר את תבנית ברירת המחדל של הקובץ עבור קבצים סרוקים.
- ב. המהרשימה הנפתחת **Color Preference (**העדפת צבעים), בחר באפשרות Black & White (שחור לבן) או Color (צבע).
	- ג. המתוך הרשימה הנפתחת Paper Size (גודל נייין), בחר את גודל נייר ברירת המחדל עבור קבצים סרוקים.
	- ד. מתוך הרשימה הנפתחת Quality Settings (הגדוות איכות), בחר את רזולוציית בריות המחדל עבור קבצים סרוקים.

<mark>(הערה:</mark> בתמונות בעלות רזולוציה גבוהה יותר יש יותר נקודות לאינץ' (dpi), ולכן הן מציגות יותר פרטים. בתמונות בעלות רזולוציה נמוכה יותר יש פחות נקודות לאינץ' (dpi) והן מציגות פחות פרטים, אך גודל הקובץ קטן יותר.

- <mark>ה. בשדה File Name Prefix</mark> (תחילית שם קובץ) הזן תחילית לשם קובץ (לדוגמה, MyScan).
- 10. בדף **Finish.4** (סיום) עיין במידע כדי לוודא שכל ההגדוות נכונות. אם יש שגיאה, לחץ על הלחצן **אחווה** כדי לתקן את השגיאה. אם ההגדוות נכונות, לחץ על הלחצן Save and Test (שמיוה ובדיקה) כדי לבצע בדיקה של התצווה.
	- 11. כאשר מופיעה ההודעה Congratulations (בוכותינו), לחץ על Finish (סיום) כדי להשלים את הגדרת התצורה.
- 12. תיבת הדו-שיח Network Folder Profiles (פוופילי תיקיית רשת) מציגה את פרופיל הדוא"ל של השולח החדש שנוסף. לחץ על **Close** (סגיוה) כדי לצאת מהאשף.

### שיטה 2: הגדרת המאפיין Scan to Network Folder (סריקה לתיקיית רשת) דרך שרת האינטרנט המשובץ (EWS) של HP

- שלב 1: גישה אל שרת האינטרנט המשובץ (EWS) של HP
- שלב 2: הגדות תצווה של המאפיין 'סריקה לתיקיית רשת'

#### שלב 1: גישה אל שרת האינטרנט המשובץ (EWS) של HP

- 1. במסך הבית של לוח הבקרה של המדפסת, גע בלחצן Network (רשת) הב<sub>ה א</sub>או על הלחצן Wireless (אלחוט) **(יך)** (די להציג את כתורת ה-IP או את שם המארת
- 2. פתח דפדפן אינטרנט והקלד בשוות הכתובת את כתובת ה-IP או את שם המארח בדיוק כפי שהם מופיעים בלוח הבקרה של המדפסת. הקש על המקש Enter במקלדת של המחשב. שרת האינטרנט המשובץ של HP נפתח.

#### https://10.10.XXXXX/

<mark>ש</mark> הערה: אם דפדפן האינטרנט מציג הודעה המציינת כי ייתכן שהגישה לאתר האינטרנט אינה בטוחה, בחר את האפשרות , להמשיך לאתר האינטרנט. גישה לאתר אינטרנט זה לא תזיק למחשב.

#### שלב 2: הגדות תצווה של המאפיין 'סריקה לתיקיית רשת'

- 1. בשרת האינטרנט המשובץ של HP, לחץ על הכרטיסייה **System** (מערכת).
	- 2. בחלונית הניווט השמאלית, לחץ על הקישור Administration (ניהול).
- 0. באזור Enabled Features (מאפיינים מופעלים), הגדר את האפשרות Scan to Network Folder (סריקה לתיקיית רשת) ל-On (מופעל).
	- 4. לחץ על הכרטיסייה **Scan** (סריקה).
	- 5. בחלונית הניווט השמאלית ודא שהקישור Network Folder Setup (הגדרת תיקיית רשת) מודגש. הדף Scan to Network ה Folder (סריקה לתיקיית רשת) אמור להיות מוצג.
		- 6. בדף New ו־New (תצורת תיקיית רשת) New (תצורת תייקיית), לחץ על הלחצן New (חדש).
			- $\,$  באזור Network Folder Information (פרטי תיקיית רשת), השלם את השדות הבאים: $\,$
			- א. בשדה Display Name (שם תצוגה) הזן את השם שברצונך להציג עבור התיקייה.
				- ב. בשדה Network Path (נתיב רשת), הזן את נתיב הרשת אל התיקייה.
		- **ג.** בשדה Username (שם משתמש), הזן את שם המשתמש שנדרש על מנת לגשת אל תיקיית רשת.
		- ד. בשדה Password (סיסמה), הזן את הסיסמה המשתמש שנדרש על מנת לגשת אל תיקיית רשת.
	- .6 די לחייב את הזנת המספר הזיהוי האישי בלוח הבקרה של המדפסת לפני שליחת קובץ לתיקיית רשת, השלם את השדות B הבאים באזור Secure Folder access (אבטחת גישה לתיקייה באמצעות מספר זיהוי אישי):
		- א. בשדה **PIN (Optional)** (מספר זיהוי אישי (אופציונלי), הזן מספר זיהוי אישי בן ארבע ספרות.
		- **ב.** בשדה **Confirm PIN (**אשר מספר זיהוי אישי). הזו את מספר הזיהוי האישי בו ארבע ספרות פעם נוספת.
			- הערה: HP ממליצה ליצור מספר זיהוי אישי כדי לאבטח את תיקיית היעד. "
- <mark>(第 הערה: ב</mark>עת יציות מספר זיהוי אישי, יש להזין אותו בלוח הבקרה של המדפסת בכל פעם שנעשה שימוש בפרופיל כדי לשלוח סריקה לתיקיית רשת.
	- 9. באזור Scan Settings (הגדרות סריקה), השלם את השדות הבאים:
	- א. המתוך הרשימה הנפתחת Scan File Type (סוג קובץ לסריקה), בחר את תבנית ברירת המחדל של הקובץ עבור קבצים . סרוקים.
	- ב. תתוך הרשימה הנפתחת Scan Paper Size (גודל נייר לסריקה), בחר את גודל נייר ברירת המחדל עבור קבצים סרוקים.
- ג. התוך הרשימה הנפתחת **Scan Resolution (**וזולוציית סריקה), בחר את רזולוציית בריות המחדל עבור קבצים סרוקים.

<mark>(第 הערה:</mark> בתמונות בעלות רזולוציה גבוהה יותר יש יותר נקודות לאינץ' (dpi), ולכן הן מציגות יותר פרטים. בתמונות בעלות רזולוציה נמוכה יותר יש פחות נקודות לאינץ' (dpi) והן מציגות פחות פרטים, אך גודל הקובץ קטן יותר.

- ד. ברשימה הנפתחת Output Color (צבע פלט), בחר אם הקבצים הסרוקים יודפסו בשחור לבן או בצבע.
	- ה. בשדה File Name Prefix (תחילית שם קובץ) הזן תחילית לשם קובץ (לדוגמה, MyScan).
		- 10. עיין בכל המידע, ולאחר מכן לחץ על אחת מהאפשרויות הבאות:
	- $\sigma$  Save and Test – (שמירה ובדיקה): בחר באפשרות זו כדי לשמור את המידע ולבדוק את החיבור.
		- Only Save ( הרישמ דבלב :(בחר תושרפבא וז דיכ רלשמו את עדיהמ ילב קודלב את רובהחי .
			- שר טול: בחר באפשרות זו לבטל את הגדרת התצורה בלי לשמור.  $\bullet$

# סריקה לכונן USB Flash

- 1. טען את המסמך על גבי משטח הזכוכית של הסורק או במזין המסמכים לפי המחוונים במדפסת.
	- הכנס כונן הבזק USB ליציאת USB הישירה.
	- התפריט USB Flash Drive (כונן הבזק USB) נפתח עם האפשרויות הבאות:  $\cdot$ 
		- Documents (הדפסת מסמכים) Print Documents
		- Print Photos והצגה והדפסה של צילומים) View and Print Photos
			- )USB ןנכו לא הקיסר ) Scan to USB Drive ●
			- 4. בחר באפשרות Scan to USB Drive (סריקה אל כונן USB).
			- 5. כאשר מסך הסיכום נפתח, ניתן לכוונן את ההגדרות הבאות:
				- ש הוג קובץ סריקה  $\bullet$
				- $\blacksquare$ וזולוציית סריקה
				- ודל נייר לסריקה  $\bullet$ 
					- תקור סריקה  $\bullet$
				- $\blacksquare$  הידומת שם קובץ
					- $\bullet$  צבע פלט
		- 6. גע בלחצן Scan (סריקה) כדי לסרוק את הקובץ ולשמור אותו.

המדפסת יוצרת תיקייה בשם HPSCANS בכונן ה-USB ושומרת את הקובץ בתבנית PDF. או JPG. בשם קובץ שנוצר באופן אוטומטי.

# סריקה לדואר אלקטרוני

השתמש בלוח הבקרה של המדפסת כדי לסרוק קובץ ישירות לכתובת דוא"ל. הקובץ הסרוק נשלח לכתובת כקובץ מצורף להודעת דוא"ל.

- <mark>ש</mark> הערה: כדי להשתמש במאפיין זה, על המדפסת להיות מחוברת לרשת, ויש לוודא כי תצורת המאפיין Scan to Email (סריקה לדוא"ל) נקבעה באמצעות Scan to Email Setup Wizard (אשף הגדות הסריקה לדוא"ל) (Windows) או באמצעות שרת האינטרנט המשובץ של HP.
	- 1. טען את המסמך על-גבי משטח הזכוכית של הסורק לפי המחוונים במדפסת.
		- 2. במסך הבית של לוח הבקרה של המדפסת, גע בסמל Scan (סריקה).
			- .3 גע באפשרות Scan to E-mail (סריקה לדוא"ל).
	- 4. בחר בכתובת From (מאת) שבה ברצונך להשתמש. כתובת זו מכונה גם "פרופיל דואר אלקטרוני יוצא".

<mark>(</mark>הערה: אם המדפסת מוגדות עם פרופיל דוא"ל יוצא אחד בלבד, אפשרות זו לא תהיה זמינה.

ר עם זאת, השימוש במאפיין זה לא מחייב PIN הוגדר, הזן את ה-PIN וגע בלחצן OK. עם זאת, השימוש במאפיין זה לא מחייב PIN.

- 5. גע בלחצן סT (אל) ובחר את הכתובת או הקבוצה שאליה ברצונך לשלוח את הקובץ. גע בלחצן Done (בוצע) כאשר תסיים.
	- דיכדי לשלוח את ההודעה לכתובת אחרת, גע באפשרות New (חדש) שוב והזן את כתובת הדוא"ל.
		- 6. גע בלחצן Subject (נושא) אם ברצונך להוסיף שורת נושא.
			- 7. מסך לוח הבקרה מציג את הגדרות הסריקה.
		- כדי להציג את הגדרות הסריקה, גע ב-Settings (הגדרות).
		- כדי לשנות הגדות סריקה, גע ב-Edit (עריכה) ולאחר מכן שנה את ההגדוה.
			- 8. גע בלחצן Scan (סריקה) כדי להתחיל את עבודת הסריקה.

# סריקה לתיקיית רשת

השתמש בלוח הבקרה של המדפסת כדי לסרוק מסמך ולשמור אותו לתיקייה ברשת.

<mark>לש הערה: כדי להשתמש במאפיין זה, על המדפסת להיות מחובות לרשת, ויש לוודא כי תצוות המאפיין Scan to Email (סריקה S</mark> לדוא"ל) נקבעה באמצעות Scan to Email Setup Wizard (אשף הגדות הסריקה לדוא"ל) (Windows) או באמצעות שרת האינטרנט המשובץ של HP.

- 1. טען את המסמך על-גבי משטח הזכוכית של הסורק לפי המחוונים במדפסת.
	- 2. במסך הבית של לוח הבקרה של המדפסת, גע בסמל Scan (סריקה).
		- 3. גע בפריט Scan to Network Folder (סריקה לתיקיית רשת).
- 4. ברשימת תיקיות הרשת, בחר את התיקייה שבה ברצונך לשמור את המסמך.
	- 5. הסך לוח הבקרה מציג את הגדרות הסריקה.
- אם ברצונך לשנות את ההגדוות, גע בלחצן Settings (הגדוות) ולאחר מכן שנה את ההגדוות.
	- שרההגדרות נכונות, עבור לשלב הבא.  $\bullet$
	- 6. גע בלחצן Scan (סריקה) כדי להתחיל את עבודת הסריקה.

# משימות סריקה נוספות

.[www.hp.com/support/ljM278MFP](http://www.hp.com/support/ljM278MFP) תבתוכב בקר

יש הוראות זמינות לביצוע משימות סריקה ספציפיות, כגון:

- פיצד לסרוק צילום או מסמך כללי $\bullet$
- כיצד לסרוק כטקסט הניתן לעריכה (OCR)
	- טרוק דפים מרובים לקובץ יחיד  $\bullet$

# 7 פקס

- [התקנה](#page-81-0) עבור שליחה וקבלה של פקסים
	- שליחת פקס  $\bullet$

#### לקבלת מידע נוסף:

המידע שלהלן נכון למועד הפרסום. לקבלת מידע עדכני, ראה www.hp.com/support/ljM278MFP.

העזרה המקיפה של HP עבור המדפסת כוללת את המידע הבא:

- Fonfigure (התקן וקבע תצורה) Install and configure
	- (למד והשתמש) Learn and use ●
	- problems Solve ( רפתו תויעב (
		- $\bullet$  הורדת עדכוני תוכנה וקושחה
- Forums (הצטרף לפורומי תמיכה) Join support forums
- information regulatory and warranty Find( חפש עדימ על תויאחר הנקיתו (

# התקנה עבור שליחה וקבלה של פקסים

- לפני שתתחיל
- שלב 1: זיהוי סוג חיבור הטלפוו
	- $\,$  [שלב](#page-82-0) [2](#page-82-0): [התקנת](#page-82-0) הפקס
- [שלב](#page-85-0) [3](#page-85-0): הגדות השעה. התאריר והכותרת של הפקס
	- [שלב](#page-87-0) [4](#page-87-0): הפעלת בדיקת פקס

### לפרי שתתחיל

ודא שהמדפסת הותקנה במלואה לפני שתחבר את שירות הפקס.

<mark>(</mark>הערה: השתמש בכבל הטלפון ובמתאמים שהגיעו יחד עם המדפסת כדי לחבר את המדפסת לשקע הטלפון.

<span id="page-81-0"></span>(二) הערה: \_ במדינות/אזורים שבהם נעשה שימוש במערכות טלפון טוריות, מתאם מגיע יחד עם המדפסת. השתמש במתאם כדי לחבר התקני תקשורת אחרים לאותו שקע טלפוו שאליו מחוברת המדפסת.

פעל בהתאם להוראות בכל אחד מארבעת השלבים הבאים:

שלב 1: זיהוי סוג חיבור הטלפון בעמוד 70.

[שלב](#page-82-0) [2](#page-82-0): [התקנת](#page-82-0) הפקס בעמוד 71.

[שלב](#page-85-0) [3](#page-85-0): הגדות השעה, התאריך והכותרת של הפקס בעמוד 74.

[שלב](#page-87-0) [4](#page-87-0): הפעלת בדיקת פקס בעמוד 76.

### שלב 1: זיהוי סוג חיבור הטלפוו

עיין בסוגים הבאים של ציוד ושירותים כדי לקבוע באיזו שיטת התקנה להשתמש. השיטה שבה תשתמש תלויה בציוד ובשירותים המותקנים כבר במערכת הטלפון.

<mark>() הערה: המדפסת היא התקן אנלוגי. HP ממליצה להשתמש במדפסת באמצעות קו טלפון אנלוגי ייעודי.</mark>

- שר קו שלפון ייעודי: המדפסת היא פריט הציוד או השירות היחיד המחובר לקו הטלפון  $\,$ 
	- **שיחות קוליות**: שיחות קוליות ושיחות פקס משתמשות באותו קו טלפון
	- ש המשיבון: משיבון עונה לשיחות קוליות באותו קו טלפון המשמש לשיחות פקס
	- תא קולי: שירות מנוי של תא קולי משתמש באותו קו טלפון המשמש את הפקס
- **שירות צלצול מובחו**: שירות של חברת הטלפוו המאפשר לשייר כמה מספרי טלפוו לקו טלפוו אחד. כאשר לכל מספר יש תבנית צלצול שונה: המדפסת מזהה את תבנית הצלצול המשויכת לו ועונה לשיחה
	- ם המדם חיוג במחשב: מחשב משתמש בקו הטלפון כדי להתחבר לאינטרנט באמצעות חיבור בחיוג  $\blacksquare$
	- ם קו D**SL: תורי**שוי להיקרא ADSL) מטעם חברת הטלפון; שירות זה עשוי להיקרא ADSL במדינות/אזורים םימיוסמ
	- integrated services או ISDN: מערכת טלפון של PBX) private branch exchange או ISDN: המערכת טלפון של (ISDN) digital network
		- באמצעות ספק אינטרנט (VoIP) Voice over Internet protocol **:VoIP) מערכת טלפון של O**

### שלב 2: התקנת הפקס

<span id="page-82-0"></span>לחץ על הקישור להלן, המתאר בצורה הטובה ביותר את הסביבה שבה המדפסת תשלח ותקבל פקסים, ופעל בהתאם להוראות ההתקנה.

- קו טלפון ייעודי בעמוד 71
- קו משותף לשיחות קוליות/פקס בעמוד 72
- 51 קו משותף לשיחות קוליות/פקס עם משיבון בעמוד

כלולות כאן הוראות עבור שלושה סוגי חיבור בלבד. לקבלת מידע נוסף על חיבור המדפסת באמצעות סוגי חיבור אחרים, עבור לאתר [.www.hp.com/support/ljM278MFP](http://www.hp.com/support/ljM278MFP) התמיכה של המדפסת

<mark>ש הערה: מ</mark>דפסת זו היא התקן פקס אנלוגי. HP ממליצה להשתמש במדפסת באמצעות קו טלפון אנלוגי ייעודי. בסביבה דיגיטלית, כגון DSL, PBX, ו-VoIP, או VoIP, הקפד להשתמש במסבנים המתאימים ולקבוע את ההגדוות הדיגיטליות כראוי. לקבלת מידע נוסף, פנה לספק השירות הדיגיטלי.

<mark>(() הערה:</mark> אל תחבר יותר משלושה התקנים אל אותו קו טלפון.

**לב הערה:** מדפסת זו אינה תומכת בתא קולי. **(** 

#### קו טלפוו ייעודי

בצע את השלבים הבאים כדי להתקין את המדפסת בקו טלפון ייעודי ללא שירותים נוספים.

- 1. חבר את כבל הטלפון ליציאת הפקס במדפסת ולשקע הטלפון בקיר.
- <mark>(</mark>הערה: ⊥במדינות/אזורים מסוימים דרוש מתאם עבור כבל הטלפון שסופק עם המדפסת.
- הערה: במדפסות מסוימות, יציאת הפקס עשויה להימצא מעל יציאת הטלפון. עיין בסמלים שעל המדפסת. "

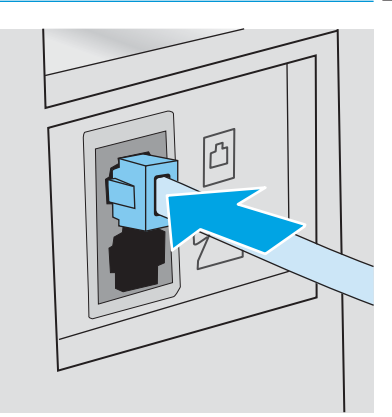

- . הגדר את המדפסת לענות לשיחות פקס באופן אוטומטי.
	- **א.** הפעל את המדפסת.
- ב. בלוח הבקרה, פתח את התפריט Setup (הגדרה).
	- ג. בחר בתפריט Fax Setup (הגדרת פקס).
	- ד. בחר בתפריט Basic Setup (הגדרות בסיסיות).
- ה. בחר בהגדרה Answer Mode (מצב תשובה).
	- ו. בחר באפשרות Automatic (אוטומטית).
- <span id="page-83-0"></span>3. המשך אל [שלב](#page-85-0) [3](#page-85-0): הגדות השעה, התאריך והכותרת של הפקס בעמוד 74.

#### קו משותף לשיחות קוליות/פקס

בצע את השלבים הבאים כדי להתקין את המדפסת בקו משותף לשיחות קוליות/פקס.

- 1. נתק התקנים המחוברים לשקע הטלפון.
- 2. חבר את כבל הטלפון ליציאת הפקס במדפסת ולשקע הטלפון בקיר.

<mark>(</mark>הערה: ⊥במדינות/אזורים מסוימים דווש מתאם עבור כבל הטלפון שסופק עם המדפסת.

∰ הערה: ⊥במדפסות מסוימות, יציאת הפקס עשויה להימצא מעל יציאת הטלפון. עיין בסמלים שעל המדפסת.

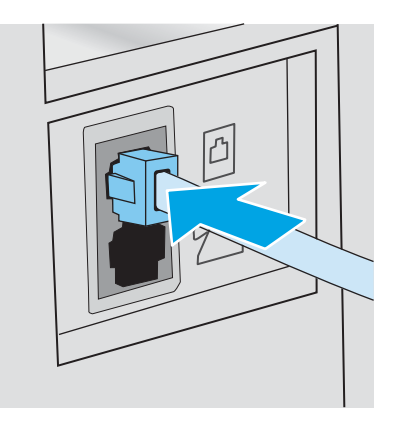

- 3. הוצא את התקע מיציאת קו הטלפון בצדה האחורי של המדפסת ולאחר מכן חבר טלפון ליציאה זו.
	- הגדר את המדפסת לענות לשיחות פקס באופן אוטומטי. **4** 
		- **א.** הפעל את המדפסת.
	- ב. בלוח הבקרה, פתח את התפריט Setup (הגדרה).
		- **ג.** בחר בתפריט Fax Setup (הגדרת פקס).
		- ד. בחר בתפריט Basic Setup (הגדוות בסיסיות).
- ה. בחר בהגדרה Answer Mode (מצב מענה), ולאחר מכן בחר באפשרות Automatic (אוטומטי).
	- 5. רהגדר את המדפסת לבדוק אם יש צליל חיוג לפני שליחת פקס.

<mark>() הערה: 」</mark> דבר זה ימנע מהמדפסת לשלוח פקס כאשר מישהו משוחח בטלפון.

- **א.** בלוח הבקרה, פתח את התפריט Setup (הגדרה).
	- ב. בחר בתפריט Fax Setup (הגדרת פקס).
- ג. בחר בתפריט Advanced Setup (הגדרות מתקדמות).
- ד. בחר את ההגדרה Detect Dial Tone (זהה צליל חיוג) ולאחר מכן בחר ב-On (מופעל).
	- <mark>.6 המשך אל <u>[שלב](#page-85-0) [3](#page-85-0): הגדות השעה, התארי</u>ך והכותרת של הפקס בעמוד 74</mark>.

### קו משותף לשיחות קוליות/פקס עם משיבון

<span id="page-84-0"></span>בצע את השלבים הבאים כדי להתקין את המדפסת בקו משותף לשיחות קוליות/פקס עם משיבון.

- 1. נתק התקנים המחוברים לשקע הטלפון.
- 2. חבר את כבל הטלפון ליציאת הפקס במדפסת ולשקע הטלפון בקיר.
- <mark>() הערה: במדינות/אזורים מסוימים דווש מתאם עבור כבל ה</mark>טלפון שסופק עם המדפסת.
- הערה: ) במדפסות מסוימות, יציאת הפקס עשויה להימצא מעל יציאת הטלפון. עיין בסמלים שעל המדפסת, "

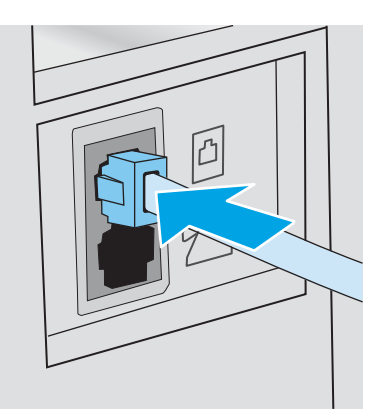

- .3 הוצא את התקע מיציאת קו הטלפון בצדה האחורי של המדפסת.
- 4. חבר את כבל הטלפון של המשיבון ליציאת קו הטלפון בצדה האחורי של המדפסת.

<mark>(</mark>הערה: — חבר את המשיבון ישירות למוצר, אחרת המשיבון עלול להקליט צלילי פקס ממכשיר שישלח פקס והמדפסת עלולה לא — להבל פהסים.

- הערה: אם המשיבון אינו כולל טלפון מובנה, למען הנוחות, חבר טלפון ליציאת OUT במשיבון.
- הערה: ⊥במדפסות מסוימות, יציאת הפקס עשויה להימצא מעל יציאת הטלפון. עיין בסמלים שעל המדפסת. , , ן ער

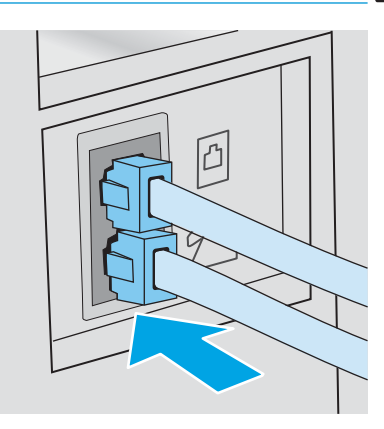

- 5. במדפסת, קבע את הגדות מספר הצלצולים עד למענה.
	- **א.** הפעל את המדפסת.
- ב. בלוח הבקרה, פתח את התפריט Setup (הגדרה).
	- ג. בחר בתפריט Fax Setup (הגדרת פקס).
- ד. בחר בתפריט Basic Setup (הגדרות בסיסיות).
- ה**.** בחר באפשרות Rings to Answer (צלצולים עד למענה).
- <span id="page-85-0"></span>ו. השתמש בלוח המקשים הנומרי שבלוח הבקרה של המדפסת, כדי להגדיר את מספר הצלצולים, ולאחר מכן בחר OK (אישור).
	- 6. הגדר את המדפסת לענות לשיחות פקס באופן אוטומטי.
	- **א.** בלוח הבקרה, פתח את התפריט Setup (הגדרה).
		- <mark>ב.</mark> בחר בתפריט Fax Setup (הגדרת פקס).
		- ג. בחר בתפריט Basic Setup (הגדרות בסיסיות).
	- ד. בחר בהגדרה Answer Mode (מצב מענה), ולאחר מכן בחר באפשרות Automatic (אוטומטי).
		- 7. הגדר את המדפסת לבדוק אם יש צליל חיוג לפני שליחת פקס.

<mark>ﷺ הערה: ד</mark>בר זה ימנע מהמדפסת לשלוח פקס כאשר מישהו משוחח בטלפון.

- א. בלוח הבקרה, פתח את התפריט Setup (הגדרה).
	- <mark>ב.</mark> בחר בתפריט Fax Setup (הגדרת פקס).
- ג. בחר בתפריט Advanced Setup (הגדרות מתקדמות).
- ד. בחר את ההגדרה Detect Dial Tone (זהה צליל חיוג), ולאחר מכן בחר בלחצן **On** (מופעל).
	- 8. המשך אל <u>שלב 3: הגדות השעה, התאריך והכותרת של הפקס בעמוד 74</u>.

### שלב 3: הגדות השעה, התאריך והכותרת של הפקס

הבע את הגדרות הפקס של המדפסת באמצעות אחת השיטות הבאות:

- (השיטה המומלצת) HP Fax Setup Wizard (אשף התקנת הפקס של HP) בעמוד 74
	- לוח בקרה עם [LED](#page-86-0) בעמוד 75
- שרת האינטרנט המשובץ (EWS) [של](#page-86-0) [HP](#page-86-0) ו-HP ו-[Windows](#page-86-0)) HP Device Toolbox בעמוד 75 (אם התוכנה מותקנת)
- <mark>(第 הערה:</mark> בארה"ב ובאזורים רבים נוספים, הגדרת התאריך, השעה ופרטים נוספים שיופיעו בכותרת הפקס נדרשת על פי חוק.

### )HP של הפקס התקנת ףשא ) HP Fax Setup Wizard

גש אל Fax Setup Wizard (אשף התקנת הפקס) לאחר ההגדרה והתקנת התוכנה *ההתחלתית* על-ידי ביצוע שלבים אלה.

<mark>ﷺ הערה:</mark> אשף הגדות הפקס אינו תומך במערכות הפעלה מסוימות.

- .HP Printer Assistant את פתח .1
- Windows 10 ו-Windows 10 (התחל), לחץ על All Apps (כל הישומים), לחץ על HP, ולאחר מכן בחר את שם המדפסת.
- <mark>.Windows 8.1</mark> לחץ על החץ מטה בפינה השמאלית התחתונה של המסך **התחל,** ולאחר מכן בחר את שם המדפסת.
- <span id="page-86-0"></span>**Windows 8: לחץ לחיצה ימנית על אזור ריק במסך <b>התחל,** לחץ על **כל היישומים** בסרגל היישום, ולאחר מכן בחר את שם המדפסת.
- 7 Windows Vista ,Windows ו-Windows XP: בשולחן העבודה של המחשב, לחץ על **התחל**, בחר את **כל התוכניות**, לחץ על HP, לחץ על התיקייה עבור המדפסת, ולאחר מכן בחר את שם המדפסת.
	- 2. ב-HP Printer Assistant, בחר **Fax (**פקס) ולאחר מכן בחר את **Fax Setup Wizard (**אשף הגדרת הפקס).
		- .3 פעל בהתאם להוראות במסך HP Fax Setup Wizard כדי לקבוע את הגדרות הפקס.
			- .4 המשך אל [שלב](#page-87-0) [4](#page-87-0): הפעלת בדיקת פקס בעמוד 76.

#### לוח בקרה עם LED

כדי להשתמש בלוח הבקרה לקביעת התאריך, השעה והכותרת, בצע את השלבים הבאים:

- 1. בלוח הבקרה, פתח את התפריט Setup (הגדרה).
	- 2. בחר בתפריט Fax Setup (הגדות פקס).
	- 1. בחר בתפריט Basic Setup (הגדרות בסיסיות).
		- . בחר באפשרות Time/Date (שעה/תאריך).
- 5. בחר באפשרות 12-bour clock (שעון של 12 שעות) או באפשרות 14-bour clock (שעון של 24 שעות).
	- 6. השתמש בלוח המקשים כדי להזין את השעה הנוכחית, ולאחר מכן בחר בלחצן OK.
		- 7. בחר את תבנית התאריך.
	- .0 השתמש בלוח המקשים כדי להזין את התאריך הנוכחי, ולאחר מכן בחר בלחצן OK.
		- 9. בחר בתפריט Fax Header (כותרת פקס).
		- 10. השתמש בלוח המקשים כדי להזין את מספר הפקס, ולאחר מכן בחר OK.

**‱ הערה: \_ מ**ספר הפקס יכול להכיל 20 תווים לכל היותו.\_

11. השתמש בלוח המקשים כדי להזין את שם החברה או הכותרת, ולאחר מכן גע בחר OK.

رות: נספר הפקס יכול להכיל 25 תווים לכל היותר. <u>"</u>

12. המשך אל [שלב](#page-87-0) [4](#page-87-0): הפעלת בדיקת פקס בעמוד 76.

### )Windows( HP Device Toolbox-ו HP של (EWS( ץבהמשו טנרטניהא תשר

1. הפעל את שרת האינטרנט המשובץ של HP מהתוכנה או מדפדפן אינטרנט.

#### שיטה 1: פתיחת שרת האינטרנט המשובץ (EWS) של HP מתוך התוכנה

- א. פתח את Assistant Printer HP.
- 10 Windows 10 שט Start (התחל), לחץ על All Apps (כל הישומים), לחץ על HP, ולאחר מכן בחר את שם המדפסת.
	- **Windows 8.1: ל**חץ על החץ מטה בפינה השמאלית התחתונה של המסך **התחל**, ולאחר מכן בחר את שם המדפסת.
- <span id="page-87-0"></span>של **Windows 8: לחץ לחיצה ימנית על אזור ריק במסך <b>התחל**, לחץ על **כל היישומים** בסרגל היישום, ולאחר מכן בחר את שם המדפסת.
	- 1 Windows Vista ,Windows ו-Windows XP: בשולחן העבודה של המחשב, לחץ על התחל, בחר את כל התוכניות, לחץ על HP, לחץ על התיקייה עבור המדפסת, ולאחר מכן בחר את שם המדפסת.
- ב. ב-Alp Printer Assistant, בחר באפשרות **Print (**הדפס) ולאחר מכן בחר **HP Device Toolbox (**אוגז הכלים של התקן  $(HP)$

#### שיטה 2: פתיחת שרת האינטרנט המשובץ (EWS) של HP מדפדפן אינטרנט

- Show ג. בלוח הבקרה של המוצר, לחץ על לחצן ההגדרה . פתח את התפריט Network Setup (הגדרת רשת), בחר את Show IP (הצג כתובת IP), ולאחר מכן בחר את Yes( (כן). חזור אל מסך הבית כדי להציג את כתובת ה-IP.
- ב. פתח דפדפו אינטרנט והקלד בשורת הכתובת את כתובת ה-IP או את שם המארח בדיוק כפי שהם מופיעים בלוח הבקרה של המדפסת. הקש על המקש Enter במקלדת של המחשב. שרת האינטרנט המשובץ של HP נפתח.

#### https://10.10.XXXXX/

<mark>ול</mark> הערה: אם דפדפן האינטרנט מציג הודעה המציינת כי ייתכן שהגישה לאתר האינטרנט אינה בטוחה, בחר את האפשרות <del>"</del> להמשיך לאתר האינטרנט. גישה לאתר אינטרנט זה לא תזיק למחשב.

- **2.** לחץ על הכרטיסייה **Fax** (פקס).
- 3. לקביעת התצורה של הגדרות הפקס, פעל בהתאם להנחיות שמופיעות במסך.
	- 4. המשך אל <u>שלב 4: הפעלת בדיקת פקס בעמוד 76</u>.

### שלב 4: הפעלת בדיקת פקס

הפעל בדיקת פקס כדי לוודא שהפקס מותקן כראוי.

- 1. בלוח הבקרה, פתח את התפריט Setup (הגדרה).
- 2. פתח את התפריט Self Diagnostics (אבחון עצמי).
- . בחר באפשרות Run Fax Test (הפעל בדיקת פקס). המדפסת מדפיסה דוח בדיקה.
	- $\blacksquare$  עייו בדוח.
- אם הדוח מציין שהמדפסת **עברה את הבדיקה**, הרי שהמדפסת מוכנה לשליחה ולקבלה של פקסים.
- אם הדוח מציין שהמדפסת **נכשלה בבדיקה.** עיין בדוח לקבלת מידע נוסף לגבי פתרון הבעיה. רשימת הפעולות לפתרון בעיות פקס מכילה מידע נוסף על פתרון בעיות בפקס.

# שליחת פקס

- שליחת פקס מהסורק השטוח $\bullet$
- שליחת פקס ממזין המסמכים
- שימוש בחיוג מהיר ובחיוג לקבוצה
	- שליחת פקס באמצעות התוכנה
- <u>שליחת פקס מתוכנה של יצרן אחר, כמו Microsoft Word</u>

### שליחת פקס מהסורק השטוח

1. הנח את המסמך על משטח הזכוכית של הסורק כשהצד המודפס פונה כלפי מטה.

<span id="page-88-0"></span>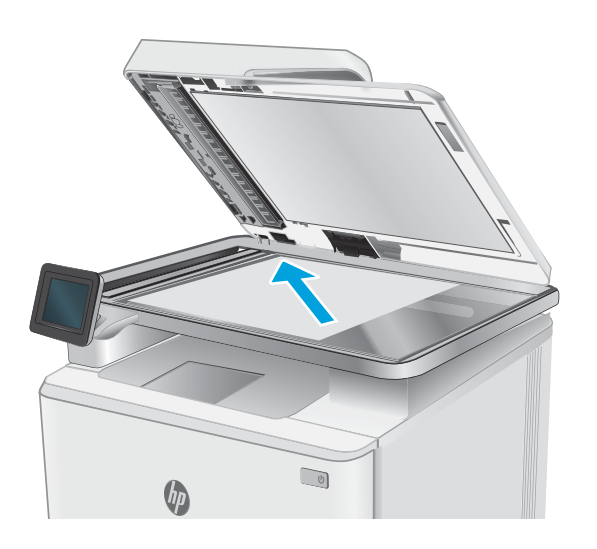

- $\Gamma$ . במסך הבית של לוח הבקרה של המדפסת, גע בסמל Fax )פקס.(
	- .3 הזן את מספר הפקס בעזרת לוח המקשים.
		- 4. גע בלחצן Start Fax (התחל פקס).
- 5. המדפסת מנחה אותך לאשר שאתה שולח ממשטח הזכוכית של הסורק. גע בלחצ<mark>ן Yes (</mark>כן).
	- המדפסת תנחה אותך לטעון את הדף הראשון. גע בלחצן **6.** .אישור
	- 7. המדפסת סורקת את הדף הראשון ולאחר מכן מנחה אותך לטעון דף נוסף. אם המסמך מכיל דפים מרובים, גע בלחצן <u>Yes (כן). המשך בתהליך עד לסריקת כל הדפים.</u>
		- לאחר סריקת הדף האחרון, גע בלחצן No (לא) כשתוצג **B** הנחיה. המדפסת שולחת את הפקס.

### שליחת פקס ממזין המסמכים

1. הכנס את מסמכי המקור למזין המסמכים כשפני המסמך כלפי מעלה.

<mark>זהירות:</mark> כדי למנוע נזק למדפסת, אל תשתמש במסמך מקור שיש עליו סרט תיקון, נוזל תיקון, מהדקי נייר או סיכות הידוק. בנוסף, אל תטען במזין המסמכים צילומים או מסמכי מקור קטנים או שבירים.

<span id="page-89-0"></span>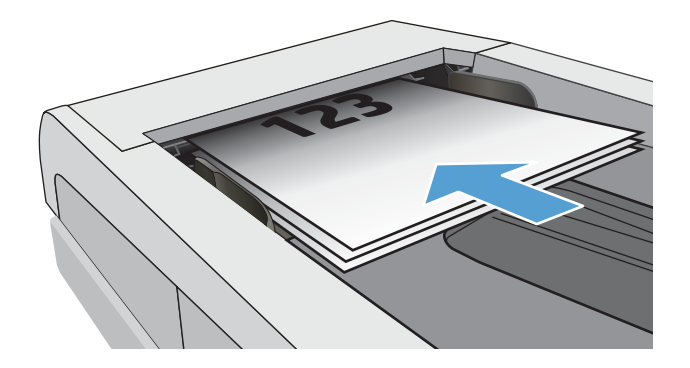

2. התאם את מכווני הנייר והצמד אותם לנייר.

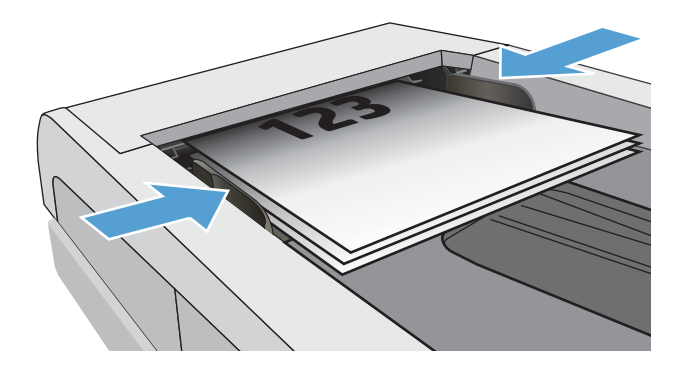

- $\Box$  במסך הבית של לוח הבקרה של המדפסת, גע בסמל Fax )פקס.(
	- 4. הזן את מספר הפקס בעזות לוח המקשים.
		- .5 גע בלחצן Start Fax (התחל פקס).

### שימוש בחיוג מהיר ובחיוג לקבוצה

<mark>ﷺ הערה:</mark> יש להגדיר ערכים בספר הטלפונים באמצעות תפריט Fax לפני השימוש בספר הטלפונים לשליחת פקסים.

1. טען את המסמך על משטח הזכוכית או במזין המסמכים.

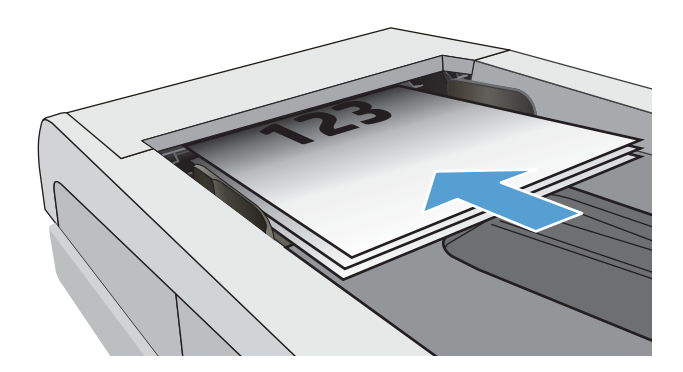

- $\blacksquare$  רבתסך הבית של לוח הבקרה של המדפסת, גע בסמל Fax )פקס.(
	- .3 חולב המקשים, גע בסמל ספר הטלפונים של הפקס.
		- ע בשם של הערך הבודד או הקבוצתי הרצוי. **4** 
			- .5 גע בלחצן Start Fax (התחל פקס).

### שליחת פקס באמצעות התוכנה

ההליך לשליחת פקס משתנה בהתאם למפרט שלך. להלן הפעולות הטיפוסיות ביותר.

- .HP Printer Assistant את פתח .1
- <span id="page-90-0"></span>● Windows 8.1 . לחץ על החץ מטה בפינה השמאלית התחתונה של המסך **התחל,** ולאחר מכן בחר את שם המדפסת.
- 8 Windows: לחץ לחיצה ימנית על אזור ריק במסך **התחל**, לחץ על **כל היישומים** בסוגל היישום, ולאחר מכן בחר את שם המדפסת.
- 7 Windows Vista ,Windows 7 ו-Windows XP: בשולחן העבודה של המחשב, לחץ על **התחל**, בחר את **כל התוכניות**, לחץ על HP, לחץ על התיקייה עבור המדפסת, ולאחר מכן בחר את שם המדפסת.
	- .2. ב-HP Printer Assistant, בחר Fax (פקס) ולאחר מכן בחר Send Fax (שלח פקס).
		- . הזן את מספר הפקס של נמען אחד או יותר.  $3$ 
			- טען את המסמך במזין המסמכים. **4**
			- 5. לחץ על Send Now (שלח כעת).

### חתישל פקס נהכמתו של ןרצי אחר, כמו Word Microsoft

- 1. פתח מסמך בתוכנית הרצויה.
- 2. לחץ על תפריט **קובץ** ולאחר מכן לחץ על **הדפסה**.
- 3. בחר את מנהל ההדפסה של הפקס מהרשימה הנפתחת של מנהלי ההדפסה. תוכנת הפקס תיפתח.
	- 4. הזן את מספר הפקס של נמען אחד או יותר.
	- כ. כלול את העמודים שהוטענו במדפסת. שלב זה הוא אופציונלי.  $5\,$ 
		- 6. לחץ על Send Now (שלח כעת).

# 8 ניהול המדפסת

- שימוש ביישומי [HP](#page-93-0) Web Services (שירותי אינטרנט של HP) (בדגמים עם מסך מגע בלבד)
	- ישינוי סוג החיבור של המדפסת ([Windows\)](#page-94-0)
- <u>פרחצורה מתקדמת עם שרת האינטרנט המשובץ (EWS) [של](#page-95-0) [HP](#page-95-0) ו-[Windows\)](#page-95-0) HP Device Toolbox</u>
	- <u>קביעת הגדרות רשת [IP](#page-98-0)</u>
	- <u>מאפייני האבטחה של המדפסת</u>
		- $\frac{1}{2}$ הגדרות לשימור אנרגיה
		- [HP Web Jetadmin](#page-103-0)
			- עדכון [הקושחה](#page-104-0)  $\bullet$

#### לקבלת מידע נוסף:

המידע שלהלן נכון למועד הפרסום. לקבלת מידע עדכני, ראה www.hp.com/support/ljM278MFP. העזוה המקיפה של HP עבור המדפסת כוללת את המידע הבא:

- Fonfigure (התקן וקבע תצורה) Install and configure
	- (למד והשתמש) Learn and use ●
	- problems Solve ( רפתו תויעב (
		- $\blacksquare$ הורדת עדכוני תוכנה וקושחה
- Forums (הצטרף לפורומי תמיכה) Join support forums
- information regulatory and warranty Find( חפש עדימ על תויאחר הנקיתו (

# <span id="page-93-0"></span>ושמיש ימשוייב Services Web HP ( יתוריש טנרטניא של HP ) (םימגדב עם ךסמ מגע בלבד)

יישומי HP Web Services מספקים תוכן שימושי, הניתן להורדה באופן אוטומטי מהאינטרנט למדפסת. בחר מתוך מגוון יישומים כולל חדשות, לוחות שנה, טפסים ואחסון מסמכים מבוסס ענן.

כדי להפעיל יישומים אלה ולתזמן את ההורדות, עבור לאתר האינטרנט של HP Connected בכתובת www.hpconnected.com

<mark>הערה:</mark> כדי להשתמש במאפיין זה, המדפסת חייבת להיות מחוברת לרשת קווית או אלחוטית ודרושה לה גישה לאינטרנט. HP Web Services חייב להיות מופעל במדפסת.

#### הפעלת שירותי אינטרנט

תהליך זה הופך לזמין הן את HP Web Services (שירותי אינטרנט של HP) והן את הלחצן Apps @ (יישומים).

- 1. מתוך מסך הבית בלוח הבקרה של המדפסת, החלק במהירות עד שיוצג התפריט Setup (הגדרה). גע בסמל Setup (הגדרה) ●● כדי לפתוח את התפריט.
	- 2. גע באפשרות HP Web Services (שירותי אינטרנט של HP).
	- 3. גע באפשרות Enable Web Services (הפעל שירותי אינטרנט).
	- 4. כדי להדפיס את תנאי השימוש של HP Web Services, גע באפשרות Print (הדפס).
		- 5. גע בלחצן OK כדי להשלים את ההליך.

אחרי שתוריד יישום מאתר האינטרנט של HP Connected, הוא יהיה זמין בתפריט Apps (יישומים) בלוח הבקרה של המדפסת.

# שינוי סוג החיבור של המדפסת (Windows)

<span id="page-94-0"></span>אם אתה כבר משתמש במדפסת וברצונך לשנות את האופן שבו היא מחוברת, השתמש באפשרות **תוכנה והגדרת התקן** כדי לשנות את החיבור. לדוגמה, חבר את המדפסת החדשה למחשב באמצעות חיבור USB או רשת, או שנה את החיבור מ-USB לחיבור אלחוטי.

כדי לפתוח את **תוכנה והגדות התקן**, בצע את ההליך הבא:

- .HP Printer Assistant את פתח .1
- 10 Windows 10 מהתפריט Start (התחל), לחץ על All Apps (כל הישומים), לחץ על HP, ולאחר מכן בחר את שם המדפסת.
- 8.1 Windows 8.1: לחץ על החץ מטה בפינה השמאלית התחתונה של המסך **התחל**, ולאחר מכן בחר את שם המדפסת.
- 8 Windows: לחץ לחיצה ימנית על אזור ריק במסך **התחל**, לחץ על **כל היישומים** בסרגל היישום, ולאחר מכן בחר את שם המדפסת.
	- $\blacksquare$  Yindows Vista ,Windows 7 ו-Windows XP ו-Windows XP. בשולחן העבודה של המחשב, לחץ על **התחל,** בחר את **כל התוכניות**, לחץ על HP, לחץ על התיקייה עבור המדפסת, ולאחר מכן בחר את שם המדפסת.
		- 2. ב-AP Printer Assistant, בחר באפשרות **כלים** משורת הניווט ובחר באפשרות **תוכנה והגדרת התקן**.

## <span id="page-95-0"></span>הרצורה מתקדמת עם שרת האינטרנט המשובץ (EWS) של HP Device ו-HP Device (Windows) Toolbox

השתמש בשרת האינטרנט המשובץ (EWS) של HP כדי לנהל את פונקציות ההדפסה מהמחשב במקום מלוח הבקרה של המדפסת.

- הצגת מידע אודות סטטוס המדפסת
- קביעת משך החיים הנותר של כל החומרים המתכלים והזמנת חדשים
	- הצגה ושינוי של תצורות המגשים (גדלים וסוגי נייר)
		- הצגה והדפסה של דפיח פרימיים
			- הצגה ושינוי של תצורת הרשת

שרת האינטונט המשובץ (EWS) של HP פועל כאשר המדפסת מחוברת לרשת מבוססת-IP. שרת האינטרנט המשובץ (EWS) של HP אינו תומך בחיבור של מדפסות מבוססות-IPX. אין צורך בגישה פעילה לאינטרנט כדי לפתוח את שרת האינטרנט המשובץ ולהשתמש בו.

שרת האינטרנט המשובץ (EWS) של HP זמין באופן אוטומטי כאשר המדפסת מחוברת לרשת.

קערה: HP Device Toolbox היא תוכנה המשמשת לחיבור אל שרת האינטרנט המשובץ של HP, כאשר המדפסת מחוברת למחשב GHP באמצעות USB. התוכנה זמינה רק אם בוצעה התקנה מלאה בעת התקנת המדפסת במחשב. בהתאם לאופן שבו המדפסת מחוברת, ייתכן שמאפיינים מסוימים לא יהיו זמינים.

י הערה: שרת האינטרנט המשובץ של HP אינו נגיש מעבר לחומת האש של הרשת.

#### שיטה 1: פתיחת שרת האינטרנט המשובץ (EWS) של HP מתוך התוכנה

- .HP Printer Assistant את פתח .1
- $\bullet$  10 Mindows 10 Mindows 10 התפריט Start (התחל), לחץ על All Apps (כל הישומים), לחץ על HP, ולאחר מכן בחר את שם התדפסת.
- **Windows 8.1 . ל**חץ על החץ מטה בפינה השמאלית התחתונה של המסך **התחל**, ולאחר מכן בחר את שם המדפסת.
- Windows 8: לחץ לחיצה ימנית על אזור ריק במסך **התחל**, לחץ על **כל היישומים** בסוגל היישום, ולאחר מכן בחר את שם המדפסת.
	- Windows Vista ,Windows 7 ו-Windows XP: בשולחן העבודה של המחשב, לחץ על **התחל,** בחר את **כל התוכניות**, לחץ על HP, לחץ על התיקייה עבור המדפסת, ולאחר מכן בחר את שם המדפסת.
		- 2. ב-AP Printer Assistant, בחר באפשרות **Print (**הדפס) ולאחר מכן בחר באפשרות **HP Device Toolbox (**זגא הכלים של התקן HP)

#### שיטה 2: פתיחת שרת האינטרנט המשובץ (EWS) של HP מדפדפן אינטרנט

1. מהמסך הראשי בלוח הבקרה של המדפסת, גע בלחצן פרטי החיבור (יך) / <sub>חראו</sub>, ולאחר מכן גע בלחצן Network . Connected (מחובר לרשת) או בלחצן Network Wi-Fi ON וי Wi-Fi Wi-Fi של רשת מופעל) כדי להציג את כתובת ה-IP או Connected את שם המארח.

2. פתח דפדפן אינטרנט והקלד בשוות הכתובת את כתובת ה-IP או את שם המארח בדיוק כפי שהם מופיעים בלוח הבקרה של המדפסת. הקש על המקש Enter במקלדת של המחשב. שרת האינטרנט המשובץ של HP נפתח.

#### https://10.10.XXXX/

ے<br>ק<mark>ש</mark> הערה: אם דפדפן האינטרנט מציג הודעה המציינת כי ייתכן שהגישה לאתר האינטרנט אינה בטוחה, בחר את האפשרות **"** להמשיך לאתר האינטרנט. גישה לאתר אינטרנט זה לא תזיק למחשב.

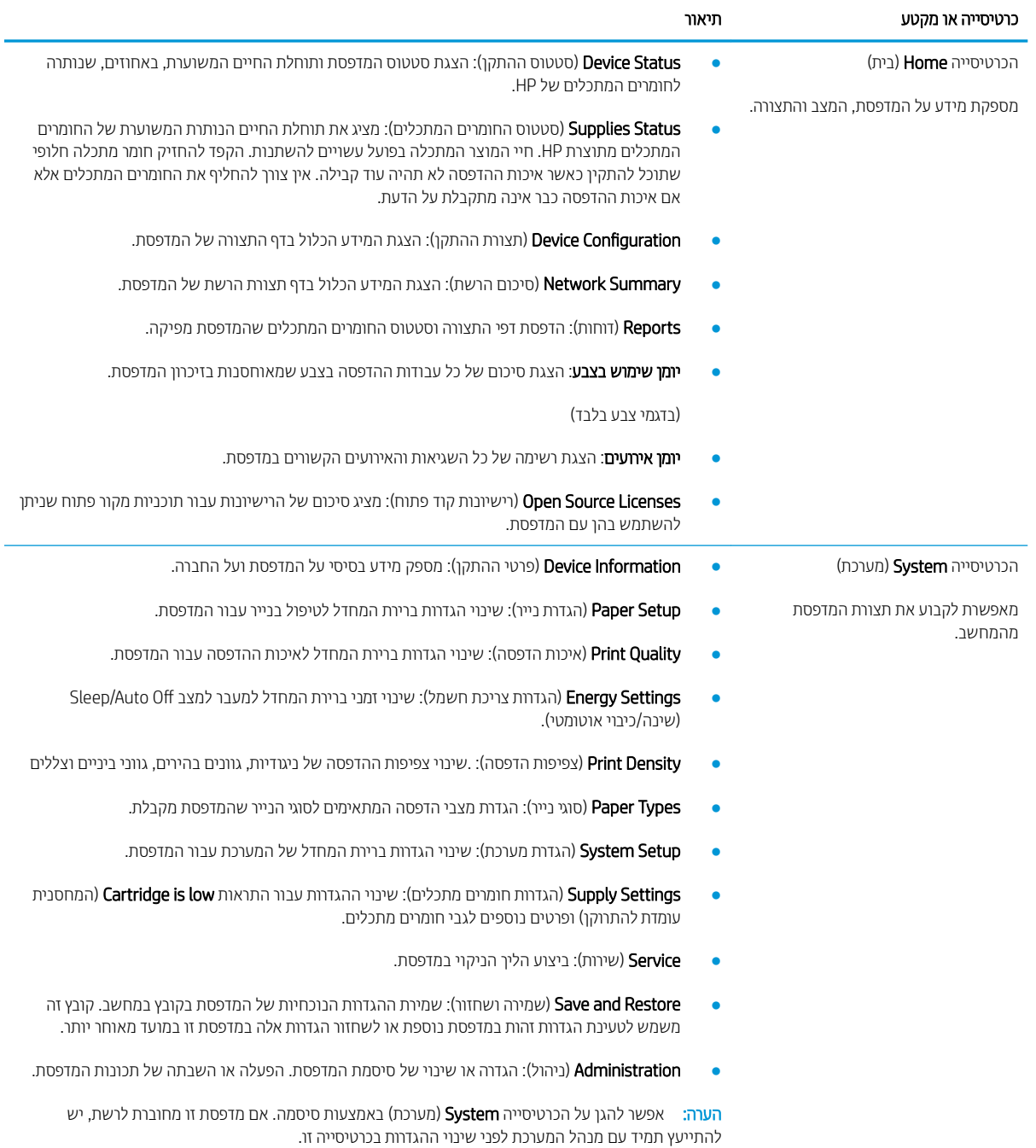

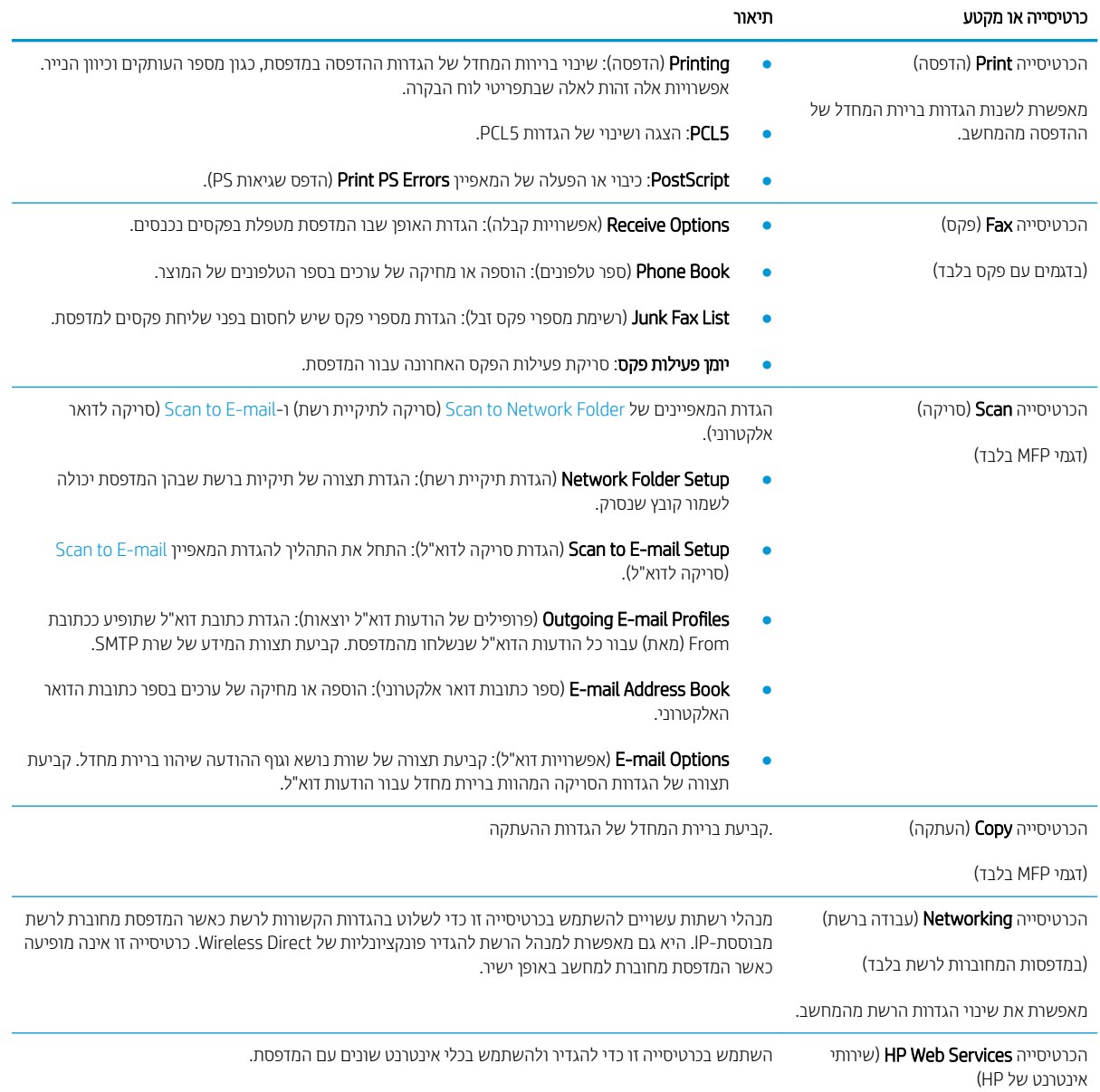

# וקביעת הגדרות רשת IP

- מבוא
- הגבלת אחריות בנושא שיתוף במדפסת
	- הצגה או שינוי של הגדוות הרשת
		- שינוי שם המדפסת ברשת
- הגדוה ידנית של פרמטרי IPv4 TCP/IP מלוח הבקרה

#### מבוא

היעזר בסעיפים הבאים כדי לקבוע את הגדרות הרשת של המדפסת.

### הגבלת אחריות בנושא שיתוף במדפסת

<span id="page-98-0"></span>HP אינה תומכת בעבודה ברשת עמית-לעמית, מכיוון שזוהי פונקציה של מערכות ההפעלה של Microsoft ולא של מנהלי המדפסות של HP. עבור לאתר של Microsoft בכתובת www.microsoft.com.

### הצגה או שינוי של הגדוות הרשת

השתמש בשרת האינטרנט המשובץ (EWS) של HP כדי להציג או לשנות את הגדרות התצורה של פרוטוקול IP.

- 1. פתח את שרת האינטרנט המשובץ (EWS) של HP:
- א. המסך הבית של לוח הבקרה של המדפסת, גע בלחצן Connection Information ( יפרט יהחיבור), ולאחר Meton ו $\frac{D}{\sqrt{1-\alpha}}$ מכן גע בלחצן Wi-Fi) (מחובר לרשת) או בלחצן Network Wi-Fi ON מכן גע בלחצן Metwork (הכן גע בלחצ כדי להציג את כתובת ה-IP או את שם המחשב המארח.
- ב. פתח דפדפן אינטרנט והקלד בשורת הכתובת את כתובת ה-IP או את שם המארח בדיוק כפי שהם מופיעים בלוח הבקרה של המדפסת. הקש על המקש Enter במקלדת של המחשב. שרת האינטרנט המשובץ של HP נפתח.

#### https://10.10.XXXXX/

- <mark>ש</mark> הערה: אם דפדפן האינטרנט מציג הודעה המציינת כי ייתכן שהגישה לאתר האינטרנט אינה בטוחה, בחר את האפשרות , " להמשיך לאתר האינטרנט. גישה לאתר אינטרנט זה לא תזיק למחשב.
	- 2. לקבלת פרטי הרשת, לחץ על הכרטיסייה Networking (עבודה ברשת). שנה את ההגדרות לפי הצורך.

#### שינוי שם המדפסת ברשת

כדי לשנות את שם המדפסת ברשת כך שיהיה לו זיהוי ייחודי. השתמש בשרת האינטרנט המשובץ (EWS) של HP.

- 1. פתח את שרת האינטרנט המשובץ (EWS) של HP:
- א. המסך הבית של לוח הבקרה של המדפסת, גע בלחצן Connection Information ( יפרט יהחיבור), ולאחר Meton ו $\frac{D}{\sqrt{1-\alpha}}$ מכן גע בלחצן Wi-Fi) **(( רב**מחובר לרשת) או בלחצן Network Wi-Fi ON מכן גע בלחצן ON <sub>C</sub>H<sub>TH</sub> Network Connected <sub>(</sub> O כדי להציג את כתובת ה-IP או את שם המחשב המארח.

<span id="page-99-0"></span>ב. פתח דפדפן אינטרנט והקלד בשוות הכתובת את כתובת ה-IP או את שם המארח בדיוק כפי שהם מופיעים בלוח הבקרה של המדפסת. הקש על המקש Enter במקלדת של המחשב. שרת האינטרנט המשובץ של HP נפתח.

#### https://10.10.XXXXX/

- <mark>לם הערה: א</mark>ם דפדפן האינטרנט מציג הודעה המציינת כי ייתכן שהגישה לאתר האינטרנט אינה בטוחה, בחר את האפשרות **"** להמשיך לאתר האינטרנט. גישה לאתר אינטרנט זה לא תזיק למחשב.
	- 2. פתח את הכרטיסייה System (מערכת).
	- 3. בדף Device Information (פרטי התקן), שם המדפסת המהווה ברירת מחדל מופיע בשדה Device Name (שם ההתקן). באפשרותך לשנות שם זה כדי שלמדפסת יהיה שם ייחודי.

<mark>ﷺ הערה:</mark> מילוי השדות האחרים בדף זה הוא אופציונלי.

4. לחץ על הלחצן Apply (החל) כדי לשמור את השינויים.

### הגדרה ידנית של פרמטרי IPv4 TCP/IP מלוח הבקרה

היעזו בתפריטי לוח הבקרה כדי להגדיר ידנית כתובת IPv4, מסיכת רשת משנה ושער שיהווה בריות מחדל.

- $\sim$  מהמסך הראשי בלוח הבקרה של המדפסת, גע בלחצן Setup  $\sim$  (הגדרה).
	- והתקנת רשת) Network Setup התקנת רשת) וגע בו.
- ידני). עלאחר מכן גע בלחצן Manual (שיטת IPv4 Config Method) ולאחר מכן גע בלחצן Manual (ידני).
- 4. השתמש בלוח המקשים שבמסך המגע כדי להזין את כתובת ה-IP, ולאחר מכן גע בלחצן OK. גע בלחצן Yes (כן) כדי לאשר.
- 5. השתמש בלוח המקשים שבמסך המגע כדי להזין את מסכת רשת המשנה, ולאחר מכן גע בלחצן OK. גע בלחצן Yes (כן) כדי לאנער
- .6 השתמש בלוח המקשים שבמסך המגע כדי להזין את שער בריות המחדל, ולאחר מכן גע בלחצן OK. גע בלחצן Yes (כן) כדי לאשר.

## תאפייני האבטחה של המדפסת

### מבוא

<span id="page-100-0"></span>המדפסת כוללת מספר מאפייני אבטחה כדי להגביל את המשתמשים בעלי הגישה להגדוות תצווה, על מנת לאבטח נתונים ולמנוע גישה לרכיבי חומרה בעלי ערך.

● הקצאה או שינוי של סיסמת המערכת באמצעות שרת האינטרנט המשובץ (EWS)

### הקצאה או שינוי של סיסמת המערכת באמצעות שרת האינטרנט המשובץ (EWS)

הקצה סיסמת מנהל מערכת עבור גישה למדפסת ולשרת האינטרנט המשובץ (EWS) של HP , כדי שמשתמשים בלתי מורשים לא יוכלו לשנות את הגדרות המדפסת.

- 1. פתח את שרת האינטרנט המשובץ (EWS) של HP:
- א. המסך הבית של לוח הבקרה של המדפסת, גע בלחצן Connection Information ( יפרט יהחיבור), ולאחר M. מכן גע בלחצן Wi-Fi) **( רב**מחו לרשת) או בלחצן Network Wi-Fi ON הופעל ברשת) או בלחצן Network Connected ה כדי להציג את כתובת ה-IP או את שם המחשב המארח.
- ב. פתח דפדפן אינטרנט והקלד בשורת הכתובת את כתובת ה-IP או את שם המארח בדיוק כפי שהם מופיעים בלוח הבקרה של המדפסת. הקש על המקש Enter במקלדת של המחשב. שרת האינטרנט המשובץ של HP נפתח.

#### https://10.10.XXXXX/

- <mark>(第 הערה: א</mark>ם דפדפן האינטרנט מציג הודעה המציינת כי ייתכן שהגישה לאתר האינטרנט אינה בטוחה, בחר את האפשרות <del>"</del> להמשיך לאתר האינטרנט. גישה לאתר אינטרנט זה לא תזיק למחשב.
	- 2. בכרטיסייה System (מערכת), לחץ על הקישור administration (ניהול) בחלונית הניווט השמאלית.
		- 3. באזור הקרוי Product Security (אבטחת המוצר), הזן את הסיסמה בשדה Password (סיסמה).
			- הזן מחדש את הסיסמה בשדה Confirm Password (אשר סיסמה).  $4$ 
				- 5. לחץ על הלחצן **החל**.

ההער : םרשו מךצלע את מהסהסי רושמו התאו םבמקו חוטב .

6. לחץ על הלחצן **Apply** (החל).

ریسی .<br>**ﷺ הערה:** רשום לעצמך את הסיסמה ושמור אותה במקום בטוח.

# הגדרות לשימור אנרגיה

- מבוא
- הדפסה עם EconoMode (מצב חיסכוו)
- הביעת ההגדרה Sleep/Auto Off After Inactivity (שינה/כיבוי אוטומטי לאחר חוסר פעילות)
- <span id="page-101-0"></span>הגדר את זמו ההשהיה של 'כיבוי לאחר חוסר פעילות' והגדר את תצורת המדפסת לשימוש במתח בהספה של 1 ואט או פחות
	- ([השהה](#page-102-0) כיבוי) Delay Shut Down הביבוי)

#### מבוא

המדפסת כוללת מספר מאפייני חיסכון לשימור אנרגיה וחומרים מתכלים.

### הדפסה עם EconoMode (מצב חיסכון)

מדפסת זו כוללת אפשרות של EconoMode (מצב חיסכון) להדפסת טיוטות של מסמכים. על-ידי שימוש ב-EconoMode ניתן לנצל פחות טונר. עם זאת, שימוש ב-EconoMode יכול גם לפגום באיכות ההדפסה.

HP לא ממליצה על שימוש קבוע ב-EconoMode (מצב חיסכון). בשימוש קבוע ב-EconoMode, עלול להיווצו מצב שבו המחסנית עדיין מכילה טונר, למרות שחלקיה המכניים אינם שמישים עוד. אם איכות ההדפסה נפגמת ואינה קבילה עוד, שקול להחליף את מחסנית הטונר.

<mark>(</mark>הערה: אם אפשרות זו לא זמינה במנהל ההדפסה שלך, תוכל להגדיר אותה באמצעות שרת האינטרנט המשובץ של HP.

- 1. נתוכנה בחר באפשרות Print (הדפסה).
- 2. בחר את המדפסת ולאחר מכן לחץ על הלחצן Properties (מאפיינים) או Preferences (העדפות).
	- 3. לחץ על הכרטיסייה Paper/Quality (נייר/איכות).
	- 4. לחץ על תיבת הסימון EconoMode (מצב חיסכון).

### עינה/כיבוי אוטומטי לאחר חוסר פעילות) Sleep/Auto Off After Inactivity הביעת ההגדרה

השתמש בתפריטי לוח הבקרה כדי להגדיר את פרק הזמן שבו המדפסת תהיה במצב סרק לפני שתיכנס למצב שינה.

בצע את ההליך הבא כדי לשנות את ההגדרה Sleep/Auto Off After (שינה/כיבוי אוטומטי לאחר):

- 1. מתוך מסך הבית בלוח הבקרה של המדפסת, החלק במהירות עד שיוצג התפריט Setup (הגדרה). גע בסמל Setup (הגדרה) • כדי לפתוח את התפריט.
	- . פתח את התפריטים הבאים: **2**
	- (הגדות מערכת) System Setup
	- הגדרות צריכת חשמל) Energy Settings
	- (עבור למצב שינה/כיבוי אוטומטי לאחר) Sleep/Auto Off After
	- $\sim$  בחר את השעה עבור השהיית Sleep/Auto Off After (שינה/כיבוי אוטומטי לאחר).

### הגדר את זמן ההשהיה של 'כיבוי לאחר חוסר פעילות' והגדר את תצורת המדפסת לשימוש במתח בהספק של 1 ואט או פחות

השתמש בתפריטי לוח הבקרה כדי להגדיר את פרק הזמן לפני שהמדפסת תבצע כיבוי.

#### <mark>ﷺ הערה:</mark> לאחר שהמדפסת תיכבה, צריכת החשמל תהיה 1 ואט או פחות.

בצע את ההליך הבא כדי לשנות את ההגדרה Shut Down After Delay (כיבוי לאחר עיכוב):

- <span id="page-102-0"></span>1. מתוך מסך הבית בלוח הבקרה של המדפסת, החלק במהירות עד שיוצג התפריט Setup (הגדרה). גע בסמל Setup (הגדרה) ● ● כדי לפתוח את התפריט.
	- 2. פתח את התפריטים הבאים:
	- System Setup (הגדרת מערכת)
	- Settings (הגדוות צריכת חשמל) Energy Settings
		- ) חראל יוביכ ) Shut Down After ●
	- . בחר את השעה להשהיית Shut Down After (כיבוי לאחר).  $\,$

ה**שירה: ע**רך ברירת המחדל הוא 4Hours 4 (4 שעות). **ב** 

### (השהה כיבוי) Delay Shut Down הביבוי

השתמש בתפריטי לוח הבקרה כדי לבחור אם המדפסת תעכב את תהליך הכיבוי לאחר לחיצה על לחצן ההפעלה.

בצע את ההליך הבא כדי לשנות את ההגדרה Delay Shut Down (השהה כיבוי):

- 1. מתוך מסך הבית בלוח הבקרה של המדפסת, החלק במהירות עד שיוצג התפריט Setup (הגדרה). גע בסמל Setup (הגדרה) • י כדי לפתוח את התפריט.
	- . פתח את התפריטים הבאים:  $\,$
	- System Setup (הגדרת מערכת)
	- Settings (הגדרות אנרגיה) Energy Settings
	- ) יוביכ השהה )Delay Shut Down ●
	- .3 בחר באחת מאפשרויות ההשהיה הבאות:  $\,$
- ללא השהיה: המדפסת תיכבה לאחר פרק זמן של חוסר פעילות שנקבע באמצעות ההגדרה Shut Down After (כיבוי לאחר).
- Owhen Ports Are Active (כאשר היציאות פעילות): כאשר אפשרות זו נבחרה, המדפסת לא תיכבה אלא אם כל היציאות .אינן פעילות. קישור רשת פעיל או חיבור פקס ימנע כיבוי של המדפסת

# HP Web Jetadmin

<span id="page-103-0"></span>HP Web Jetadmin הוא כלי עטור פרסים ומוביל בתעשייה לניהול יעיל של מגוון רחב של מוצרי HP המחוברים לרשת, לרבות מדפסות, מדפסות רב-תכליתיות והתקני שליחה דיגיטליים. פתרון יחיד זה מאפשר לך להתקין, לנטר, לתחזק ולאבטח את סביבת ההדפסה וההדמיה וכן לפתור בעיות מרחוק - ובסופו של דבר מגדיל פרודוקטיביות עסקית בכך שהוא מסייע לך לחסוך בזמן, לשלוט בעלויות ולהגן על ההשקעה שלך.

ימד פעם םימסמתפר םיגורשד של Jetadmin Web HP דיכ פקסל הכיתמ ינייפאבמ רצמו םימיוסמ . בקר באתר [/go/com.hp.www](http://www.hp.com/go/webjetadmin) [webjetadmin](http://www.hp.com/go/webjetadmin) לקבלת מידע נוסף.

## עדכון הקושחה

<span id="page-104-0"></span>HP עהימצ םינוכעד םיתיפתקו סתפלמד , ימשויי Services Web םישדח תונכותו תשודח ימשוייל Services Web םימיקי . בצע את השלבים הבאים כדי לעדכן את קושחת המדפסת עבור מדפסת אחת. כשתעדכן את הקושחה, היישומים של שירותי האינטרנט יתעדכנו באופו אוטומטי.

יש שתי שיטות נתמכות לביצוע עדכון קושחה במדפסת זו. השתמש רק באחת השיטות הבאות כדי לעדכן את קושחת המדפסת.

### שיטה 1: עדכון הקושחה באמצעות לוח הבקרה

בצע את השלבים הבאים כדי לטעון את הקושחה מלוח הבקרה (רק עבור מדפסות המחוברות לרשת), ו/או הגדר את המדפסת לטעון באופן אוטומטי עדכוני קושחה עתידיים. עבור מדפסות המחוברות ל-USB, עבור לשיטה מס' 2.

1. נדא שהמדפסת מחוברת לרשת קווית (Ethernet) או אלחוטית עם חיבור פעיל לאינטרנט.

شے)<br>(28 הערה: על המדפסת להיות מחוברת לאינטונט כדי לעדכן את הקושחה באמצעות חיבור לרשת.

- <mark>2.</mark> מהמסך הראשי בלוח הבקרה של המדפסת, גע בלחצן Setup ( הגדרה).
- <mark>3.</mark> גלול אל התפריט Service (שירות) ופתח אותו, ולאחר מכן פתח את התפריט LaserJet Update (עדכון LaserJet).

ההער : אם תושרפהא Update LaserJet ( ןוכעד LaserJet) הניא יעהפמו , השתמש טהיבש סמ ' .2

4. גע באפשרות Check for Updates Now (בדוק אם יש עדכונים עכשיו) כדי לבדוק אם יש עדכונים.

<mark>(道 הערה:</mark> המדפסת בודקת באופן אוטומטי אם יש עדכון, ואם מזוהה גרסה חדשה יותר, תהליך העדכון מתחיל באופן אוטומטי.

<mark>5. הגדר את המדפסת לעדכון אוטומטי של הקושחה כאשר עדכונים הופכים לזמינים.</mark>

ממסך הבית בלוח הבקרה של המדפסת, גע בלחצן Setup ( הגדוה).

גלול אל התפריט Service (שירות) ופתח אותו, פתח את התפריט LaserJet Update (עדכון LaserJet) ולאחר מכן בחר את <u>התפריט Manage Updates (נהל עדכונים).</u>

רהגד את תושרפהא Updates Allow ( שרפא םינוכעד (ל-YES חראול מכן רהגד את תושרפהא automatically Check ( הדיקב אוטומטית) ל-ON (מופעל).

### שיטה 2: עדכון הקושחה באמצעות תוכנית השירות לעדכון קושחה

בצע את השלבים הבאים כדי להוריד ולהתקין באופן ידני את תוכנית השירות לעדכון קושחה מ-HP.com.

<mark>(第 הערה:</mark> שיטה זו היא האפשרות היחידה לעדכון קושחה עבורמדפסות המחוברות למחשב באמצעות כבל USB. היא פועלת גם עבור מדפסות המחוברות לרשת.

הערה: יש לוודא כי מותקן מנהל הדפסה כדי שניתן יהיה להשתמש בשיטה זו. **אליי**ך הערה: עם היה

- 1. עבור אל www.hp.com/go/support, לחץ על הקישור Drivers & Software (מנהלי התקן ותוכנה), הקלד את שם המדפסת <u>בשדה החיפוש, הקש על המקש ENTER ולאחר מכן בחר את המוצר מתוך רשימת תוצאות החיפוש.</u>
	- . בחר את מערכת ההפעלה.  $\,$
	- .3 תחת הסעיף Firmware (קושחה), אתר את Firmware Update Utility (תוכנית השירות לעדכון קושחה).
		- 4. לחץ על Download (הורד), לחץ על Run (הפעל) ולאחר מכן לחץ על Run שוב.
	- 5. גר כשתוכנית השירות תופעל, בחר את המדפסת מתוך הרשימה הנפתחת ולאחר מכן לחץ על Send Firmware (שלח קושחה).
- <mark>ו</mark>ה הערה: אם ברצונך להדפיס דף תצורה כדי לוודא את גרסת הקושחה המותקנת לפני או אחרי תהליך העדכון, לחץ על Print , Config (הדפס תצורה).
	- 6. פעל בהתאם להוראות במסך כדי להשלים את ההתקנה, ולאחר מכן לחץ על הלחצן Exit (יציאה) כדי לסגור את תוכנית .השירות

# (פתור בעיות) Solve problems 9

- תמיכת לקוחות  $\bullet$
- $\blacksquare$ מערכת העזוה של לוח הבקרה
- שחזור ברירות המחדל של היצרן  $\bullet$
- ההודעה "Cartridge is low" (המחסנית עומדת להתרוקן) או "Cartridge is very low" (המחסנית כמעט ריקה) מוצגת בלוח <u>הבקרה של המדפסת</u>
	- <u>ותחדפסת אינה אוספת נייר או שיש תקלות בהזנה</u>
		- ר<u>שחרור חסימות נייר</u>
		- שיפור איכות ההדפסה  $\bullet$
		- פתרון בעיות של איכות הדפסה  $\blacksquare$
		- שיפור איכות התמונה [בהעתקה](#page-144-0) ובסריקה  $\bullet$ 
			- שפר את איכות תמונת הפקס  $\bullet$ 
				- $en$  פתרון בעיות [ברשת](#page-153-0) קווית
			- **•** פתרון בעיות ברשת האלחוטית
				- פתרון בעיות פקס $\blacksquare$

#### לקבלת מידע נוסף:

המידע שלהלן נכון למועד הפרסום. לקבלת מידע עדכני, ראה www.hp.com/support/liM278MFP.

העזוה המקיפה של HP עבור המדפסת כוללת את המידע הבא:

- Fonfigure and configure (התקן וקבע תצורה)
	- (למד והשתמש) Learn and use
		- problems Solve ( רפתו תויעב (
			- $\blacksquare$ הורדת עדכוני תוכנה וקושחה
- (הצטרף לפורומי תמיכה) Join support forums
- information regulatory and warranty Find( חפש עדימ על תויאחר הנקיתו (

# תמיכת לקוחות

<span id="page-107-0"></span>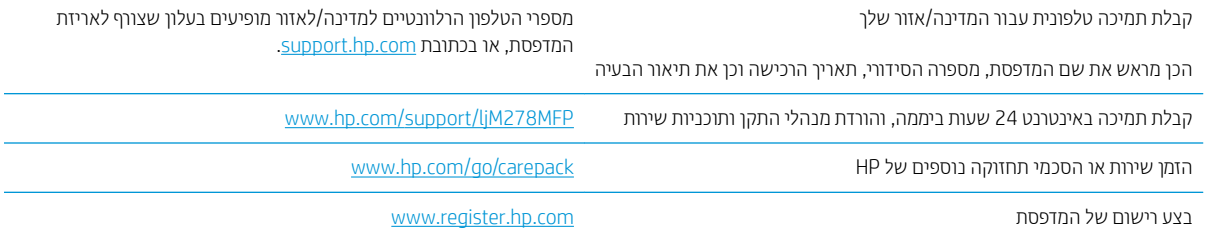
# מערכת העזרה של לוח הבקרה

למדפסת יש מערכת עזרה מובנית המסבירה כיצד להשתמש בכל מסך ומסך. כדי לפתוח את מערכת העזרה, גע בלחצן 'עזרה' 2 בפינה הימנית העליונה של המסך.

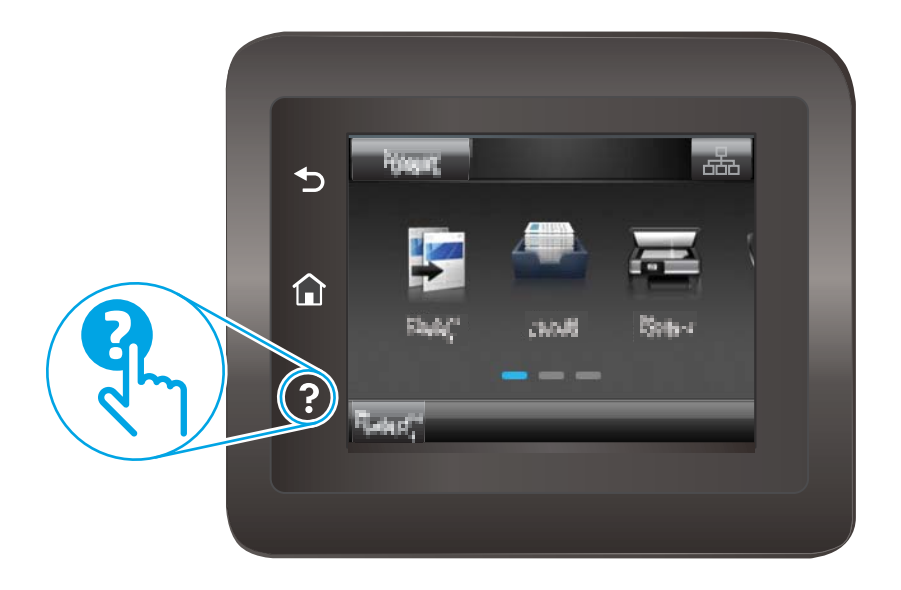

עבור מסכים מסוימים, לחצן העזוה פותח תפריט כללי שבו ניתן לבצע חיפוש של נושאים ספציפיים. ניתן לעיין במבנה התפריט על-ידי נגיעה בלחצנים שבתפריט.

מסכי עזרה מסוימים כוללים הנפשות שמנחות אותך בביצוע הליכים, לדוגמה, סילוק חסימות נייר.

עבור מסכים הכוללים הגדוות לעבודות מסוימות, לחצן העזוה פותח נושא המסביר את האפשרויות עבור אותו מסך.

אם המדפסת מתריאה על שגיאה או אזהרה, גע בלחצן 'עזרה' 2 כדי לפתוח הודעה המתארת את הבעיה. ההודעה תכיל גם הוראות שיסייעו לך בפתרון הבעיה.

# שחזור ברירות המחדל של היצרן

שחזור ברירות המחדל של היצרן מחזיר את כל הגדרות המדפסת והרשת לברירות המחדל של היצרן. ספירת העמודים, וגודל המגש לא יאופסו. כדי לשחזר את המדפסת להגדוות בריות המחדל של היצרן, בצע את הפעולות הבאות.

היותר: שחזור בריוות המחדל של היצון מחזיר את כל ההגדוות לבריוות המחדל של היצון, וגם מוחק את הדפים המאוחסנים  $\Delta$ בזיכרון.

- 1. החלק את אצבעך על מסך הבית של לוח הבקרה של המדפסת, עד שיופיע התפריט Setup (הגדרה). גע בסמל Setup (הגדרה) טדי לפתוח את התפריט. $\searrow$ 
	- 2. גלול אל התפריט Service (שירות) ובחר בו.
	- 9. גלול אל התפריט Restore Defaults (שחזר ברירות מחדל) ובחר בו ולאחר מכן גע בלחצן OK.

המדפסת תופעל מחדש באופן אוטומטי.

# Cartridge is very " או (קןולהתר תדמעו תיהמחסנ) " Cartridge is low" עהדההו low" (המחסנית כמעט ריקה) מוצגת בלוח הבקרה של המדפסת

Cartridge is low (המחסנית עומדת להתרוקן): המדפסת מיידעת אותך כאשר המפלס של מחסנית טונר נמוך. אורך חיי מחסנית הטונר בפועל עשוי להשתנות. כדאי לך להחזיק מחסנית חלופית זמינה שתוכל להתקין כאשר איכות ההדפסה תפסיק להיות תקינה. איו צורר להחליף כעת את מחסנית הטונר.

המשר להדפיס עם המחסנית הנוכחית עד שפיזור הטונר לא יפיק יותר איכות הדפסה משביעת רצוו. כדי לפזר מחדש את הטונר. הוצא את מחסנית הטונר מהמדפסת ונער את המחסנית בעדינות שוב ושוב מקצה לקצה. החזר את מחסנית הטונר למדפסת וסגור את הכיסוי הקדמי.

Cartridge is very low (המחסנית כמעט ריקה): המדפסת מיידעת אותר כאשר המפלס של מחסנית הטונר נמור מאוד. אורר חיי מחסנית הטונר בפועל עשוי להשתנות. כדי להאריך את חיי הטונר, נער בעדינות את המחסניות שוב ושוב מקצה לקצה. כדאי לך להחזיק מחסנית חלופית זמינה שתוכל להתקין כאשר איכות ההדפסה תפסיק להיות תקינה. אין צורך להחליף את מחסנית הטונר כעת, אלא אם איכות ההדפסה כבר אינה תקינה.

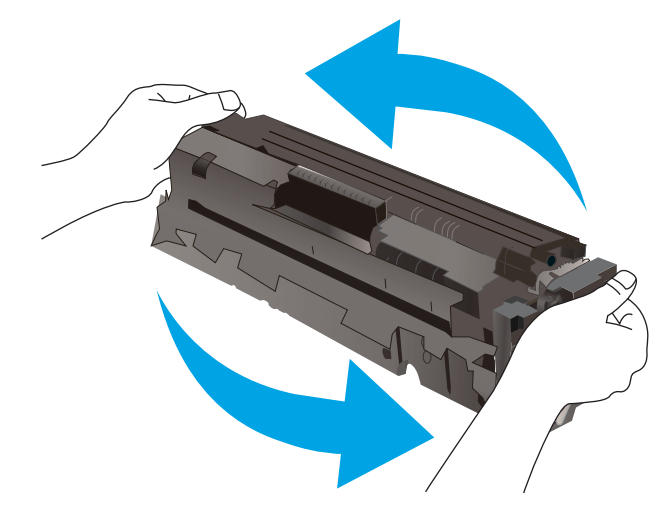

תויאחר Protection Premium של HP תמיתיסמ רשאכ יעהפמו עהדהו תנייהמצ יכ תויאחר Protection Premium של HP על חומר מתכלה זה הסתיימה בדף סטטוס החומרים המתכלים או בשרת האינטרנט המשובץ.

### "שינוי הגדרות "נמוך מאוד

באפשרותך לשנות את תגובת המדפסת כאשר החומרים המתכלים מגיעים למצב של מפלס נמוך מאוד. אין צורך לקבוע מחדש הגדרות אלה כשאתה מתקין מחסנית טונר חדשה.

- 1. מתוך מסך הבית בלוח הבקרה של המדפסת, החלק במהירות עד שיוצג התפריט Setup (הגדרה). גע בסמל Setup (הגדרה) • י כדי לפתוח את התפריט.
	- 2. פתח את התפריטים הבאים:
	- System Setup (הגדרת מערכת)
	- (הגדרות חומרים מתכלים) Supply Settings
	- (מחסניות צבע Color Cartridges ומחסנית להדפסה בשחור) או Color Cartridges (מחסניות צבע
		- Setting (הגדות 'במפלס נמוך מאוד')
			- . בחר באחת מהאפשרויות הבאות:  $\,$
- בחר באפשרות Continue (המשך) כדי להגדיר את המדפסת כך שתשלח התראה כאשר מחסנית הטונר במפלס נמוך מאוד, אבל תמשיך להדפיס.
	- בחר באפשרות Stop (הפסק) כדי להגדיר את המדפסת כך שתפסיק להדפיס עד שתחליף את מחסנית הטונר.
- בחר באפשרות Prompt (הצג בקשה) כדי להגדיר את המדפסת כך שתפסיק להדפיס ותנחה אותך להחליף את מחסנית הטונר. באפשרותך לקבל את ההתראה ולהמשיך בהדפסה. במדפסת זו קיימת אפשרות שניתנת להגדוה על-ידי הלקוח והיא 'הצג הנחיה כתזכורת בעוד 100 עמודים, 200 עמודים, 300 עמודים, 400 עמודים, או אף פעם'. אפשרות זו קיימת לנוחות הלקוח ואינה מעידה כי איכות ההדפסה של עמודים אלה תהיה סבירה.

#### עבור מוצרים עם יכולת שליחת וקבלת פקס

כאשר המדפסת מוגדות לאפשרות Stop (הפסק) או Prompt (הצג בקשה),קיים סיכון מסוים לכך שפקסים לא יודפסו לאחר חידוש ההדפסה על-ידי המדפסת. הדבר עלול להתרחש אם המדפסת קיבלה כמות פקסים כה גדולה - גדולה מדי עבור הזיכרון שאינו יכול להכיל בזמן שהמדפסת נמצאת במצב המתנה.

המדפסת תוכל להדפיס פקסים ללא הפרעות לאחר שתעבור את הסף 'מפלס נמוך מאוד' אם תבחר באפשרות Continue (המשך) עבור מחסנית הטונר, אך איכות ההדפסה עשויה להיות ירודה.

### הזמנת חומרים מתכלים

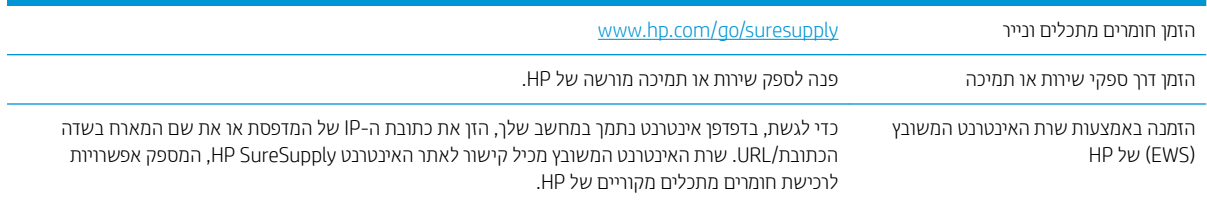

# המדפסת אינה אוספת נייר או שיש תקלות בהזנה

### מבוא

הפתרונות הבאים עשויים לסייע בפתרון בעיות אם המדפסת לא אוספת נייר מהמגש, או אם היא אוספת גיליונות נייר מרובים בפעם אחת. אחד משני מצבים אלה עלול לגרום לחסימות נייר.

- המוצר לא אוסף בייר
- המוצר אוסף גיליונות נייר מרובים
- מזין המסמכים נחסם, מטה את הדפים, או מרים מספר גיליונות נייר בו-זמנית

### המוצר לא אוסף נייר

אם המוצר לא אוסף נייר מהמגש, נסה את הפתרונות הבאים.

- . פתח את המוצר והסר גיליונות נייר תקועים.  $1$
- 2. טען את המגש בגודל הנייר המתאים לעבודה.
- .3 אדא שגודל הנייר וסוגו הוגדרו כראוי בלוח הבקרה של המוצר.
- 4. ודא שמכווני הנייר במגש מותאמים כהלכה לגודל הנייר. הזז את המכוונים למיקום המתאים במגש.
- 5. בדוק בלוח הבקרה של המוצר אם המוצר ממתין לאישורך להזין את הנייר באופן ידני. טען נייר והמשך.
- 6. ייתכן שהגלילים מעל המגש מלוכלכים. נקה את הגלילים במטלית נטולת מוך שהורטבה במעט מים פושרים.

### המוצר אוסף גיליונות נייר מרובים

אם המוצר אוסף גיליונות נייר מרובים מהמגש. נסה את הפתרונות הבאים.

- 1. אדצא את ערימת הנייר מהמגש וכופף אותה, סובב אותה ב-180 מעלות והפוך אותה. *אל תנסה להפריד בין הדפים בנפנוף.* החזר את ערימת הנייר למגש.
	- השתמש רק בנייר העומד בדרישות המפרט של HP למוצר זה.
	- 3. השתמש בנייר שאינו מקומט, מקופל או פגום. במקרה הצורך, השתמש בנייר מחבילה אחרת.
	- 4. אדא שהמגש אינו מלא יתר על המידה. אם כן, הוצא את כל חבילת הנייר מהמגש, ישר את הערימה ולאחר מכן החזר חלק מהנייר למגש.
		- 5. ודא שמכווני הנייר במגש מותאמים כהלכה לגודל הנייר. הזז את המכוונים למיקום המתאים במגש.
			- ה אדו תשביבת ההדפסה נמצאת בטווח של המפרטים המומלצים.  $\epsilon$

### מזין המסמכים נחסם, מטה את הדפים, או מרים מספר גיליונות נייר בו-זמנית

ے .<br>**ﷺ הערה:** מידע זה מתייחס למדפסות MFP בלבד.

- ייתכן שיש עצם כלשהו על המקור, כגון סיכות הידוק או פתקים נדבקים, שיש להסיר.
	- ודא שכל הגלילים במקומם ושכיסוי הגישה לגלילים בתוך מזין המסמכים סגור.
		- ודא שהכיסוי העליון של מזין המסמכים סגור.
- ייתכן שהנייר לא נטען כהלכה. ישר את העמודים והתאם את מכווני הנייר כדי למרכז את הערימה.
- של מכווני הנייר לגעת בצדי ערימת הנייר כדי לפעול כהלכה. ודא שערימת הנייר ישרה ושהמכוונים מוצמדים לערימת הנייר.
- שירת שמגש ההזנה או סל הפלט של מזין המסמכים מכילים יותר דפים ממספר הדפים המרבי. ודא שערימת הנייר נמצאת  $\bullet$ מתחת למכוונים במגש ההזנה והוצא דפים מסל הפלט.
	- ודא כי אין פיסות נייר, מהדקים, אטבי נייר, או פסולת אחרת בנתיב הנייר.
- סרה האת הגלילים וופידת ההפרדה של מזין המסמכים. השתמש באוויר דחוס או במטלית נקיה נטולת סיבים המווטבת במעט  $\bullet$ מים פושרים. אם עדיין מתרחשות הזנות שגויות, החלף את הגלגלות.
- תמסך הבית בלוח הבקרה של המדפסת, גלול וגע בלחצן Supplies (חומרים מתכלים). בדוק את מצבה של ערכת מזין המסמכים והחלף אותה במקרה הצורך.

# שחרור חסימות נייר

### מבוא

המידע הבא כולל הוראות לשחרור חסימות נייר במוצר.

- תיקומי חסימות נייר $\bullet$
- <u>אתה נתקל בחסימות נייר תכופות או חוזרות?</u>
	- <u>פינוי חסימות נייר במזין המסמכים</u>
- <u>שחרור חסימות נייר בפתח לגיליון יחיד (מגש 1)</u>
	- <u>שחרור חסימות נייר במגש [2](#page-121-0)</u>
- <u>שחרור חסימות נייר באזור הדלת האחורית וה[-Fuser](#page-123-0)</u>
- <u>שחרור חסימות נייר ביחידה להדפסה דו-צדדית (דגמים עם הדפסה דו-צדדית בלבד)</u>
	- <u>שחרור חסימות נייר בסל הפלט</u>

### מיקומי חסימות נייר

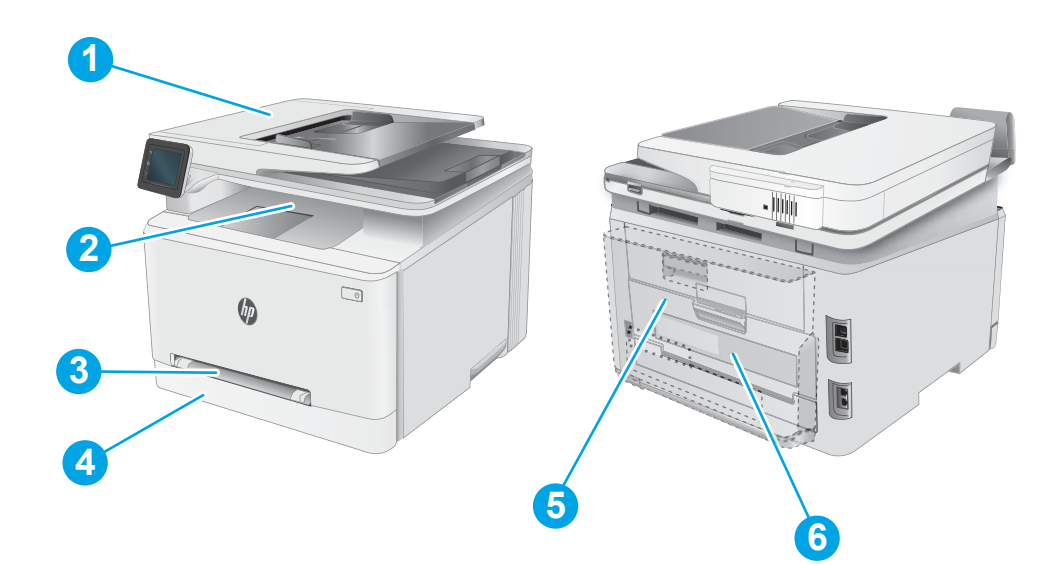

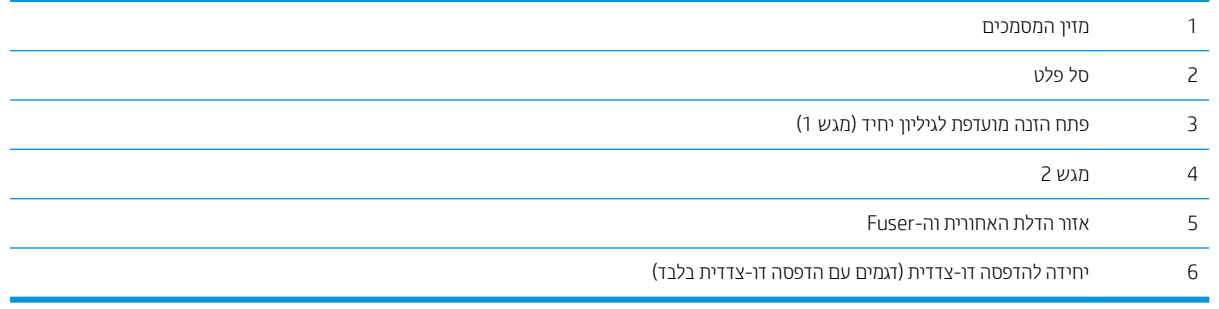

## אתה נתקל בחסימות נייר תכופות או חוזוות?

<span id="page-115-0"></span>בצע את השלבים הבאים כדי לפתור בעיות בחסימות נייר תכופות. אם השלב הראשון לא פתר את הבעיה, המשך לשלב הבא עד שהבעיה תיפתר.

- 1. אם נתקע נייר במוצר, נקה את החסימה ולאחר מכן הדפס דף תצורה כדי לבדוק את המוצר.
- 2. הבדוק שתצורת המגש הוגדרה עבור הגודל וסוג הנייר הנכון בלוח הבקרה של המוצר. התאם את הגדרות הנייר אם יש צורך בכך .
	- א. החלק את אצבעך על מסך הבית של לוח הבקרה של המדפסת, עד שיופיע התפריט Setup (הגדרה). גע בסמל Setup (הגדוה) ●⊚ כדי לפתוח את התפריט.
		- ב. פתח את התפריטים הבאים:
		- System Setup (הגדרת מערכת)
			- Gaper Setup (הגדות נייר)
				- **ג.** בחר את המגש מתוך הרשימה.
		- ד. בחר באפשרות Default Paper Type (ברירת מחדל לסוג נייר), ולאחר מכן בחר את סוג הנייר שנמצא במגש.
		- ה. בחר באפשרות Default Paper Size (ברירת מחדל לגודל נייר), ולאחר מכן בחר את גודל הנייר שנמצא במגש.
			- 3. כבה את המוצר, המתן 30 שניות ולאחר מכן הפעל אותו שוב.
				- 4. הדפס דף ניקוי כדי לסלק טונר עודף מפנים המוצר.
	- א. החלק את אצבעך על מסך הבית של לוח הבקרה של המדפסת, עד שיופיע התפריט Setup (הגדרה). גע בסמל Setup ( (הגדוה) ●⊚ כדי לפתוח את התפריט.
		- ב. גע בתפריט <u>Service</u> (שירות).
		- ג. גע בלחצן Cleaning Page (דף ניקוי).
		- ד. טען נייר רגיל או נייר בגודל A4 כאשר תוצג לך בקשה לכך.

המתן עד לסיום התהליך. השלך את העמוד המודפס.

- 5. הדפס דף תצורה כדי לבדוק את המוצר.
- א. החלק את אצבעך על מסך הבית של לוח הבקרה של המדפסת, עד שיופיע התפריט Setup (הגדרה). גע בסמל Setup ( (הגדוה) ●⊚ כדי לפתוח את התפריט.
	- ב. פתח את תפריט Reports (דוחות).
	- ג. בחר באפשרות Configuration Report (דוח תצורה).

אם אף אחד מהשלבים הללו לא פותר את הבעיה, ייתכן שיש צורך למסור את המוצר לתיקון. פנה לתמיכת הלקוחות של HP.

### פינוי חסימות נייר במזין המסמכים

<span id="page-116-0"></span>השתמש בהליך הבא כדי לבדוק אם יש נייר בכל מיקומי החסימות האפשריים הקשורים למזין המסמכים. כאשר מתרחשת חסימה, לוח הבקרה עשוי להציג הודעה והנפשה המסייעות בשחרור החסימה.

1. פתח את מכסה מזין המסמכים.

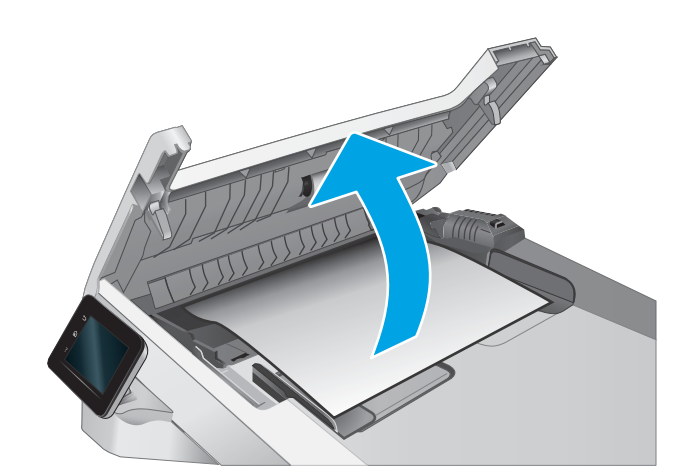

2. הוצא את הנייר התקוע.

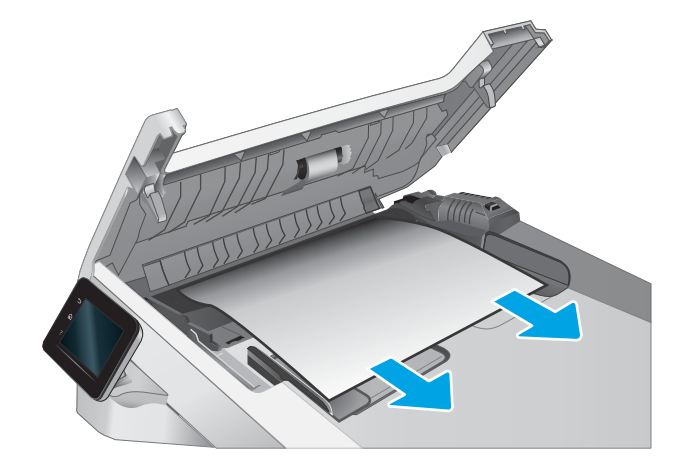

.3 סגור את מכסה מזין המסמכים.

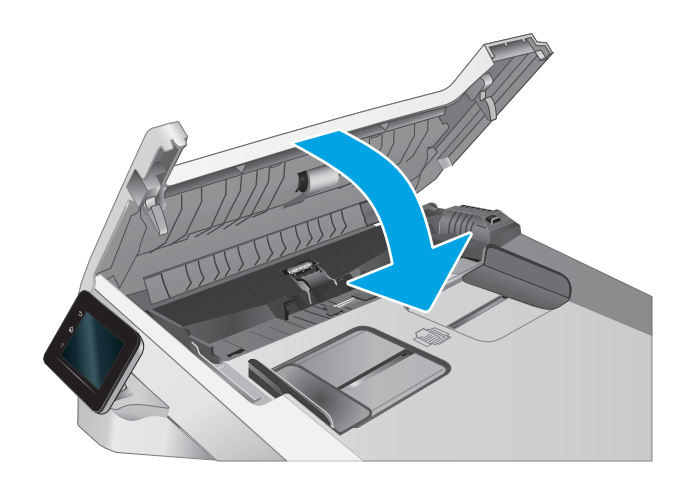

**4.** הרם את מגש ההזנה של מזין המסמכים כדי לספק גישה טובה יותר לסל הפלט של מזין המסמכים, ולאחר מכן הוצא כל נייר תקוע מאזור הפלט.

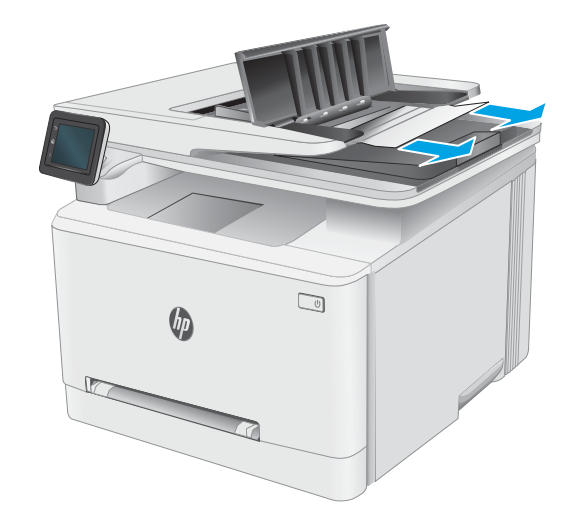

5. פתח את כיסוי הסורק. אם נייר תקוע מאחורי תומך הפלסטיק הלבן, משוך אותו בעדינות החוצה.

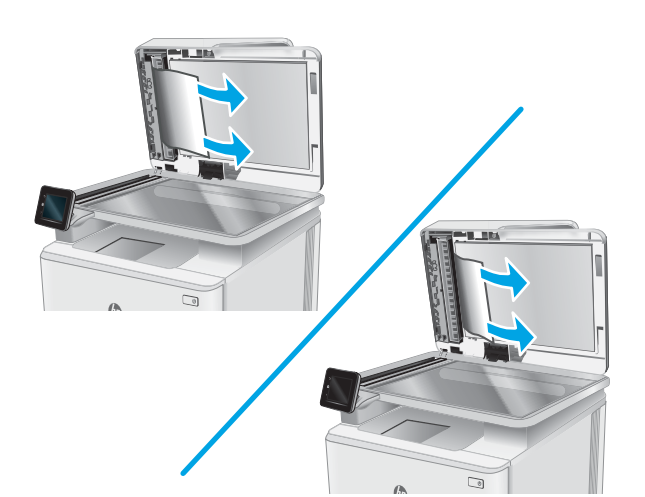

6. הורד את כיסוי הסורק.

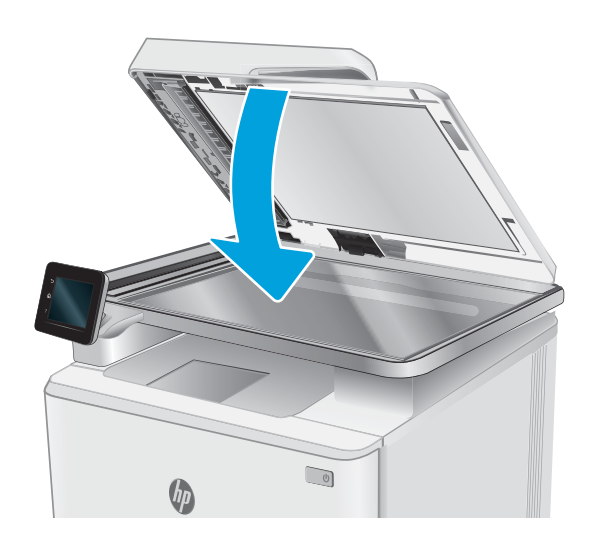

<mark>() הערה: כדי למנוע חסימות, ודא שהמכוונים שבמגש ההזנה של מזין המסמכים מוצמדים היטב למסמך. הוצא את כל הסיכות ואטבי</mark> הנייר ממסמכי המקור.

<mark>הערה: -</mark> מסמכי מקור המודפסים על-גבי נייר מבריק עלולים לגרום לחסימות בתדירות גבוהה יותר לעומת מסמכים המודפסים על נייר רגיל.

# שחרור חסימות נייר בפתח לגיליון יחיד (מגש 1)

<span id="page-119-0"></span>בצע את ההליך הבא כדי לשחרר חסימות במגש 1. כאשר מתרחשת חסימה, לוח הבקרה עשוי להציג הודעה והנפשה המסייעות בשחרור החסימה.

1. משוך את מגש 2 במלואו אל מחוץ למדפסת.

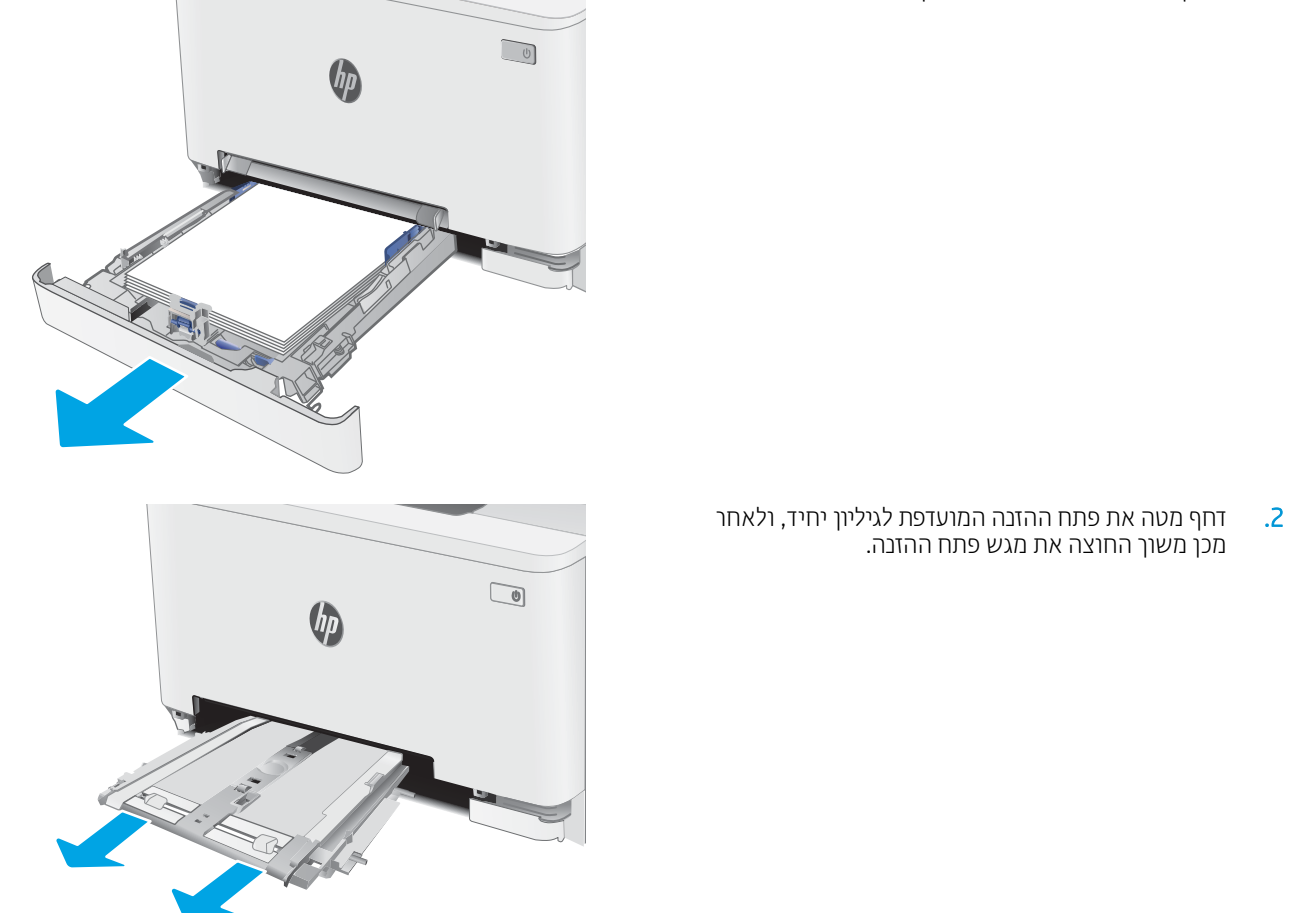

משוך בעדינות ישר כל נייר תקוע אל מחוץ לפתח ההזנה **3** המועדפת לגיליון יחיד.

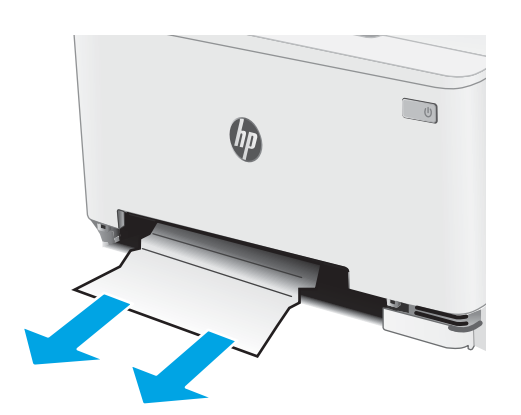

4. תדחף לתוך המדפסת את המגש של פתח ההזנה המועדפת לגיליון יחיד.

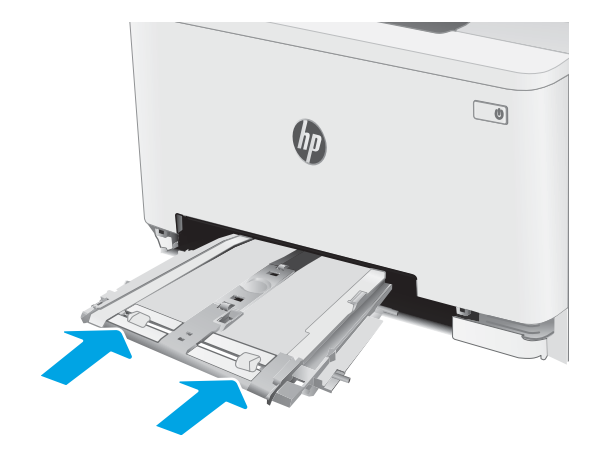

5. הכנס מחדש וסגור את מגש 2.

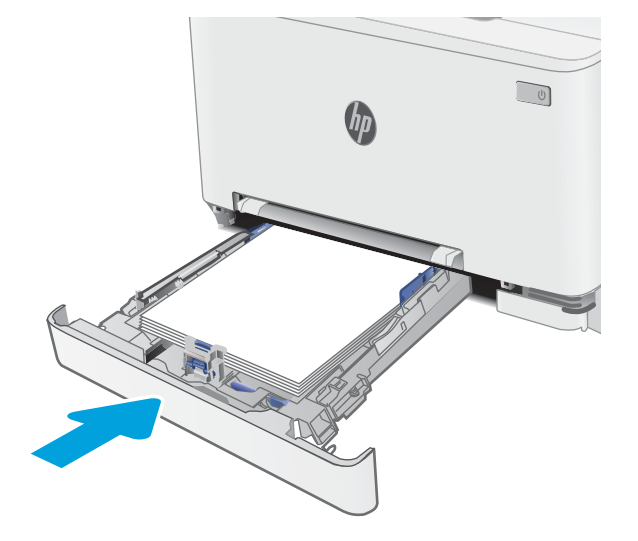

### שחרור חסימות נייר במגש 2

<span id="page-121-0"></span>השתמש בהליך הבא כדי לבדוק אם יש נייר בכל מיקומי החסימות האפשריים הקשורים למגש 2. כאשר מתרחשת חסימה, לוח הבקרה עשוי להציג הודעה והנפשה המסייעות בשחרור החסימה.

1. משוך את המגש במלואו אל מחוץ למדפסת.

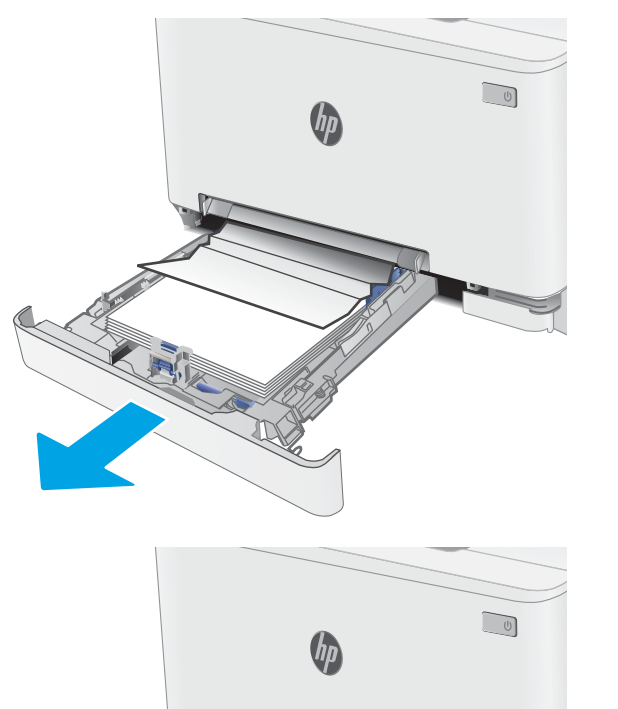

2. הוצא את כל הגיליונות התקועים או הפגומים.

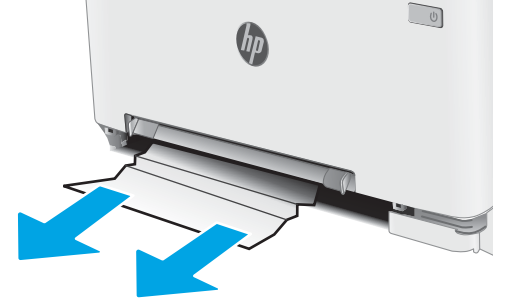

אם אינך רואה נייר תקוע, או אם נייר תקוע נמצא עמוק דיו $\,3$ בפתח ההזנה של מגש 2 עד כי קשה להוציאו, דחף כלפי מטה את פתח ההזנה המועדפת לגיליון יחיד ולאחר מכן הוצא את מגש פתח ההזנה.

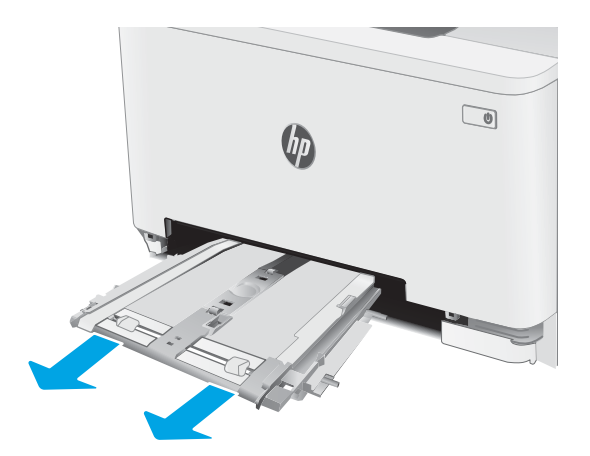

הוצא את כל הגיליונות התקועים או הפגומים.  $\,$ 

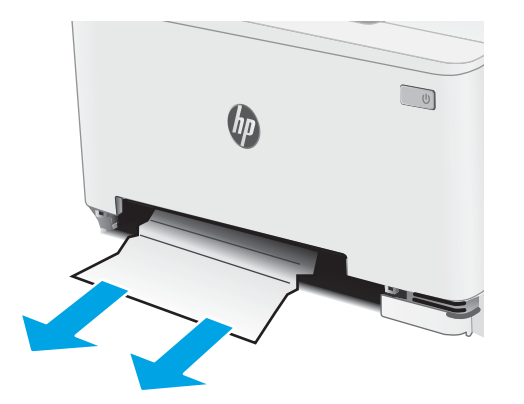

5. תחף לתוך המדפסת את המגש של פתח ההזנה המועדפת לגיליון יחיד.

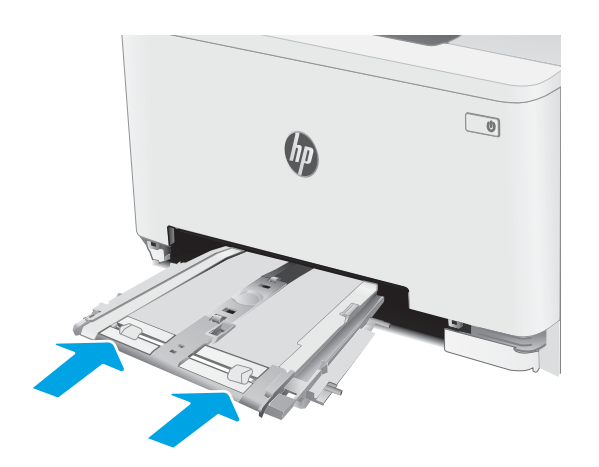

.6 הכנס מחדש וסגור את מגש.

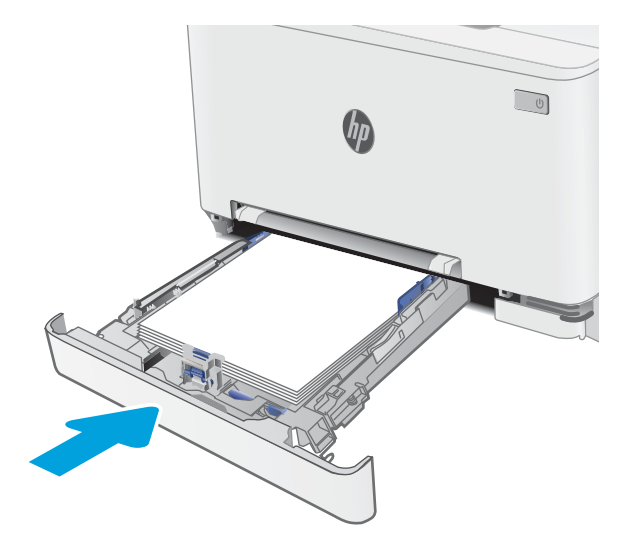

## Fuser-שחרור חסימות נייר באזור הדלת האחורית וה-Fuser

<span id="page-123-0"></span>בצע את ההליך הבא כדי לשחרר חסימות נייר באזור הדלת האחורית וה-Fuser. כאשר מתרחשת חסימה, לוח הבקרה עשוי להציג הודעה והנפשה המסייעות בשחרור החסימה.

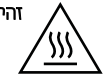

דהירות: ה-Fuser עשוי להתחמם כשהמדפסת נמצאת בשימוש. המתן לקיווו ה-Fuser לפני הטיפול בו.

1. פתח את הדלת האחורית.

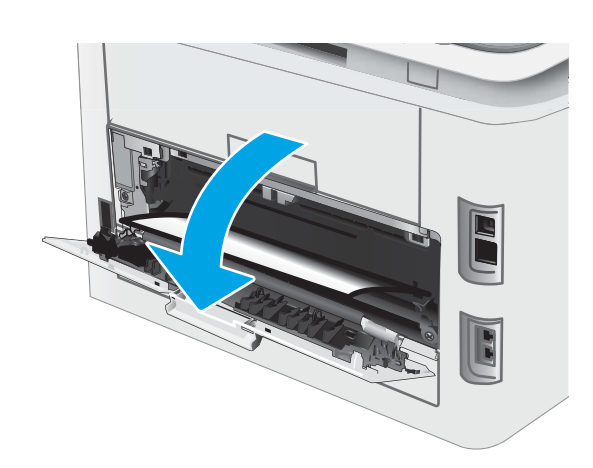

2. משוך החוצה בעדינות נייר תקוע מהגלילים באזור הדלת האחורית.

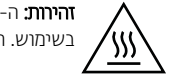

**זהירות:** ה-Fuser עשוי להתחמם כשהמדפסת נמצאת בשימוש. המתן לקירור ה-Fuser לפני הטיפול בו.

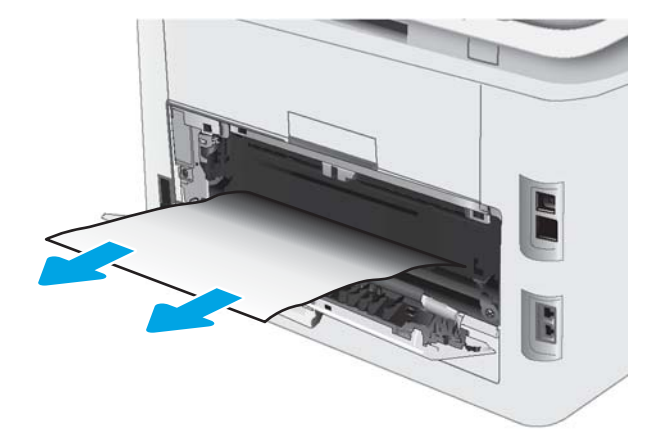

.3 סגור את הדלת האחורית.

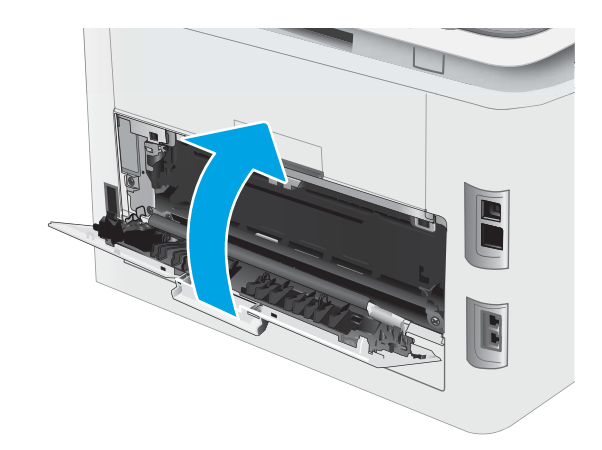

# שחרור חסימות נייר ביחידה להדפסה דו-צדדית (דגמים עם הדפסה דו-צדדית בלבד)

<span id="page-125-0"></span>בצע את ההליך הבא כדי לשחרר חסימות בסל הפלט. כאשר מתרחשת חסימה, לוח הבקרה עשוי להציג הודעה והנפשה המסייעות בשחרור החסימה.

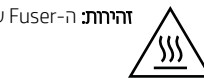

- דהירות: ה-Fuser עשוי להתחמם כשהמדפסת נמצאת בשימוש. המתן לקיווו ה-Fuser לפני הטיפול בו.
	- 1. בגב המדפסת, פתח את היחידה להדפסה דו-צדדית.

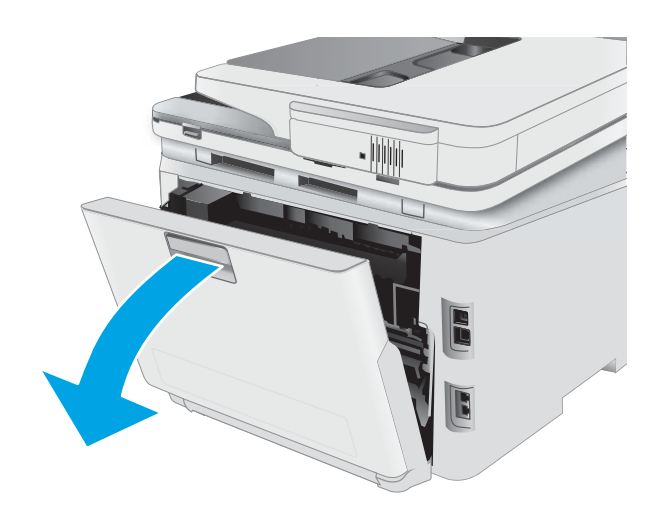

#### 2. הוצא את כל הגיליונות התקועים או הפגומים.

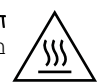

**זהירות:** ה-Fuser עשוי להתחמם כשהמדפסת נמצאת בשימוש. המתן לקיווו ה-Fuser לפני הטיפול בו.

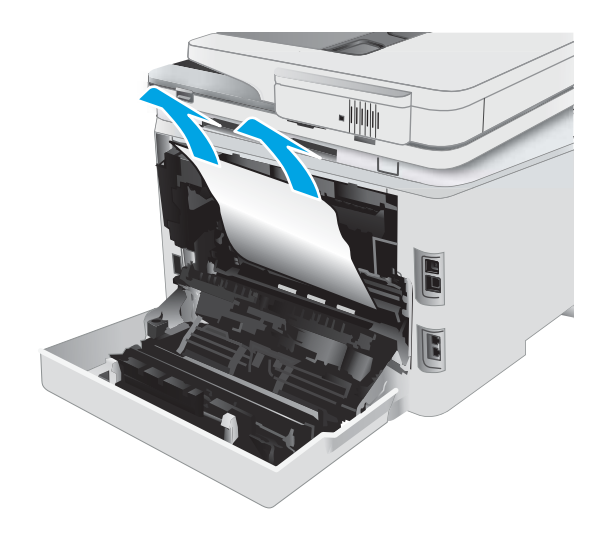

.3 סגור את היחידה להדפסה דו-צדדית.

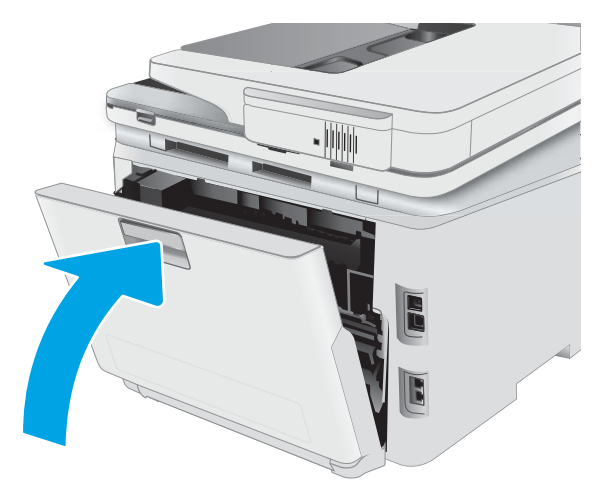

## שחרור חסימות נייר בסל הפלט

<span id="page-127-0"></span>השתמש בהליך הבא כדי לבדוק אם יש נייר בכל מיקומי החסימות האפשריים הקשורים לסל הפלט. כאשר מתוחשת חסימה, לוח הבקרה עשוי להציג הודעה והנפשה המסייעות בשחרור החסימה.

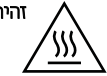

דהירות: ה-Fuser עשוי להתחמם כשהמדפסת נמצאת בשימוש. המתן לקיווו ה-Fuser לפני הטיפול בו.

1. פתח את הדלת האחורית.

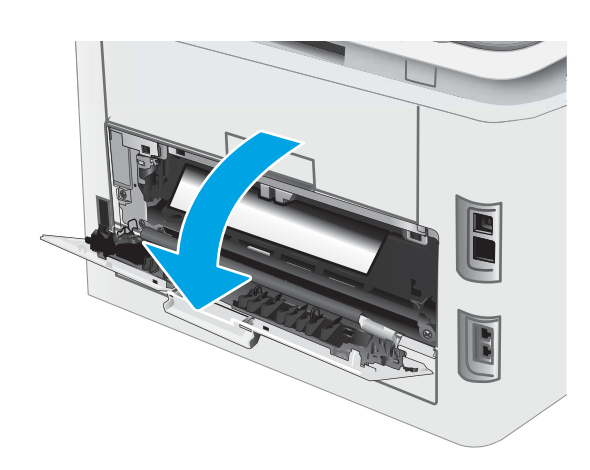

**2.** אם ניתן לראות את הנייר בסל הפלט, אחוז בקצהו ושלוף אותו בעדינות. השתמש בשתי ידיך כדי לסלק נייר תקוע, כדי .שלא ייקרע

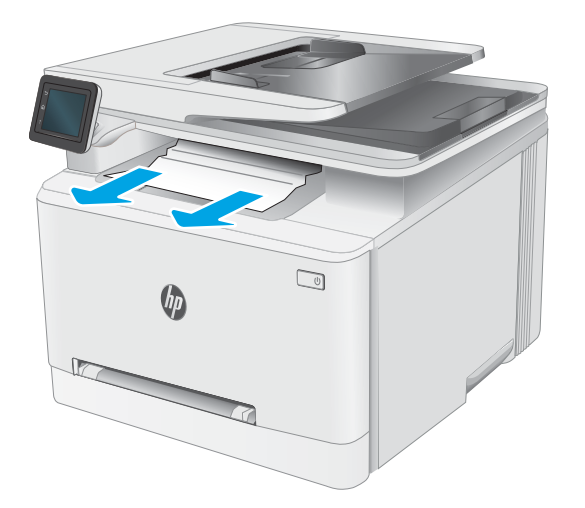

.3 הסר בעדינות נייר תקוע מהגלילים באזור הדלת האחורית.

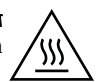

**זהיות:** ה-Fuser עשוי להתחמם כשהמדפסת נמצאת בשימוש. המתן לקירור ה-Fuser לפני הטיפול בו.

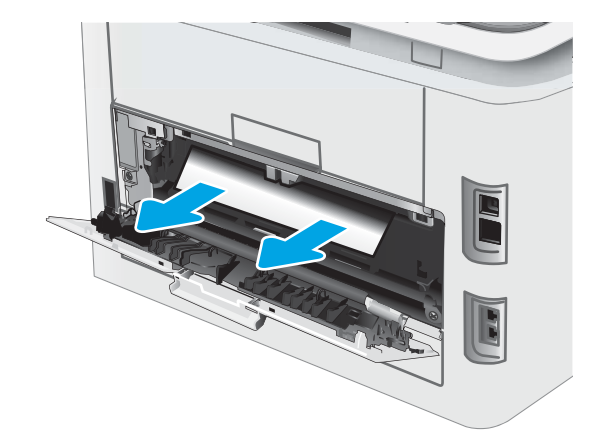

4. סגור את הדלת האחורית.

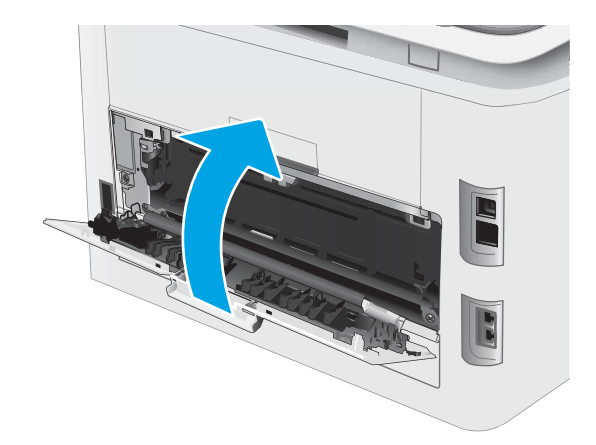

## שיפור איכות ההדפסה

- מבוא
- עדכון קושחת המדפסת  $\bullet$
- תוכנית אחרת  $\bullet$
- ם הדוק את הגדרת סוג הנייר עבור עבודת ההדפסה  $\bullet$ 
	- $r$ ת בדיקת מצב מחסנית הטונר
		- ו הדפסת דף ניקוי $\blacksquare$
- שרבצע בדיקה ויזואלית של מחסנית או מחסניות הטונר  $\bullet$ 
	- שר הבדוק את הנייר ואת סביבת ההדפסה  $\bullet$
	- $\bullet$  נסה [להשתמש](#page-133-0) במנהל הדפסה אחר
	- תדיקת ההגדרות של [EconoMode](#page-133-0)
		- $\overline{\phantom{a}}$  נוונן את צפיפות ההדפסה
	- <u>כיול המדפסת לצורך התאמת הצבעים</u>
		- נוונון הגדרות הצבע ([Windows\)](#page-135-0)
	- $\bullet$  הדפס ופענח את דף איכות ההדפסה

#### מבוא

המידע שלהלן מספק את שלבי פתרון הבעיות כדי לפתור בעיות באיכות ההדפסה, לרבות הבעיות הבאות:

- תחוימר
- ם הדפסה מטושטשת  $\bullet$ 
	- $\bullet$  הדפסה כהה
	- תדפסה בהיוה  $\bullet$ 
		- םפסי
		- $\bullet$  חסר טונר
- ת הקודות טונר מפוזרות
	- $\bullet$  טונר מפוזר
	- תמונות מוטות  $\bullet$

כדי לפתור בעיות אלה או אחרות בנוגע לאיכות הההדפסה, נסה את הפתרונות הבאים לפי הסדר שבו הם מוצגים כדי לפתור את הבעיה.

לקבלת מידע אודות פתרון פגמים בתמונות ספציפיות, ראה את את המקטע 'פתרון בעיות של איכות' במדריך למשתמש זה.

### עדכון קושחת המדפסת

נסה לשדוג את הקושחה של המדפסת. לקבלת מידע נוסף, ראה את המקטע עדכון הקושחה של מדוין למשתמש זה.

### הדפס מתוכנית אחרת

נסה להדפיס מתוכנית אחרת. אם העמוד מודפס כראוי, יש בעיה בתוכנית שממנה הדפסת.

### בדוק את הגדרת סוג הנייר עבור עבודת ההדפסה

<span id="page-130-0"></span>בדוק את הגדרות סוג הנייר בעת הדפסה מתוכנית אם העמודים המודפסים מכילים מריחות, הדפסה מטושטשת או כהה, נייר מקומט, נקודות מפוזרות של טונר, טונר מרוח או אזורים קטנים שבהם הטונר חסר.

#### בדיקת הגדרת סוג הנייר של המדפסת

- .1 פתח את המגש.
- . ודא המגש טעון בסוג הנייר הנכון.
	- .3 סגור את המגש $\,$
- 4. בצע את ההוראות המופיעות בלוח הבקרה כדי לאשר או לשנות את הגדרות סוג הנייר עבור המגש.

### (Windows) בדוק את הגדרת סוג הנייר

- 1. בתוכנית, בחר באפשרות Print (הדפס).
- . בחר את המדפסת ולאחר מכן לחץ על הלחצן Properties (מאפיינים) או Preferences (העדפות).
	- 3. לחץ על הכרטיסייה Paper/Quality (בייר/איכות).
	- 4. ברשימה הנפתחת Paper type (סוג נייר), לחץ על האפשרות ...More (עוד...).
		- 5. הרחב את רשימת האפשרויות :Type is (הסוג הוא:).
	- 6. הרחב את קטגוריית סוגי הנייר המתארת באופן המדויק ביותר את הנייר שלך.
	- 7. בחר באפשרות המתאימה לסוג הנייר שבו אתה משתמש ולחץ על הלחצן OK (אישור).
- 8. לחץ על הלחצן OK (אישור) כדי לסגור את תיבת הדו-שיח Document Properties (מאפייני מסמך). בתיבת הדו-שיח Print (הדפסה), לחץ על הלחצן OK (אישור) כדי להדפיס את העבודה.

### נדיקת הגדרת סוג הנייר (OS X)

- 1. לחץ על התפריט File (קובץ) ולאחר מכן לחץ על האפשרות Print (הדפס).
	- 2. בתפריט Printer (מדפסת), בחר את המדפסת.
- 3. כברירת מחדל, מנהל ההדפסה מציג את התפריט Copies & Pages (עותקים ועמודים). פתח את הרשימה הנפתחת של התפריטים ולאחר מכן לחץ על התפריט Finishing (גימור).
	- 4. בחר סוג מתוך הרשימה הנפתחת Media type (סוג חומרי הדפסה).
		- 5. לחץ על הלחצו Print (הדפס).

#### בדיקת מצב מחסנית הטונר

בצע את השלבים הבאים כדי לבדוק את משך החיים המשוער שנותר למחסניות הטונר, ואם רלוונטי, את המצב של חלקי תחזוקה אחרים הניתנים להחלפה.

#### שלב 1: הדפסת דף מצב החומרים המתכלים

- 1. ממסך Home (בית) בלוח הבקרה של המדפסת, בחר את התפריט Setup (התקנה).
	- 2. בחר באפשרות Reports (דוחות).
	- 3. בחר Supplies Status (סטטוס חומרים מתכלים).

#### שלב 2: בדיקת סטטוס החומרים המתכלים

<span id="page-131-0"></span> $\,$ ו $\,$ ויין בדוח סטטוס החומרים המתכלים ככדי בדוק את אחוז משך החיים שנותר למחסניות הטונר, ואם רלוונטי, את הסטטוס של  $\,$ חלקי תחזוקה אחרים הניתנים להחלפה.

בעת שימוש במחסנית טונר שנמצאת בסוף חייה המשוערים, עלולות להתרחש בעיות של איכות הדפסה. דף סטטוס החומרים המתכלים מיידע אותך כאשר חומר מתכלה עומד להתרוקן.

תויאחר Protection Premium של HP תאוצי מתוקף רשאכ יעהפמו עהדהו תנייהמצ יכ תמיתיסמ תויאחר Premium Protection של HP על חומר מתכלה זה בדף סטטוס החומרים המתכלים או בשרת האינטרנט המשובץ.

אין צורך להחליף את מחסנית הטונר כעת, אלא אם איכות ההדפסה כבר אינה תקינה. כדאי לך להחזיק מחסנית חלופית זמינה שתוכל להתקין כאשר איכות ההדפסה תפסיק להיות תקינה.

אם זיהית שעליך להחליף מחסנית טונר או חלקי תחזוקה אחרים הניתנים להחלפה, דף סטטוס החומרים המתכלים מפרט את מספרי החלקים המקוריים של HP.

.4 בדוק אם אתה משתמש במחסנית מקורית של HP.

תחסנית טונר מקורית של HP נושאת את הכיתוב "HP" או את הלוגו של HP. לקבלת מידע נוסף על זיהוי מחסניות של HP, .[www.hp.com/go/learnaboutsupplies](http://www.hp.com/go/learnaboutsupplies) תבתוכב בקר

### הדפסת דף ניקוי

בתהליך ההדפסה, חלקיקים של נייר, טונר ואבק עשויים להצטבר בתוך המדפסת ולגרום לבעיות איכות הדפסה כגון כתמים או פיזור של טונר. מריחות. הווים או סימנים חוזרים.

פעל בהתאם להליך הבא כדי להדפיס דף ניקוי.

- 1. ממסך Home (בית) בלוח הבקרה של המדפסת, בחר את התפריט Setup (התקנה).
	- 2. בחר בתפריטים הבאים:
		- תוריש
		- $\blacksquare$   $\blacksquare$   $\blacksquare$
- 3. טען נייר רגיל בגודל Letter או בגודל 4A כאשר תונחה לעשות כן, ולאחר מכן בחר את הלחצן OK.

ההודעה **Cleaning** (מנקה) מוצגת בלוח הבקרה של המדפסת. המתן עד לסיום התהליך. השלך את העמוד המודפס.

### בצע בדיקה ויזואלית של מחסנית או מחסניות הטונר

בצע את השלבים הבאים כדי לבדוק כל אחת ממחסניות הטונר.

- . הוצא את מחסנית הטונר מהמדפסת, וודא שסרט האיטום הוסר.
	- . בדוק אם נגרם נזק לשבב הזיכרון.
	- 3. בדוק את שטח הפנים של תוף ההדמיה הירוק.

<span id="page-132-0"></span>תהירות: אל תיגע בתוף ההדמיה. טביעות אצבעות על תוף ההדמיה עלולות לפגוע באיכות ההדפסה. <u>^</u>

- 4. אם ראית שריטות, טביעות אצבע או נזק אחר בתוף ההדמיה, החלף את מחסנית הטונר.
	- <mark>5. התקן מחדש את מחסנית הטונר והדפס כמה עמודים כדי לראות אם הבעיה נפתרה.</mark>

### בדוק את הנייר ואת סביבת ההדפסה

#### שלב 1: השתמש בנייר העומד בדרישות המפרט של HP

בעיות מסוימות של איכות הדפסה נובעות משימוש בנייר שאינו עומד בדרישות של מפרט HP.

- ס השתמש תמיד בסוג נייר ובמשקל נייר שהמדפסת תומכת בהם.
- שה השתמש בנייר מאיכות טובה שאין בו חתכים, חריצים, קרעים, כתמים, חלקיקים חופשיים, אבק, קמטים, חורים, סיכות וקצוות מסולסלים או מקופלים.
	- אל תשתמש בנייר שכבר שימש להדפסה.
	- השתמש בנייר שאינו מכיל חומר מתכתי, כגון נצנצים.
	- השתמש בנייר שנועד לשימוש במדפסות לייזר. אל תשתמש בנייר שנועד לשימוש במדפסות הזרקת דיו בלבד.
		- אל תשתמש בנייר מחוספס מדי. שימוש בנייר חלק יותר בדרך כלל משפר את איכות ההדפסה.

#### שלב 2: בדיקת הסביבה

הסביבה יכולה להשפיע ישירות על איכות ההדפסה ומהווה גורם נפוץ לבעיות באיכות ההדפסה או בהזנת הבייר. נסה את הפתרונות הבאים:

- $\epsilon$ הרחק את המדפסת ממקומות שבהם נושבת רוח, כגון דלתות או חלונות פתוחים, או פתחים של מזגנים.
	- ס אדו המדפסת לא חשופה לטמפרטווות או לתנאי לחות שנמצאים מעבר לטווח של מפרטי המדפסת.
		- $\alpha$  אל תניח את המדפסת במקום סגור, כגון בתוך ארונית.
			- ס הצב את המדפסת על משטח ישר ויציב.
- $\cdot$ הסר כל דבר שחוסם את פתחי האוווור של המדפסת. למדפסת דוושה זוימת אוויו טובה מכל צדדיה, לרבות החלק העליון.
- הגן על המדפסת מפני לכלוך שנישא באוויר, אבק, אדים, שמן או חומרים אחרים שעלולים להשאיר שאריות בתוך המדפסת.  $\,$

#### שלב 3: הגדר את יישור המגש האינדיבידואלי

בצע את השלבים הבאים כאשר טקסט או תמונות אינם ממורכזים או מיושרים כהלכה בעמוד המודפס בעת הדפסה ממגשים .ספציפיים

- 1. ממסך Home (בית) בלוח הבקרה של המדפסת, בחר את התפריט Setup (התקנה).
	- 2. בחר בתפריטים הבאים:
	- System Setup (הגדרת מערכת)
		- איכות הדפסה
		- כוונו את היישור
		- $\bullet$  הדפס דף ניסיון
- <span id="page-133-0"></span>3. בחר באפשרות Print Test Page (הדפס דף ניסיון) ולאחר מכן פעל בהתאם להנחיות שמופיעות בדפים המודפסים.
	- 4. הדפס את דף הניסיון שוב כדי לאמת את התוצאות. במקרה הצורך, בצע כוונונים נוספים.
		- .5 בחר באפשרות OK לשמירת ההגדרות החדשות.

### הסנ להשתמש במנהל סהפהד אחר

נסה מנהל הדפסה אחר בעת הדפסה מתוכנה והדפים המודפסים מכילים קווים לא צפויים בגרפיקה, טקסט חסר, גרפיקה חסרה, עיצוב שגוי או גופנים שונים מאלה שהוגדוו.

הווד את אחד ממנהלי ההתקן הבאים מאתר האינטרנט של www.hp.com/support/liM278MFP :HP

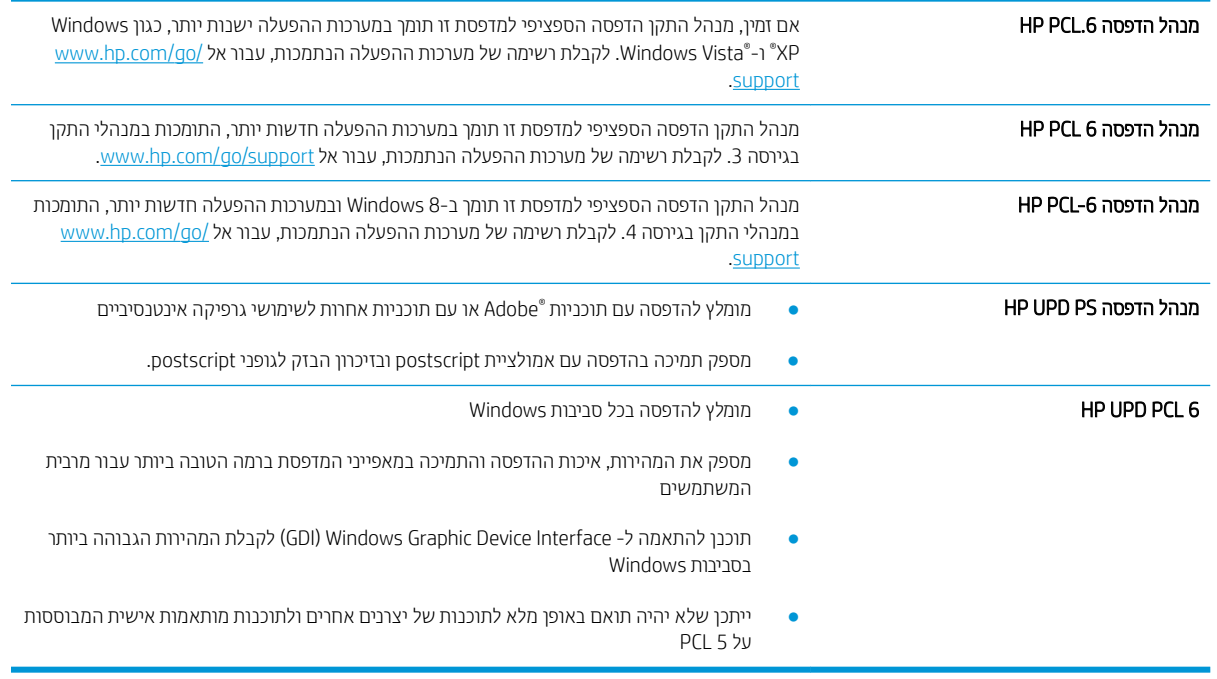

### תדיקב תורההגד של EconoMode

HP לא ממליצה על שימוש קבוע ב-EconoMode (מצב חיסכון). בשימוש קבוע ב-EconoMode, עלול להיווצר מצב שבו המחסנית עדיין מכילה טונר, למרות שחלקיה המכניים אינם שמישים עוד. אם איכות ההדפסה נפגמת ואינה קבילה עוד, שקול להחליף את מחסנית הטונר.

רובה: Ωמאפיין זה זמין במנהל מדפסת PCL 6 עבור Windows. אם אינך משתמש במנהל התקן זה, באפשרותך להפעיל את המאפיין <del>β</del> על-ידי שימוש בשרת האינטרנט המשובץ של HP.

פעל בהתאם לשלבים אלה אם העמוד המודפס כהה מדי או בהיר מדי בכללותו.

- 1. נתוכנה בחר באפשרות **הדפסה**.
- <span id="page-134-0"></span>2. בחר את המדפסת ולאחר מכן לחץ על הלחצן Properties (מאפיינים) או Preferences (העדפות).
	- 3. לחץ על הכרטיסייה **נייר/איכות** ואתר את האזור **איכות הדפסה**.
		- .4 אם העמוד כהה מדי בכללותו, השתמש בהגדרות הבאות:
			- אם זמינה, בחר באפשרות **600 dpi .600**
	- בחר בתיבת הסימון EconoMode כדי להפוך אותה לזמינה.

אם העמוד בהיר מדי בכללותו, השתמש בהגדוות הבאות:

- $R$ e אם זמינה, בחר באפשרות iFastRes 1200 -
- נקה את תיבת הסימון EconoMode כדי להפוך אותה ללא זמינה.
- 5. לחץ על הלחצן **אישור** כדי לסגור את תיבת הדו-שיח **מאפייני מסמך**. בתיבת הדו-שיח **הדפסה** לחץ על הלחצן **אישור** כדי להדפיס את העבודה.

### כוונן את צפיפות ההדפסה

השלם את השלבים הבאים כדי לכוונו את צפיפות ההדפסה.

- 1. פתח את שרת האינטרנט המשובץ (EWS) של HP:
- א. במסך הבית של לוח הבקרה של המדפסת, גע בלחצןNetwork <del>בE</del>, (רשת) או בלחצןWireless **(?)** (אלחוט) כדי להציג את כתובת ה-IP או את שם המחשב המארח.
- ב. פתח דפדפן אינטרנט והקלד בשורת הכתובת את כתובת ה-IP או את שם המארח בדיוק כפי שהם מופיעים בלוח הבקרה של המדפסת. הקש על המקש Enter במקלדת של המחשב. שרת האינטרנט המשובץ של HP נפתח.

#### https://10.10.XXXXX/

<mark>ול</mark> הערה: אם דפדפן האינטרנט מציג הודעה המציינת כי ייתכן שהגישה לאתר האינטרנט אינה בטוחה, בחר את האפשרות <del>"</del> להמשיך לאתר האינטרנט. גישה לאתר אינטרנט זה לא תזיק למחשב.

- 2. לחץ על הכרטיסייה System (מערכת) ולאחר מכן לחץ על הדף Print Density (צפיפות הדפסה).
	- .3 בחר את הגדרות הצפיפות הנכונות.
	- 4. לחץ על Apply (החל) כדי לשמור את השינויים.

### כיול המדפסת לצורך התאמת הצבעים

כיול הוא פונקציה המבצעת במדפסת התאמה מיטבית של איכות ההדפסה.

<span id="page-135-0"></span>בצע את השלבים הבאים כדי לפתור בעיות באיכות ההדפסה, כגון צבע לא תואם, צללים צבעוניים, גרפיקה מטושטשת או בעיות אחרות באיכות ההדפסה.

- 1. ממסך Home (בית) בלוח הבקרה של המדפסת, בחר את התפריט Setup (התקנה).
	- 2. בחר בתפריטים הבאים:
	- Cystem Setup (הגדרת מערכת)
		- Quality Print ( תוכיא סהפהד (
	- Calibration Color ( לויכ םיעצב (
		- Now Calibrate ( לייכ כעת(
- 3. לוחות בקרה עם שתי שורות בלבד: בחר באפשרות OK כדי להתחיל בתהליך הכיול.
- 4. ההודעה Calibrating (מכייל) תופיע בלוח הבקרה של המדפסת. תהליך הכיול נמשך דקות אחדות. אל תכבה את המדפסת עד להשלמת תהליך הכיול. המתן בזמן שהמדפסת מבצעת כיול, ולאחר מכן נסה להדפיס שוב.

### (נוונון הגדרות הצבע (Windows)

בעת הדפסה מתוכנה, בצע את השלבים הבאים אם הצבעים בדף המודפס אינם תואמים לצבעים במסך המחשב, או אם הצבעים בדף המודפס אינם משביעי רצון.

#### שירוי אפשרויות הצבע

- 1. בתוכנית, בחר באפשרות Print (הדפס).
- 2. בחר את המדפסת ולאחר מכן לחץ על הלחצן Properties (מאפיינים) או Preferences (העדפות).
	- .3 לחץ על הכרטיסייה **צבע**.
- 4. לחץ על האפשרות Trint in Grayscale (הדפס בגוני אפור) כדי להדפיס מסמך בשחור ובגוני אפור. השתמש באפשרות זו לצווך הדפסת מסמכי צבע שמיועדים לצילום או לשליחה בפקס. ניתן להשתמש באפשרות זו גם לצורך הדפסת עותקי טיוטה כדי לחסוך טונר צבעוני.
- 5. לחץ על הלחצן OK (אישור) כדי לסגור את תיבת הדו-שיח Document Properties (מאפייני מסמך). בתיבת הדו-שיח Print (הדפסה), לחץ על הלחצן OK (אישור) כדי להדפיס את העבודה.

#### הדפס ופענח את דף איכות ההדפסה

- 1. ממסך Home (בית) בלוח הבקרה של המדפסת, בחר את התפריט Setup (התקנה).
	- 2. בחר בתפריט Reports (דוחות).
	- .5 בחר בפריט Print Quality Page (דף איכות הדפסה).

דף זה מכיל חמש רצועות צבע, המחולקות לארבע קבוצות כפי שניתן לראות באיור הבא. ניתן לבודד את הבעיה למחסנית טונר מסוימת על-ידי בחינת כל אחת מההבוצות.

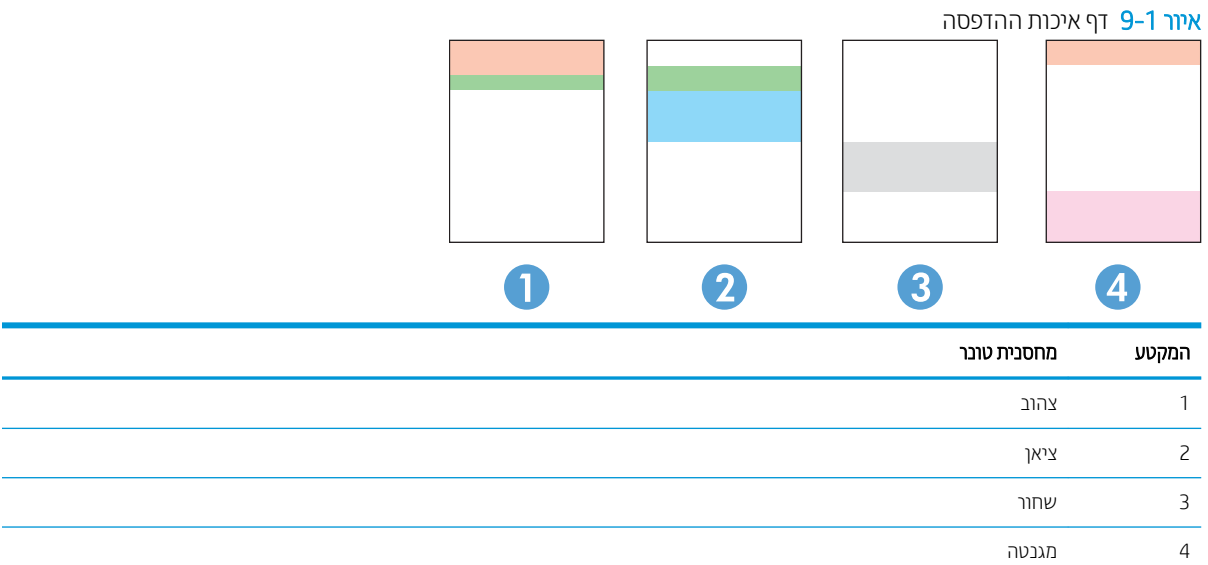

- אם מופיעים נקודות או פסים בקבוצה אחת בלבד, החלף את מחסנית הטונר שתואמת לאותה קבוצה.
- אם מופיעות נקודות ביותר מקבוצה אחת, הדפס דף ניקוי. אם הבעיה לא נפתרת, בדוק אם הנקודות הן תמיד בעלות אותו צבע; לדוגמה, אם בכל חמש רצועות הצבע מופיעות נקודות בצבע מגנטה. אם הנקודות הן בעלות אותו צבע, החלף את מחסנית .הטונר של צבע זה
	- אם מופיעים פסים במספר רצועות צבע, צור קשר עם HP. ככל הנראה הבעיה נגרמת על-ידי רכיב אחר ולא על ידי מחסנית .טובר

# » פתרון בעיות של איכות הדפסה

- מבוא
- $\blacksquare$  אפתרון בעיות של איכות הדפסה  $\blacksquare$

### מבוא

המידע שלהלן מספק את שלבי פתרון הבעיות לפתרון בעיות של פגמים בתמונות, לרבות הפגמים הבאים:

- ת הדפסה בהיוה  $\bullet$
- רקע אפור או הדפסה כהה  $\bullet$ 
	- עמודים ריקים  $\bullet$
	- פים שחורים  $\bullet$
- רצועות כהות או בהירות  $\bullet$
- פסים כהות או בהירות  $\bullet$ 
	- $\bullet$  חסר טונר
	- תמונות מוטות  $\bullet$
	- שבעים אינם ישרים  $\bullet$ 
		- ריינ טממקו

### » פתרון בעיות של איכות הדפסה

#### טבלה 1-9 עיון מהיר בטבלה הפגמים בתמונה

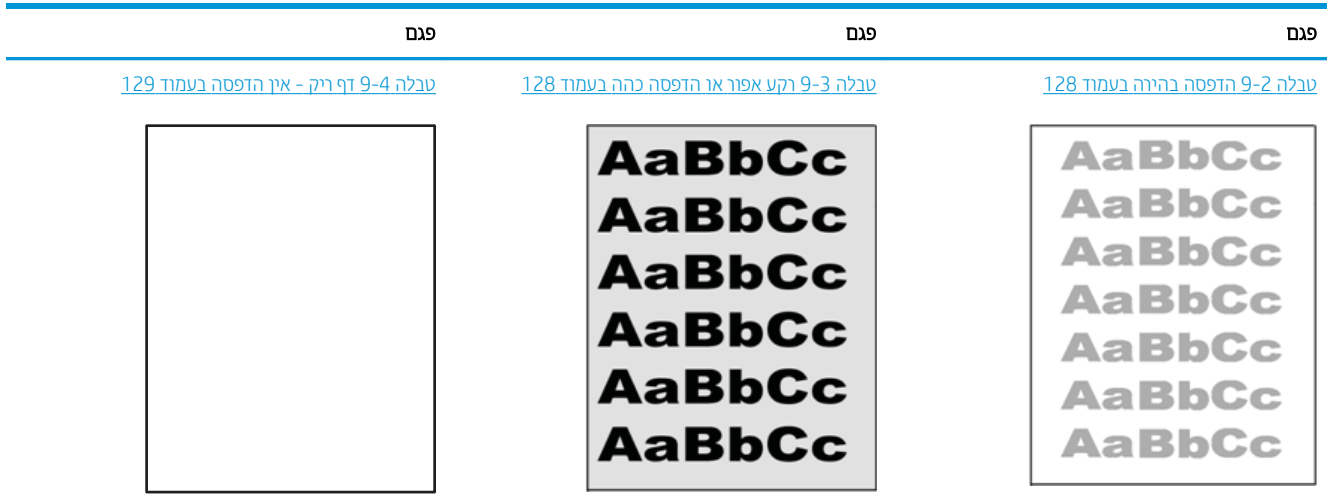

#### טבלה 9-1 עיון מהיר בטבלה הפגמים בתמונה (המשך)

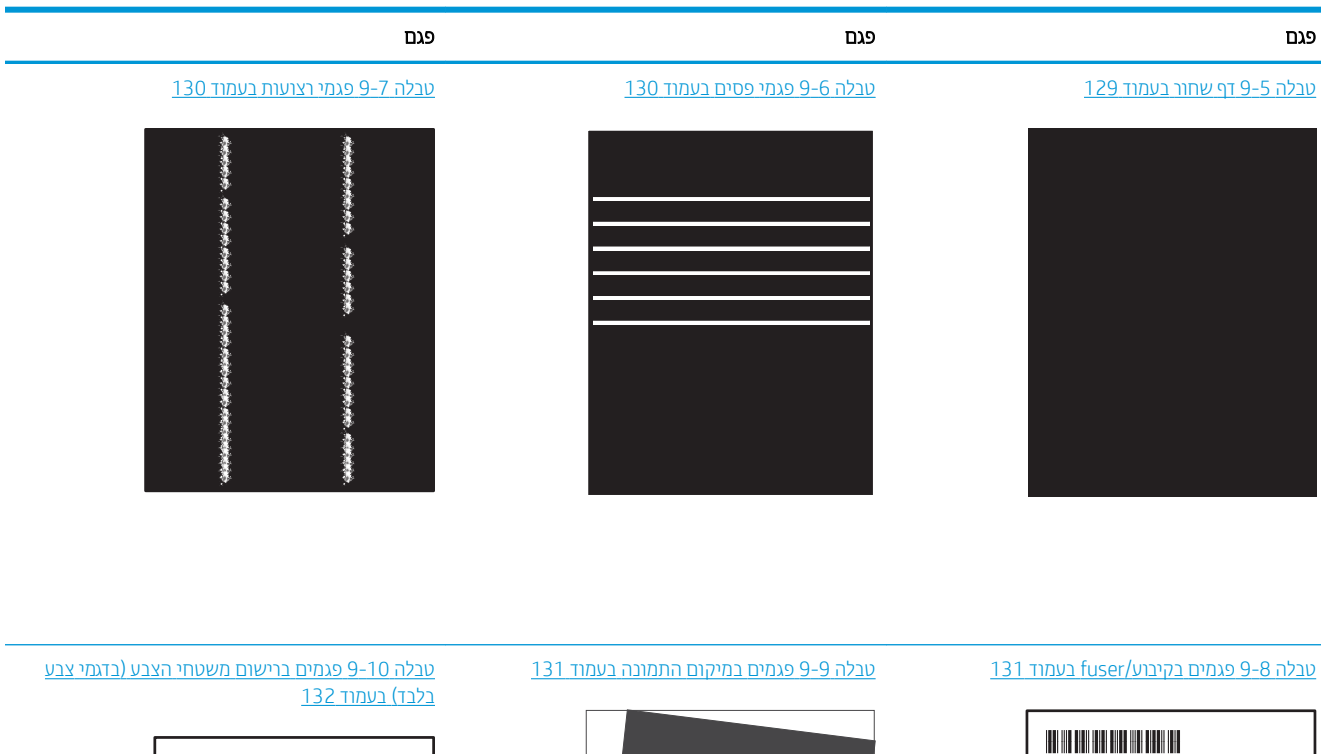

**LP** 

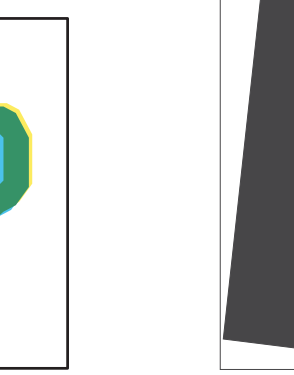

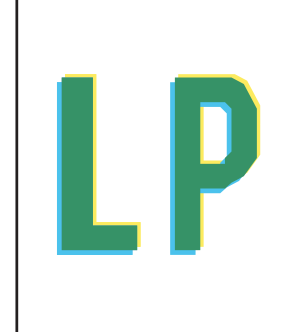

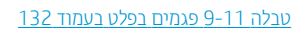

 $\label{eq:1.1} \begin{split} \mathcal{L}_{\mathcal{A}}(\mathcal{A})&=\mathcal{L}_{\mathcal{A}}(\mathcal{A})\mathcal{L}_{\mathcal{A}}(\mathcal{A})\mathcal{A}(\mathcal{A})\mathcal{A}(\mathcal{A})\mathcal{A}(\mathcal{A})\mathcal{A}(\mathcal{A})\mathcal{A}(\mathcal{A})\mathcal{A}(\mathcal{A})\mathcal{A}(\mathcal{A})\mathcal{A}(\mathcal{A})\mathcal{A}(\mathcal{A})\mathcal{A}(\mathcal{A})\mathcal{A}(\mathcal{A})\mathcal{A}(\mathcal{A})\mathcal{A}(\$ 

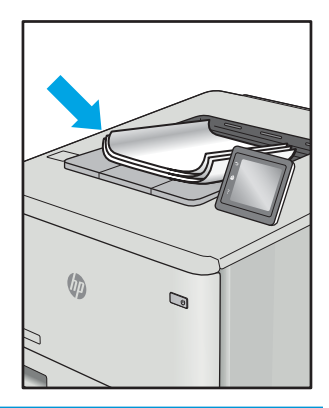

לעתים ניתן לפתור פגמים בתמונות, ללא קשר לסיבה שגרמה להם, באמצעות אותן פעולות. בצע את הפעולות הבאות כנקודת התחלה לפתרון בעיות של פגמים בתמונה.

- <span id="page-139-0"></span>1. הדפס מחדש את המסמך. פגמים באיכות ההדפסה יכולים להופיע לסירוגין או להיעלם לחלוטין כאשר ממשיכים בהדפסה.
- 2.  $\;$  בדוק את מצב המחסנית או המחסניות. אם מחסנית נמצאת במצב של מפלס **נמוך מאוד** (תוחלת החיים המשוערת שלה חלפה), החלף את המחסנית.
- 3. אדא שהגדוות מצב ההדפסה של מנהל ההתקן ושל מגש מתאימות לחומר ההדפסה שנטען במגש. נסה להשתמש בחבילת שונה חומרי הדפסה או נסה להשתמש במגש אחר. נסה להשתמש במצב הדפסה אחר.
	- 4. ודא שהמדפסת נמצאת בטווח הנתמך של טמפרטורה/לחות בהפעלה.
- 5. ודא שסוג הנייר, גודל הנייר ומשקל הנייר נתמכים על-ידי המדפסת. עיין בדף התמיכה במדפסת בכתובת support.hp.com לקבלת רשימה של גודלי הנייר וסוגי הנייר הנתמכים עבור המדפסת.

הערה: המונח 'fusing' מתייחס לחלק בתהליך ההדפסה שבו הטונר מתקבע על הנייר.

הדוגמאות הבאות מתארות נייר בגודל letter שהקצה הקצר שלו עבר תחילה דרך המדפסת.

#### טבלה 2-2 הדפסה בהיוה

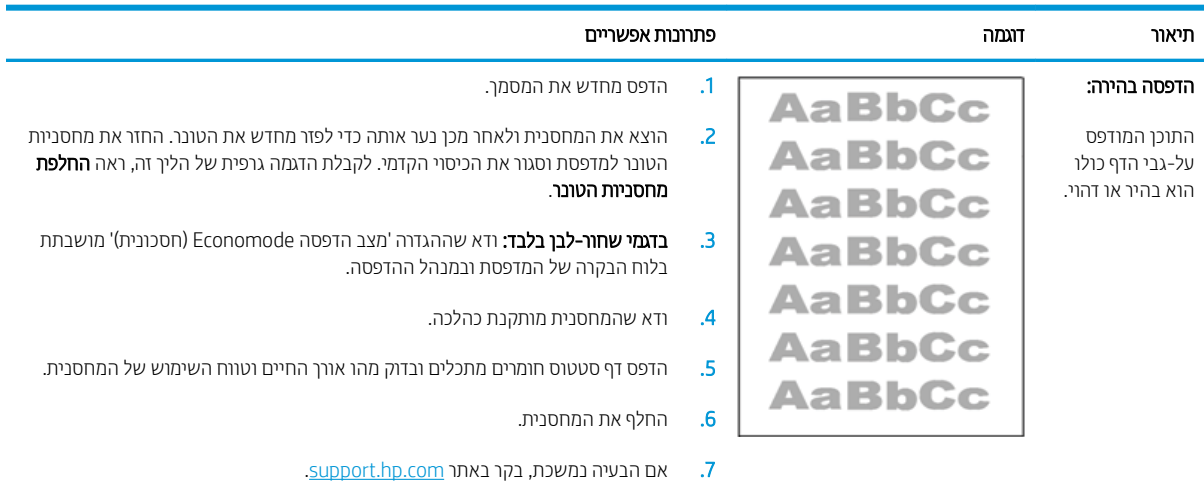

#### טבלה 9-3 רקע אפור או הדפסה כהה

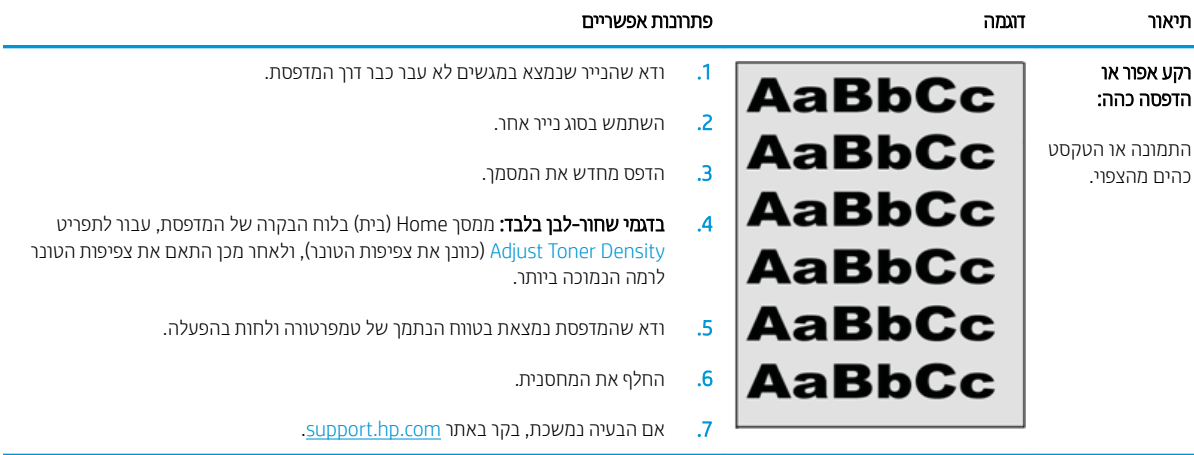

### טבלה 9-4 <mark>דף ריק - אין הדפסה</mark>

<span id="page-140-0"></span>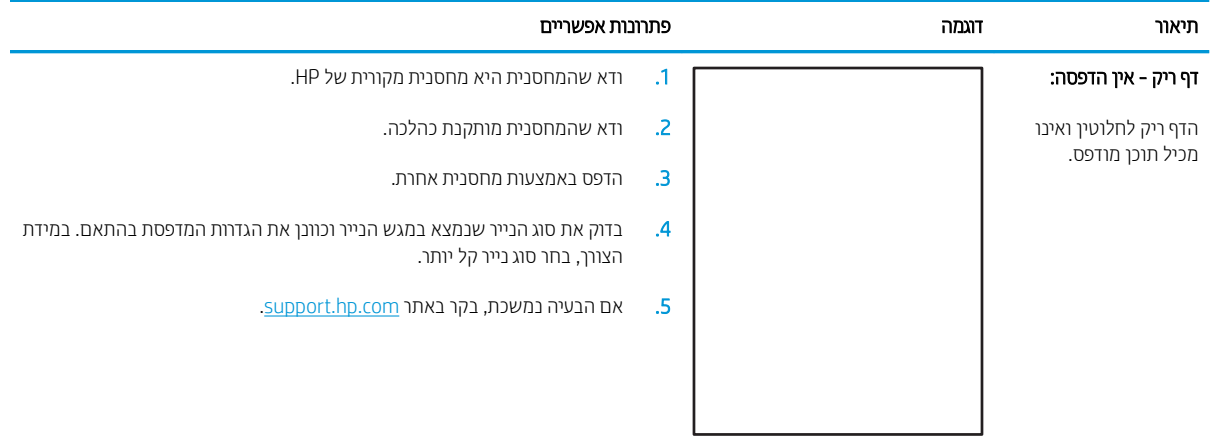

### טבלה 9-5 <mark>דף שחור</mark>

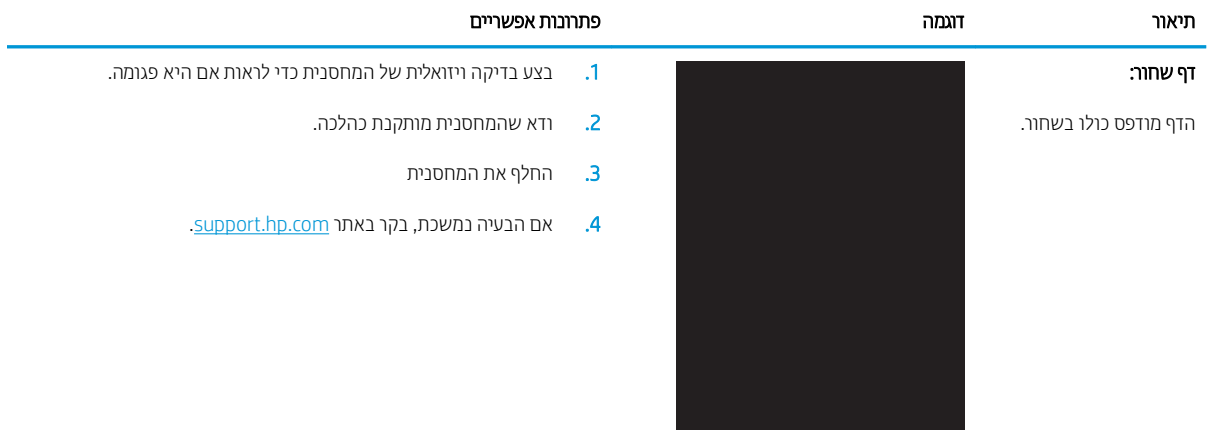

#### טבלה 9-6 פגמי פסים

<span id="page-141-0"></span>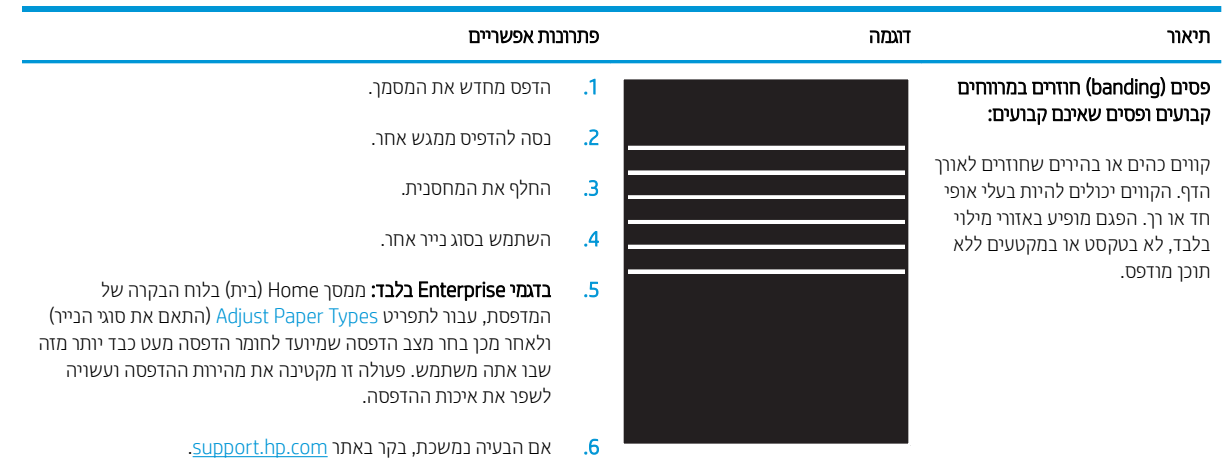

#### טבלה 7-9 פגמי רצועות

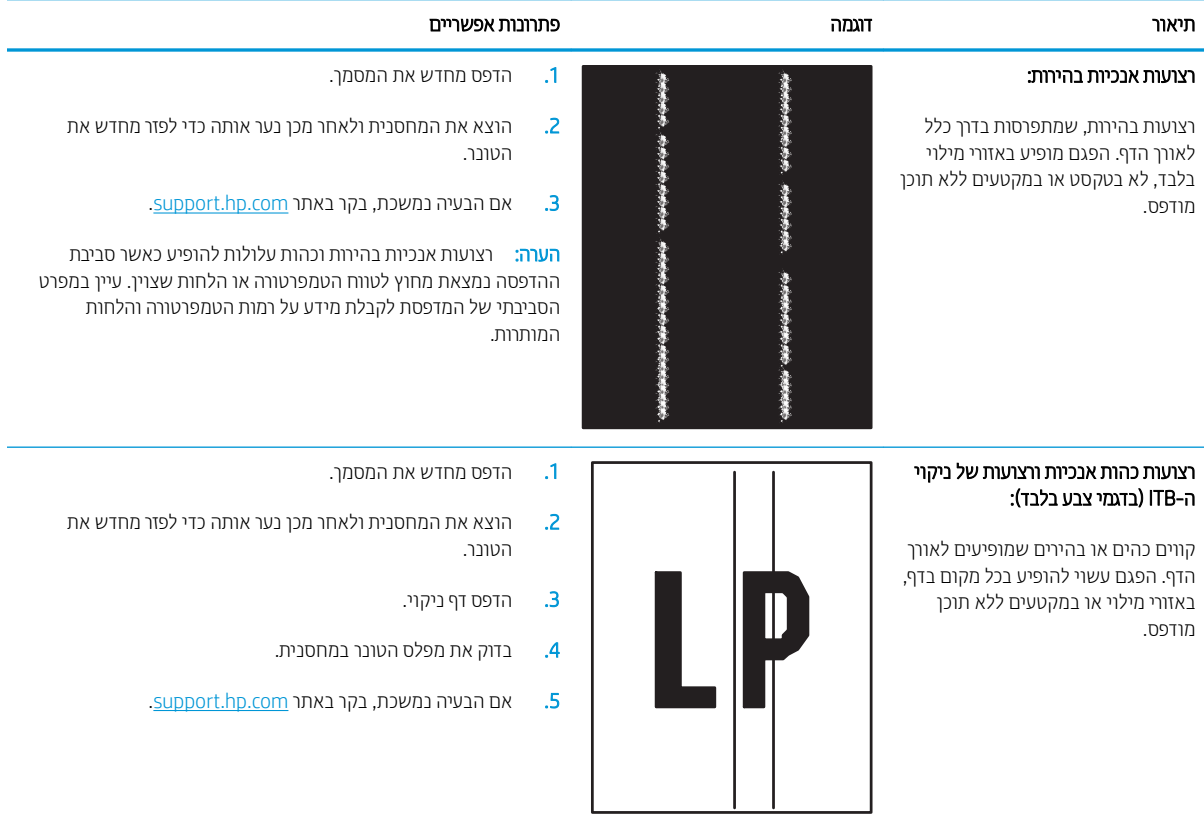

#### טבלה 9-8 פגמים בקיבוע/fuser

<span id="page-142-0"></span>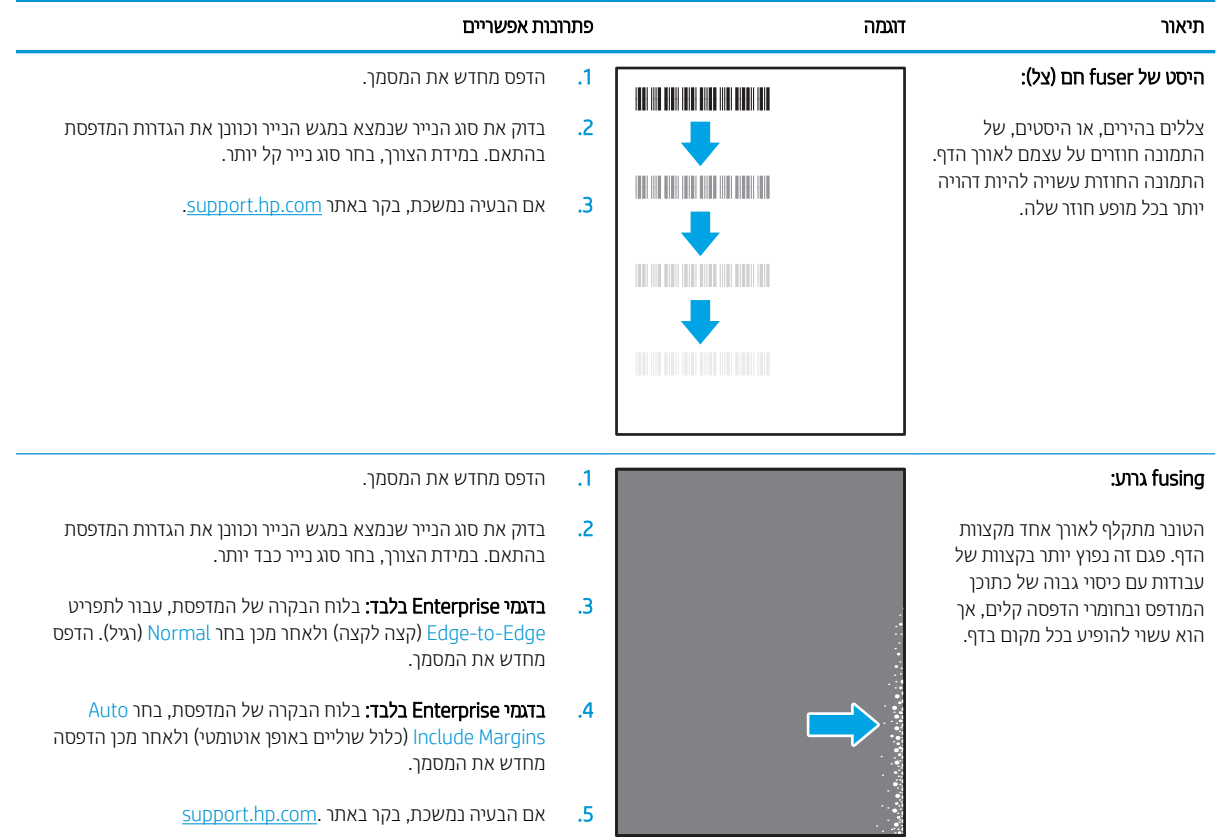

#### טבלה 9-9 פגמים במיקום התמונה

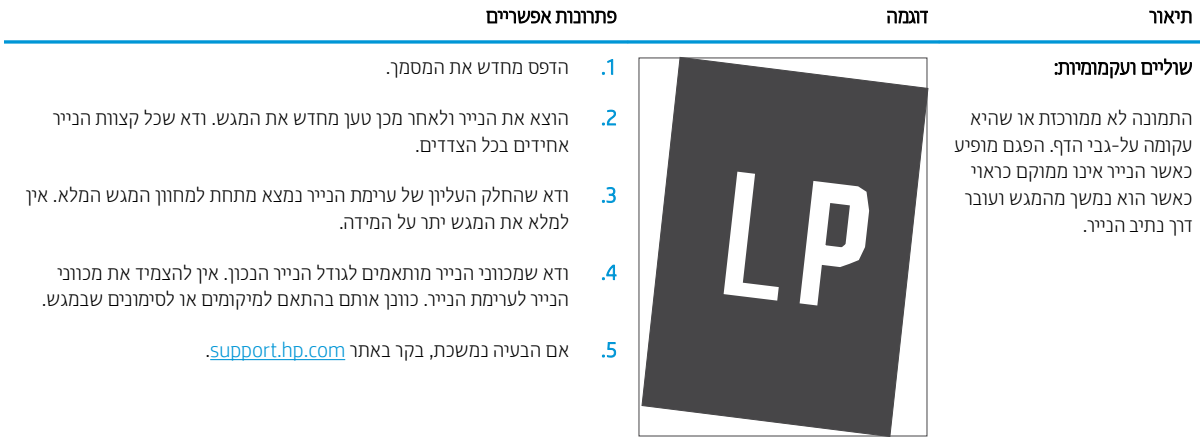

#### טבלה 9-10 פגמים ברישום משטחי הצבע (בדגמי צבע בלבד)

<span id="page-143-0"></span>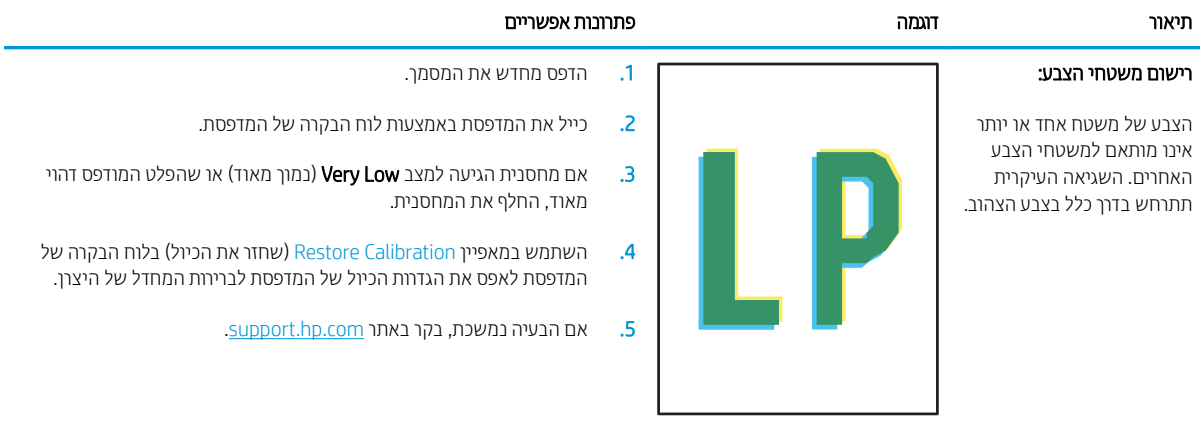

#### טבלה 9-11 פגמים בפלט

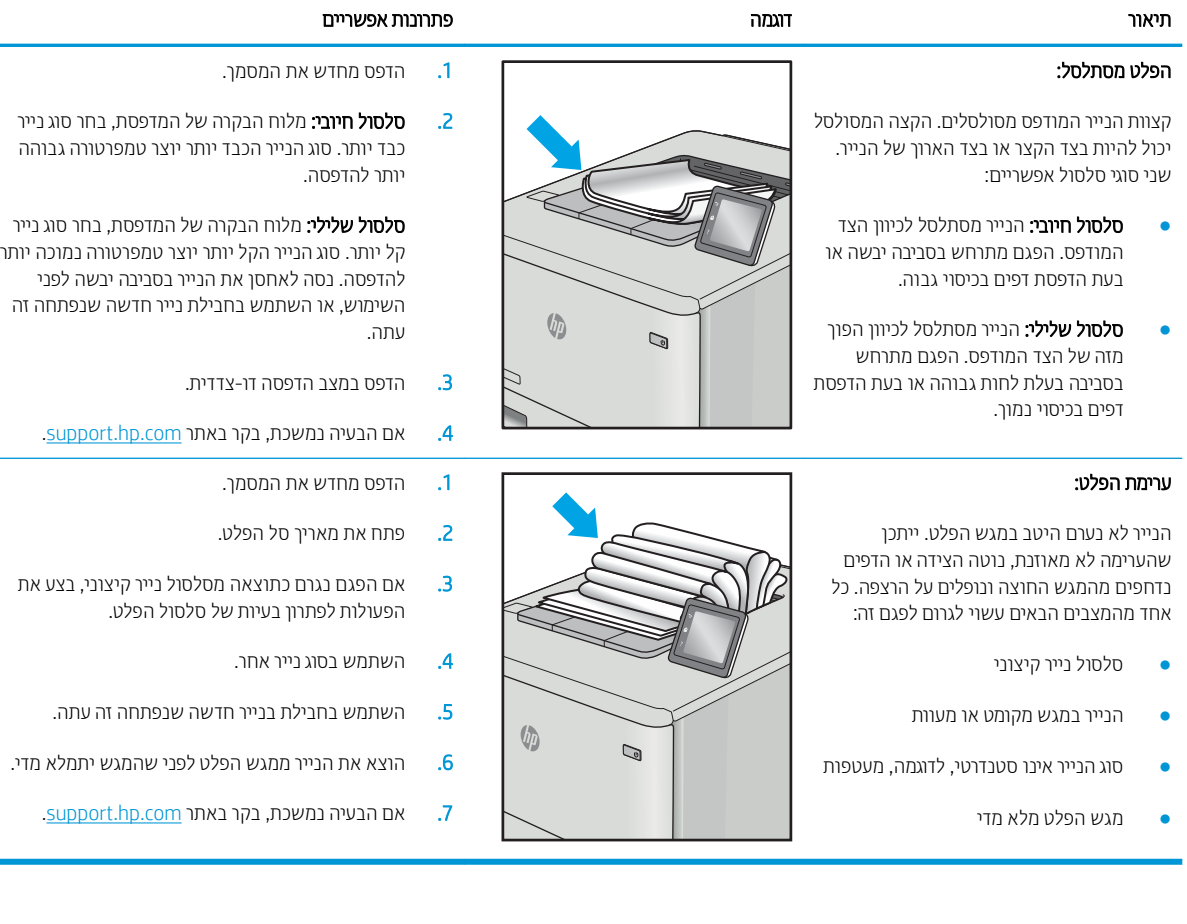
# שיפור איכות התמונה בהעתקה ובסריקה

### מבוא

<span id="page-144-0"></span>אם מתגלות במדפסת בעיות של איכות תמונה, נסה את הפתרונות הבאים לפי הסדר שבו הם מוצגים כדי לפתור את הבעיה.

- ס תדיקת לכלוך וכתמים על גבי משטח הזכוכית של הסורק
	- שר מביעת קווים או פסים בעת שימוש במזין המסמכים  $\bullet$ 
		- ת הגדוות הנייר $\blacksquare$
		- $\blacksquare$  תדיקת הגדרות כוונון התמונה
		- מיטוב עבור טקסט או תמונות
	- בדוק את רזולוציית הסורק ואת הגדרות הצבע במחשב
		- [העתקה](#page-147-0) מקצה לקצה
		- $\blacksquare$  ניקוי הגלילים ורפידת ההפרדה במזין המסמכים

נסה תחילה את השלבים הפשוטים הבאים:

- שה שתמש בסורק השטוח במקום במזין המסמכים.
	- שתמש במסמכי מקור איכותיים.  $\bullet$
- כשאתה משתמש במזין המסמכים, הכנס את המסמך המקורי למזין המסמכים בצורה תקינה, בעזרת מכווני הנייר, כדי למנוע תמונות לא ברורות או לא ישרות.

אם הבעיה עדיין קיימת, נסה את הפתרונות הנוספים שלהלן. אם הם אינם פותרים את הבעיה, ראה "שיפור איכות ההדפסה" לקבלת פתרונות בוספים.

# בדיקת לכלוך וכתמים על גבי משטח הזכוכית של הסורק

במהלך הזמן, כתמים ושאריות פסולת עשויים להצטבר על-גבי משטח הזכוכית של הסורק ועל התומך הלבן מפלסטיק, ועלולים להשפיע על הביצועים. בצע את ההליך הבא כדי לנקות את הסורק.

- 1. לחץ על לחצן ההפעלה כדי לכבות את המדפסת ולאחר מכן נתק את כבל המתח משקע החשמל.
	- **2.** פתח את מכסה הסורק.
- 3. נקה את משטח הזכוכית של הסורק ואת התומך הלבן מפלסטיק מתחת למכסה הסורק בעזרת מטלית רכה או ספוג שהוספגו הלות בחומר לניקוי זכוכית שאינו מותיר שריטות.

תהירות: אין להשתמש בחומרים הגורמים לשריטות, אצטון, בנזן, אמוניה, כוהל אתילי או פחמן טטראכלוריד בשום חלק של  $\Lambda$ המדפסת; חומרים אלה עלולים לגרום נזק למדפסת. אין להניח נוזלים ישירות על משטח הזכוכית או התומך. הנוזלים עלולים לחלחל פנימה ולגרום נזק למדפסת.

- שבי את משטח הזכוכית ואת חלקי הפלסטיק הלבן בעזות מטלית עוו (ג'ילדה) או בספוג תאית כדי למנוע כתמים. . . .
	- 5. חבר את כבל המתח לשקע חשמל, ולחץ על לחצן ההפעלה להפעלת המדפסת.

# מניעת קווים או פסים בעת שימוש במזין המסמכים

<span id="page-145-0"></span>אם קווים או פסים מופיעים במסמכי עותקים או במסמכים שנסרקו בעת שימוש במזין המסמכים, השתמש בהליך הבא כדי לנקות לכלוך ממשטח הזכוכית של מזין המסמכים. הלכלוך יכול לכלול אבק, פסולת נייר או טונר, שאריות דבק של פתקיות דביקות, נוזל תיקון או סרט תיקון, דיו, טביעות אצבעות ועוד.

- . פתח את מכסה הסורק.  $1$
- 2. אתר את פס הזכוכית ברוחב אינץ' משמאל לזכוכית של המשטח האופקי הראשי של הסורק, ולאחר מכן השתמש במטלית רכה ונטולת מוך שהוספגה במעט מים כדי לנקות את פס הזכוכית.
- תהירות: איו להשתמש בחומרים הגורמים לשריטות. באצטוו. אמוניה. בנזו. כוהל אתילי או בפחמו טטראכלוריד על כל חלק **ה** שהוא במוצר; חומרים אלה עלולים לגרום נזק למוצר. אין להניח נוזלים ישירות על משטח הזכוכית או התומך. הנוזלים עלולים לחלחל פנימה ולגרום נזק למוצר.
- .3 בחלק התחתון של כיסוי הסורק, מעל פס הזכוכית, השתמש במטלית רכה ונטולת מוך שהוספגה במעט מים כדי לנקות את פס הפלסטיק העליון.
- 4. יבש את פס הזכוכית ואת הפס העליון באמצעות מטלית רכה ויבשה כדי למנוע כתמים, ולאחר מכן נסה שוב לבצע העתקה או סריקה.

#### בדיקת הגדרות הנייר

- 1. במסך הבית של לוח הבקרה של המדפסת, גע בסמל Copy [Car] (העתקה).
- 2. גע בלחצן Settings (הגדרות) ולאחר מכן גלול אל הלחצן Paper (בייר) וגע בו.
	- .3 תרשימת גודלי הנייר. גע בשם של גודל הנייר שנמצא במגש.
		- 4. ברשימת סוגי הנייר, גע בשם של סוג הנייר שנמצא במגש.

#### בדיקת הגדרות כוונון התמונה

- 1. מהמסך הראשי, גע בלחצן Copy (העתקה).
- 2. גע בלחצן Settings (הגדוות), ולאחר מכן גלול אל הלחצן Image Adjustment (כוונון תמונה) וגע בו.
	- .3 גם בשם ההגדוה שברצונך לכוונן.
	- $\mathsf{L}$ ightness (בהירות): כוונון הגדרת הבהירות/כהות.
- Contrast (ניגודיות): כוונון הניגודיות בין האזורים הבהירים ביותר והכהים ביותר של התמונה.
	- <u>Sharpen</u> (חידוד): כוונון הבהירות של תווי טקסט.
- Background Removal (הסרת רקע): כוונון כהות הרקע של התמונה. שימושי במיוחד כאשר המסמכים המקוריים תודפתית על רייב צבעוננ
	- $\lambda$  Balance (איזון צבע): כוונון גווני האדום, הירוק והכחול Color Balance
		- $\mathsf{Grayness}$  (גווני אפור): כוונון חיוניות הצבעים.  $\mathsf{Grayness}$
	- 4. גע בלחצנים או + כדי לכוונן את הערך עבור ההגדוה ולאחר מכן גע בלחצן OK.
		- 5. נוונן הגדוה אחרת או גע בחץ החזוה כדי לחזור לתפריט ההעתקה הראשי.

# מיטוב עבור טקסט או תמונות

- 1. במסך הבית של לוח הבקרה של המדפסת, גע בסמל Copy [ ∏ (העתקה).
- 2. גע בלחצן Settings (הגדוות), ולאחר מכן גלול אל הלחצן Optimize (מטב) וגע בו.
	- . גם בשם ההגדוה שברצונך לכוונן.  $3$
- <span id="page-146-0"></span> $\text{Auto}$  Select (בחיוה אוטומטית): השתמש בהגדוה זו כאשר אינך מייחס חשיבות לאיכות ההעתקה. זוהי הגדות בריות התחדל
	- Mixed (מעורב): השתמש בהגדרה זו עבור מסמכים המכילים שילוב של טקסט וגרפיקה.
		- ס סי Text (טקסט): השתמש בהגדרה זו עבור מסמכים שמכילים בעיקר טקסט.
		- Picture (תמונה): השתמש בהגדוה זו עבור מסמכים שמכילים בעיקר גרפיקה.

### בדוק את רזולוציית הסורק ואת הגדרות הצבע במחשב

כאשר מדפיסים תמונה שנסרקה והאיכות אינה עונה על הציפיות, ייתכן שהגדוה שנבחרה בתוכנת הסורק עבור הרזולוציה או הצבע אינה תואמת לצרכים. הרזולוציה והצבע משפיעים על המאפיינים הבאים של התמונות הנסרקות:

- $\blacksquare$  תוכה התמונה
- מרקם המעברים (חלק או מחוספס)
	- תן הסריקה $\bullet$
	- ודל הקובץ  $\bullet$

רזולוצייית הסריקה נמדדת בפיקסלים לכל אינץ' (ppi).

<mark>. الתרה: בתות ה-ppi בסריקה אינן זהות לרמות הנקודות לכל אינץ' (dp</mark>i) בהדפסה

הצבע, גוני האפור והשחוו-לבן מגדירים את מספר הצבעים האפשרי. ניתן להתאים את רזולוציית החומרה של הסורק עד ל-1200 .ppi

טבלת הקווים המנחים לבחיות וזולוציה וצבע כוללת עצות פשוטות כדי לענות על צורכי הסריקה שלך.

<mark>ש</mark> הערה: הגדות הרזולוציה והצבע לערכים גבוהים עלולה ליצור קבצים עם נפח גבוה התופסים מקום בדיסק ומאטים את תהליך הסריקה. לפני הגדות הרזולוציה והצבע, יש לקבוע את אופן השימוש בתמונה שנסרקה.

#### קווים מנחים לבחירת רזולוציה וצבע

הטבלה שלהלו מתארת את ההגדרות המומלצות עבור רזולוציה וצבע עבור סוגים שונים של עבודות הדפסה.

<mark>וואוה: ר</mark>זולוציית ברירת המחדל היא 200 פיקסלים לאינץ' (ppi).

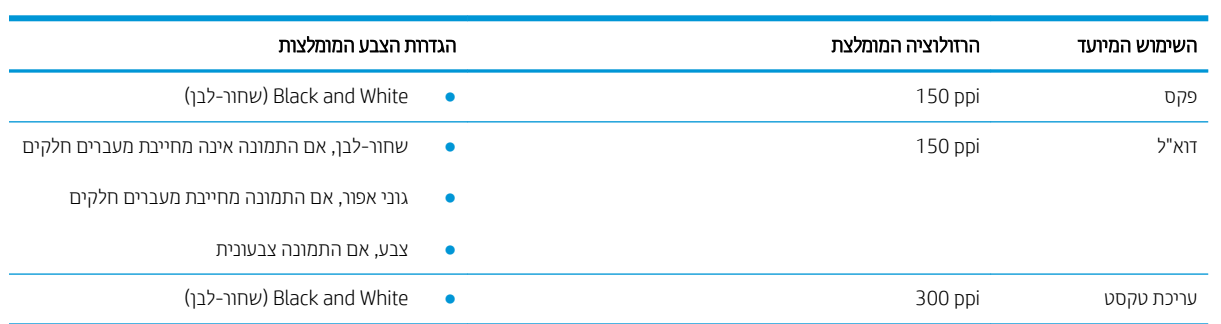

<span id="page-147-0"></span>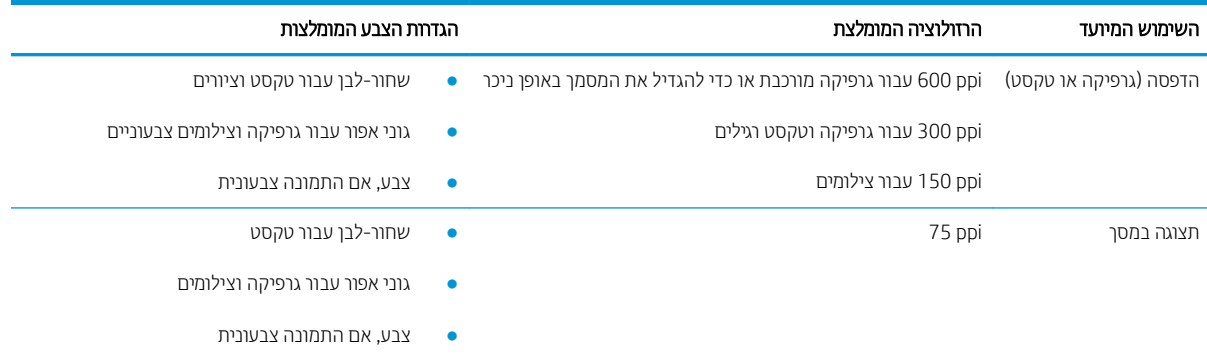

#### עצב

בעת סריקה, ניתן להגדיר את ערכי הצבע להגדוות הבאות.

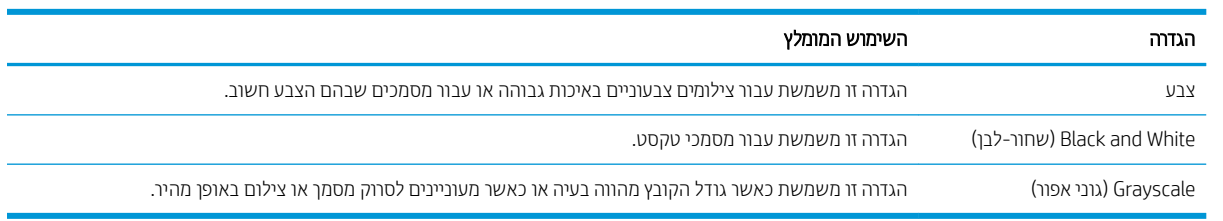

# העתקה מקצה לקצה

המדפסת אינה מסוגלת להדפיס מקצה לקצה. יש גבול של 4 מ"מ שאינו ניתן להדפסה סביב הדף.

#### שיקולים להדפסה או סריקה של מסמכים עם קצוות חתוכים:

- כאשר מסמך המקור קטן יותר מגודל הפלט, הרחק את מסמך המקור 4 מ"מ מן הפינה המצוינת על-ידי הסמל בסורק. העתק או סרוק מחדש במיקום זה.
- כאשר גודל המקור זהה לגודל הפלט הרצוי, השתמש במאפיין Reduce/Enlarge (הקטנה/הגדלה) כדי להקטין את התמונה על מנת שהעותק לא ייחתך.

# ניקוי הגלילים ורפידת ההפרדה במזין המסמכים

<span id="page-148-0"></span>אם במזין המסמכים מתוחשות בעיות בטיפול בנייר, כגון חסימות או הזנת מספר דפים במקביל, נקה את הגלילים וופידת ההפרדה של מזין המסמכים.

1. פתח את מכסה הגישה למזין המסמכים.

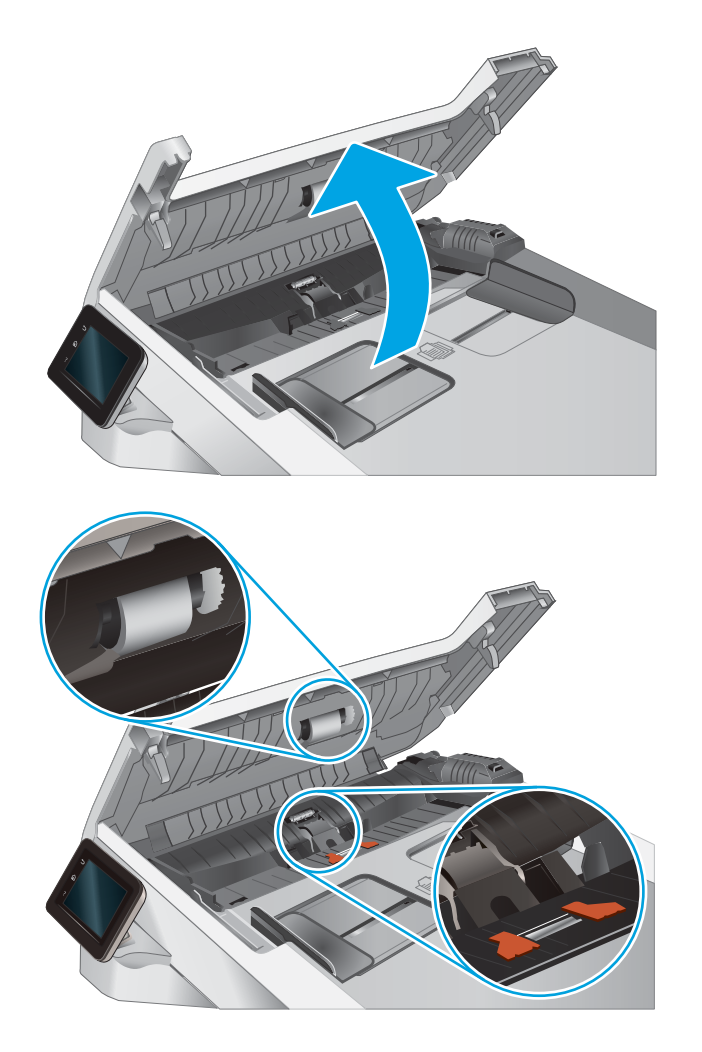

2. בעזרת מטלית לחה ללא מוך, נגב את שני הגלילים ואת . רפידת ההפרדה כדי להסיר לכלוך

**זהירות: א**ין להשתמש בחומרים הגורמים לשריטות, באצטון, בנזן, אמוניה, כוהל אתילי או בפחמן טטראכלוריד בשום חלק של המדפסת; חומרים אלה עלולים לגרום נזק למדפסת.

סגור את מכסה הגישה למזין המסמכים.  $\overline{\mathbf{3}}$ 

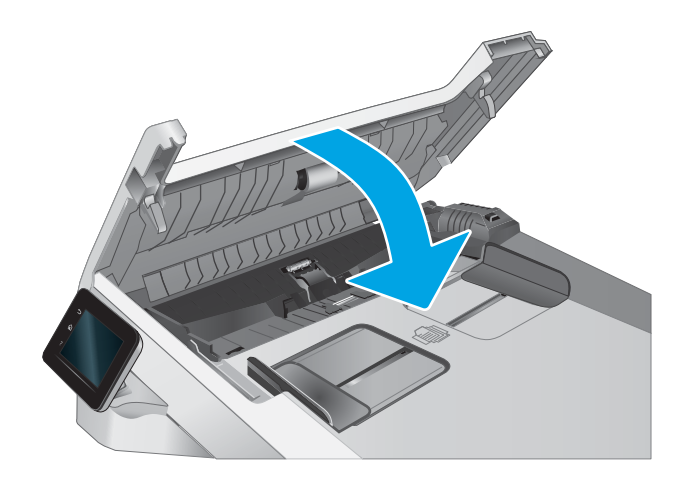

# שפר את איכות תמונת הפקס

### מבוא

<span id="page-149-0"></span>אם מתגלות במדפסת בעיות של איכות תמונה, נסה את הפתרונות הבאים לפי הסדר שבו הם מוצגים כדי לפתור את הבעיה.

- בדיקת לכלוך וכתמים על גבי משטח הזכוכית של הסורק
	- בדיקת הגדרות הרזולוציה לשליחת פקס
		- בדיקת ההגדרות של תיקון שגיאות
			- בדיקת ההגדרה 'התאמה לעמוד'
	- ניקוי הגלילים ורפידת ההפרדה במזין המסמכים
		- שליחה למכשיר פקס אחר
		- בדיקת מכשיר הפקס של [השולח](#page-152-0)

נסה תחילה את השלבים הפשוטים הבאים:

- השתמש בסורק השטוח במקום במזין המסמכים.
	- השתמש במסמכי מקור איכותיים.
- כשאתה משתמש במזין המסמכים, הכנס את המסמך המקורי למזין המסמכים בצורה תקינה, בעזרת מכווני הנייר, כדי למנוע תמונות לא ברורות או לא ישרות.

אם הבעיה עדיין קיימת, נסה את הפתרונות הנוספים שלהלן. אם הם אינם פותרים את הבעיה, ראה "שיפור איכות ההדפסה" לקבלת פתרונות בוספים.

# בדיקת לכלוך וכתמים על גבי משטח הזכוכית של הסורק

במהלך הזמן, כתמים ושאריות פסולת עשויים להצטבר על-גבי משטח הזכוכית של הסורק ועל התומך הלבן מפלסטיק, ועלולים להשפיע על הביצועים. בצע את ההליך הבא כדי לנקות את הסורק.

- 1. לחץ על לחצן ההפעלה כדי לכבות את המדפסת ולאחר מכן נתק את כבל המתח משקע החשמל.
	- . פתח את מכסה הסורק.  $\,$
- 3. נקה את משטח הזכוכית של הסורק ואת התומך הלבן מפלסטיק מתחת למכסה הסורק בעזרת מטלית רכה או ספוג שהוספגו הלות בחומר לניקוי זכוכית שאינו מותיר שריטות.
- תהירות: אין להשתמש בחומרים הגורמים לשריטות, אצטון, בנזן, אמוניה, כוהל אתילי או פחמן טטראכלוריד בשום חלק של  $\Lambda$ המדפסת; חומרים אלה עלולים לגרום נזק למדפסת. אין להניח נוזלים ישירות על משטח הזכוכית או התומך. הנוזלים עלולים לחלחל פנימה ולגרום נזה למדפסת.
	- שבי את משטח הזכוכית ואת חלקי הפלסטיק הלבן בעזות מטלית עור (ג'ילדה) או בספוג תאית כדי למנוע כתמים. . .
		- 5. חבר את כבל המתח לשקע חשמל, ולחץ על לחצן ההפעלה להפעלת המדפסת.

# בדיקת הגדרות הרזולוציה לשליחת פקס

אם המדפסת לא הצליחה לשלוח פקס משום שבמכשיר הפקס המקבל לא היה מענה או התקבל בו צליל תפוס. המדפסת תנסה לבצע חיוג חוזר בהתאם לאפשרויות שנבחרו עבור 'חיוג חוזר אם תפוס', 'חיוג חוזר אם אין תשובה' ו'חיוג חוזר במקרה של שגיאת תקשורת'.

- <span id="page-150-0"></span>1. החלק את אצבעך על מסך הבית של לוח הבקרה של המדפסת, עד שיופיע התפריט Setup (הגדרה). גע בסמל Setup (הגדרה) **ו** כדי לפתוח את התפריט.
	- 2. גע בתפריט Fax Setup (התקנת פקס).
	- 3. גע בתפריט Advanced Setup (התקנה מתקדמת).
	- .4 פתח את התפריט Fax Resolution (רזולוציית פקס).

### בדיקת ההגדרות של תיקון שגיאות

בדרך כלל, המדפסת מפקח על האותות העוברים בקו הטלפון בעת שליחה או קבלה של פקס. אם המדפסת מזהה שגיאה במהלך השידור והערך בהגדרת תיקון השגיאות הוא On (מופעל), המדפסת תוכל להציג בקשה לשליחה מחדש של אותו חלק של הפקס. ברירת המחדל של היצרן לאפשרות של תיקון שגיאות היא On (מופעל).

השבת את אפשרות תיקון השגיאות רק אם אתה מתקשה לשלוח או לקבל פקס ואתה מוכן לקבל את שגיאות השידור המתרחשות. כיבוי ההגדוה יכול להועיל בעת ניסיון לשגר פקס לחו"ל או לקבל פקס מחו"ל, או אם נעשה שימוש בחיבור דוך טלפון לווייני.

- 1. החלק את אצבעך על מסך הבית של לוח הבקרה של המדפסת, עד שיופיע התפריט Setup (הגדרה). גע בסמל Setup (הגדרה) **רו**י לפתוח את התפריט.
	- . גע בתפריט Service (שירות).
	- .3 גע בתפריט Fax Service (שירות פקס).
	- **4.** גע בלחצן Error Correction (תיקון שגיאות) ולאחר מכן גע בלחצן ח0 (מופעל).

# בדיקת ההגדוה 'התאמה לעמוד'

אם המדפסת הדפיסה עבודת פקס מחוץ לעמוד, הפעל את המאפיין fit-to-page (התאמה לעמוד) מלוח הבקרה של המדפסת.

**. אביה: בדא שהגדות בריות המחדל של גודל הנייר תואמת את גודל הנייר שנטעו במגש.** "

- 1. החלק את אצבעך על מסך הבית של לוח הבקרה של המדפסת, עד שיופיע התפריט Setup (הגדרה). גע בסמל Setup (הגדרה) **ו** כדי לפתוח את התפריט.
	- 2. גע בתפריט Fax Setup (התקנת פקס).
	- <mark>3.</mark> גע בתפריט Advanced Setup (התקנה מתקדמת).
	- <mark>4. גע בלחצן Fit to Page (התאמה לעמוד) ולאחר מכן גע בלחצן On (מופעל).</mark>

# ניקוי הגלילים ורפידת ההפרדה במזין המסמכים

<span id="page-151-0"></span>אם במזין המסמכים מתוחשות בעיות בטיפול בנייר, כגון חסימות או הזנת מספר דפים במקביל, נקה את הגלילים וופידת ההפרדה של מזין המסמכים.

1. פתח את מכסה הגישה למזין המסמכים.

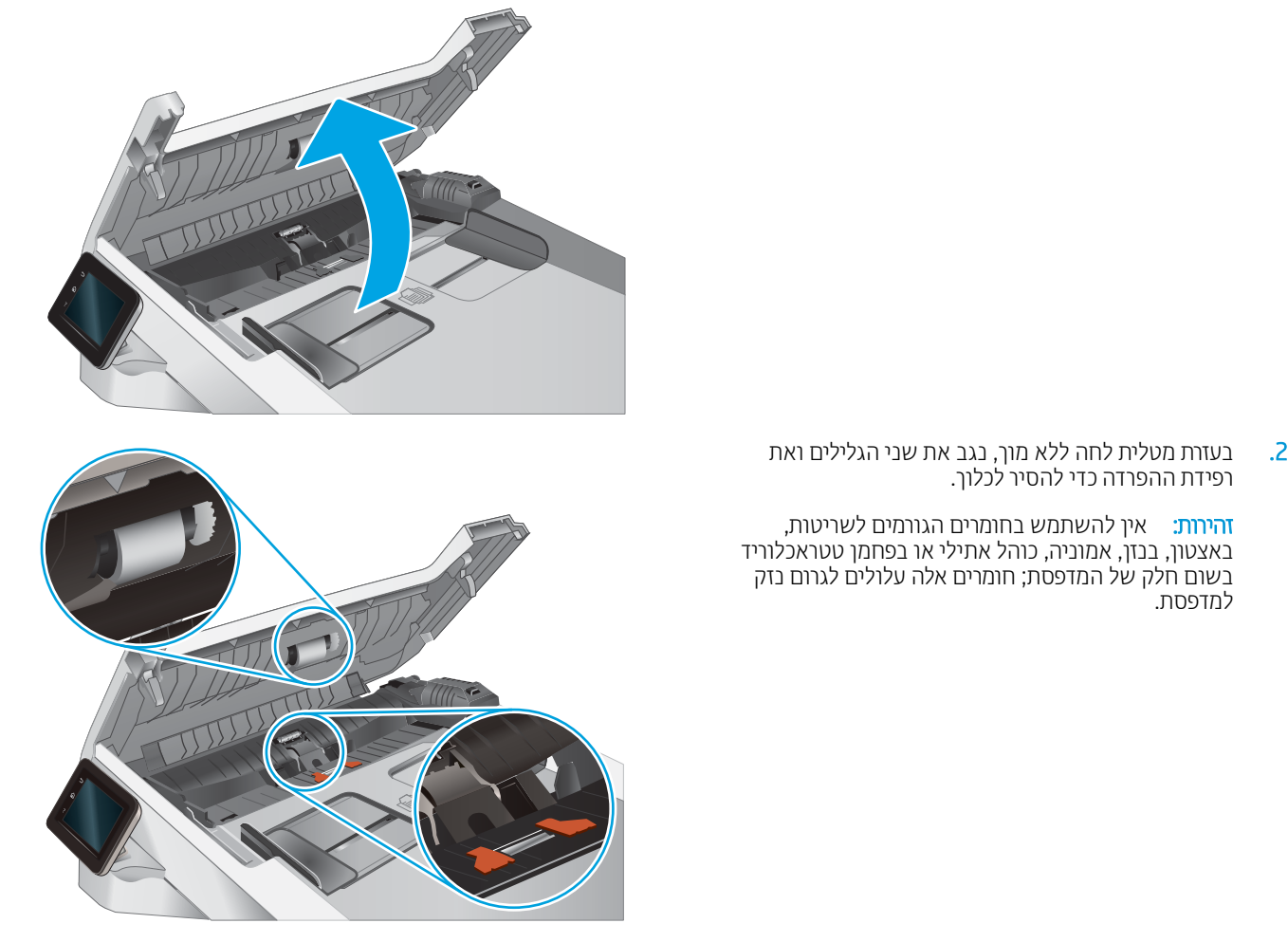

סגור את מכסה הגישה למזין המסמכים.  $\overline{\phantom{a}}$ 

למדפסת.

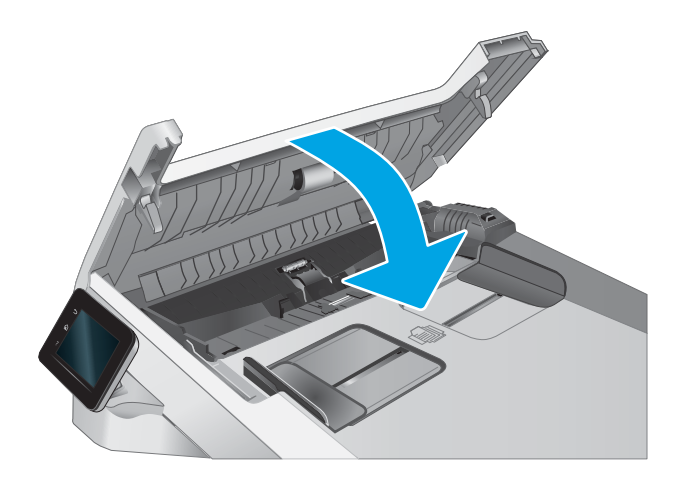

# שליחה למכשיר פקס אחר

<span id="page-152-0"></span>נסה לשלוח את הפקס למכשיר פקס אחר. אם איכות הפקס משתפרת, הבעיה קשורה להגדוות מכשיר הפקס של הנמען הראשון או לסטטוס החומרים המתכלים שלו.

# בדיקת מכשיר הפקס של השולח

בקש מהשולח לנסות לשלוח ממכשיר פקס אחר. אם איכות הפקס משתפרת, מכשיר הפקס של השולח הוא הגורם לבעיה. אם אין מכשיר פקס זמין אחר, בקש מהשולח לשקול לבצע את השינויים הבאים:

- שלוודא שמסמך המקור מודפס על נייר לבן (לא צבעוני).
- שר להגדיל את הרזולוציה, רמת האיכות, או הגדרות הניגודיות של הפקס.
	- שר מחשב. אם ניתן, לשלוח את הפקס מתוכנית מחשב.

# פתרון בעיות ברשת קווית

### מבוא

<span id="page-153-0"></span>סוגים מסוימים של בעיות עשויים לציין שקיימת בעיית תקשורת ברשת. בעיות אלה כוללות, בין היתר:

- אובדן תקופתי של היכולת לנהל תקשורת עם המדפסת
- לא ניתן לאתר את המדפסת במהלך ההתקנה של מנהל התקן
	- כשל בהדפסה שמתרחש מעת לעת

<mark>(第 הערה:</mark> אם פרודוקטיביות הרשת אובדת לסירוגין, עדכן את קושחת המדפסת. לקבלת הוראות על אופן העדכון של קושחת המדפסת, בקר בכתובת http://support.hp.com, חפש את המדפסת שברשותך, ואז בצע חיפוש על 'עדכון הקושחה'.

בדוק את הפריטים הבאים וודא שיש תקשוות בין המדפסת לרשת. לפני שתתחיל, הדפס דף תצורה מלוח הבקרה של המדפסת ואתר את כתובת ה-IP של המדפסת המופיעה בדף זה.

- $\blacksquare$  רויבור פיזי לא תקיו
- ם המחשב אינו מצליח לתקשר עם המדפסת  $\bullet$
- המדפסת משתמשת בהגדוות שגויות עבור הקישור והתקשוות הדו-כיוונית של הרשת
	- ייתכן שתוכנות חדשות גורמות לבעיות תאימות
	- ייתכן שהגדרת המחשב או תחנת העבודה שגויה
	- ס המדפסת מושבתת או שהגדוות רשת אחרות שגויות

<mark>ש</mark> הערה: HP אינה תומכת בעבודה ברשת עמית-לעמית, משום שזהו מאפיין של מערכות ההפעלה של Microsoft ולא של מנהלי ההדפסה של HP. לקבלת מידע נוסף, עבור לאתר של Microsoft בכתובת www.microsoft.com.

# חיבור פיזי לא תקיו

- 1. ודא שהמוצר מחובר ליציאת הרשת הנכונה בעזות כבל באורך הנכון.
	- 2. ודא שחיבורי הכבל תקינים ומהודקים.
- $\,$ 3. בדוק את החיבור של יציאת הרשת בגב המדפסת כדי לוודא שנורית הפעולה הכתומה מהבהבת ומציינת שקיימת תעבורת רשת, ושנורית מצב הקישור הירוקה דולקת ברצף ומציינת שקיים קישור רשת.
	- 4. אם הבעיה נמשכת, נסה להשתמש בכבל אחר או ביציאה אחרת ברכזת.

# המחשב אינו מצליח לתקשר עם המדפסת

- 1. בדוק את התקשורת ברשת באמצעות פעולת ping לרשת.
	- א. פתח שורת פקודה במחשב שלך.
- ב-Windows, לחץ על **התחל**, לחץ על **הפעלה**, הקלד cmd ולאחר מכן הקש על Enter.
- <span id="page-154-0"></span>● עבור OS X, עבור אל Applications (יישומים), לאחר מכן Utilities (תוכניות שירות) ופתח את Terminal (מסוף).
	- ב. הקלד ping ולאחריו את כתובת ה-IP של המדפסת.
	- **ג.** אם החלון מציג זמני מעבר הלוך ושוב, הרשת פועלת.
- 2. אם פעולת ה-ping נכשלה, ודא שרכזות הרשת פועלות ולאחר מכן ודא שהגדוות הרשת, המדפסת והמחשב מוגדוות כולן עבור אותה רשת (שמוכרת גם בשם רשת משנה).
	- <mark>3.</mark> פתח את מאפייני המדפסת ולחץ על הכרטיסייה **Ports** (יציאות). ודא שכתובת ה-IP העדכנית של המדפסת נבחרה. כתובת ה-IP של המדפסת מופיעה בדף התצווה של המדפסת.
- Always print to this printer, even if its IP הרגילה של HP, בחר בתיבה Always print to this printer, even if its address changes (הדפס תמיד למדפסת זו, גם אם כתובת ה-IP שלה השתנתה).
- 5. אם התקנת את המדפסת באמצעות יציאת TCP/IP סטנדרטית של Microsoft, השתמש בשם המחשב המארח במקום בכתובת ה-IP.
	- .6 אם כתובת ה-IP אינה נכונה, מחק את המדפסת והוסף אותה מחדש.

#### המדפסת משתמשת בהגדרות שגויות עבור הקישור והתקשורת הדו-כיוונית של הרשת

HP ממליצה להשאיר הגדרות אלו במצב אוטומטי (הגדרת ברירת המחדל). אם תשנה הגדרות אלה, עליך לשנות אותן גם עבור הרשת.

#### ייתכן שתוכנות חדשות גורמות לבעיות תאימות

ודא שכל התוכנות החדשות הותקנו כיאות וכי הן משתמשות במנהל ההדפסה הנכון.

#### ייתכן שהגדרת המחשב או תחנת העבודה שגויה

- 1. בדוק את מנהלי הרשת, מנהלי ההדפסה ואת הגדוות הניתוב מחדש ברשת.
	- . אדא שתצורת מערכת ההפעלה הוגדרה כיאות.  $\,$

#### המדפסת מושבתת או שהגדרות רשת אחרות שגויות

- 1. עיין בדפי תצווה/העבודה ברשת של המדפסת כדי לבדוק את הסטטוס של הגדוות הרשת והפרוטוקולים.
	- . שנה את הגדרות הרשת אם יש צורך בכך.

# פתרון בעיות ברשת האלחוטית

- מבוא
- הישוריות אלחוטית רשימת פעולות לביצוע
- <span id="page-155-0"></span>המדפסת לא מדפיסה לאחר סיום הגדות התצווה של התהשוות האלחוטית
	- המדפסת לא מדפיסה ובמחשב מותקנת חומת אש של יצרו אחר
	- החיבור האלחוטי לא פועל אחרי הזזת הנתב האלחוטי או המדפסת
		- אין אפשרות לחבר מחשבים נוספים למדפסת האלחוטית
- התקשורת של המדפסת האלחוטית מתנתקת כאשר הוא מחובר לרשת [VPN](#page-156-0)
	- ס הרשת לא מופיעה ברשימת הרשתות האלחוטיות
		- הרשת האלחוטית לא פועלת  $\bullet$
		- ביצוע בדיקת אבחון לרשת אלחוטית
			- שבמצום ההפרעות ברשת אלחוטית

#### מבוא

היעזר במידע לפתרון בעיות כדי לפתור בעיות.

<mark>ﷺ הערה:</mark> כדי לקבוע אם הדפסה באמצעות Wi-Fi Direct אופשרה במדפסת שלך, הדפס דף תצווה מלוח הבקוה של המדפסת

#### הישוריות אלחוטית - רשימת פעולות לביצוע

- ודא שכבל הרשת אירו מחורר.
- ודא שהמדפסת והנתב האלחוטי פועלים ומחוברים לאספקת חשמל. ודא גם שהרדיו האלחוטי במדפסת פועל.
- ודא שמזהה ערכת השירותים (SSID) נכון. הדפס דף תצורה כדי לברר מהו ה-SSID. אם אינך בטוח שה-SSID נכון, הפעל שוב את הגדרות האלחוט.
	- ברשתות מאובטחות, ודא שפרטי האבטחה נכונים. אם פרטי האבטחה שגויים, הפעל שוב את הגדוות האלחוט.
- אם הרשת האלחוטית פועלת כראוי, נסה לגשת למחשבים אחרים ברשת. אם קיימת ברשת גישה לאינטרנט, נסה להתחבר לרשת דרך חיבור אלחוטי.
- אדו טתישש נהפההצ )AES או TKIP) ההז רובע סתפהמד רובוע תדוקנ שהיהג תיחוטלהא ) תברשתו תשמשתמשו חתטבאב ).WPA
- ודא שהמדפסת נמצאת בטווח הקליטה של הרשת האלחוטית. במרבית הרשתות, על המדפסת להימצא בטווח של 30 מטר מנקודת הגישה האלחוטית (הנתב האלחוטי).
- ודא שאין מכשולים שחוסמים את האות האלחוטי. הסר עצמים מתכתיים גדולים שממוקמים בין נקודת הגישה לבין המדפסת. ודא שאין מוטות, קירות או עמודי תמיכה שמכילים מתכת או בטון המפרידים בין המדפסת לבין נקודת הגישה.
- אדו סהמדפסת ממוקם רחוק ממכשירים אלקטרוניים שעלולים לגרום להפרעות באות האלחוטי. מכשירים רבים עלולים לגרום . ת להפרעות לאות האלחוטי, כולל מנועים, טלפונים אלחוטיים, מצלמות אבטחה, רשתות אלחוטיות אחרות והתקני Bluetooth מסוימים.
	- ודא שמנהל ההדפסה מותקן במחשב.
- ודא שבחרת ביציאת המדפסת הנכונה.
- ודא שהמחשב והמדפסת מחוברים לאותה רשת אלחוטית.
	- רובע X OS, אדו יכ הנתב יחוטלהא ךמתו ב-Bonjour.

# <span id="page-156-0"></span>המדפסת לא מדפיסה לאחר סיום הגדות התצורה של התקשורת האלחוטית

- 1. ודא שהמדפסת מופעלת ונמצאת במצב מוכן.
- 2. השבת את חומות האש של יצרנים אחרים המותקנות במחשב.
	- .3 ודא שהרשת האלחוטית פועלת באופן תקין.
- 4. ודא שהמחשב פועל באופן תקין. אם יש צורך, הפעל מחדש את המחשב.
- 5. ודא כי באפשרותך לפתוח את שרת האינטרנט המשובץ של HP במדפסת ממחשב ברשת.

# המדפסת לא מדפיסה ובמחשב מותקנת חומת אש של יצרן אחר

- 1. עדכן את חומת האש בעזות העדכון האחרון הזמין מהיצרן.
- 2. אם תוכניות מבקשות גישה לחומת אש בעת שאתה מתקין את המדפסת או בעת שאתה מנסה להדפיס, הקפד לאפשר לתוכניות לפעול.
- 3. השבת את חומת האש באופן זמני ולאחר מכן התקן את המדפסת האלחוטית במחשב. כשתסיים להתקין את הקישוריות האלחוטית. הפעל את חומת האש.

# החירור האלחוטי לא פועל אחרי הזזח הרחר האלחוטי או התדפסת

- $\,$ 1. נדא שהנתב או המדפסת מתחברים לאותה הרשת שאליה מחובר המחשב.
	- **2.** הדפס דף תצורה.
- .3 השווה את מזהה ערכת השירותים (SSID) שבדף התצורה ל-SSID בתצורת המדפסת של המחשב.
- 4. אם המספרים אינם זהים, ההתקנים לא מתחברים לאותה רשת. הגדר מחדש את תצורת הגדרות האלחוט של המדפסת.

# אין אפשרות לחבר מחשבים נוספים למדפסת האלחוטית

- $\,$ 1. אדא שהמחשבים הנוספים נמצאים בטווח הקליטה האלחוטית ושאין מכשולים שחוסמים את האות. עבור רוב הרשתות, טווח  $\,$ האלחוט נמצא במרחק 30 מטר מנקודת הגישה האלחוטית.
	- . ודא שהמדפסת מופעלת ונמצאת במצב מוכן.
	- 1. ודא שאין יותר מחמישה משתמשים שעושים שימוש ב-Wi-Fi Direct בו-זמנית.
		- 4. השבת את חומות האש של יצרנים אחרים המותקנות במחשב.
			- 5. ודא שהרשת האלחוטית פועלת באופן תקין.
		- 6. ודא שהמחשב פועל באופן תקין. אם יש צורך, הפעל מחדש את המחשב.

# <u>התקשורת של המדפסת האלחוטית מתנתקת כאשר הוא מחובר לרשת VPN</u>

בדרר כלל לא ניתו להתחבר בו-זמנית לרשת VPN ולרשתות אחרות.

# הרשת לא מופיעה ברשימת הרשתות האלחוטיות

- ודא שהנתב האלחוטי פועל ומחובר לאספקת חשמל.
- ייתכן שהרשת נסתרת. עם זאת, עדיין ניתן להתחבר לרשת נסתרת.

# הרשת האלחוטית לא פועלת

- 1. נדא שכבל הרשת אינו מחובר.
- 2. כדי לברר אם התקשורת ברשת התנתקה, נסה לחבר התקנים אחרים לרשת.
	- . בדוק את התקשורת ברשת באמצעות פעולת ping לרשת.
		- א. פתח שורת פקודה במחשב שלך.
- ב-Windows, ץלח על התחל, ץלח על הפעלה, דהקל cmd חראול מכן הקש על Enter.
- <span id="page-157-0"></span>● עבור X OS, עבור אל Applications (יישומים), לאחר מכן Utilities (תוכניות שירות) ופתח את Terminal (מסוף).
	- ב. הקלד את המילה ping ואחריה את כתובת ה-IP של הנתב.
		- ג. אם החלון מציג זמני מעבר הלוך ושוב, הרשת פועלת.
	- $\,$ 4. אדו שהנתב או המדפסת מתחברים לאותה הרשת שאליה מחובר המחשב.  $\,$ 
		- **א.** הדפס דף תצורה.
	- **ב.** השווה את מזהה ערכת השירותים (SSID) שבדוח התצורה ל-SSID בתצורת המדפסת של המחשב.
- $\lambda$ . אם המספרים אינם זהים. ההתקנים לא מתחברים לאותה רשת. הגדר מחדש את תצורת הגדרות האלחוט של המדפסת.

# ביצוע בדיקת אבחון לרשת אלחוטית

מלוח הבקרה של המדפסת תוכל להפעיל בדיקת אבחון המספקת מידע על הגדרות הרשת האלחוטית.

- 1. החלק את אצבעך על מסך הבית של לוח הבקרה של המדפסת, עד שיופיע התפריט Setup (הגדרה). גע בסמל Setup (הגדרה) **ר**י לפתוח את התפריט. .
	- 2. גלול אל האפשרות Self Diagnostics (אבחון עצמי) ובחר בה.
- 3. בחר באפשרות Run Wireless Test (הפעל בדיקה אלחוטית) כדי להפעיל את הבדיקה. המדפסת מדפיסה דף בדיקה המציג את תוצאות הבדיקות.

## צתצות ההפרעות ררשת אלחוטית

העצות הבאות עשויות לצמצם את ההפרעות ברשת אלחוטית:

- הרחק את ההתקנים האלחוטיים מעצמים מתכתיים גדולים, כמו ארונות תיוק, ומהתקנים אלקטרומגנטיים אחרים, כמו תנורי (C מיקרוגל וטלפונים אלחוטיים. עצמים אלה עלולים להפריע לאותות רדיו.
	- הרחק את ההתקנים האלחוטיים ממבנים גדולים וממבנים אחרים. עצמים אלה עלולים לספוג גלי רדיו ולהקטין את עוצמת .  $\bullet$ האותות.
		- מקם את הנתב האלחוטי במיקום מרכזי ובקו ראייה עם המדפסות האלחוטיות ברשת.

# פתרון בעיות פקס

# מבוא

השתמש במידע לפתרון בעיות במכשיר הפקס כדי שיסייע לך לפתור בעיות.

- רשימת פעולות לפתרון בעיות בפקס
	- פתרון בעיות פקס כלליות

# רשימת פעולות לפתרון בעיות בפקס

- <span id="page-158-0"></span>סים הימים מספר תיקונים אפשריים. לאחר ביצוע כל אחת מהפעולות המומלצות, נסה לשלוח פקס כדי לבדוק אם בעיה נפתרה.
- סתובר ישירות לשקבלת התוצאות הטובות ביותר בעת פתרון בעיות בפקס, ודא שהקו מהמדפסת מחובר ישירות לשקע הטלפון בקיר. נתק את כל ההתקנים האחרים שמחוברים למדפסת.
	- 1. ודא שכבל הטלפון מחובר ליציאה הנכונה בגב המדפסת.
		- . בדוק את קו הטלפון באמצעות בדיקת הפקס:
	- Setup הגדוה). גע בסמל Getup הבית של לוח הבקרה של המדפסת, עד שיופיע התפריט Setup (הגדוה). גע בסמל (הגדרה) (כ) כדי לפתוח את התפריט.
		- ב. פתח את התפריטים הבאים:
			- $\rule{1em}{0.15mm}$ שירות
			- שירות פקס $\blacksquare$
		- **ג.** בחר באפשרות Run Fax Test (הפעל בדיקת פקס). המדפסת מדפיסה דוח בדיקת פקס.

הדוח מכיל את התוצאות האפשריות הבאות:

- Pass (הצלחה): הדוח כולל את כל הגדוות הפקס הנוכחיות לצורך סקירה.
- פ **Fail (**כשל): הדוח מצייו מהו טבעה של השגיאה ומכיל הצעות לפתרוו הבעיה. (
	- .3 אדא שקושחת המדפסת עדכנית:  $\,$
- א. הדפס דף תצורה מתפריט Reports (דוחות) בלוח הבקרה כדי לקבל את קוד התאריך הנוכחי של הקושחה.
- ב. עבור אל www.hp.com/qo/support, לחץ על הקישור Drivers & Software (מנהלי התקן ותוכנה), הקלד את שם <u>המדפסת בשדה החיפוש, הקש על המקש ENTER ולאחר מכן בחר את המדפסת מתוך רשימת תוצאות החיפוש.</u>
	- **ג.** בחר את מערכת ההפעלה.
	- ד. תחת הסעיף Firmware (קושחה), אתר את Firmware Update Utility (תוכנית השירות לעדכון קושחה).

<mark>() הערה:</mark> הקפד להשתמש בתוכנית שיוות לעדכון קושחה המיועדת באופן ספציפי לדגם המדפסת שלך.

- ה. לחץ על Download (הורד), לחץ על Run (הפעל) ולאחר מכן לחץ על Run שוב.
- **ו.** כשתוכנית השירות תופעל, בחר את המדפסת מתוך הרשימה הנפתחת ולאחר מכן לחץ על **Send Firmware** (שלח קושחה.(

<span id="page-159-0"></span><mark>(道 הערה:</mark> אם ברצונך להדפיס דף תצורה כדי לוודא את גרסת הקושחה המותקנת לפני או אחרי תהליך העדכון, לחץ על mrint Config (הדפס תצורה).

- ז. פעל בהתאם להוראות במסך כדי להשלים את ההתקנה, ולאחר מכן לחץ על הלחצן Exit (יציאה) כדי לסגור את תוכנית השירות.
	- 4. ודא שהפקס הוגדו בעת ההתקנה של תוכנת המדפסת.

מהמחשב, בתיקיית התוכניות של HP, הפעל את התוכנית Fax Setup Utility (תוכנית השירות להגדרת פקס).

- 5. נדא ששירות הטלפון תומך בפקס אנלוגי.
- אם אתה משתמש בקו ISDN או PBX יו דיגיטלי, פנה לספק השירות לקבלת מידע על הגדרה עבור קו פקס אנלוגי.
- אם אתה משתמש בשירות VoIP, שנה את ההגדרה Fax Speed (מהירות פקס) ל-Slow(V.29) (איטי [V.29]) מלוח הבקרה. שאל אם ספק השירות תומך בפקס ומהי המהירות המומלצת עבור מודם הפקס. עבור חברות מסוימות דרוש םאמת .
- אם אתה משתמש בשיוות DSL, ודא שהחיבור של קו הטלפון למדפסת מצויד במסנן. אם אין ברשותך מסנן כזה, פנה לספק שירות ה-DSL או רכוש מסנן DSL. אם הותקן מסנן DSL, נסה להשתמש במסנן אחר מכיוון שעשוי להיות פגם במסנו.

# פתרון בעיות פקס כלליות

- הפקסים נשלחים באיטיות
	- איכות [הפקס](#page-160-0) גרועה
- ס הפקס נקטע או שהוא מודפס על שני דפים

#### הפקסים נשלחים באיטיות

איכות קו הטלפון המחובר למדפסת גרועה.

- נסה לשלוח את הפקס מחדש כשאיכות הקו תשתפר.
- בדוק אצל ספק שירות הטלפון אם הקו תומך בשיחות פקס.
	- השבת את ההגדרה Error Correction (תיקון שגיאות).
		- א. פתח את התפריט Setup (הגדוה).
		- **ב.** פתח את התפריט Service (שירות).
		- **ג.** פתח את התפריט Fax Service (שירות פקס).
- ד. פתח את התפריט Error Correction (תיקון שגיאות).
	- <mark>ה.</mark> בחר בהגדרה Off (כבוי).

#### <mark>، הערה: ב</mark>חירה בהגדרה זו עשויה לפגוע באיכות התמונה .

- השתמש בנייר לבן עבור המקור. אל תשתמש בצבעים כגון אפור, צהוב או ורוד.
	- הגדל את ההגדוה של Fax Speed (מהירות פקס).
		- א. פתח את התפריט ס<u>Setup</u> (הגדוה).
	- ב. פתח את תפריט Fax Setup (הגדרת פקס).
- <span id="page-160-0"></span>**ג.** פתח את התפריט Advanced Setup (התקנה מתקדמת).
	- ד. פתח את התפריט Fax Speed (מהירות פקס).
		- **ה.** בחר את ההגדרה הנכונה.
- חלק עבודות פקס גדולות לפקסים קטנים יותר ושלח כל אחד בנפרד.
	- שנה את הגדוות הפקס בלוח הבקוה לרזולוציה נמוכה יותר.
		- א. פתח את התפריט Setup (הגדוה).
		- ב**.** פתח את תפריט Fax Setup (הגדרת פקס).
	- **ג.** פתח את התפריט Advanced Setup (התקנה מתקדמת).
		- ד. פתח את התפריט Fax Resolution (רזולוציית פקס).
			- **ה.** בחר את ההגדרה הנכונה.

#### איכות הפקס גרועה

הפקס מטושטש או בהיר.

- שרתה שולח פקסים, הגדל את רזולוציית הפקס. הרזולוציה לא משפיעה על פקסים שמתקבלים.
	- א. פתח את התפריט ס<u>Setup</u> (הגדוה).
	- ב. פתח את תפריט Fax Setup (הגדרת פקס).
	- **ג.** פתח את התפריט Advanced Setup (התקנה מתקדמת).
		- ד. פתח את התפריט Fax Resolution (רזולוציית פקס).
			- **ה.** בחר את ההגדרה הנכונה.

ریسی: در הגדלת הרזולוציה מקטינה את מהירות השידור. <u>"</u>

- הפעל את ההגדרה Error Correction (תיקון שגיאות) מלוח הבקרה.
	- א. פתח את התפריט Setup (הגדוה).
	- ב. פתח את התפריט Service (שירות).
	- ג. פתח את התפריט Fax Service (שירות פקס).
	- ד. פתח את התפריט Error Correction (תיקון שגיאות).
		- <mark>ה.</mark> בחר בהגדרה ח0 (מופעל).
		- שר הדוק את מחסניות הטונר והחלף אותן אם יש צורך.
- בקש מהשולח לשנות את הגדות הניגודיות במכשיר הפקס השולח לכהה יותר ולאחר מכן לשלוח את הפקס מחדש.

#### הפקס נקטע או שהוא מודפס על שני דפים

קבע את ההגדרה Default Paper Size (גודל נייר - בר' מחדל). פקסים מודפסים על גודל נייר יחיד לפי ההגדרות של Default Cize (גודל נייר - בר' מחדל).

- א. פתח את התפריט Setup (הגדרה).
- ב. פתח את התפריט System Setup (הגדרת המערכת).
	- ג. פתח את התפריט Paper Setup (הגדרת נייר).
- ד. פתח את התפריט Default Paper Size (ברירת מחדל של גודל נייר).
	- **ה.** בחר את ההגדרה הנכונה.
	- רהגדר את סוג הנייר וגודלו עבור המגש המשמש לפקסים.
- הפעל את ההגדרה Fit to Page (התאם לעמוד) כדי להדפיס פקסים ארוכים יותר על גבי נייר בגודל Letter או 4A.
	- א. פתח את התפריט Setup (הגדרה).
	- ב. פתח את תפריט Fax Setup (הגדרת פקס).
	- ג. פתח את התפריט Advanced Setup (התקנה מתקדמת).
		- ד. פתח את התפריט Fit to Page (התאם לעמוד).
			- <mark>ה.</mark> בחר בהגדרה ח0 (מופעל).

<mark>הערה: אם ההגדוה Fit to Page (התאם</mark> לעמוד) כבויה וההגדוה Default Paper Size (ברירת מחדל של גודל נייר) נקבעה ( כ-Letter, מסמך מקור בגודל Legal יודפס על שני עמודים.

# אינדקס

#### סמלים/מספרי

הדפסה מהתקנים ניידים יהתקנ Android [43](#page-54-0) יהתקנ Android סהפהד מ: [43](#page-54-0)

#### א

אביזרים נהמהז [26](#page-37-0) מק" םיט [26](#page-37-0) איכות תמונה בדיקת מצב מחסנית הטונר [119](#page-130-0) אנרגיה צריכה [11](#page-22-0) אפשרויות צבע יוניש , Windows [124](#page-135-0) אתרי אינטרנט [92](#page-103-0) הדרהו ,HP Web Jetadmin תמיכת לקוחות [96](#page-107-0)

#### ב

בעיות איסוף נייר [101](#page-112-0) פתרון בעיות באיכות התמונה דוגמאות ופתרונות [126](#page-137-0) [98](#page-109-0) - ברירות המחדל של היצרן, שחזור ברירות מחדל, שחזור [98](#page-109-0)

#### ד

דופלקס (הדפסה דו-צדדית) הגדרות (Windows) [34](#page-45-0) דו-צדדית, הדפסה הגדרות (Windows) [34](#page-45-0) דלת אחורית חסימות [112](#page-123-0) דפים בדקה [7](#page-18-0) דרישות דפדפן שרת האינטרנט המשובץ [84](#page-95-0)

דרישות דפדפן אינטרנט שרת האינטרנט המשובץ של HP [84](#page-95-0) דרישות מערכת תוימלנימ [9](#page-20-0) שרת אינטרנט משובץ של HP 94

# ה

הגדרות [98](#page-109-0) - ברירות המחדל של היצרן, שחזור הגדרות חיסכון [90](#page-101-0) הגדרת EconoMode ,[90](#page-101-0) הדפסה מתוך כונני הבזק USB [44](#page-55-0) הדפסה דו-צדדית [37](#page-48-0) Mac [35](#page-46-0) Windows 57 (Mac) באופן ידני [35](#page-46-0) (Windows) באופן ידני הגדרות (Windows) [34](#page-45-0) הדפסה דו-צדדית (משני צדי הדף) [35](#page-46-0) Windows הדפסה דו-צדדית ידנית [37](#page-48-0) Mac [35](#page-46-0) Windows הדפסה מניידים, תוכנה נתמכת [9](#page-20-0) הדפסה משני צדי הדף [37](#page-48-0) Mac ידנית, Windows [35](#page-46-0) [39](#page-50-0) HP Wireless Direct סתפהד סתפהד USB הרייש [44](#page-55-0) [9](#page-20-0) Wi-Fi Direct סתפהד הזתרה חומרים מתכלים ואביזרים [26](#page-37-0) החלפה מחסניות טונר [28](#page-39-0) העתקה הגדרת גודל וסוג נייר [134](#page-145-0) בטוימ רובע טקסט או תונתמו [135](#page-146-0) מסמכים דו-צדדיים [49](#page-60-0)

עותקים יחידים [48](#page-59-0) עותקים מרובים [48](#page-59-0) הצוות מסמכים [136](#page-147-0) העתקה דו-צדדית [49](#page-60-0) הפרעות ברשת אלחוטית [146](#page-157-0) השהיית כיבוי לאחר הגדרה [90](#page-101-0) השהיית שינה הגדרה [90](#page-101-0) התקנת רשת [83](#page-94-0)

# ז

זיכרון כלול [7](#page-18-0)

# ח

חומרי הדפסה הניטע במגש 1 [14](#page-25-0) חומרים מתכלים הגדרות סף נמוך [99](#page-110-0) נהמהז [26](#page-37-0) החלפה מחסניות טונר [28](#page-39-0) מספרי חלקים [26](#page-37-0), [27](#page-38-0) שימוש כאשר עומדים להסתיים [99](#page-110-0) חיבור חשמל איתור [3](#page-14-0) חיוג תהיר תכנות [78](#page-89-0) חלקי חילוף מספרי חלקים [27](#page-38-0) חסימות דלת אחורית [112](#page-123-0) מגש 1 [108](#page-119-0) מגש 2 [110](#page-121-0) מזין מסמכים [105](#page-116-0) פתח הזנה מועדפת לגיליון יחיד [108](#page-119-0) חסימות נייר [112](#page-123-0) fuser דלת אחורית [112](#page-123-0)

יחידה להדפסה דו-צדדית [114](#page-125-0) מגש 2 [110](#page-121-0) םימויקמ [103](#page-114-0) לס טפל [116](#page-127-0) פתח הזנה מועדפת לגיליון יחיד [108](#page-119-0)

### ט

נוטירה ריינ במגש 1 [14](#page-25-0) ריינ במגש 2 [17](#page-28-0)

# י

יחידה להדפסה דו-צדדית חסימות [114](#page-125-0) יישותית הדרהו [82](#page-93-0) יציאות ממשק [3](#page-14-0) איתור יציאות פקס [3](#page-14-0) איתור USB יציאת [3](#page-14-0) איתור יציאת USB נגישה איחור [2](#page-13-0) יציאת רשת [3](#page-14-0) איתור

# כ

יננכו קזהב USB הדפסה מתוך [44](#page-55-0) ריול [124](#page-135-0) צבעים

# ל

לוח הבקרה [2](#page-13-0) איתור הרעז [97](#page-108-0) לחצן הפעלה/כיבוי, איתור [2](#page-13-0) לחצני לוח הבקרה [4](#page-15-0) איתור

# מ

מגש הזנה מועדפת תניטע תופמעט [21](#page-32-0) תניטע תויותו [23](#page-34-0) מגש הזנה ראשי 0עינת מעטפות [21](#page-32-0) תניטע תויותו [23](#page-34-0) מגשים איתור [2](#page-13-0) כלולים [7](#page-18-0) [7](#page-18-0) היבולת מזין המסמכים [49](#page-60-0) בעיות בהזנת נייר [101](#page-112-0) העתקת מסמכים דו-צדדיים [49](#page-60-0) שליחת פקס מתוך [78](#page-89-0) מזין מסמכים חסימות [105](#page-116-0) מחסניות טונר החלפה [28](#page-39-0) מק" םיט [26](#page-37-0) םיביכר [28](#page-39-0) מחסניות סיכות מספרי חלקים [27](#page-38-0) מחסנית החלפה [28](#page-39-0) תחסרים טוורר הגדרות סף נמוך [99](#page-110-0) מספרי חלקים [27](#page-38-0) שימוש כאשר עומדת להתרוקן [99](#page-110-0) םימויקמ חסימות נייר [103](#page-114-0) מכסים, איתור [2](#page-13-0) תמדים, מדפסת [10](#page-21-0) מנהלי הדפסה, נתמכים [7](#page-18-0) מנהלי התקן, נתמכים [7](#page-18-0) מספרי חלקים םירזיאב [26](#page-37-0) חומרים מתכלים 26, [27](#page-38-0) חלקי חילוף [27](#page-38-0) מחסניות סיכות [27](#page-38-0) מחסנית טונר [27](#page-38-0) מספר עותקים, שינוי [48](#page-59-0) העטפה כיווו הדפסה [21](#page-32-0) מעטפות הניטע במגש 1 [14](#page-25-0) ןוויכ [16](#page-27-0) מעטפות, טעינה [21](#page-32-0) מערכות הפעלה

תנתמכו [7](#page-18-0)

תערכות הפעלה. נתמכות 1[7](#page-18-0)

מערכת הפעלה נתמכת [7](#page-18-0) מפרט יטסוקא [11](#page-22-0) מפרט מלשח [11](#page-22-0) םימפרט חשמל ואקוסטיקה [11](#page-22-0) מק" םיט מחסניות טונר [26](#page-37-0) משטח הזכוכית, ניקוי [133](#page-144-0), [138](#page-149-0) משקל, סתפמד [10](#page-21-0) מתג הפעלה, איתור [2](#page-13-0)

# נ

ריינ בחיוה [121](#page-132-0) תניטע מגש 1 [14](#page-25-0) תניטע מגש 2 [17](#page-28-0) [16](#page-27-0) 1 כיוון מגש [19](#page-30-0) - כיוון מגש 2 נייר, הזמנה [26](#page-37-0) נייר. חסימות [112](#page-123-0) Fuser יחידה להדפסה דו-צדדית [114](#page-125-0) מגש 1 [108](#page-119-0) מזין מסמכים [105](#page-116-0) לס טפל [116](#page-127-0) ניקוי מסלול הנייר [120](#page-131-0) משטח תיכוכהז [,133](#page-144-0) [138](#page-149-0)

# ס

סוגי נייר בחירה (Mac) [38](#page-49-0) סוג נייר הריה (Windows) [36](#page-47-0) סורק יוקינ משטח תיכוכהז ,[133](#page-144-0) [138](#page-149-0) שליחת פקס מתוך [77](#page-88-0) סל פלט איחור [2](#page-13-0) שחרור חסימות [116](#page-127-0) ספר טלפונים. פקס הוספת ערכים [78](#page-89-0) סריקה [53](#page-64-0) )OS X( HP Easy Scan נתכמתו [52](#page-63-0) )Windows( HP Scan נתכמתו

# ע

עזוה, לוח הבקרה [97](#page-108-0) עזרה מקוונת, לוח הבקרה [97](#page-108-0)

עמודים לגיליוו 58 (Mac) בחירה הריה (Windows) [35](#page-46-0) עמודים מרובים לגיליון הדפסה (Mac) [38](#page-49-0) סהפהד )Windows )[35](#page-46-0) ערכות תחזוקה מספרי חלקים [27](#page-38-0) ערכת צבע החלפה, Windows ו[124](#page-135-0)

#### פ

פלט איתור הסלים [2](#page-13-0) פקס פתרון בעיות כלליות [148](#page-159-0) פקס אלקטרוני שליחת [79](#page-90-0) פקס חיוג מהיר [78](#page-89-0) שליחה מתוכנה [79](#page-90-0) פתח הזנה מועדפת לגיליון יחיד חסימות [108](#page-119-0) [14](#page-25-0) טעינה כיוון הדפסה [16](#page-27-0) פתרון בעיות בדיקת מצב מחסנית הטונר [119](#page-130-0) בעיות בהזנת נייר [101](#page-112-0) תויעב רשת [142](#page-153-0) פקס [,147](#page-158-0) [148](#page-159-0) רשת אלחוטית [144](#page-155-0) רשת תיוקו [142](#page-153-0) פתרון בעיות פקס רשימת פעולות לביצוע [147](#page-158-0) פתרונות הדפסה ניידים [7](#page-18-0)

# צ

צבעים לויכ [124](#page-135-0)

# ר

רשימת פעולות לביצוע פתרון בעיות פקס [147](#page-158-0) הישוריות אלחוטית [144](#page-155-0) רשת אלחוטית פתרון בעיות [144](#page-155-0) תרשתו [92](#page-103-0) HP Web Jetadmin התקנת המדפסת [83](#page-94-0) נתמכות [7](#page-18-0)

#### ש

שבב זיכרוו (טונר) איתור [28](#page-39-0) שחזור ברירות המחדל של היצרן [98](#page-109-0) שירות הלקוחות של HP שליחת פקס מהסורק השטוח [77](#page-88-0) תמזין המסמכים [78](#page-89-0) מתוכנה [79](#page-90-0) שליחת פהסים ממחשב (Windows) [79](#page-90-0) שרת אינטרנט משובץ (EWS) תאפיירים [84](#page-95-0) שרת אינטרנט משובץ (EWS) הקצאת סיסמאות [89](#page-100-0) שרת האינטרנט המשובץ (EWS) של HP םינייפאמ [84](#page-95-0)

# ת

תויותו הדפסה על [23](#page-34-0) תוויות, טעינה [23](#page-34-0) תיותו כיוון הדפסה [23](#page-34-0) תווית המוצר והמספר הסידורי [3](#page-14-0) איתור תווית המספר הסידורי איתור [3](#page-14-0) תוכנה שליחת פקס [79](#page-90-0) )OS X( HP Easy Scan software נתכתו [53](#page-64-0) [41](#page-52-0) HP ePrint נתכתו [52](#page-63-0) )Windows( HP Scan נתכתו תמיכה תנומקו [96](#page-107-0) תמיכה טכנית מקוונת [96](#page-107-0) תמיכה מקוונת [96](#page-107-0) תמיכת לקוחות מקוונת [96](#page-107-0) תפריט יישומים [82](#page-93-0)

# A

[42](#page-53-0) AirPrint

# D

[49](#page-60-0) duplex

# E

Explorer. גרסאות נתמכות [84](#page-95-0) HP שרת אינטרנט משובץ של

# F

Fuser חסימות [112](#page-123-0)

# H

[84](#page-95-0) ושמיש ,HP Device Toolbox [41](#page-52-0) HP ePrint [84](#page-95-0) ושמיש ,HP EWS [92](#page-103-0) HP Web Jetadmin HP Web Services םימשויי [82](#page-93-0) )HP של טנרטניא יתוריש ) HP Web Services הפעלה [82](#page-93-0)

#### I

Internet Explorer, גרסאות נתמכות שרת אינטרנט משובץ [84](#page-95-0)

# J

[92](#page-103-0) Jetadmin, HP Web

# M

Microsoft Word, שליחת פקס באמצעות [79](#page-90-0)

#### N

Netscape Navigator, גרסאות נתמכות שרת אינטרנט משובץ [84](#page-95-0)

#### W

Web Services הפעלה [82](#page-93-0) וישומים [82](#page-93-0) Windows הדפסה משני צדי הדף [35](#page-46-0) שליחת פקס דוך [79](#page-90-0) Word, שליחת פקס באמצעות [79](#page-90-0)